# <span id="page-0-0"></span>**Eurotherm.**

by Schneider Electric

# 6100E User Guide

6100E 100 mm paperless graphic recorder Versions 5.5 and later

HA029722/2 May 2016

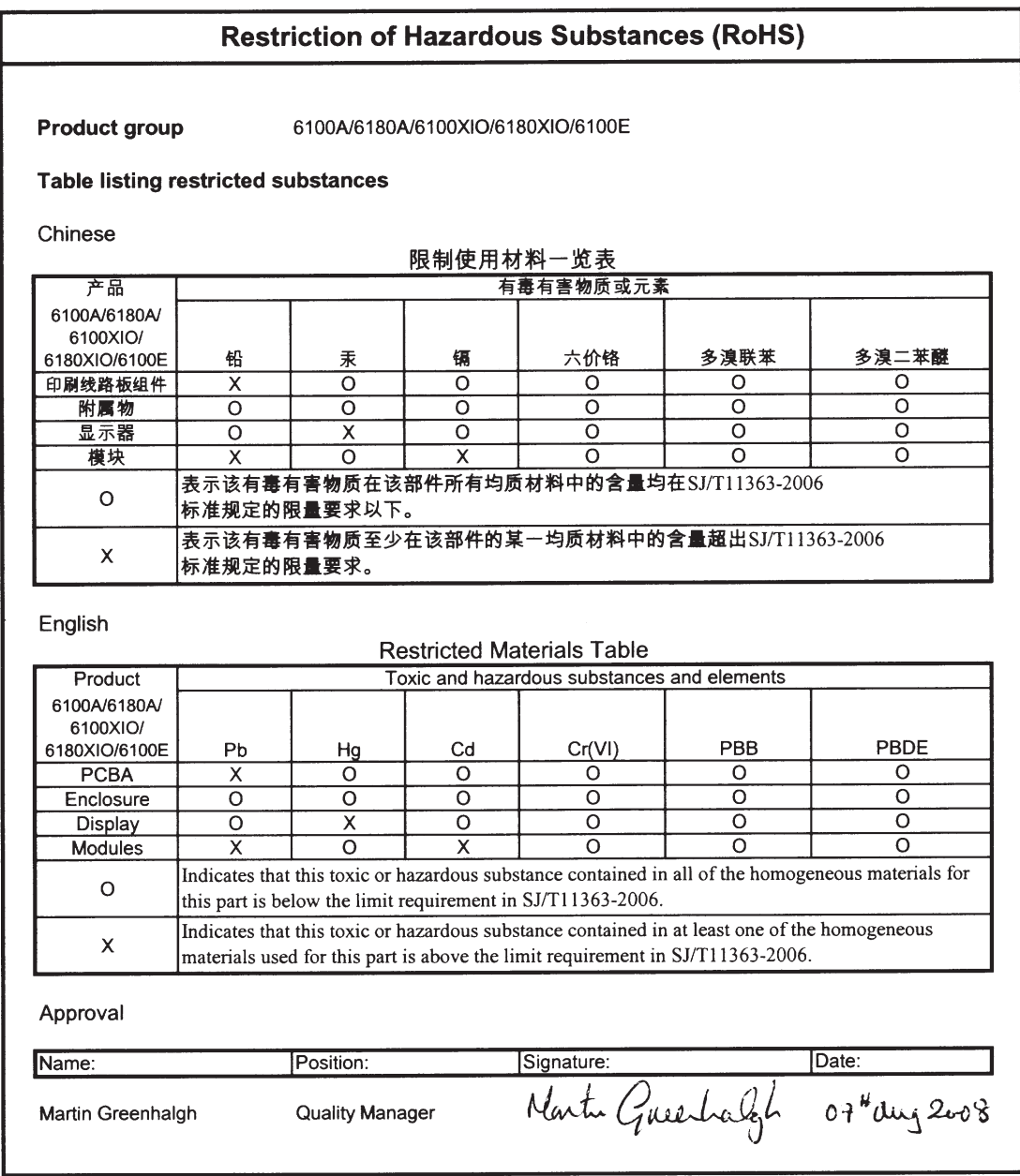

IA029470U670 (CN24705) Issue 2 Aug 08

# PAPERLESS GRAPHIC RECORDER

# USER GUIDE

# LIST OF SECTIONS

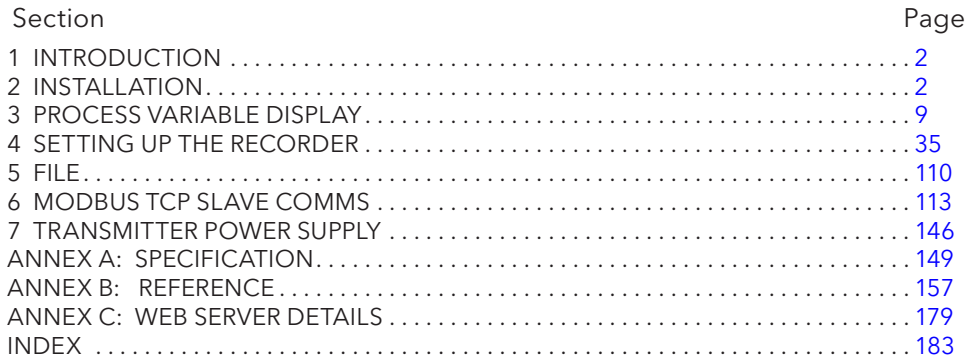

# **EFFECTIVITY**

This manual refers to recorders fitted with software version 5.5. To determine the software version fitted to the recorder, the 'About' screen in the System menu may be accessed as described in section 4.6.9.

# PAPERLESS GRAPHICS RECORDER USER GUIDE

# LIST OF CONTENTS

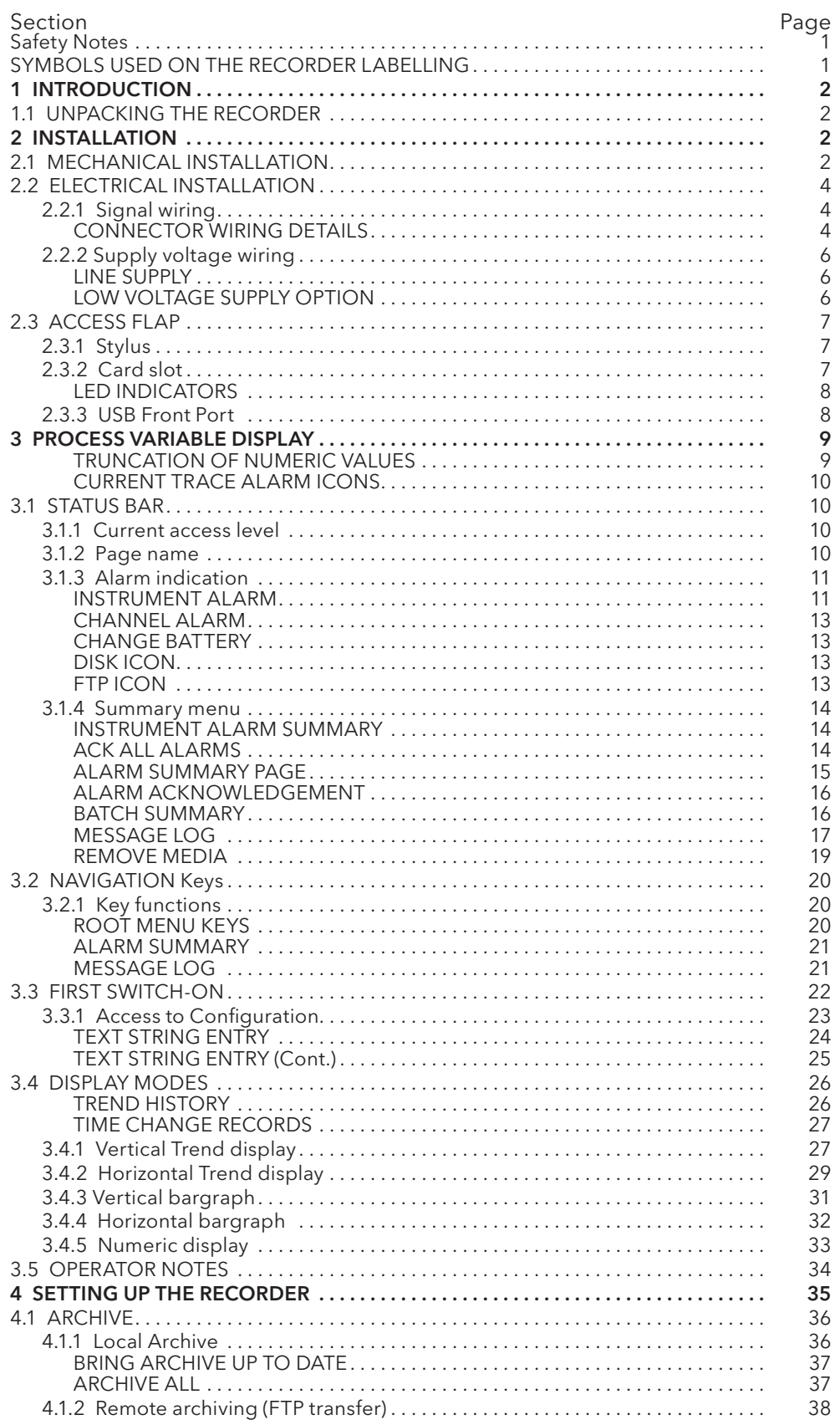

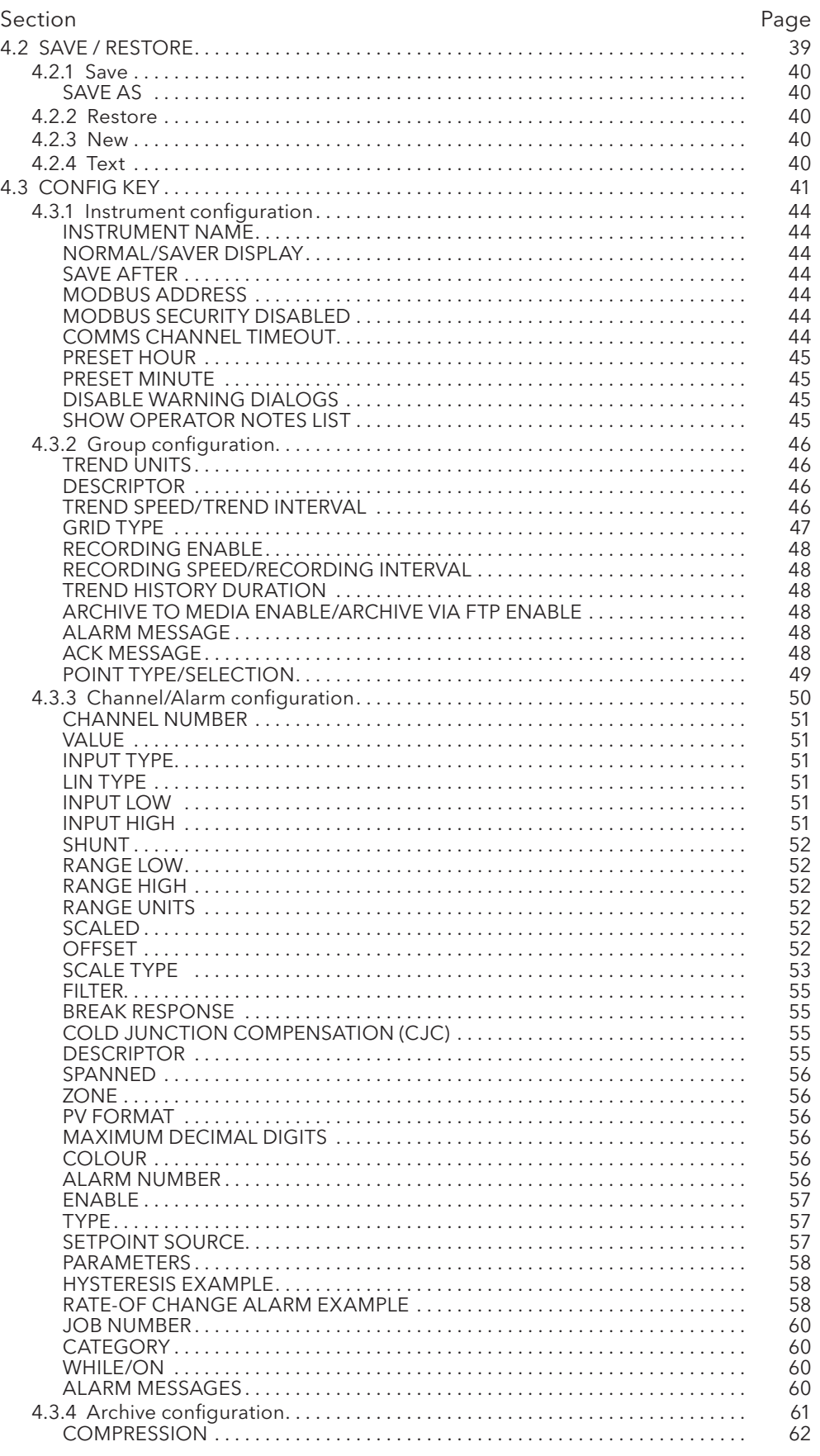

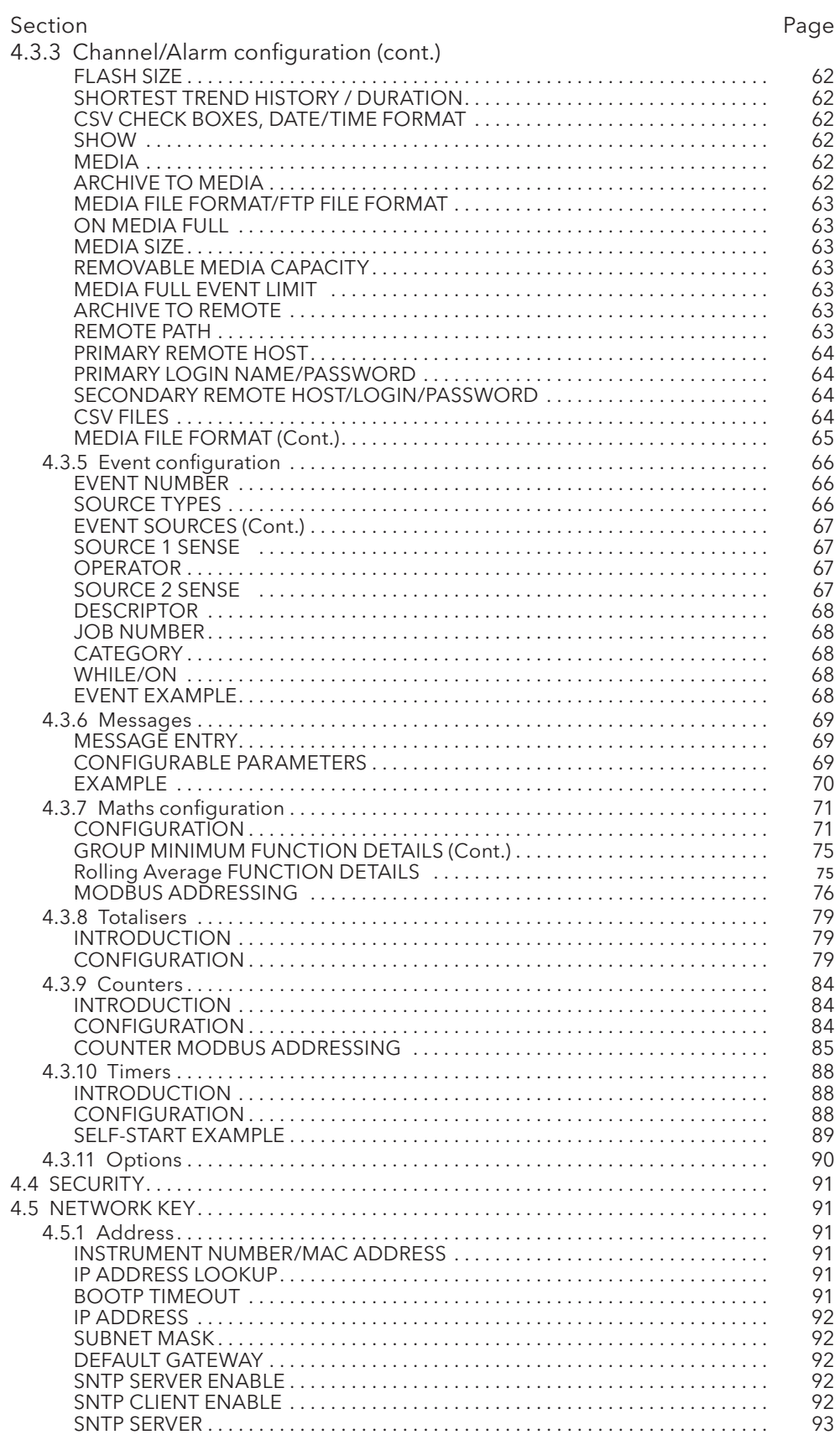

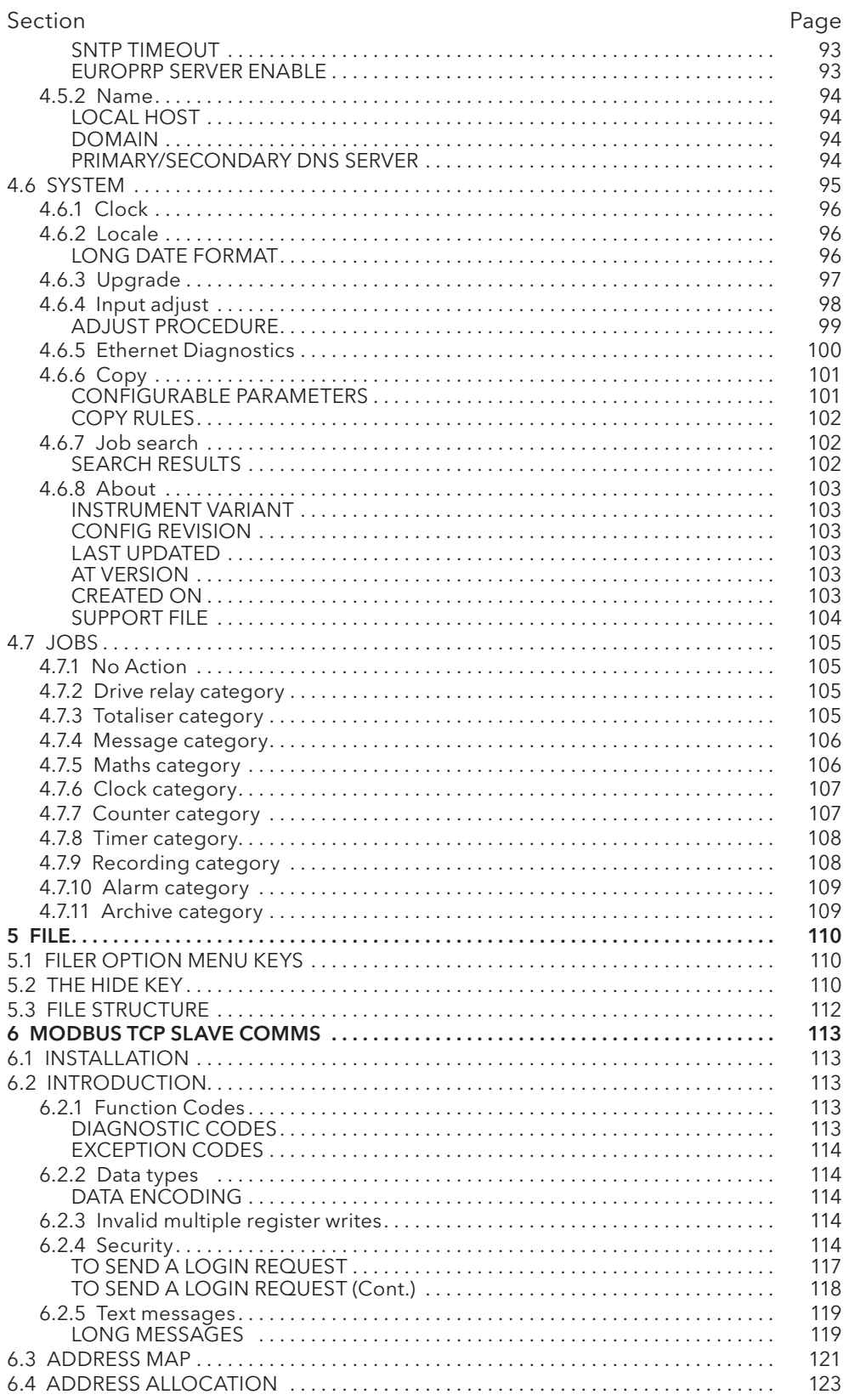

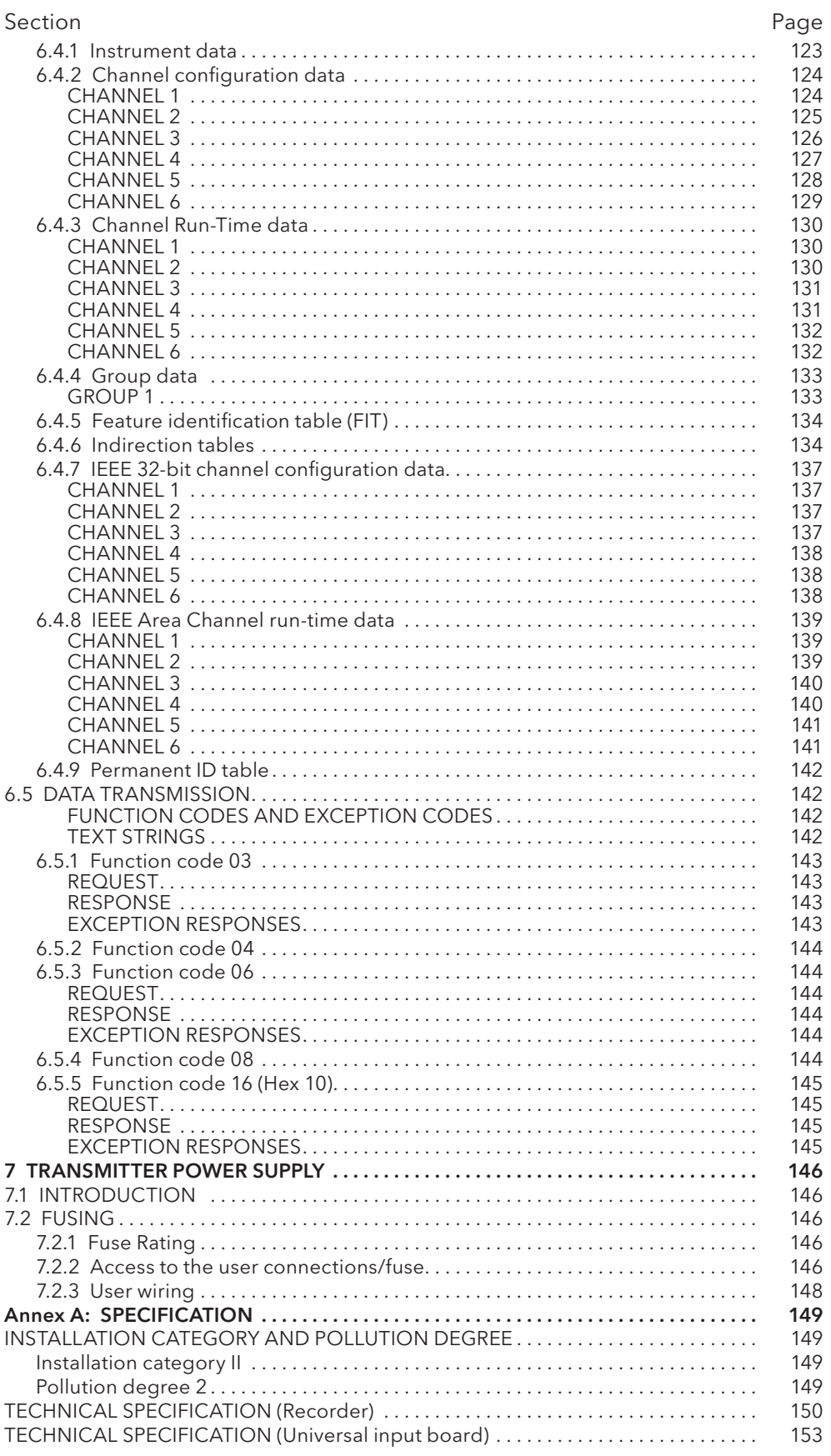

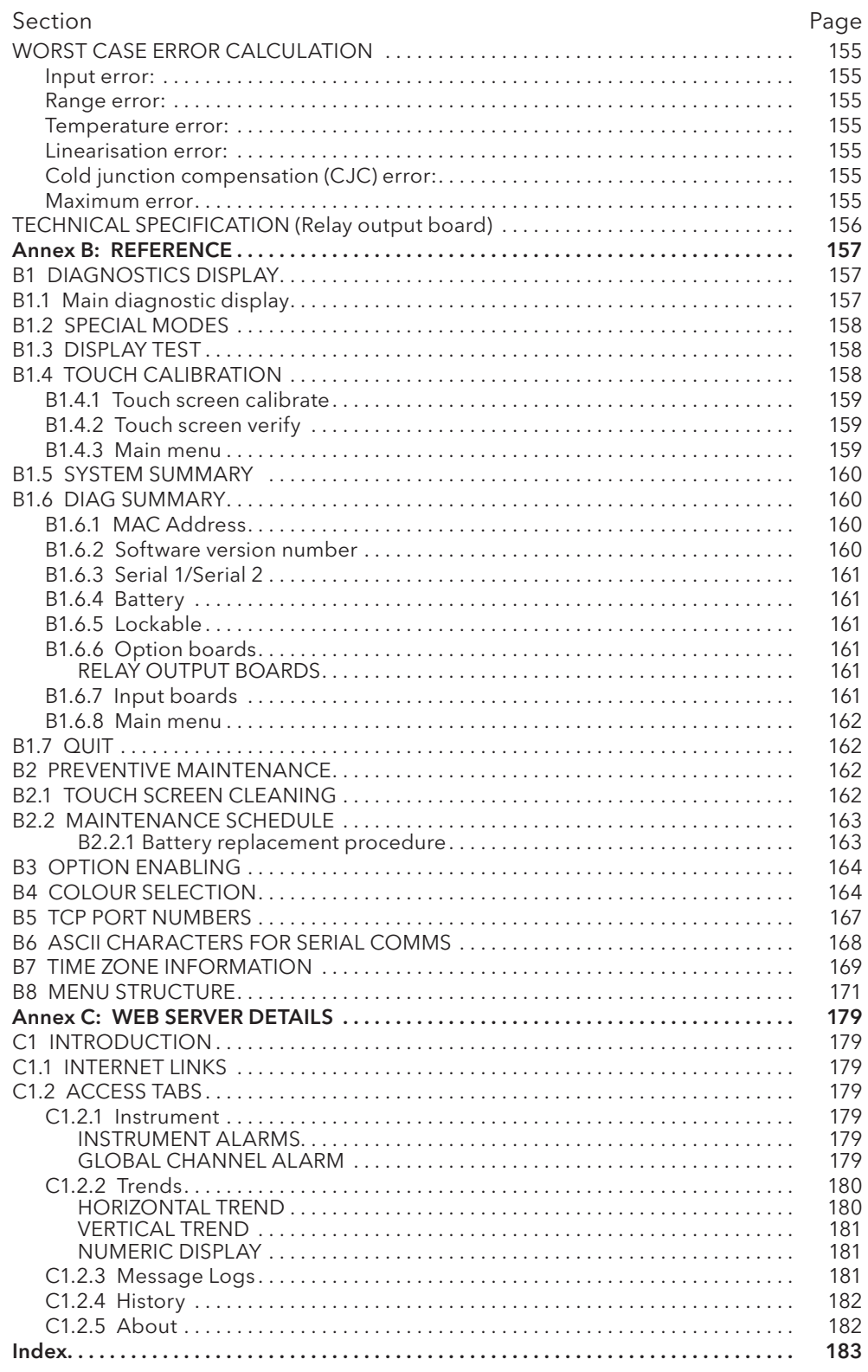

This page is deliberately left blank.

## <span id="page-12-0"></span>**SAFETY NOTES**

#### WARNING

Any interruption of the protective conductor inside or outside the apparatus, or disconnection of the protective earth terminal is likely to make the apparatus dangerous under some fault conditions. Intentional interruption is prohibited.

Note: in order to comply with the requirements of safety standard BS EN61010, the recorder shall have one of the following as a disconnecting device, fitted within easy reach of the operator, and labelled as the disconnecting device.

- a. A switch or circuit breaker which complies with the requirements of IEC947-1 and IEC947-3
- b. A separable coupler which can be disconnected without the use of a tool
- c. A separable plug, without a locking device, to mate with a socket outlet in the building.
- 1. Before any other connection is made, the protective earth terminal shall be connected to a protective conductor. The mains (supply voltage) wiring must be terminated within the connector in such a way that, should it slip in the cable clamp, the Earth wire would be the last wire to become disconnected.
- 2. In the case of portable equipment, the protective earth terminal must remain connected (even if the recorder is isolated from the mains supply), if any of the I/O circuits are connected to hazardous voltages\*.
- 3. The mains supply fuse within the power supply is not replaceable. If it is suspected that the fuse is faulty, the manufacturer's local service centre should be contacted for advice.
- 4. Whenever it is likely that protection has been impaired, the unit shall be made inoperative, and secured against accidental operation. The manufacturer's nearest service centre should be contacted for advice.
- 5. Any adjustment, maintenance and repair of the opened apparatus under voltage, should be avoided as far as possible and, if inevitable, shall be carried out only by a skilled person who is aware of the hazard involved.
- 6. Where conductive pollution (e.g. condensation, carbon dust) is likely, adequate air conditioning/filtering/ sealing etc. must be installed in the recorder enclosure.
- 7. Signal and supply voltage wiring should be kept separate from one another. Where this is impractical, shielded cables should be used for the signal wiring.
- 8. If the equipment is used in a manner not specified by the manufacturer, the protection provided by the equipment might be impaired.

\* A full definition of 'Hazardous' voltages appears under 'Hazardous live' in BS EN61010. Briefly, under normal operating conditions, hazardous voltages are defined as being > 30V RMS (42.2V peak) or > 60V dc.

## **SYMBOLS USED ON THE RECORDER LABELLING**

One or more of the symbols below may appear as a part of the recorder labelling.

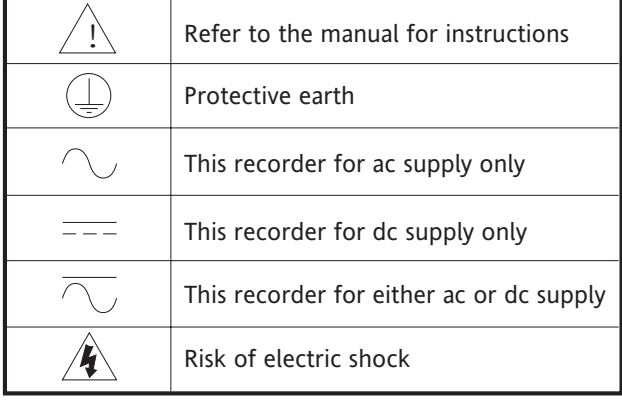

# **USER GUIDE**

# <span id="page-13-0"></span>1 INTRODUCTION

This document describes the installation, operation and configuration of a paperless graphic recorder.

# **1.1 UNPACKING THE RECORDER**

The recorder is despatched in a special pack, designed to give adequate protection during transit. Should the outer box show signs of damage, it should be opened immediately, and the recorder examined. If there is evidence of damage, the instrument should not be operated and the local representative contacted for instructions. After the recorder has been removed from its packing, the packing should be examined to ensure that all accessories and documentation have been removed. The packing should then be stored against future transport requirements.

# 2 INSTALLATION

# **2.1 MECHANICAL INSTALLATION**

Figure 2.1 shows mechanical installation details.

Note: It is recommended that the rear face of the panel be centre-punched at suitable positions to locate the tips of the case clamps. Otherwise, particularly on smooth surfaces, the clamps can 'wander' as they are tightened, leading to inefficient clamping and possible damage to the recorder mounting slots.

The unit is inserted through the panel aperture from the front of the panel. With the weight of the recorder supported, a panel clamp is inserted into each of the mounting slots (one each on the left- and right-hand sides). The jacking screws are then tightened sufficiently to clamp the recorder into position. EXCESS FORCE SHOULD NOT BE USED IN TIGHTENING THESE SCREWS.

#### 2 INSTALLATION (Cont.)

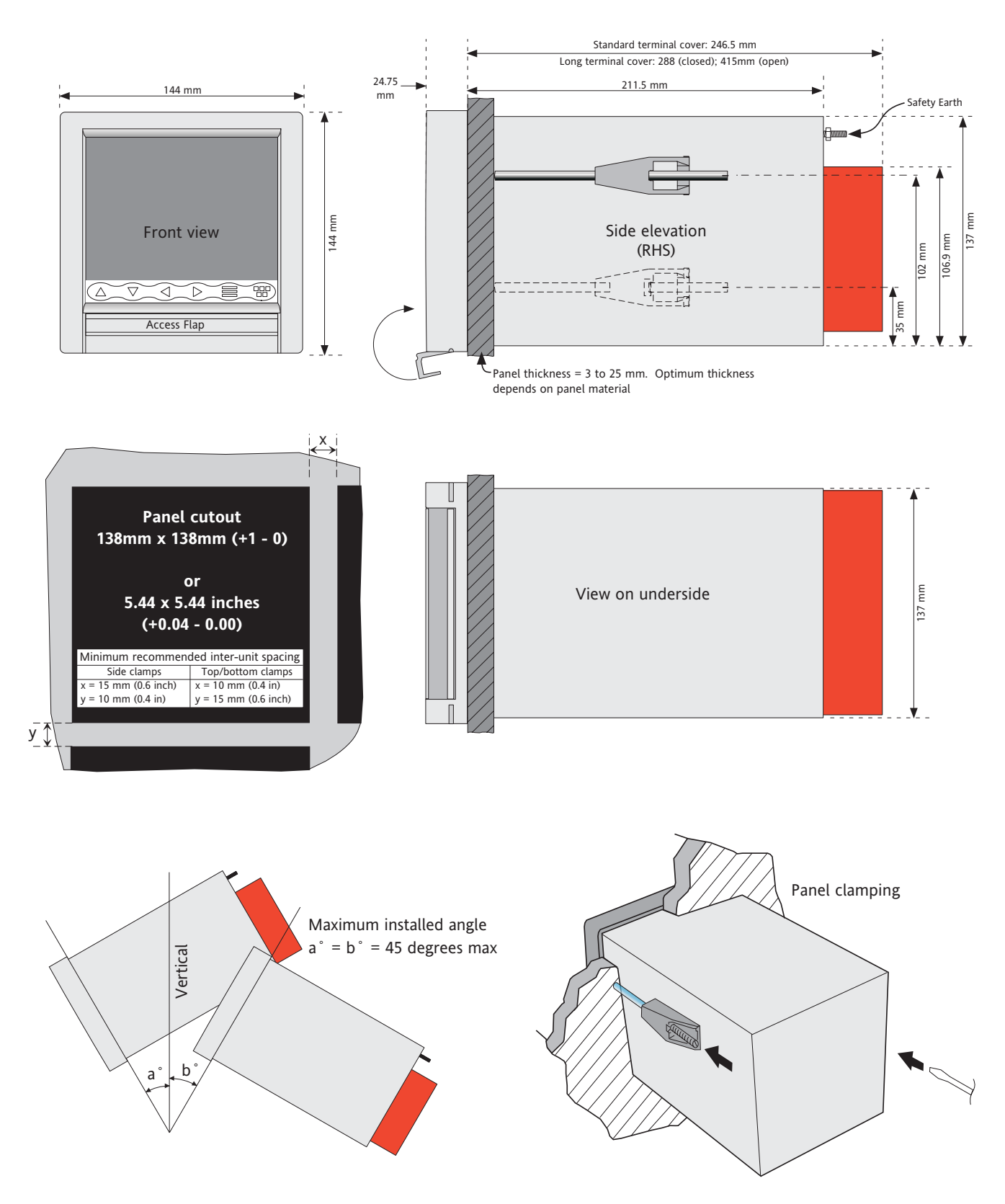

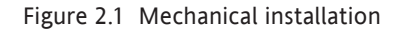

# <span id="page-15-0"></span>**2.2 ELECTRICAL INSTALLATION**

# **2.2.1 Signal wiring**

Figures 2.2.1a shows connector locations for the recorder; figure 2.2.1b gives pinouts.

CONNECTOR WIRING DETAILS

Maximum wire size =  $4.13$ mm<sup>2</sup> (11 AWG) Minimum wire size =  $0.081$ mm<sup>2</sup> (28 AWG) Design torque = 0.35Nm.

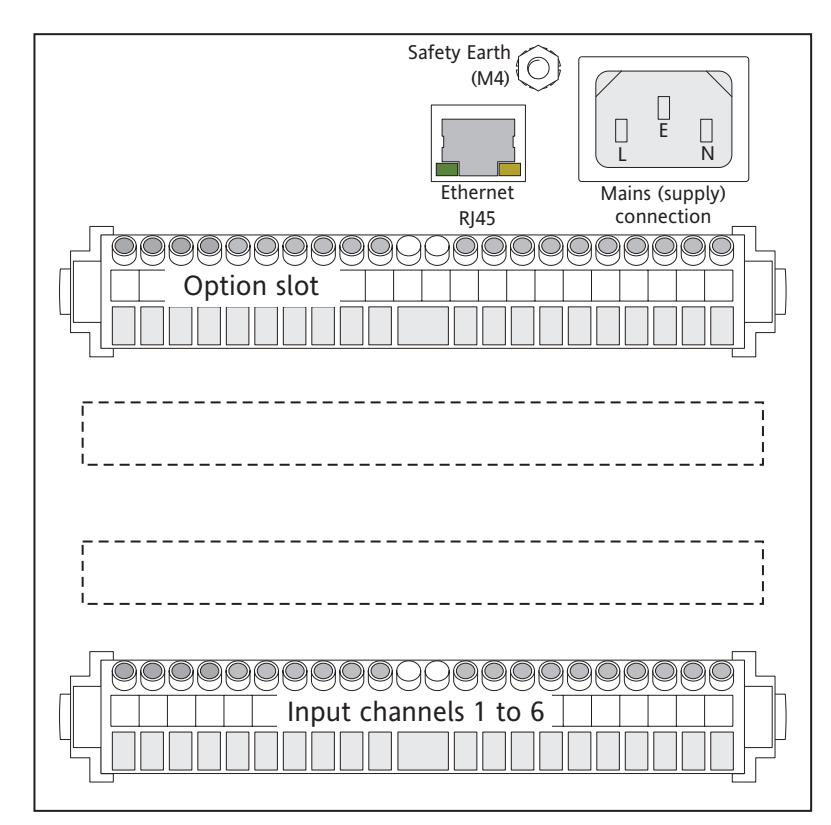

Figure 2.2.1a Connector locations

### 2.2.1 SIGNAL WIRING(Cont.)

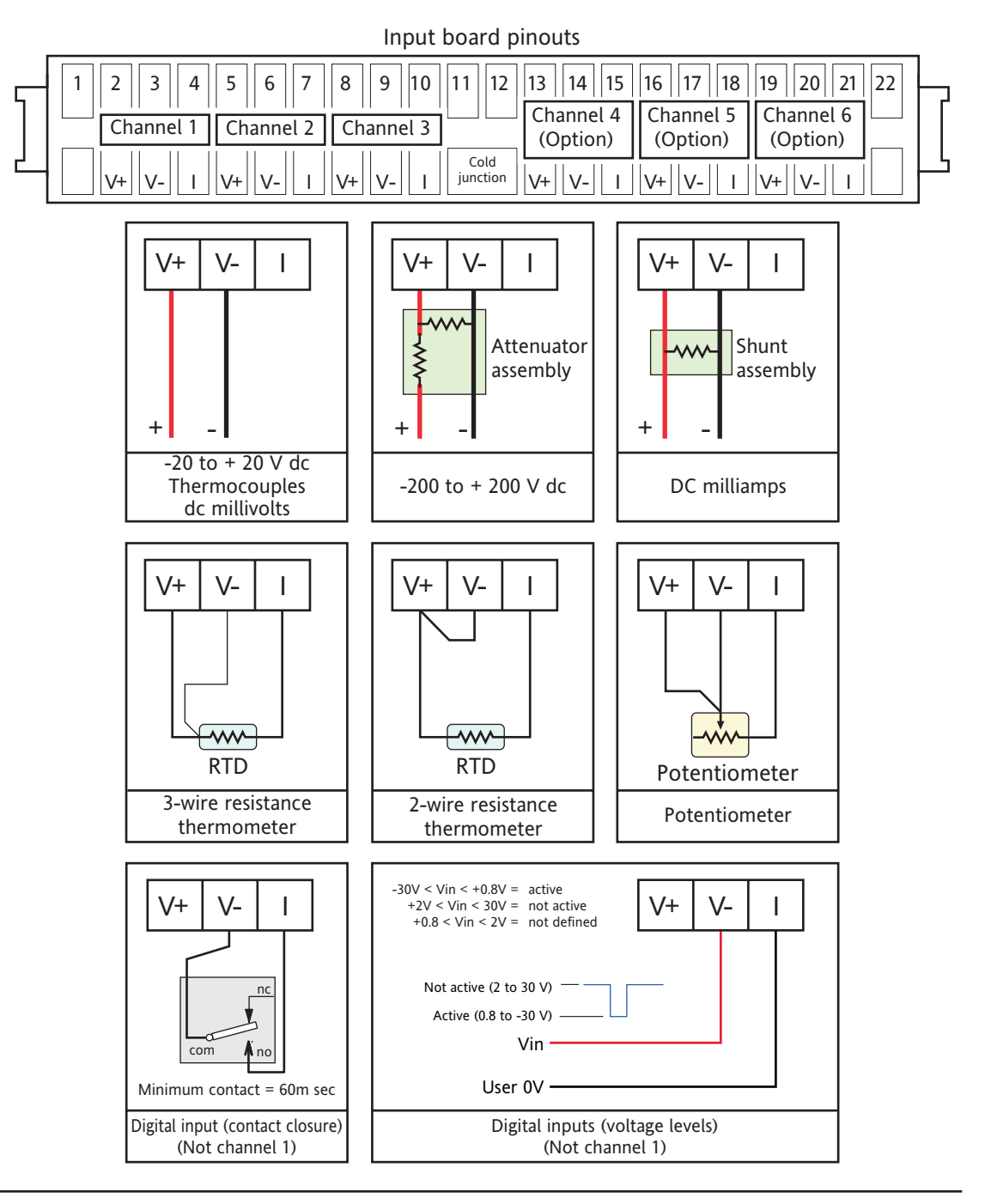

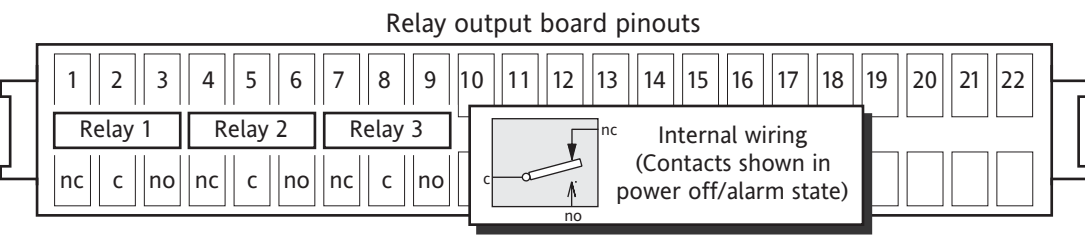

Figure 2.2.1b Pinouts

## <span id="page-17-0"></span>**2.2.2 Supply voltage wiring**

**WARNING** 

DC supply voltages must never be applied to recorders fitted with isolated transmitter power supplies.

Note: The minimum recommended wire size is 20AWG equivalent to 16/0.2 (0.5mm<sup>2</sup>).

#### LINE SUPPLY

The supply voltage to the recorder is terminated using an IEC socket which is connected to the mating plug at the rear of the recorder. The recorder is suitable for use with all ac voltages between 85 and 265 V RMS (47 to 63 Hz), and requires 50 W max. power. For recorders without transmitter power supplies, supply voltages between 110V dc and 370V dc are also suitable.

#### LOW VOLTAGE SUPPLY OPTION

Not suitable for recorders fitted with the isolated transmitter power supply option.

The low voltage supply option is terminated at a three-pin connector (plug mounted on recorder - socket on supply cable) as shown in figure 2.2.2. The option allows the use of ac or dc supplies with the following characteristics:

AC: 20 to 42V RMS (45 to 400 Hz)

DC: 20 to 54V (See warning above)

Power: 50 W max.

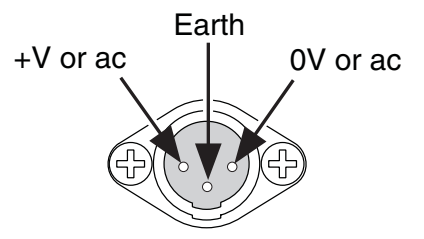

Figure 2.2.2 Low voltage supply pinout (view on fixed connector face)

# <span id="page-18-1"></span><span id="page-18-0"></span>**2.3 ACCESS FLAP**

The access flap is located immediately below the recorder screen. To open the flap, insert one or more fingers under the flap handle, and pull it outwards and down (figure 2.3). Located behind the flap are (from left to right)

- 1. a stylus (press to eject)
- 2. a slot for a Compact Flash card
- 3. a USB port (usbfront).

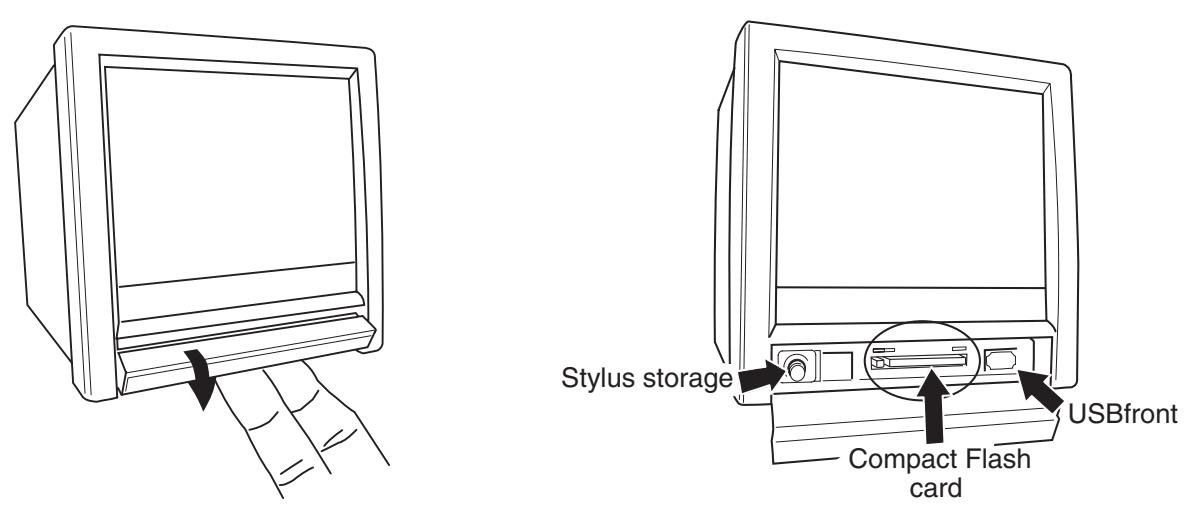

a) Insert finger(s) and pull forward and down

Figure 2.3 Access flap detail

## **2.3.1 Stylus**

A stylus suitable for use on the touch screen is located in a storage area to the left of the Compact Flash Card slot.

b) behind flap details

## **2.3.2 Card slot**

The slot for the Compact Flash card is located centrally behind the flap. If a card is already fitted, it is removed by a double operation of the eject button. See details in figure 2.3.2 below

# CAUTION Removal of the memory device whilst archiving is in progress causes irreparable damage to the filing structure on the device, rendering it unusable. For this reason, archiving should be suspended (section 4.1) (wait for the green section of the disk icon (section 3.1.3) to go 'white') before the device is removed. It is strongly recommended that the 'Remove Media' facility described in section 3.1.4 (Summary menu) be used to ensure that it is safe to remove the memory device.

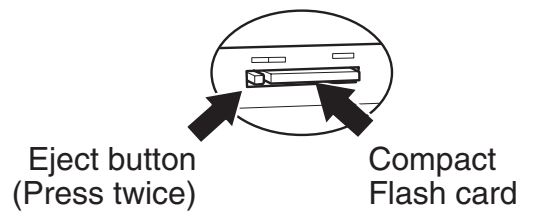

Figure 2.3.2 Compact Flash card details

### <span id="page-19-0"></span>2.3.2 CARD SLOT (Cont.)

#### LED INDICATORS

Three LED indicators are located above the card slot as shown in figure 2.3.2b, below.

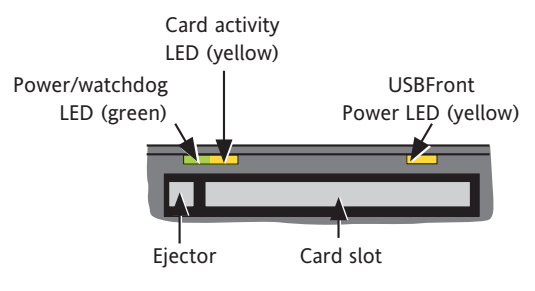

Figure 2.3.2b indicating LEDs

#### **2.3.3 USB Front Port**

A type-A USB socket is located to the right of the Compact Flash slot. This port can be used to connect a mouse, a keyboard, a barcode scanner, a 'memory stick' or a floppy disk drive.

Note: It is the responsibility of the user to establish the electromagnetic susceptibility of any USB peripheral connected to the recorder. Refer to the USB port specification in Annex A for details.

## <span id="page-20-0"></span>3 PROCESS VARIABLE DISPLAY

The operator interface consists of a touch-sensitive screen, showing either process variable values in one of a number of formats, or, showing configuration or operational details for use in setting up the recorder. This section (3) describes the process variable displays. [Section 4](#page-46-1) describes the Configuration displays.

Figure 3, below, depicts a typical trend display for a large-frame unit and gives details of the various areas of the display page.

#### Notes:

Dialogue boxes, message boxes etc. cause Process Variable displays to 'freeze' for as long as the box is on display. Root and Option menus (amongst others) time-out (i.e. are removed from the display) after approximately one minute. Messages, however, are displayed until the operator takes action to remove them. It should be noted, especially, that several message boxes may be active at one time, but only the oldest one is visible, until it is removed to reveal the 'next oldest' message, and so on.

#### TRUNCATION OF NUMERIC VALUES

If the amount of space on the display page is insufficient to display the full width of the process variable or scale value, then the displayed value is rounded down and the number of decimal places reduced. If the width is still too restricted, the value is displayed in 'scientific' format, or if this is still too wide, the final visible character of the integer part of the value is replaced by a '?' (as depicted in figure 3.4.3b)

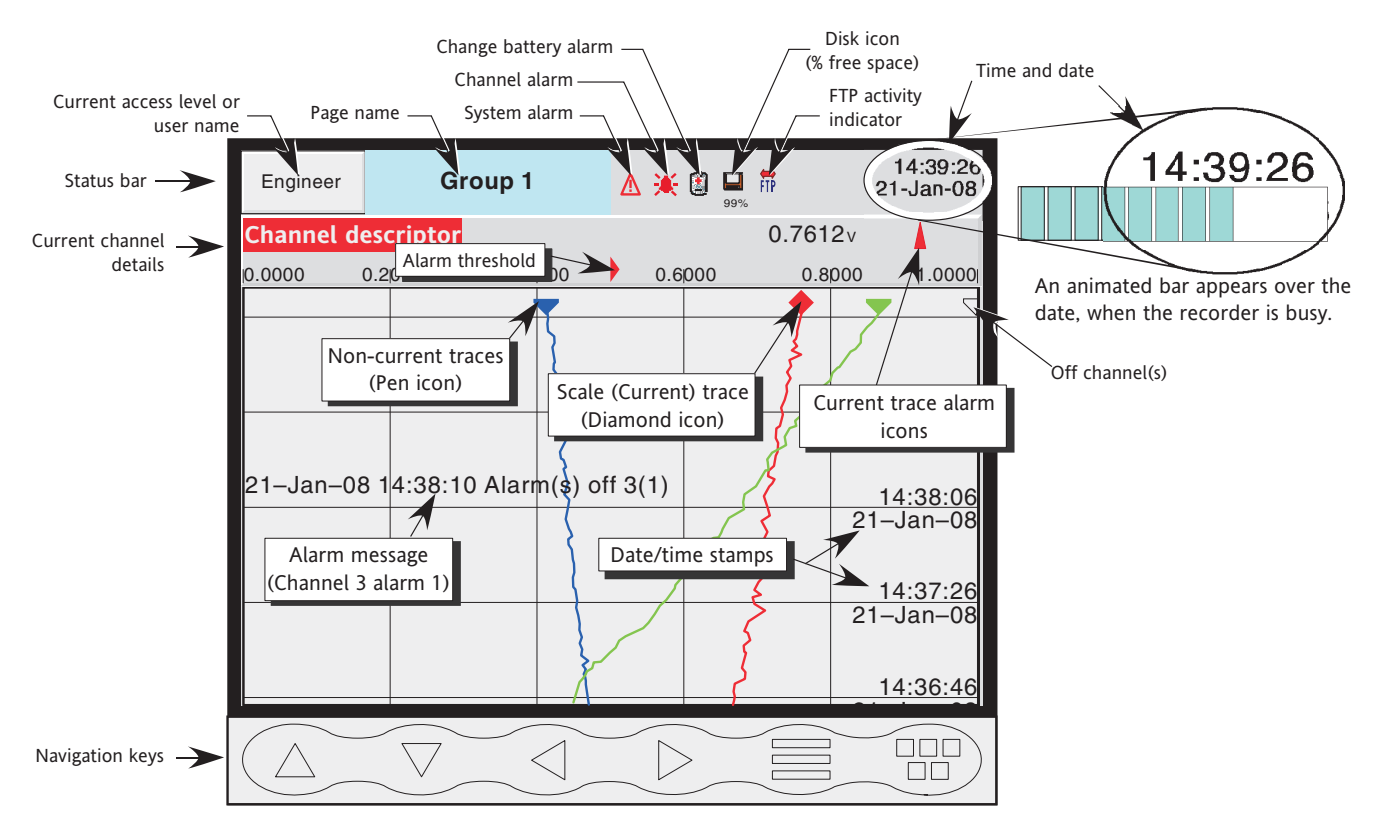

Figure 3 Trend display definitions (large frame unit)

#### <span id="page-21-0"></span>3 PROCESS VARIABLE DISPLAY (Cont.)

#### <span id="page-21-1"></span>CURRENT TRACE ALARM ICONS

In each of the different types of PV display, each channel's faceplate gives the status of the channel's alarms. The status of each alarm is shown by one of the icons depicted in table 3, either flashing (if it is active and unacknowledged) or on continuously (if it is active and acknowledged). (See [section 3.1.4,](#page-25-1) below, for a description of how to acknowledge alarms.) Absolute alarm threshold icons and deviation alarm bars appear in any display which includes a scale. For deviation alarms the bar stretches from (Reference - Deviation) to (Reference + Deviation).

Note: 'Trigger' alarms do not display threshold marks or bars, or faceplate symbols.

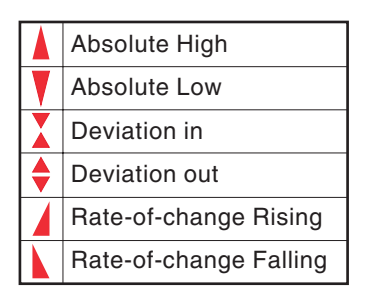

Faceplate symbols and state symbols of the symbols of the Scale symbols scale symbols

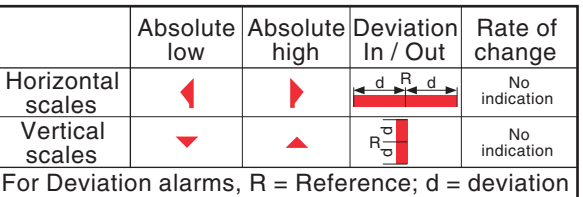

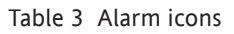

## **3.1 STATUS BAR**

This appears across the top of the display, and contains the items described below.

## **3.1.1 Current access level**

There are four access levels available (Logged out, Operator, Engineer and Service), and the current level is displayed in this key at the top left hand corner of the display. Touching this key calls the login page as described in section 3.3.1 ([Access to configuration](#page-34-1)) below.

#### **3.1.2 Page name**

Initially this shows the current group's descriptor. The name changes according to context for example 'Operator' or 'Config-Archive'

## <span id="page-22-0"></span>**3.1.3 Alarm indication**

This area of the display can contain a number of status icons: Instrument alarm, [Channel alarm,](#page-24-1) [Battery](#page-24-2)  [change](#page-24-2), [Disk status](#page-24-3), [FTP in progress](#page-24-4), and so on. Pressing this area of the screen calls the 'Summary menu' - [\(section 3.1.4](#page-26-1)) allowing the user to view active instrument alarms, to acknowledge all channel alarms, to display the Alarm Summary or Message Log page. Media removal strategy is also controlled from this pop-up.

For channel alarm symbols refer to '[Current Trace Alarm Icons'](#page-21-1), above.

INSTRUMENT ALARM ∕≬∖

> This indicator appears, flashing, if any of the following errors are active. The instrument alarm summary page, described in [Section 3.1.4,](#page-26-1) allows the user to view such instrument alarms as are active.

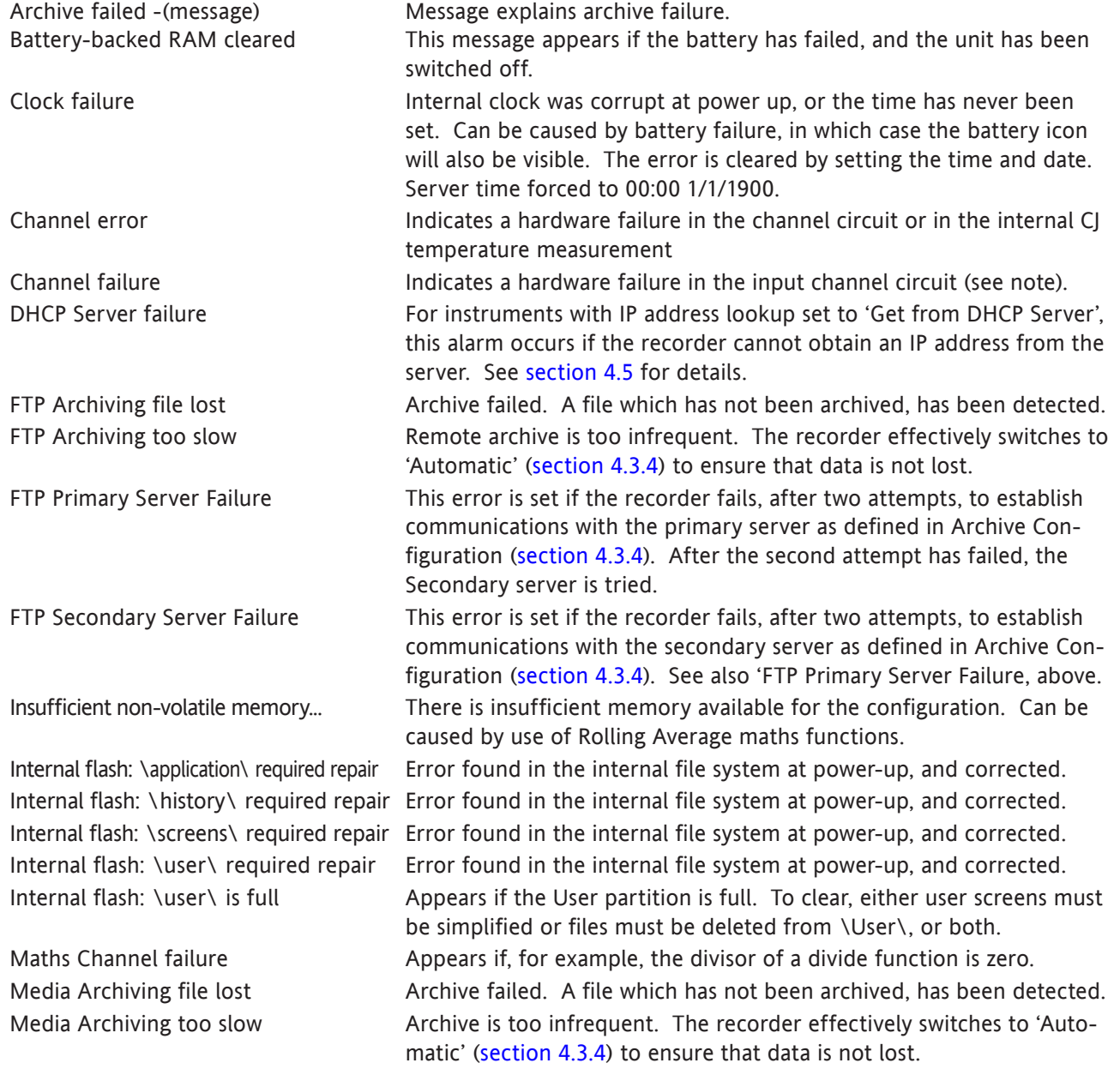

Note: Unlike other instrument alarms, Channel Failure is not self clearing. Once the cause of the failure is rectified, the recorder must be power cycled in order to clear the alarm.

# 3.1.3 ALARM INDICATION (INSTRUMENT ALARMS) (Cont.)

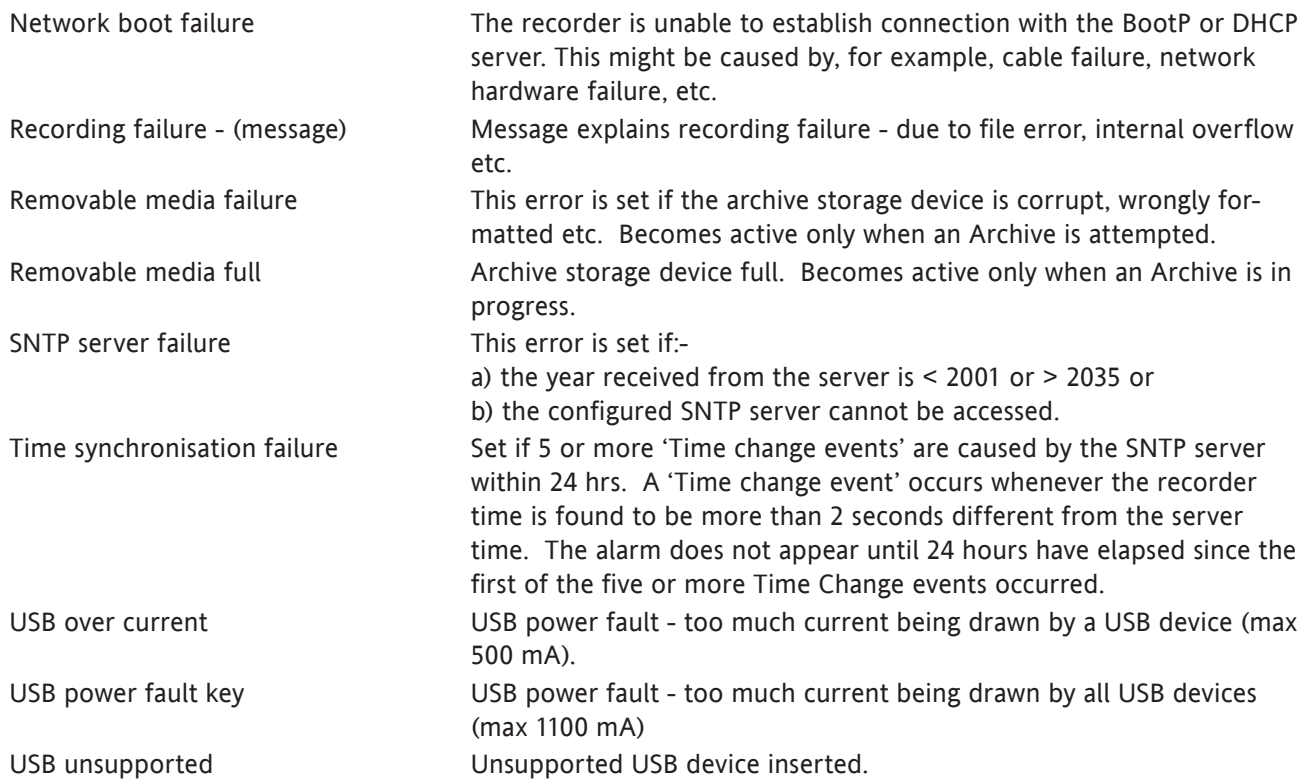

#### <span id="page-24-0"></span>3.1.3 ALARM INDICATION (Cont.)

#### <span id="page-24-1"></span>CHANNEL ALARM

¥F

This red 'bell' indicator appears if any channel is in alarm. The symbol is illuminated continuously if all alarms are acknowledged or flashes if any active alarm is unacknowledged. Refer to '[ALARM ACKNOWLEDGEMENT'](#page-27-1) below, for details of how to acknowledge alarms.

#### <span id="page-24-2"></span>m CHANGE BATTERY

This flashing indicator first appears when the battery voltage (checked every 15 minutes) indicates that the battery is approaching the end of its useful life. The indicator continues to flash until the battery is replaced (B2.2 in Annex B). The indicator does not appear if the battery is not fitted.

#### <span id="page-24-3"></span>DISK ICON

This shows the free space available on whatever mass storage medium is fitted (if any), and selected for Archive destination (note 1). The disk icon appears soon after the device is inserted (but see note 2). During archiving, the colour of the central area of the disk changes to green (see note 3). No other disk activity (e.g. save/restore configuration) is indicated.

> This area of the icon coloured green during any archive activity (not necessarily to the device selected in Archive configuration).

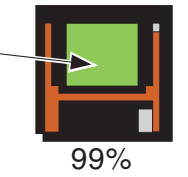

Figure 3.1.3 Archive activity indication

#### **Notes**

- 1. The icon appears only when a memory device is present, AND when that memory device has been selected in the 'Archive to media' selection in archive configuration (section 4.3.4). For example: if a memory stick is inserted in 'usbfront', but Archive to Media is set to 'mediacard', then the disk icon ap.pears only if a suitable card is present in the 'mediacard' slot.
- 2. When a disk is inserted into a USB floppy disk drive which is connected to the recorder, the disk icon appears only after the disk has been accessed, (either by reading from it or writing to it), or after the file system has been opened by touching the 'file' key. (This note does not apply for disks which have been inserted before the disk drive is plugged in.)
- 3. The central area goes green whenever local archiving is taking place not only when archiving is taking place to the memory device selected in Archive configuration.

#### <span id="page-24-4"></span>FTP ICON  $\overline{HP}$

The FTP icon appears to the right of the disc icon position whenever transfer activity is taking place.

#### <span id="page-25-0"></span>**3.1.4 Summary menu**

<span id="page-25-1"></span>This pop-up display appears if the Alarm Indication area at the top of the display is touched. Figure 3.1.4 shows the display.

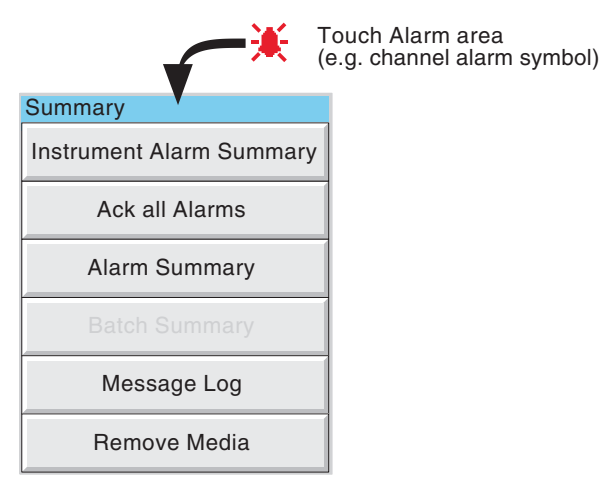

Figure 3.1.4a Summary pop-up menu

#### INSTRUMENT ALARM SUMMARY

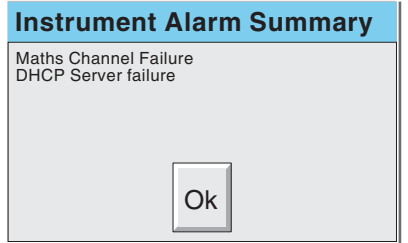

Figure 3.1.4b Typical Instrument alarm summary display

This contains a list of the currently active instrument alarms. For a list of possible alarms and their definitions, see section 3.1.3, above.

#### ACK ALL ALARMS

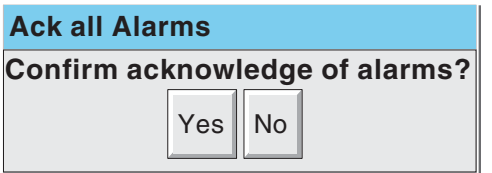

Figure 3.1.4c Ack all Alarms display

'Yes' confirms all active, unconfirmed alarms.

This page can also be displayed by touching an alarm in the alarm summary page, described below.

#### <span id="page-26-1"></span><span id="page-26-0"></span>ALARM SUMMARY PAGE

As shown in figure 3.1.4d, below, the alarm summary page contains the following information for the current group:

- 1. Alarm identifier. This appears as a point ID, followed by the relevant alarm number in parentheses. For example, Alarm 1 on maths channel 6 would appear as: D6 (1). Maths channels are prefixed by 'D'. Totalisers are prefixed by 'T' and Counters are prefixed by 'C'. Input channels are not prefixed.
- 2 Alarm threshold for absolute alarms only
- 3 The current process value for the point
- 4 An alarm symbol [\(see Table 3](#page-21-1)). Alarm symbols flash until acknowledged.

#### Notes:

- 1. Alarms are always listed in Point/Alarm order with input channels first, followed by derived channels, totalisers and counters, if these options are fitted.
- 2 When the alarm source returns to its non-alarm state: Unlatched alarms are removed from the list whether or not they have been acknowledged; latched alarms remain displayed until acknowledged. See [section 4.3.3](#page-68-1) for a description of alarm types and actions.
- 3. There are no time or history components associated with the Alarm Summary. If Alarm messages have been enabled in the group's configuration ([section 4.3.2\)](#page-59-1), then alarm initiation/acknowledgement times and dates can be found from the trend and trend history displays, described in [section](#page-38-1)  [3.4](#page-38-1) or in Message log described [later in this section.](#page-28-1)
- 4. If an alarm is active on a channel which is not included in any group, then although the channel alarm symbol will flash, the alarm will not appear in any of the alarm summary pages.

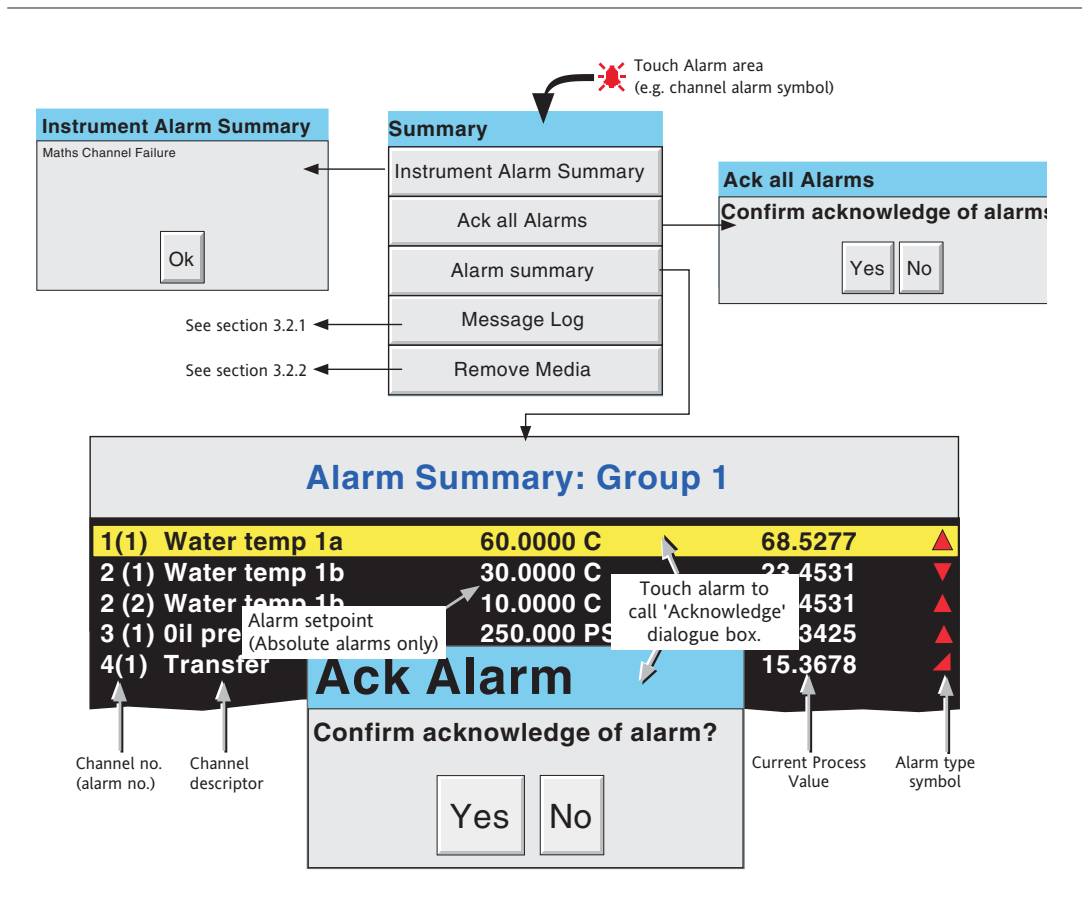

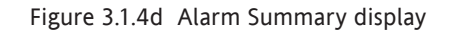

#### <span id="page-27-0"></span>ALARM ACKNOWLEDGEMENT

<span id="page-27-1"></span>Alarms can be acknowledged individually, on a group basis, or globally (all alarms).

#### INDIVIDUAL ALARMS

Individual alarms are acknowledged from the alarm summary page by touching the relevant item (highlights yellow), then touching 'Yes' in the resulting pop-up confirmation box. Figure 3.1.3a, above, attempts to show this process.

#### GROUP ALARMS

Alarms can be acknowledged on a group basis by calling the alarm summary page, then pressing the Options key [\(section 3.2](#page-31-1)), the 'Ack Group Alarms' key and finally, 'Yes' in the resulting pop-up confirmation box. Figure 3.1.4e below, attempts to show this process.

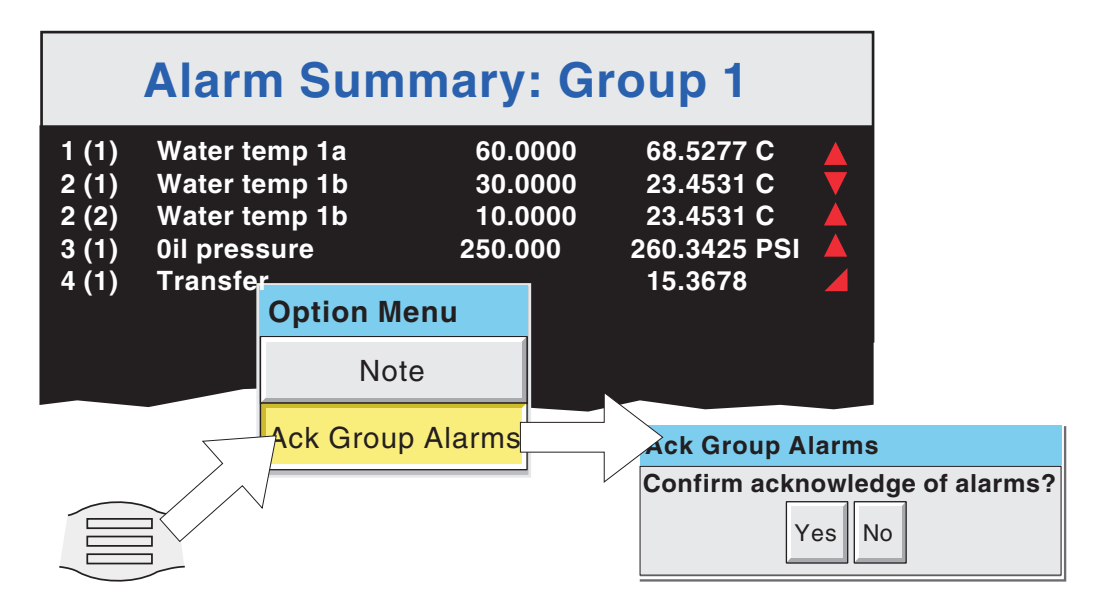

Figure 3.1.4e Group Alarm acknowledgement

#### ALL ALARMS

To acknowledge all active alarms, touch (e.g.) the channel alarm icon at the top of the screen. From the resulting '[Summary' menu](#page-25-1), select 'Ack all Alarms', then finally, touch 'Yes' in the resulting pop-up confirmation box.

Note: The options menu is context sensitive, and may, therefore, not appear as illustrated above.

#### BATCH SUMMARY

Not applicable this model of recorder

#### <span id="page-28-1"></span><span id="page-28-0"></span>MESSAGE LOG

Note: Message log can also be selected using the Root menu/Goto View/Message log key.

If there are more messages than can be displayed in the height of the screen, a scroll bar appears to allow 'hidden' messages to be displayed.

Messages are retrieved from the history files in batches of 100 messages. If there are more than 100 messages, 'Earlier messages..' appears after the hundredth message. Touching 'Earlier messages..' calls the option menu, and touching 'Earlier messages..' in this menu, calls the next batch of 100, and so on. If applicable, operating 'Later messages..' / 'Later messages..' calls the previously displayed 100 messages.

As can be seen from figure 3.1.4f the list of messages can be 'filtered' both by type and by time. For example, setting the message type to 'Alarm' and the period filter to 'Last Day' excludes all messages except alarm messages which have occurred within the previous 24 hours. (For clarity, the figure shows both filters open. In fact, only one can be open at a time)

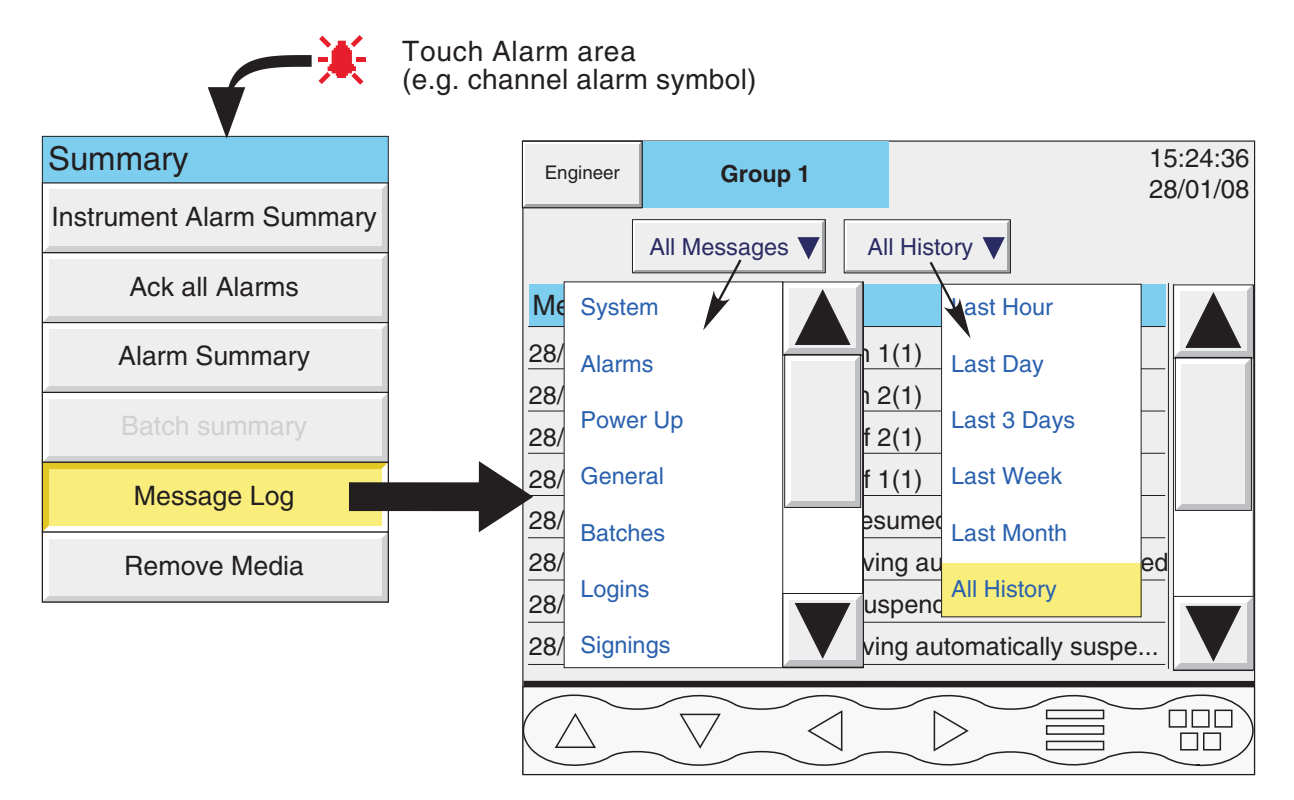

Figure 3.1.4f Message log page showing filters

#### MESSAGE TYPE FILTER

All Messages All messages are displayed

System Only System messages and instrument alarms are listed

Alarms Only alarm on/off and acknowledgement messages appear.

Power Up Displays power up messages only including Config Revision and Security revision. See 'About' (section [4.6.8](#page-114-1)) for more details.

General Displays operator notes/custom messages etc.

![](_page_29_Picture_274.jpeg)

#### PERIOD FILTER

This picklist allows the user to select one of the following to define the period of time that the message list is to encompass:

All History, Last Month (28 days), Last Week, Last 3 Days, Last Day or Last Hour.

#### OPTION MENU

Touching a message (highlights yellow) calls the Option Menu\* as shown in figure 3.1.4g, below.

![](_page_29_Picture_275.jpeg)

Figure 3.1.4g Message Log options menu

![](_page_29_Picture_276.jpeg)

<span id="page-30-0"></span>Message Log option menu (Cont.)

- \* The option menu can also be called by touching the option key. In this case:
- a. Enter History calls the current Trend History display, as described in [section 3.4.1](#page-38-1), and
- b. Because no message is highlighted, the 'Full Details' key is not enabled,

#### Notes:

- 1 Selecting 'Enter History' whilst either 'Earlier Messages' or 'Later Messages' is highlighted calls the current History page.
- 2 If the Option Menu has 'timed out' leaving a message highlighted, and the option key is operated, then this is equivalent to reselecting the message.

#### <span id="page-30-1"></span>REMOVE MEDIA

This key is provided to help ensure that any local memory storage device is removed only when it is 'safe' to do so.

Touching the key results in either an 'OK to remove archive media', or a 'DO NOT REMOVE Archive Media! message, as appropriate. See figure 3.1.4h

Caution

Removal of Compact Flash cards whilst archiving is taking place can lead to permanent, irreparable damage to the device, rendering it unusable.

![](_page_30_Picture_120.jpeg)

Figure 3.1.4h Remove archive media messages

## <span id="page-31-0"></span>**3.2 NAVIGATION KEYS**

Below the display screen are six printed keys which allow the user to perform various context-related tasks such as changing display mode ([section 3.4\)](#page-38-1), accessing the [recorder configuration](#page-46-1), [archiving data](#page-47-1) etc. In addition to this set of keys, left and right arrow keys and open/close folder keys appear when relevant.

![](_page_31_Figure_3.jpeg)

Figure 3.2 Navigation keys

## **3.2.1 Key functions**

<span id="page-31-2"></span><span id="page-31-1"></span>![](_page_31_Picture_220.jpeg)

#### <span id="page-32-0"></span>3.2.1 KEY FUNCTIONS (Cont.)

|                       | Root Menu        |                         |              |  |
|-----------------------|------------------|-------------------------|--------------|--|
|                       | Home             |                         | Operator     |  |
|                       | File             |                         | Remove Media |  |
|                       | <b>Goto View</b> |                         | Goto Group   |  |
|                       |                  |                         |              |  |
| Goto View: Group 1    |                  |                         |              |  |
| <b>Alarm Summary</b>  |                  | Message Log             |              |  |
| <b>Vertical Trend</b> |                  | <b>Horizontal Trend</b> |              |  |
| Vertical Bargraph     |                  | Horizontal Bargraph     |              |  |
| Numeric Page          |                  |                         |              |  |

Figure 3.2.1 Root menu with Goto View sub menu

#### ALARM SUMMARY

The Root menu/Goto View/Alarm summary key calls the Alarm summary page to the screen. Alternatively, Alarm summary can be selected from the Summary menu. See [section 3.1.4](#page-26-1) for more details of the alarm summary page.

#### MESSAGE LOG

The Root menu/Goto View/Message log key calls the Message Log page for to the screen. Alternatively, Message Log can be selected from the Summary menu. See [section 3.1.4](#page-28-1) for full details of the message log.

# <span id="page-33-0"></span>**3.3 FIRST SWITCH-ON**

When power is applied the recorder initialises, and once this process is complete, the home page is displayed. It is unlikely that this will contain any useful information because the input channels will not, as yet, have been configured to suit the type of input signals being applied to them, as described in [section 4.](#page-46-1)

Notes:

- 1 There is no on/off switch associated with the recorder.
- 2 Date, time and the message 'Power Up' are printed on the chart each time power is applied to the recorder, followed by a similar message giving 'Config Revision' and 'Security Revision' (always zero for this recorder model.
- 3 A red line is drawn across the width of the chart at power up

The recorder has four security levels as follows:

![](_page_33_Picture_102.jpeg)

## <span id="page-34-1"></span><span id="page-34-0"></span>**3.3.1 Access to Configuration**

- 1 As shown in figure 3.3.1a, once the recorder has initialised, touch the current access level key
- 2 Touch the 'Logged out' field and then touch 'Engineer' from the resulting picklist.
- 3 Touch the blank Password area to call the keyboard display (see figure 3.3.1b).
- 4 Touch <Numeric><1><0><0><OK> to enter the password '100'. The screen reverts to the 'Home' page.
- 5 Operation of the [Root key](#page-31-2) followed by a touch on the Operator key calls the top level page allowing access to the [Archive](#page-47-2), [Save/Restore](#page-50-1), [Config](#page-52-1), [Security,](#page-102-2) [Network](#page-102-1) and [System](#page-106-1) areas described in [section 4](#page-46-1) below.

![](_page_34_Figure_7.jpeg)

Figure 3.3.1a Access to configuration

Note:

The login screen, above, can also be called by operating the [Root menu](#page-31-2), then 'Operator' then 'Security', then 'Login'. In such a case, the screen reverts to the 'Operator' page rather than returning to the home page once login has been achieved.

#### <span id="page-35-0"></span>3.3.1 ACCESS TO CONFIGURATION (Cont.)

#### TEXT STRING ENTRY

The keyboard which appears when the password area is touched is the same as that which appears when any non-numeric text string entry is required (e.g. channel descriptor). Figures 3.3.1b and 3.3.1c below are an attempt, within the limitations of the illustrating process, to depict the available keyboards and thus the available character set. Actual entry of the text string is by touching the relevant keys.

When editing existing text strings, the existing text string appears highlighted, and will be replaced in its entirety by the first character entered. To avoid this, the left arrow key\* can be touched to 'unhighlight' it. The down and up arrow keys can be used to scroll through previously entered text strings.

Immediately below the keyboard are six keys with the functions listed below. When active, the background colour changes to yellow for as long as the key is active.

- Shift\* Once the shift key has been pressed, the next-entered letter appears as a capital; subsequent letters are in lower case.
- Caps\* When pressed, all subsequent letters appear as capital letters until the Caps key is operated again
- BSpc This backspace key deletes character to the left of the cursor.
- Ovr If selected, the next-entered character replaces (overwrites) the existing character to the right of the cursor position. If not selected, the next-entered character in inserted into the existing text string at the cursor position.
- Ok Used to save the new text string and to return to the page from which the keyboard was called.

Cancel Causes a return to the page from which the keyboard was called without saving the new string.

#### \*Notes

- 1. The character on each display key is always a capital letter, whether or not the actual character being entered is in capitals or lower case.
- 2. The cursor keys mimic the function of the left and right arrow Navigation keys.
- 3. As an alternative, text may be entered using a suitable keyboard connected via the USB port behind the [access flap](#page-18-1).

![](_page_35_Figure_16.jpeg)

![](_page_35_Figure_17.jpeg)
# 3.3.1 ACCESS TO CONFIGURATION (Cont.)

# TEXT STRING ENTRY (CONT.)

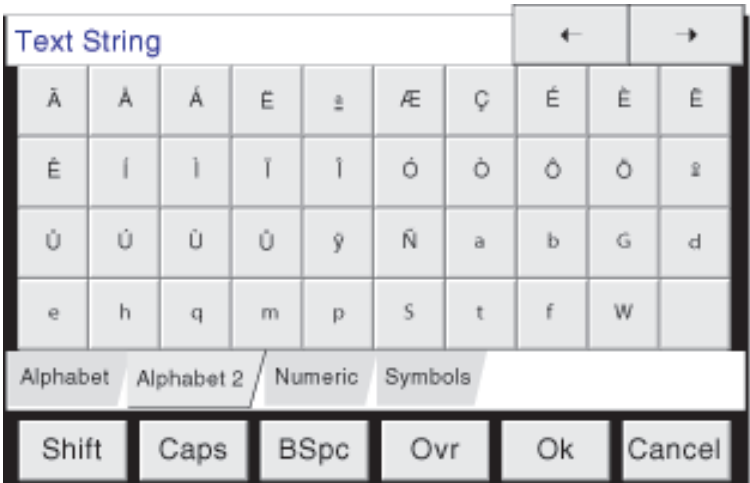

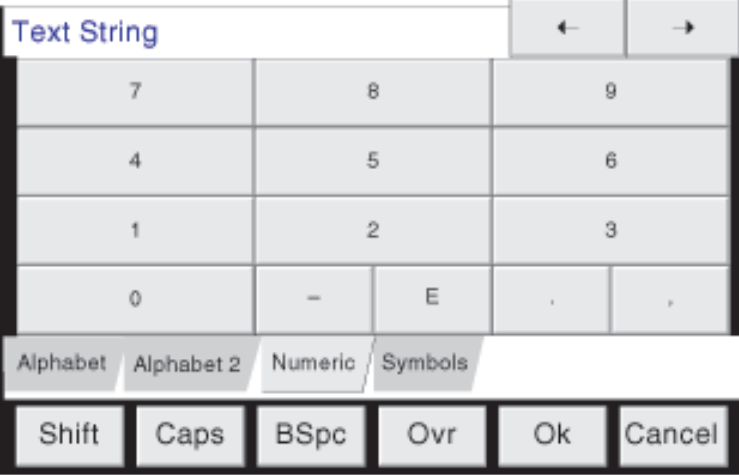

| <b>Text String</b>                           |                          |                |     |                                          |        |     |    |   |           |
|----------------------------------------------|--------------------------|----------------|-----|------------------------------------------|--------|-----|----|---|-----------|
|                                              | $\alpha$                 | £              | \$  | $\frac{\partial f}{\partial \mathbf{u}}$ | A.     | 8.  | ٠  |   |           |
|                                              | $\overline{\phantom{a}}$ | ÷              | $=$ | $\mathbf{f}$                             | J      |     | 1  |   |           |
| ø                                            | $\mathbf{R}$             |                | #   | ×.                                       | $\geq$ | ×   |    | 2 |           |
| I                                            |                          | $\mathfrak{I}$ | 士   |                                          | è.     |     | 冨  | e | $\bar{2}$ |
| Symbols<br>Numeric<br>Alphabet<br>Alphabet 2 |                          |                |     |                                          |        |     |    |   |           |
| Shift                                        |                          | Caps           |     | <b>BSpc</b>                              |        | Ovr | Ok |   | Cancel    |

Figure 3.3.1c Alternative keyboards

# **3.4 DISPLAY MODES**

The display modes described below allow the currently displayed group's process values (channels, totalisers etc.- known collectively as points) to be displayed as vertical or horizontal 'chart' traces, as vertical or horizontal bargraphs or as numeric values. The various display modes are cycled-through using the up/down arrow keys, or a specific mode (or view) can be selected from the [Root Menu](#page-31-0) 'Goto View' key. The [Home](#page-31-0) key returns the user to the Vertical Trend display from anywhere in the Operator or Configuration pages in the recorder.

## TREND HISTORY

<span id="page-37-0"></span>Trend history, allows the user to review group history. The maximum amount that can be reviewed depends on a number of factors, including how many points are configured, how rapidly the traces are changing and so on. At a recording rate of 20 mm/hour (see [group configuration - section 4.3.2\)](#page-59-0), with all channels configured, a minimum of 30 day's worth of traces is available for viewing, provided that the group contents are not re-configured during this period (in which case, the history starts at the end of the re-configuration). The amount of trace visible on the screen depends on the recording rate, the higher the rate, the less trace is visible at any one time.

## Notes:

- 1. Trend history mode is available only for groups with 'Recording Enable' enabled ([Group configura](#page-59-1)[tion - section 4.3.2\)](#page-59-1), and only for vertical, horizontal or circular trend dispplay modes.
- 2. Trend history mode is vertical for vertical and horizontal for horizontal trend mode.
- 3. Channel cycling is inhibited in trend history mode. To increment the current channel, touch the faceplate.
- 4. Group faceplates are not displayed in trend history mode.
- 5. Operation of the 'Root/Goto View/Message Log' key ([section 3.2.1](#page-32-0)), when in history mode, displays a message log page containing messages which occurred at or near the selected cursor time.

To enter trend history mode, the option key can be used (as shown for vertical trend mode in [figure 3.4.1b](#page-39-0)), or the trace area of the screen can be continuously touched until the screen blanks prior to re-drawing. A 'Preparing History, please wait' message appears whilst the re-drawing calculation is taking place. Although tracing stops whilst trace history mode is active, no data is lost. Process Variable values are saved in the recorder memory. Alarms are still scanned-for and any associated action taken.

The trend history display is similar to the real-time trend display, but with a dark background and with the addition of a slider control and arrow keys for selecting that part of trend history which is to be displayed. The controls are used as follows:

- 1. Touching an arrow key causes the trace history to move an incremental amount.
- 2. Holding an arrow key continuously, causes continuous movement.
- 3. Touching and dragging the slider, whilst observing the time/date display, allows the user to select the section of history exactly. Touching the slider bar either side of the slider causes a page shift in the relevant direction. The Page up and Page down keys can also be used to provide this function.

On first entry to trend history mode, the channel value and the time and date shown in the faceplate are those at the top (vertical trend) or right-hand (horizontal trend) edge of the chart. Touching the screen causes a cursor to appear at point of screen contact. This cursor can be touched and dragged to provide a reference point on the current trace. The displayed value date and time refer to the cursor intersection with the current channel. To return to real-time trending, the Option key is operated, followed by 'Exit History'.

### 3.4 DISPLAY MODES (Cont.)

### TIME CHANGE RECORDS

For vertical and horizontal trend modes a line is drawn across the width of the chart whenever a time discontinuity in the record occurs. These lines disappear if a configuration change is made which causes group history to be lost (such as adding a channel to a group).

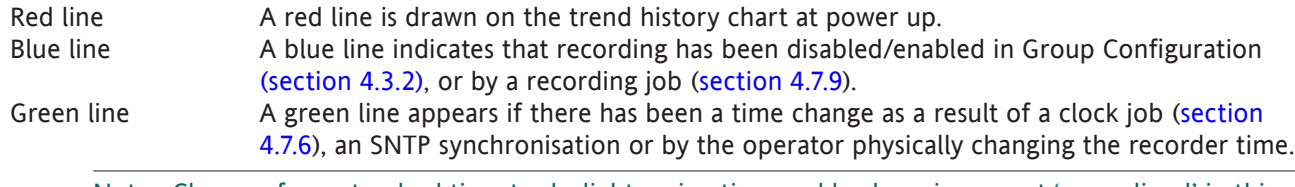

<span id="page-38-0"></span>Note: Changes from standard time to daylight saving time and back again are not 'green lined' in this way.

## **3.4.1 Vertical Trend display**

This display ([figure 3.4.1b](#page-39-0)) shows each point in the display group as though it were being traced on a white chart.

One of the channels is said to be the 'current' or 'scale' channel. This channel is identified by its diamond shaped pen icon and by its descriptor, digital value and scale being displayed on a 'faceplate' across the full width of the screen, above the chart. If a channel is included in the display group but its status is 'not good' for some reason, then its pen icon is hollow.

Faceplates for all the group channels can be displayed, by using the Faceplates On/Off key in the Option menu. If selected 'On', faceplates (showing colour, descriptor, digital value and units) for all the group's channels appear either above the current channel's faceplate or, if there are too many to fit across the screen, at the right hand edge of the screen. When necessary, a slider bar appears to allow further (hidden) faceplates to be viewed.

Each channel in the display group becomes the 'current' channel, in turn, for approximately 10 seconds – i.e. the channels are cycled-through, starting with the lowest numbered channel. Once the final channel in the group has been displayed for 10 seconds, the lowest numbered channel is returned to and the sequence repeats. This scrolling process can be enabled or disabled using the Channel Cycling On (Off) key in the Option menu.

To select a particular channel to be the current channel, the relevant pen icon can be touched. To cycle through the channels manually, the faceplate area is touched repeatedly until the required channel is reached.

The Horizontal Trend display can be called using the down arrow key. Alternatively, any enabled display mode can be selected using the [Root Menu](#page-31-0), 'Goto View' key.

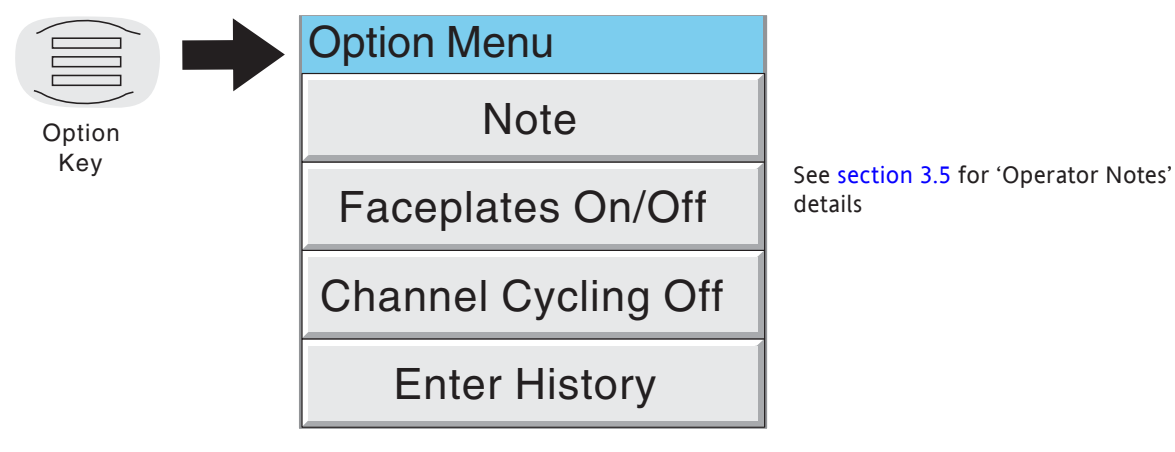

Figure 3.4.1a Option Menu (Typical)

## 3.4.1 VERTICAL TREND DISPLAY (Cont.)

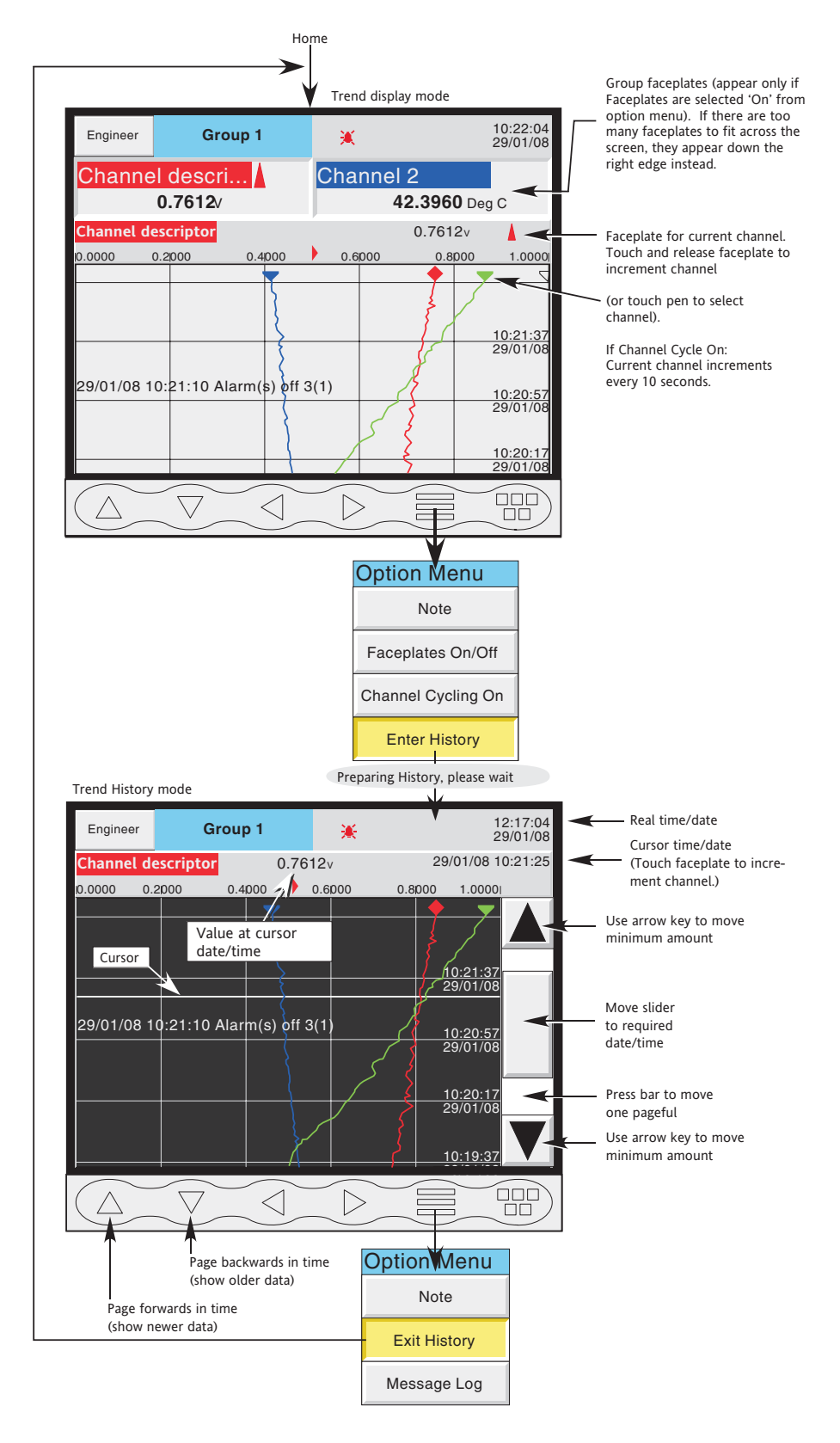

<span id="page-39-0"></span>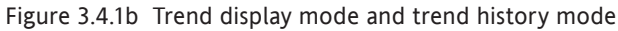

# **3.4.2 Horizontal Trend display**

<span id="page-40-0"></span>Entered from the Vertical Trend display by means of the down arrow key, or selected via the [Root Menu](#page-31-0) 'Goto View' key, this display mode (figure 3.4.2a) is similar to the Vertical Trend display described in section 3.4.1 above, except that the traces are produced horizontally rather than vertically.

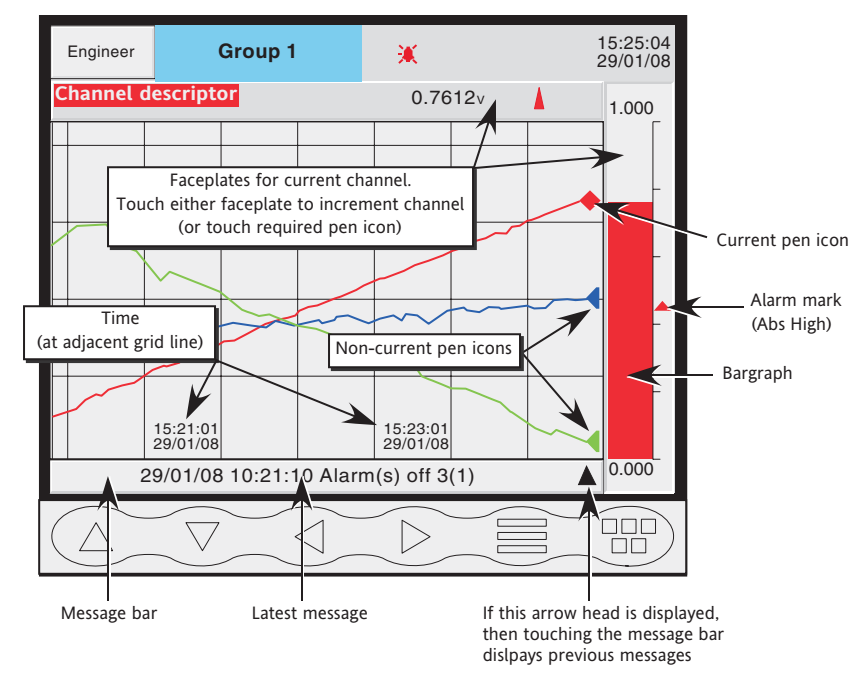

Figure 3.4.2a Horizontal Trend Display

One of the channels is defined as being the 'current' or 'scale' channel and this is identified on the chart by its pen icon being diamond shaped rather than triangular as for non-current channels. If a channel is included in the display group, but its status is 'not good' for some reason, then its pen icon is hollow. Each channel in the display group becomes the 'current' channel, in turn, for approximately 10 seconds – i.e. the channels are cycled-through, starting with the lowest numbered channel. Once the final channel in the group has been displayed for 10 seconds, the lowest numbered channel is returned to and the sequence repeats. This scrolling process can be stopped using the Channel Cycling key in the Option menu.

There are two faceplates associated with this display mode, one above the 'chart', showing the current channel's descriptor and its digital value; the other - to the right of the 'chart' - showing a bargraph representation of the current channel's value, together with a scale showing the low and high range values for the channel. Touching either of these faceplates causes the current channel number to increment. To select a particular channel to be the current channel, the relevant pen icon can be touched. In either case, the bargraph and the background colour of the channel descriptor take the colour of the new current channel.

Touching the trace for a few seconds, or using the Option key then 'Enter History' calls the Horizontal trend history page. See [section 3.4,](#page-37-0) above for more details.

Time and date are printed on the 'chart' immediately to the right of grid lines, and it is to these grid lines that the printed time and date relate.

## 3.4.2 HORIZONTAL TREND MODE (Cont.)

Below the 'chart' is a message bar, containing the latest message. If there is more than one message, an arrow head icon appears near the right-hand end of the message bar. If this arrow head appears, then touching the message bar calls a pop-up box (figure 3.4.2b) which displays the latest messages. If there are more messages than can be displayed in the box, a slider control appears, which can be used to access previous messages, up to a total of 60 messages. Further messages, cause the oldest messages to be discarded to keep the total to 60.

Note: At power-up, only those messages which occurred within the 'time width' of the page are displayed

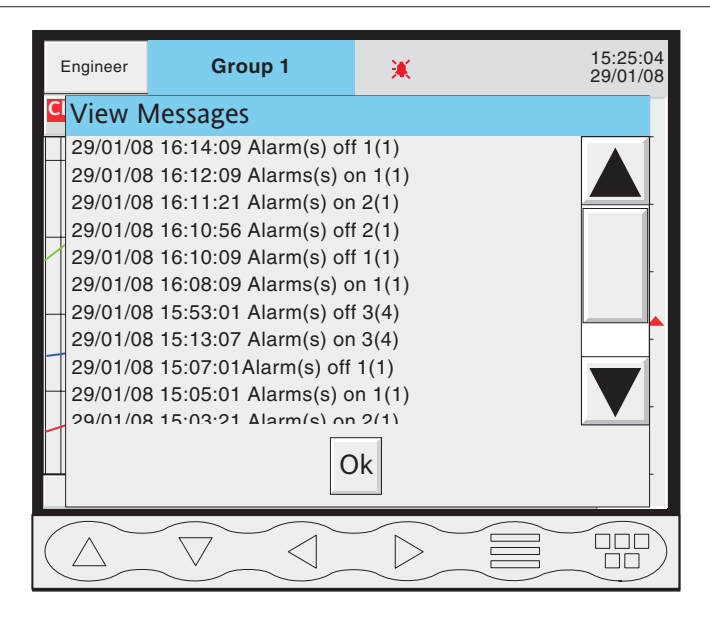

Figure 3.4.2b Horizontal Trend mode message dialogue box

The [vertical bargraph](#page-42-0) mode can be called by using the down arrow key. Alternatively, a new display mode can be selected using the [Root Menu](#page-31-0), 'Goto View' key.

# **3.4.3 Vertical bargraph**

<span id="page-42-0"></span>Entered from [Horizontal Trend mode](#page-40-0) by means of the down arrow key, or selected from the [Root Menu](#page-31-0) 'Goto View' key, this display mode shows the Process Variable (PV) values as vertical bars with faceplates containing digital values and alarm data. For one or two channels, the faceplates appear above the bars. For more channels, the faceplates appear at the right hand edge of the display

Operation of the option key calls the Option menu display for this display page, allowing faceplates to be selected on or off. This feature is available for vertical trend and vertical bargraph displays only.

To call the [horizontal bargraph display mode,](#page-43-0) use the down arrow key. Alternatively, a display mode can be selected using the [Root Menu](#page-31-0), 'Goto View' key.

Trend history mode is not available from this display mode.

As the number of PVs increases, the bars get narrower. As the bars get narrower, so the scale values become truncated as shown in figure 3.4.3. The bars have a set minimum width, and if the total number of points in the group cannot be displayed within the width of the screen, a horizontal scroll bar appears, allowing 'hidden' bars to be viewed. Similarly, the faceplates reduce in height to a minimum readable height. If there are more point faceplates than can be accommodated within the height of the screen, a vertical scroll bar appears, as shown in the figure, allowing hidden faceplates to be displayed as required.

| Engineer  | Group 1          | 兼         | 11:00:45<br>30/01/08 |
|-----------|------------------|-----------|----------------------|
| Channel 1 | 0.7612V          | Channel 2 | 42.3960 Deg C        |
|           | 1.0000<br>0.0000 |           | 100.0000<br>0.0000   |
|           |                  |           |                      |

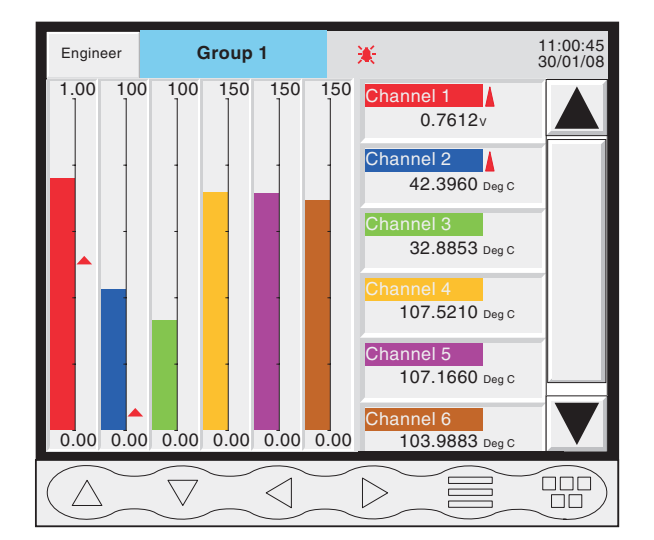

Faceplates above (one or two points) Faceplates to the side (three or more points)

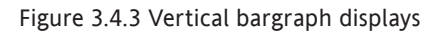

# **3.4.4 Horizontal bargraph**

<span id="page-43-0"></span>Entered from [Vertical bargraph](#page-42-0) by means of the down arrow key, or selected using the [Root Menu](#page-31-0) 'Goto View' key, this display mode shows the Process Variable (PV) values as horizontal bars with digital values and alarm data displayed, as shown in figure 3.4.4

Note The maximum number of points that can be displayed is 6. If more than six points are enabled scroll bar appears allowing currently hidden channels to be accessed.

Trend history mode is not available from this display mode.

To call [numeric display mode,](#page-44-0) use the down arrow key. Alternatively, the display mode can be selected using the [Root Menu](#page-31-0), 'Goto View' key.

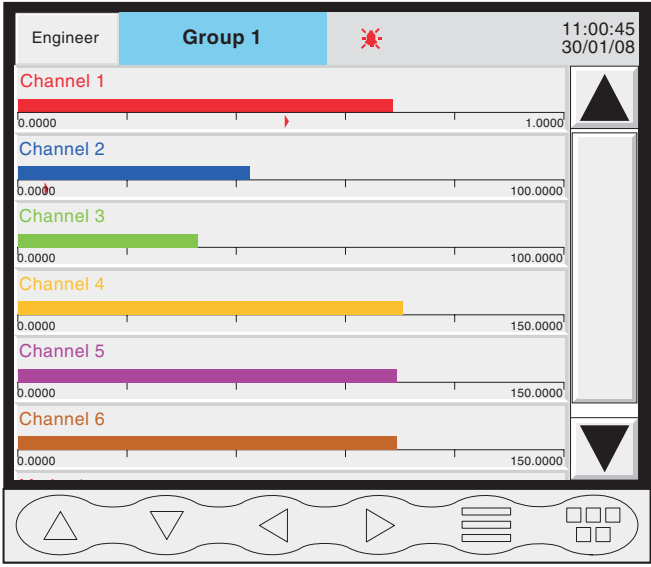

Figure 3.4.4 Horizontal bargraph displays

# **3.4.5 Numeric display**

<span id="page-44-0"></span>Entered from [Horizontal bargraph](#page-43-0) mode by means of the down arrow key, or selected using the [Root Menu](#page-31-0) 'Goto View' key, this display mode shows the Process Variable (PV) values as digital values. The format (which is automatically selected) is based on the number of channels in the display group. Figure 3.4.5 shows typical examples of the one and two column versions of this display mode respectively. Within each version, the process variable display areas expand or contract to fill the screen. The display for 5 to 10 points is similar to that shown for 'More than 10 points', below, but without the scroll bar.

Trend history mode is not available from this display mode.

Operation of the down arrow key returns to the Vertical Trend Display mode described in [section 3.4.1](#page-38-0) above. Alternatively, a display mode can be selected using the [Root Menu](#page-31-0), 'Goto View' key.

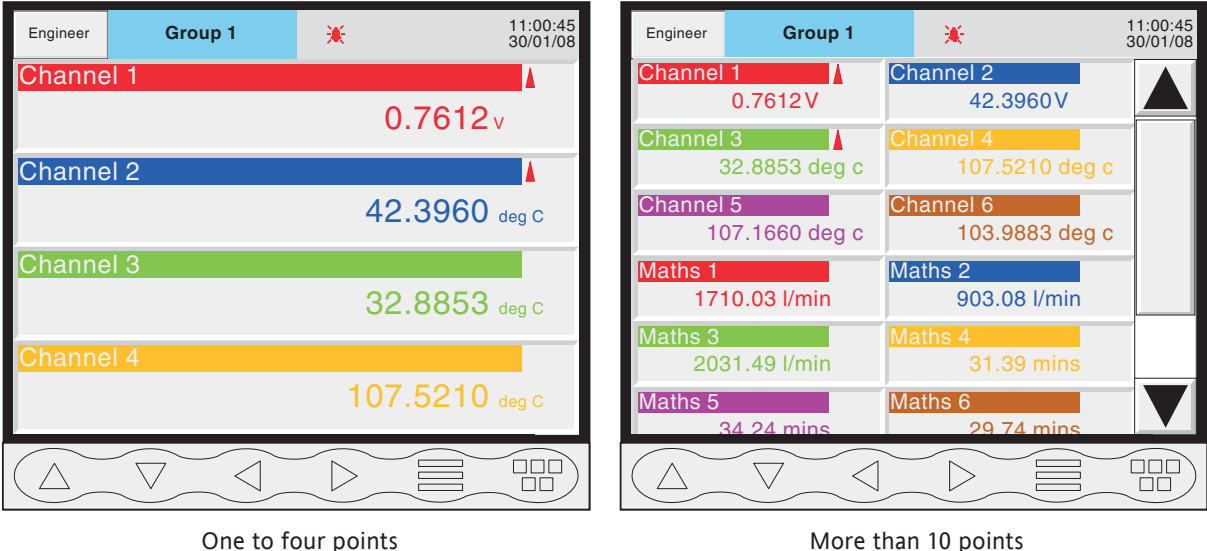

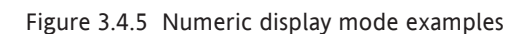

# **3.5 OPERATOR NOTES**

<span id="page-45-0"></span>Note: Operator notes should not be confused with similar messages, (described in [section 4.3.6\)](#page-80-0), which appear as a result of job action.

It is possible for the user to enter a note, of up to 120 characters, at any time, from any display page (not from configuration pages). Each note is associated with the current display group and becomes a part of that group's history. The notes appear on vertical and horizontal trend displays only, although they can be entered in any display mode.

The note appears on the chart and in the Message Log, preceded by the date, time and login level, as shown in the first example below.

30/01/08 15:46:11 Engineer, New Spray nozzles fitted to Line A, Tube 1.

Date and time Access level Note

To enter a Note:

- 1. Press the Option key, then the 'Note' key
- 2. Touch the note area of the resulting pop-up display (see note below).
- 3. Enter the required text of up to 120 characters (spaces are also counted as characters). Press Ok when finished.
- 4. View the note and
	- a. press the Ok button to enter the note OR
	- b. re-touch the text area to edit the note OR
	- c. press the Cancel key to quit note entry.

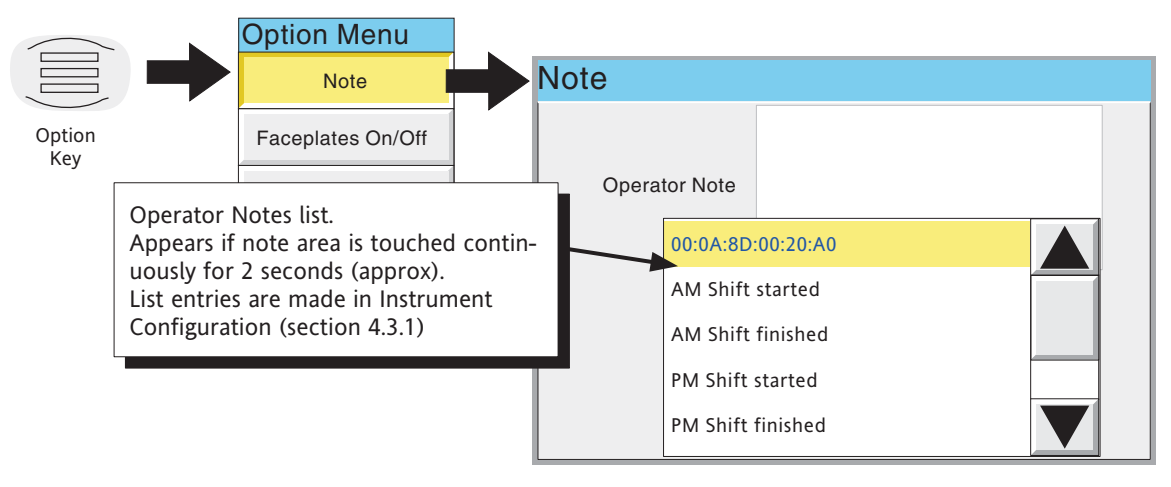

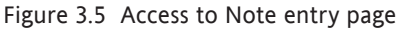

Note: Touching the note area continuously for two seconds or more, causes a list of pre-defined messages to appear. Touching one of these messages selects it as the operator note, which can then be edited in the normal way (if required) before the OK key is operated. There are a maximum of 13 predefined messages, 12 of which are user editable in the Configuration/instrument menu ([section 4.3.1\)](#page-56-0), the 13th being the non-editable MAC address of the recorder.

# 4 SETTING UP THE RECORDER

As described in the ['Access to Configuration](#page-34-0)' (section 3.3.1) above, the setting-up of the recorder is divided into the following areas:

- [Archive](#page-47-0) Section 4.1 Allows manual archiving of data [to a memory device](#page-47-1) or to a remote host (FTP [transfer](#page-49-0)).
- [Save/R..](#page-50-0) Section 4.2 Allows new configurations to be created and saved, and saved configurations to be 'restored'. Save/Restore also allows the importing and exporting of User Linearisation Tables and, if the relevant options are fitted, User Screens and Printer Drivers.
- [Config](#page-52-0) Section 4.3 This is the major channel/alarm option etc. area of configuration.
- [Security](#page-102-0) Section 4.4 Allows the user to log in.
- [Network](#page-102-1) Section 4.5 This area sets up the IP address/host names etc. used in FTP transfer, Bridge and SNTP applications.
- [System](#page-106-0) Section 4.6 Allows
	- a) Time and date to be set [\(Clock](#page-107-0)).
	- b) Language, date/time format, time zone, and daylight saving start and finish dates to be set ([Locale](#page-107-0)).
	- c) Software upgrades to be carried out [\(Upgrade\)](#page-108-0).
	- d) Input channels to be adjusted for errors in transducer inputs ([Input Adjust\)](#page-109-0).
	- e) A Network diagnostics page to be displayed ([Ethernet diagnostics\)](#page-111-0).
	- f) Configuration items (e.g. input channels) to be copied, to speed up configuration ([Copy\)](#page-112-0).
	- g) Search criteria to be entered to allow the user to locate trigger sources for a specific job ([Job search\)](#page-113-0).
	- hi) Details of the hardware and software associated with the recorder to be displayed [\(About](#page-114-0)).

Note: In all the following descriptions, if a change is made to a menu item, then the item text changes to red, until it is 'applied'

# **4.1 ARCHIVE**

<span id="page-47-1"></span><span id="page-47-0"></span>Note: The archiving functions described below can also be initiated by job action - see [section 4.7.11.](#page-120-0)

# **4.1.1 Local Archive**

### Caution

Removal of the memory device whilst archiving is in progress causes irreparable damage to the filing structure on the device, rendering it unusable. For this reason, archiving should be suspended before the device is removed. It is strongly recommended that the '[Remove Media](#page-30-0)' facility described in section 3.1.4 (Summary menu) be used to ensure that it is safe to remove the memory device.

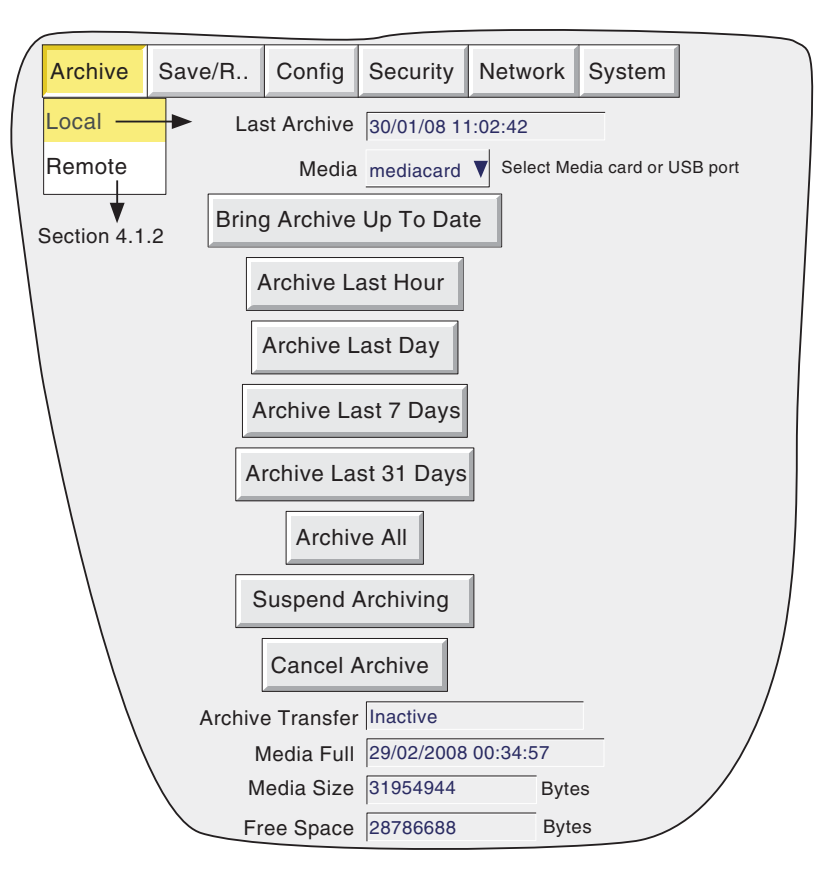

Figure 4.1.1 Local archive configuration

Local archive allows the user to initiate data transfer to the device defined in the 'Media' picklist if 'Archive to Media' is enabled ([Group configuration - section 4.3.2](#page-59-2)). Archiving is initiated by touching the relevant archive period key (e.g. Last Day'). The memory device can be selected as 'mediacard' (the integral Compact Flash or SD card), or a USB port can be selected if, for example, a memory stick is to be the destination device. USBfront is located behind the [flap](#page-18-0) below the screen. USB 1 and USB 2 ports are not available for this recorder model.

Archiving starts as soon as the selection is made, and cannot be stopped until completed, unless the Cancel Archive key is operated, in which case the archive will be stopped after a confirmatory message has been responded to. The Cancel/Suspend key is active only for 'Engineer level logins.

### 4.1.1 LOCAL ARCHIVE (Cont.)

#### BRING ARCHIVE UP TO DATE

This causes the recorder to archive all history files created since the last manual or automatic ([section 4.3.4](#page-72-0)) archive.

#### ARCHIVE ALL

This causes the recorder to archive all its history files.

If the memory device becomes full before archiving is complete, archiving pauses and a pop-up request appears, asking for a replacement. If this request is not responded to within 10 minutes of its appearance, archiving is aborted.

Unattended archiving can be paused by the user (e.g. to change media without losing data) by operating the 'Suspend Archiving' / 'Resume Archiving' button. Any archiving in progress is allowed to complete before the 'Suspend Archiving' request takes effect. Transfer activity is indicated in the 'Archive transfer' window.

Below the selection buttons are a number of status windows relating to the selected memory device. 'Media Full' is an estimate, based on the current configuration, of when the memory device will become full. The meanings of the 'Media Size' and 'Free Space' values are self evident.

If automatic archiving is active [\(section 4.3.4](#page-72-0)), then automatic and manual archives will operate on a first come-first served basis. Some files will be saved twice in such a circumstance, the later archive's files overwriting any earlier archive's files which have the same name.

# **4.1.2 Remote archiving (FTP transfer)**

<span id="page-49-0"></span>This allows archiving of recorder files, if 'Archive via FTP' is enabled, to a remote computer, connected (using the RJ45 telephone type connector at the rear of the recorder) either directly, or via a network . 'Archive via FTP' is enabled/disabled as part of [Group configuration - section 4.3.2](#page-59-2).

In order to carry out a successful transfer, details of the remote host must be entered in the Archive section of the 'Config' menu ([section 4.3.4\)](#page-18-0).

Note: An FTP server must be running on the remote host.

Figure 4.1.2 shows the menu for remote archiving. The Archive last hour/day etc. keys allow the user to determine which files are to be archived. Selection of 'Bring Archive Up To Date' causes the recorder to select whichever of the Last Hour/Last Day etc. categories is appropriate in order to bring the archive up to date. The 'Last Archive' window shows the time and date of the previous archive. The Archive Transfer window shows archive status as 'Active' or 'Inactive'.

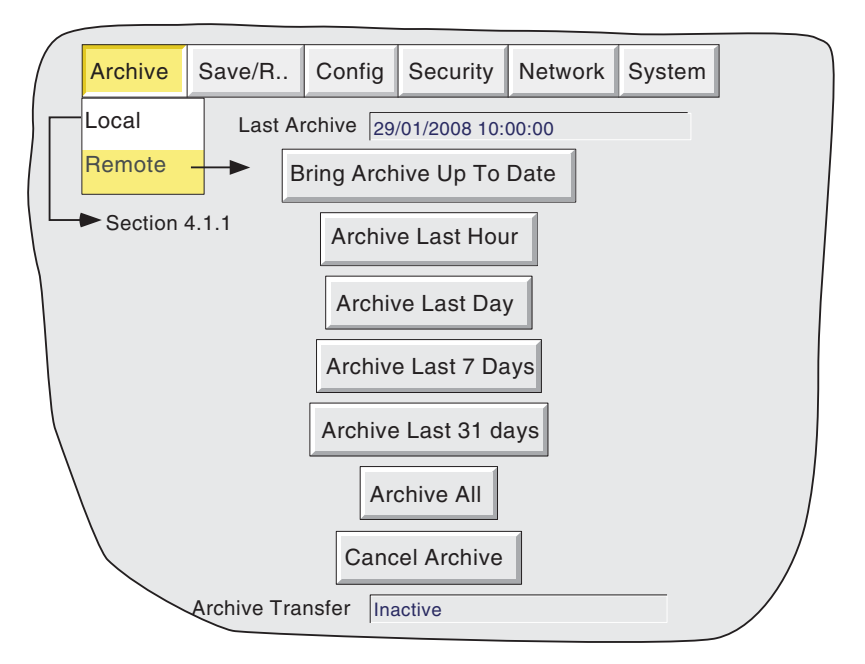

Figure 4.1.2 Remote archive strategy configuration

When connecting, the User Name is 'Engineer'. the password is 100. The IP address is found by looking in the Network/Address area [\(section 4.5.1](#page-102-1)), and the instrument identifier is to be found in the Config,,,/Instrument area [\(section 4.3.1](#page-55-0)).

### Notes:

- 1. When accessing files using Microsoft® Internet Explorer, the address (URL) field can be in one of two forms:
	- a ftp://<instrument IP address>. This allows the user to log in as the anonymous user (if the instrument has any account with 'Remote user name' set to 'Anonymous' and a blank password).
	- b ftp://<user name>:<password>@<instrument IP address> to log in as a specific user.
- 2. For IE5 users only: Microsoft® Internet Explorer displays, by default, history files only. To exit the history folder, either uncheck the Tools/Internet Options/Advanced/Browsing/"Enable folder view for FTP sites" option, or check the Tools/Internet Options/Advanced/Browsing/"Use Web based FTP" option.

# **4.2 SAVE / RESTORE**

<span id="page-50-0"></span>As shown in figure 4.2a, touching the 'Save/R..' key calls the picklist: Save, Restore, New and Text.

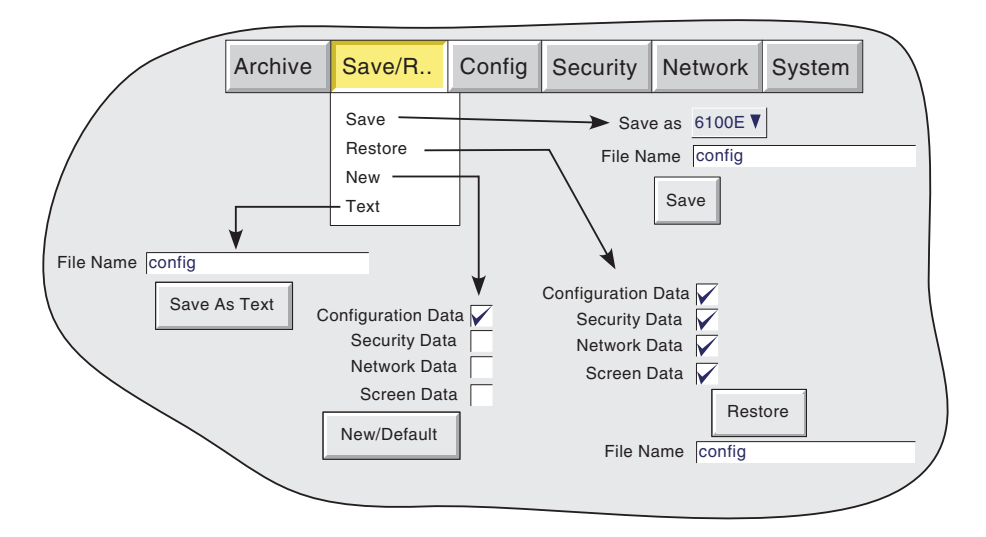

Figure 4.2a Save/Restore menu

Where a file name is required, then, if the displayed file name is suitable, operation of the 'Save' or 'Restore', key will initiate the action. If, instead, a file name has to be entered, this is carried out as follows:

Touching the filename window causes a pop-up menu to appear, giving a list of 'Volumes' in the Flash memory or on the memory device (if inserted). Figure 4.2b shows an imaginary Volume contents list, displayed by touching the name 'user', then operating the down arrow or 'open folder' key. (See [section 5](#page-121-0), below for more details). Once the correct folder is open, either select an existing file, or enter a new filename, by touching the FileName window and entering the name using the pop-up keyboard(s) as described in [section 3.3.1](#page-35-0) above. Operation of the Save/Restore key initiates the action.

| \user\                              |        |  | $\vert$ $\uparrow$ |  | 冂                      | Hide |  |
|-------------------------------------|--------|--|--------------------|--|------------------------|------|--|
| Name                                | Type   |  | Date               |  | <b>Bytes</b>           |      |  |
| cal\                                | Folder |  |                    |  | 31/01/08 16:19:46      |      |  |
| config\                             | Folder |  | 28/12/07 10:27:13  |  |                        |      |  |
| Filter <sub>1a</sub>                | Config |  |                    |  | 29/12/07 10:22:23 4445 |      |  |
| $lib\setminus$                      | Folder |  |                    |  | 29/01/08 10:23:14      |      |  |
| sdb\                                | Folder |  | 30/01/08 14:01:08  |  |                        |      |  |
| user                                | Folder |  | 31/01/08 15:41:30  |  |                        |      |  |
| Cancel<br>Save<br>FileName Filter1b |        |  |                    |  |                        |      |  |

Figure 4.2b Typical volume contents page

# **4.2.1 Save**

Touching this item allows the current configuration to be saved in the recorder's memory. Files saved in this way are not in a 'readable' format and are used only for archive /security purposes or for transfer to another, similar, recorder.

## SAVE AS

This selection box allows a configuration to be saved, if required, in a format suitable for importing into previous recorder models. The default is always the current instrument.

# **4.2.2 Restore**

Touching this item allows the user to select or type-in a previously saved configuration file name, which will then be used as the current configuration. Touching the 'Restore' key completes the operation. Check boxes allow one or both of Configuration Data, and Network data to be chosen for the restore function. Security data and Screen data are not applicable to this recorder model.

## Note

If archiving is in progress when a 'Restore' is requested, the Restore operation will be delayed until the archive is complete (maybe several minutes). If required, the 'Cancel Archive' key ([section 4.1 above](#page-47-0)) can be used to speed up the Restore process, at the cost of losing the archive data.

## **4.2.3 New**

Touching this item causes the factory entered default configuration to be loaded for use, or for editing. Operation of the New/Default key completes the operation. Tick boxes allow one or both of Configuration Data, and Network data to be chosen for the restore default function; only those items which are ticked are replaced by default values. Security data and Screen data are not applicable to this recorder model.

## **4.2.4 Text**

This is identical to the 'Save' function described above, but the configuration is saved in ASCII format, and can be transferred to a computer and read, printed etc. as required. It is not possible, using this means, to modify the configuration and then re-load it.

# **4.3 CONFIG KEY**

<span id="page-52-0"></span>Touching this key calls the top level configuration pick list:

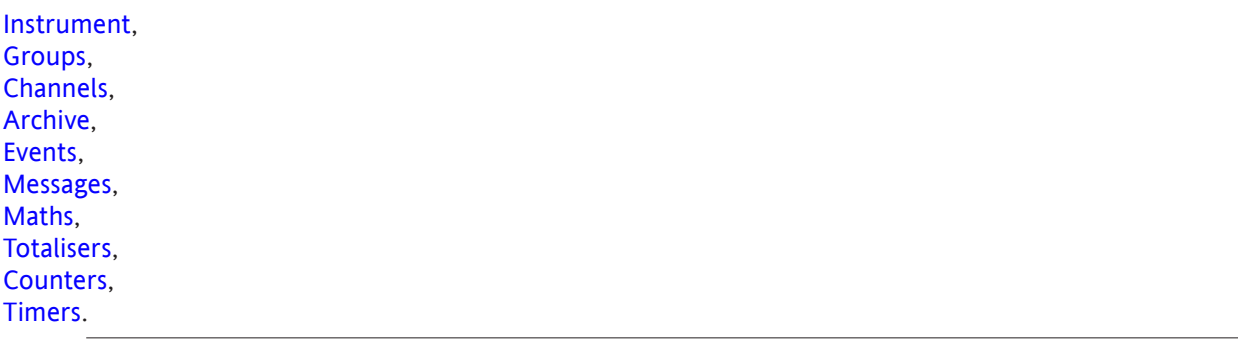

Notes:

- 1. Figure 4.3b gives an overview of the configuration menus.
- 2. If an option is not fitted, it does not appear in the above list.

When making changes to the configuration the name of each changed parameter is displayed in red (instead of the normal black) until the 'Apply/Discard' key has been operated. For example, in channel configuration, if a thermocouple were to be changed from Type J to Type K, 'Lin Type' would appear in red, until the Apply key is operated.

Should an attempt be made to leave configuration with unsaved changes, a warning message appears, (Figure 4.3a) allowing the user to apply the changes, to discard the changes or to return to configuration (Cancel).

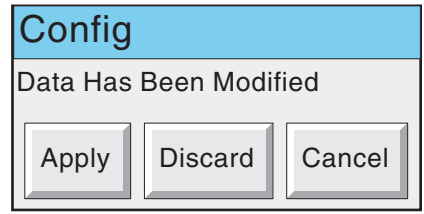

Figure 4.3a 'Data modified' warning

# 4.3 CONFIG KEY (Cont.)

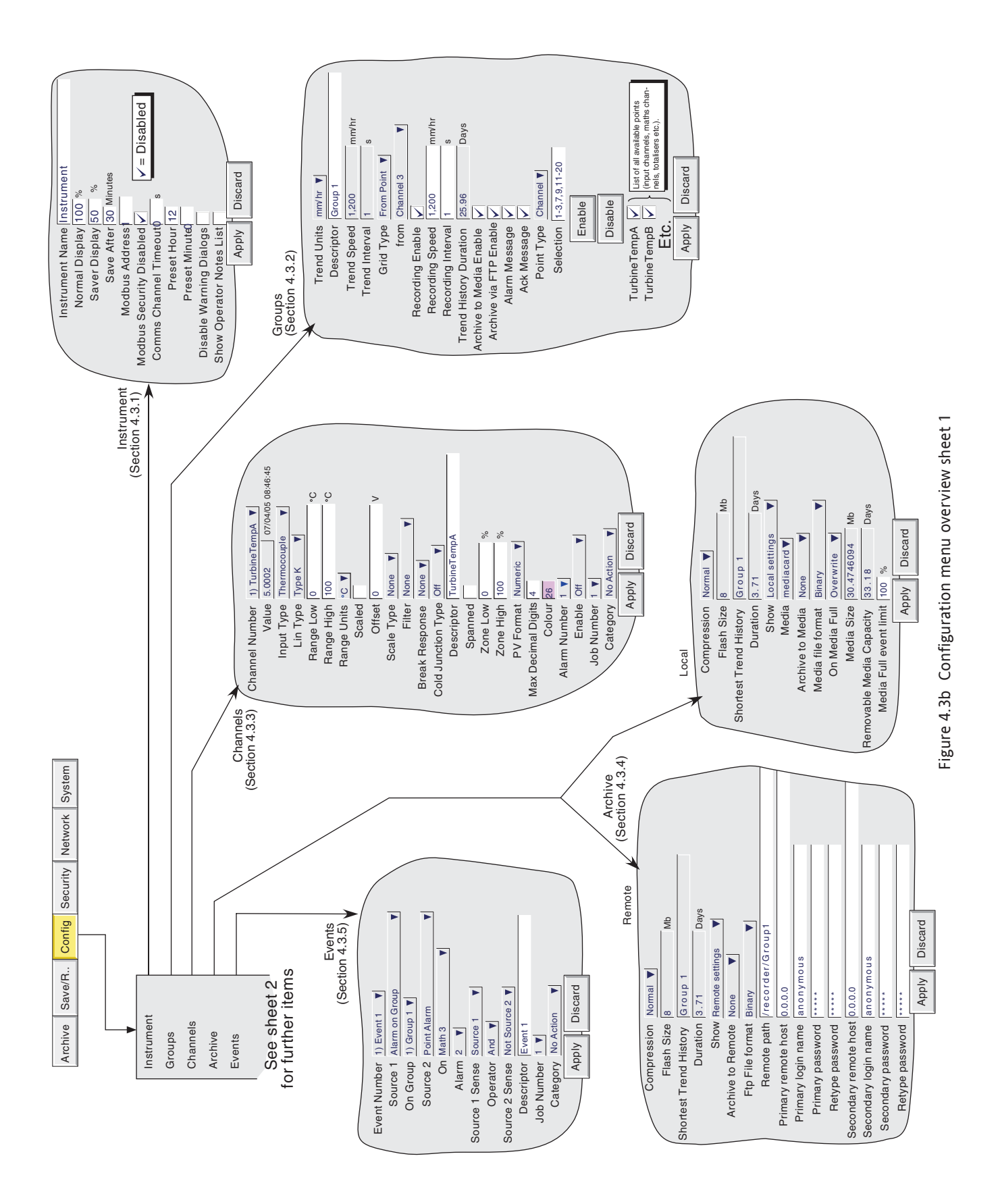

# 4.3 CONFIG KEY (Cont.)

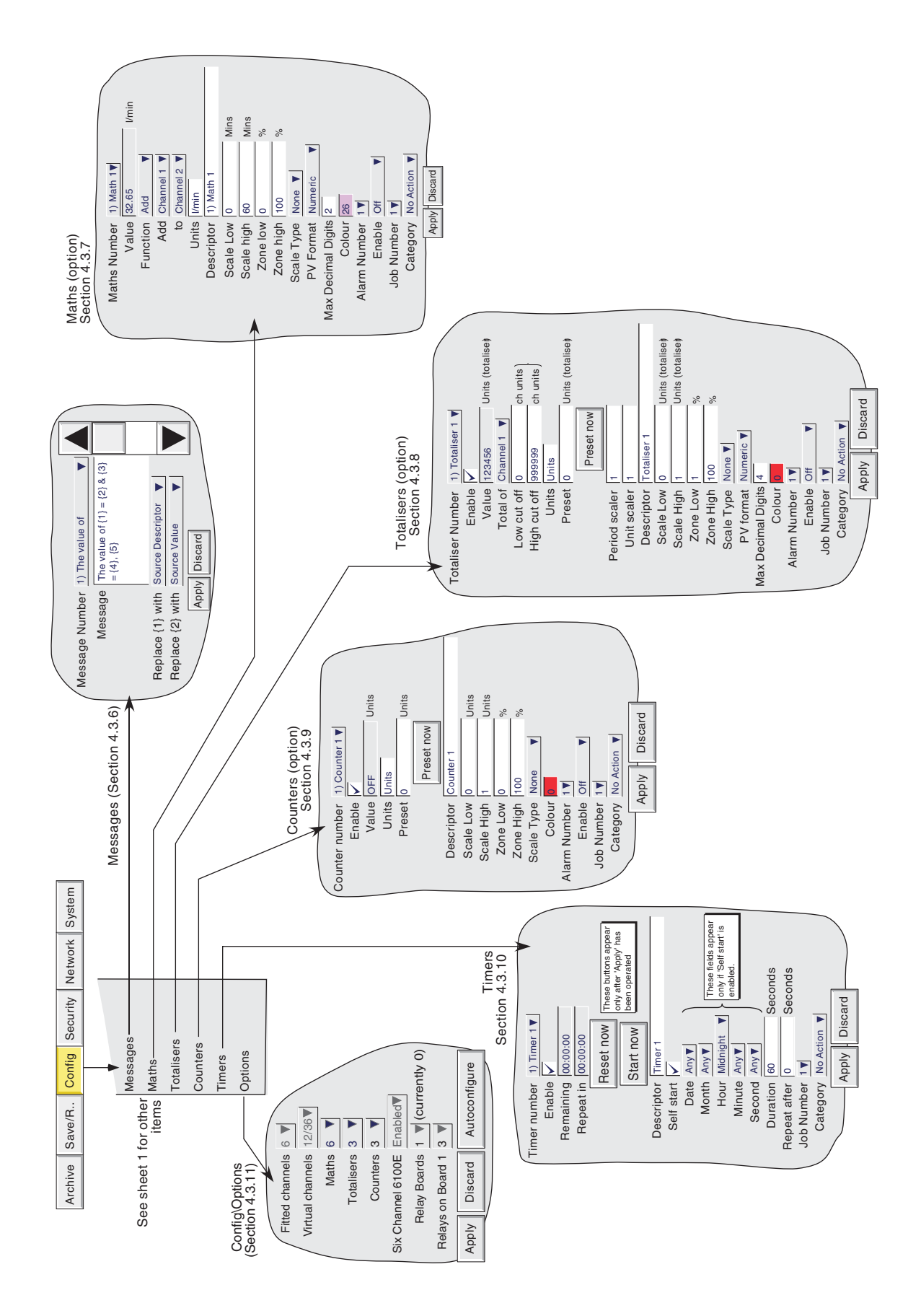

# <span id="page-55-0"></span>**4.3.1 Instrument configuration**

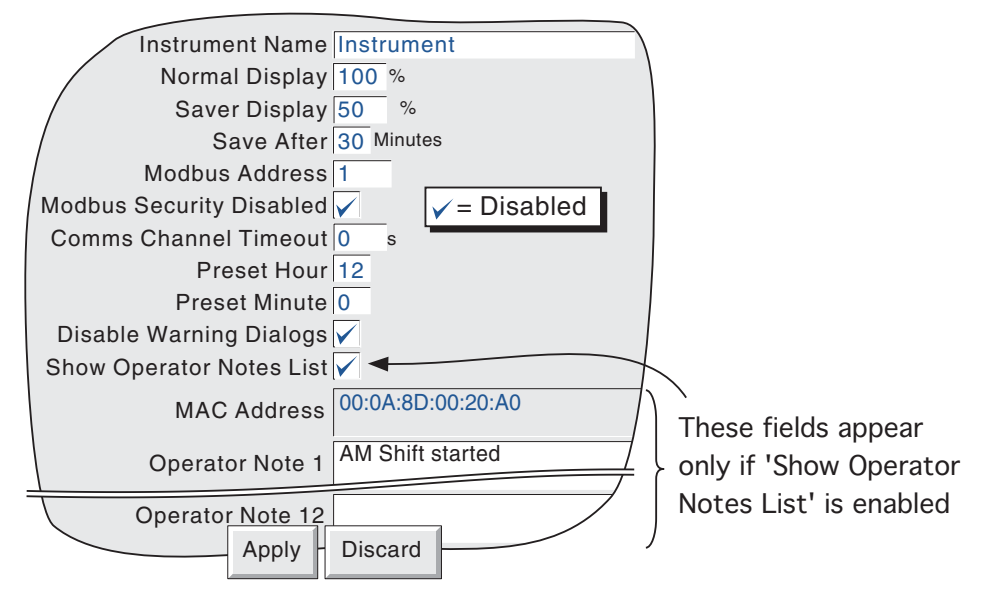

Figure 4.3.1 Instrument Configuration menu

### INSTRUMENT NAME

Allows the entry of an alphanumeric name for the recorder, up to 20 characters long. See [section 3.3.1](#page-35-0) for text entry techniques.

### NORMAL/SAVER DISPLAY

Allows normal and 'saver' display brightnesses to be defined. Defaults are Normal = 100%; Saver = 50%

### SAVE AFTER

The number of minutes (between 1 and 99 inclusive), which are to elapse after a screen operation, before the screen brightness changes from 'normal' to 'saver'. Default is 30 minutes.

### MODBUS ADDRESS

Allows a Modbus address between 1 and 247 to be set up, for use when the instrument is acting as a Modbus slave.

## MODBUS SECURITY DISABLED

When using MODBUS, it is possible, by 'checking' this field to allow a host computer to access the recorder without its first having to supply a valid User name and Password. This box must be checked if this unit is acting as a Modbus slave in order for the unit to be detected. Once communications have been established, Modbus security can be enabled, providing that the Slave's Remote user name and password have been entered at the Master. See also [section 6.2.4.](#page-125-0)

### COMMS CHANNEL TIMEOUT

Allows a number of seconds (between 1 and 999) to be entered. If none of the channels set to 'Comms' is communicated with, within this period, an event source (Comms channel timeout) is set, and remains set until the next communication. An entry of 0 disables the time out.

### 4.3.1 INSTRUMENT CONFIGURATION (Cont.)

### PRESET HOUR

Enter an hours number between 0 and 23 for use with Clock Job - Preset clock.

### PRESET MINUTE

Enter a minutes number between 0 and 59 for use with Clock Job - Preset clock.

Note: See [section 4.7](#page-116-0) for a description of recorder jobs, and [section 4.5.1](#page-103-0) for further details of time synchronisation.

## DISABLE WARNING DIALOGS

Checking this box prevents [instrument alarm messages](#page-22-0) from appearing on the screen.

## <span id="page-56-0"></span>SHOW OPERATOR NOTES LIST

Enabling this field produces a list of 13 entries which can be used in Operator Notes. The first entry is the MAC address of the recorder and is not editable. The remaining 12 entries (of up to 60 characters each) are freely editable.

Any one of these predefined notes can be selected (as described in [section 3.5\)](#page-45-0) by touching the Operator Note area continuously for two seconds, then touching the required note from the picklist which appears. Once selected the predefined note can be edited before use, like a normal Operator Note. Such editing does not affect the original note entered here in Instrument Configuration.

# **4.3.2 Group configuration**

<span id="page-57-0"></span>Group configuration allows the user to define the following:

- a Group trend speed/interval
- b Group recording speed/interval
- c Group descriptor
- d Group content
- e Chart grid divisions

The production of alarm messages and the saving of group data to Flash memory, to removable memory device and/or to remote computer (FTP transfer) can also be enabled / disabled from this menu.

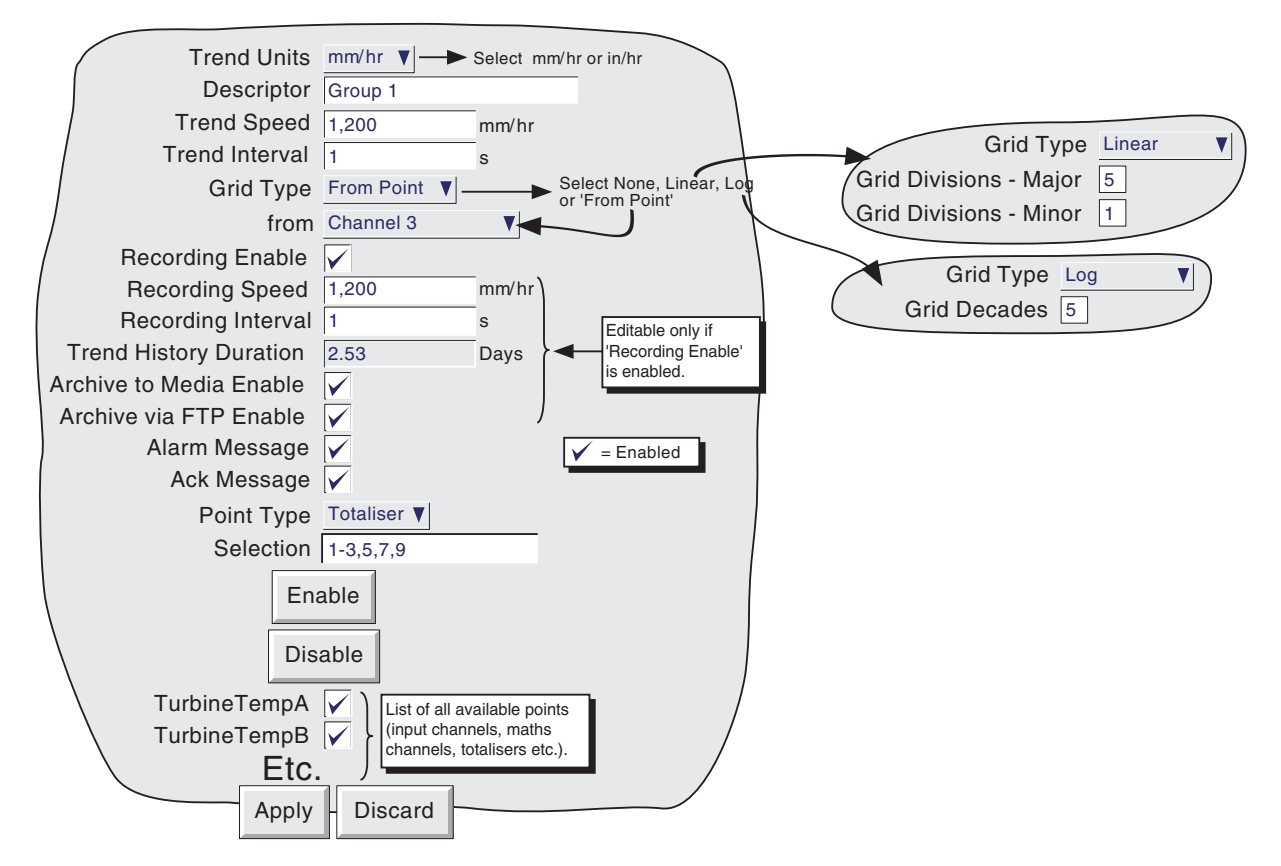

Figure 4.3.2a Group configuration menu

### TREND UNITS

Allows mm/hr or inches per hour to be selected for the 'chart' speed. Automatically converts the trend speed field below.

### DESCRIPTOR

Allows the group name to be edited. See [section 3.3.1](#page-35-0) for text entry techniques.

### TREND SPEED/TREND INTERVAL

Allows the 'chart' speed to be selected either as mm or in per hour, or as an interval. Entering a value in one field automatically converts the value in the other field. A trend interval of N seconds is equivalent to 1200/N mm/hr chart speed; a chart speed of P mm/hr is equivalent to a trend interval of 1200/P seconds.

## 4.3.2 GROUP CONFIGURATION (Cont.)

### GRID TYPE

Grid type allows the chart grid type to be defined for the group being configured. This is not necessarily related to channel scale [\(section 4.3.3](#page-64-0)), unless 'From point' is selected, when the grid matches the scale of the selected point.

## NONE

No chart grid is traced.

## LINEAR

The chart grid is linear, with the major and minor divisions defined by the fields Grid Divisions - Major and Minor, which appear if 'Linear' is selected as grid type. Figure 4.3.2b below, defines major and minor divisions.

## LOG

The chart grid is logarithmic, with the number of decades being selected in the 'Grid Decades' field which appears if 'Log' is selected as Grid Type. Figure 4.3.2b gives an example.

Note: Minor divisions within each decade are shown only if 'Number of decades'  $\leq$  5.

## FROM POINT

This allows the chart grid to be aligned with the scale of a particular 'point', selected in the 'from' field which appears if 'From Point' is selected as 'Grid Type'

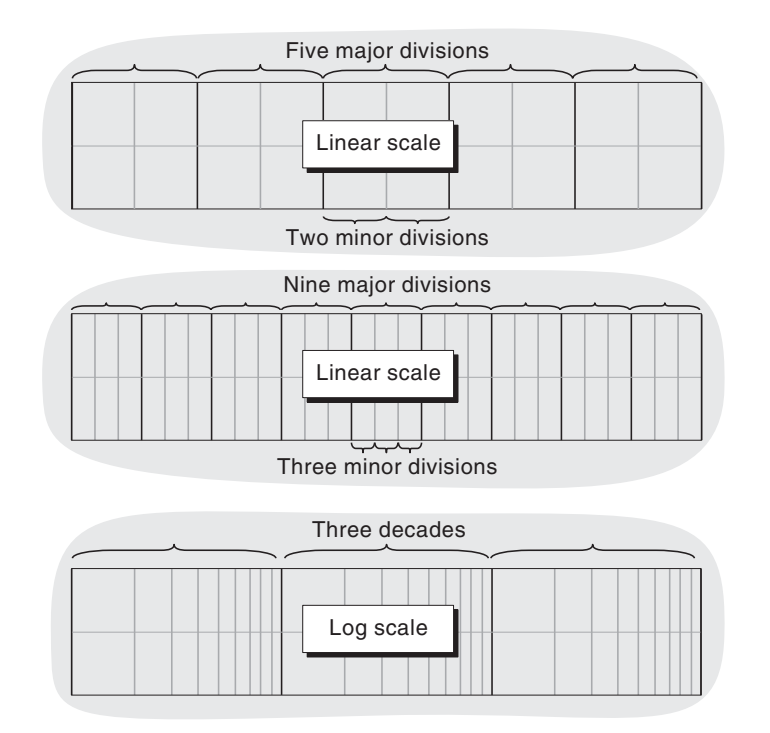

Figure 4.3.2b Typical chart grid definitions

### 4.3.2 GROUP CONFIGURATION (Cont.)

### <span id="page-59-1"></span>RECORDING ENABLE

This tick box allows the logging of the group's data to the flash memory to be enabled/disabled. When disabled:

- a The recording speed/interval fields are not editable, and Trend History duration is set to zero.
- b Display trends are present on the chart, but are not preserved when changing 'Views'.
- c It is not possible to enter trace history if 'Recording Enable' is not selected.

### **Notes**

- 1 A blue line is drawn across the chart, when recording is re-enabled to indicate a time change in the trace.
- 2 If a 'Recording enable' job ([section 4.7.9\)](#page-119-0) is set to act on a particular group, then the group will be recorded only whilst the job is active, and only if Recording is enabled for the group.

### <span id="page-59-0"></span>RECORDING SPEED/RECORDING INTERVAL

If recording is enabled, these fields are as for trend speed/interval but define the rate at which data is saved to Flash memory. This value also affects how much trace history appears per screen in trend history mode (section 3.4.1). If recording is not enabled, these fields are 'greyed' and not editable.

Note: If a large number of points is configured in the group, the total amount of data generated per iteration may exceed the amount that can be written to the internal FLASH memory in the time available. Such a situation may also arise if many messages are being generated. The recorder responds by reducing the recording speed, and a message 'Recording failed - internal overflow. Slowing recording interval of fastest group(s)' appears, to draw the user's attention to the situation.

### TREND HISTORY DURATION

Gives an estimated time to fill the group's trend history area of the Flash memory. The calculation is based on the archive rate, the compression ratio, the flash size and on the exact nature of the data. (Rapidly changing values use more space than static/slowly changing values.)

If the group is 'empty', or if Recording is not enabled, the Trend History Duration is displayed as '0' Days.

### <span id="page-59-2"></span>ARCHIVE TO MEDIA ENABLE/ARCHIVE VIA FTP ENABLE

If recording is enabled, these tick boxes allow the archiving of this group's data to removable mass storage media and/or to a remote host (FTP) to be enabled or disabled. If recording is disabled, these fields cannot be edited.

### <span id="page-59-3"></span>ALARM MESSAGE

This box allows the printing of alarm on and off messages on the 'chart' to be enabled or disabled as required. Alarm messages appear on the trend display and in 'Review' in the form HH:MM:SS Alarm ON n/m and HH:MM:SS Alarm OFF n/m, where 'n' is the relevant channel number and 'm' is the alarm number (1 or 2).

### ACK MESSAGE

This tick box allows the printing of alarm acknowledgement messages on the 'chart' to be enabled or disabled as required. Acknowledge messages appear on the trend display and in PC Review in the form HH:MM:SS.

### ALARM ACKNOWLEDGE

Alarms are acknowledged as described in [section 3.1.4](#page-27-0).

## 4.3.2 GROUP CONFIGURATION (Cont.)

### POINT TYPE/SELECTION

The 'Point Type' box, together with the 'Selection' box immediately below, offers a quick way of editing the contents of the group, as follows:

- 1. Select the type of point (Channel, Maths, Totaliser or Counter) to be edited from the Point Type drop down menu.
- 2. Enter the numbers of all the points of the selected type to be added or deleted, in the 'Selection' box. See notes below for further details.
- 3. Click on 'Enable' to add the selected points to the group contents, or on 'Disable' to remove them.
- 4. Repeat for other point types, as required.

### Notes:

- 1. The status of all points not included in the selection box, remains unchanged.
- 2. Point numbers are entered individually, or as one or more ranges, separated by commas (if applicable). For example, an entry of '1-3,6,9-11' would cause points 1, 2, 3, 6, 9, 10 and 11 to be added or removed from the group contents. Only numeric characters, commas and hyphens (minus signs) are accepted. If any other character (including space(s)) is included in the list, the edit will fail, with a message 'Invalid Selection' appearing when the 'Enable' or 'Disable' key is operated..
- 3. Ranges must be complete: '1-' is not acceptable.
- 4. The group may contain any or all points.
- 5. If a point number is entered which is greater than the number of that point type fitted, then the selection is ignored. For example, if totalisers 1-3 are selected for deletion, and only 2 are enabled, then the range will be accepted, and totalisers 1 to 2 deleted from the group's contents.

Alternatively, the group's contents can be edited using the tick-boxes, to include the ticked items in, or to exclude non-ticked items from, the group, as required.

# **4.3.3 Channel/Alarm configuration**

<span id="page-61-0"></span>Figure 4.3.3a below, shows a typical configuration menu for an input channel. (For maths channels see [section](#page-82-0)  [4.3.7](#page-82-0).) The actual fields that appear depend on what input type is selected, what linearisation type is selected, and so on.

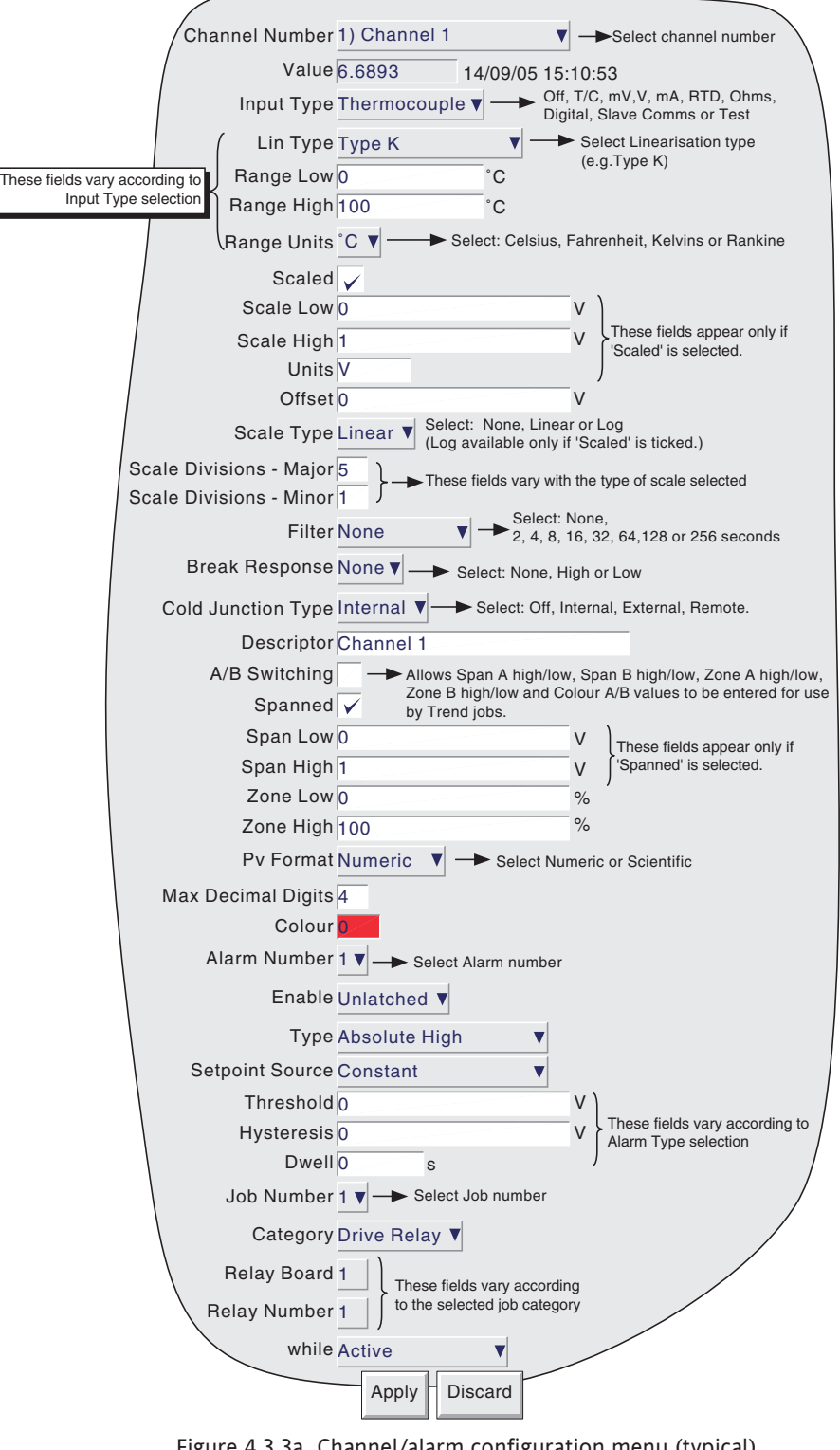

Figure 4.3.3a Channel/alarm configuration menu (typical)

#### Notes

- 1. Numeric values (e.g. 'input low') can be up to 10 characters including decimal point.
- 2. Refer to [section 3.3.1](#page-35-0) for numeric and text entry techniques.

Example: A type J thermocouple is used to measure a temperature range of 100 to 200 degrees Celsius. This thermocouple output is transmitted to the recorder by a 4 to 20 mA transmitter, for display as an efficiency value between 0 and 100%. In such a case, the following values would be set up:

> Input type  $=$  milliamp Input low  $= 4.0$ Input high  $= 20.0$ Shunt =  $250$  Ohms Lin Type =  $Type J$ Range Low = 100 Range High = 200 Range Units = ˚C Scaled =  $\boxtimes$ Scale low  $= 0.0$ Scale high  $= 100$ Scale units  $=$  %

Note: The following description shows all possible fields. The recorder itself edits the list and shows only those fields appropriate to the setup so far. For example, the 'Shunt' field appears only for mA input type.

## CHANNEL NUMBER

The current channel and its descriptor are displayed. Touching the window area allows another channel to be selected for configuration. Alternatively, the right and left arrow keys at the bottom of the screen can be used to increment and decrement, respectively, the channel number.

## VALUE

Shows the current value of the channel, together with either 'Unadjusted' or the date and time of channel adjustment ([section 4.6.4\)](#page-109-0).

### INPUT TYPE

Select thermocouple, millivolt, Volt, milliamp, RTD, Ohms, Digital (not channel 1, 7 etc.), Slave Comms or Test as input type. Slave Comms must be selected if the channel is to be written-to via Modbus. Master Comms must be selected if this channel is to read from another instrument.

### LIN TYPE

The following linearisation tables are available as standard:

Linear, square root,  $x^{3/2}$ ,  $x^{5/2}$ , Thermocouple types B, C, D, E, G2, J, K, L, N, R, S, T, U, NiMo/NiCo, Platinel, Ni/NiMo, Pt20%Rh/Pt40%Rh Resistance thermometer (RTD) types Cu10, Pt<sub>100</sub>, Pt<sub>100</sub>A, JPT<sub>100</sub>, Pt<sub>1000</sub>, Ni<sub>100</sub>, Ni<sub>120</sub>, Cu<sub>53</sub>.

For input ranges, accuracies etc. associated with the above thermocouple/RTD tables, see Annex A.

### INPUT LOW

Enter the lowest value to be applied to the input terminals (e.g. 4.00).

### INPUT HIGH

Enter the highest value to be applied across the input terminals (e.g. 20.00).

### SHUNT

Allows a shunt resistor value to be entered for input type = mA. Commonly used values are 100 ohms and 250 ohms. Note that shunt resistors are connected to the input connector. The recorder cannot detect whether a shunt is fitted, or if one is, what value it has. Therefore it is the responsibility of the user to ensure that the ohmic value of any shunt fitted matches the shunt value entered in this field.

### RANGE LOW

Enter the lowest value of the required linearisation range (e.g. 100)

## RANGE HIGH

Enter the highest value of the required linearisation range (e.g. 200)

## RANGE UNITS

Selectable from degrees Celsius, degrees Fahrenheit, Kelvin or Rankine.

### SCALED

This box allows the user to select low and high values and units for a scale. This box must be ticked if logarithmic scales are to be used.

## SCALE LOW

Enter the scale value to correspond with input range low (e.g. 0).

### SCALE HIGH

Enter the scale value to correspond with input range high (e.g. 100).

### SCALE UNITS

Enter up to five characters of unit descriptor (e.g.%).

### OFFSET

Allows a fixed value to be added to or subtracted from the process variable. Recorder accuracy figures no longer apply if an offset is included.

### <span id="page-64-0"></span>SCALE TYPE

This field allows 'None', 'Linear' or 'Log' to be selected as scale type. For linear scales, the number of major/ minor scale divisions can be selected. This does not affect the 'chart' grid divisions, which is set up as a part of Group configuration ([section 4.3.2](#page-57-0)). Figures 4.3.3b1 and 4.3.3b2 show various examples.

### **NONE**

Channels with Scale Type selected to 'None', appear with no scale information in any display mode.

### LINEAR

Channels with Scale Type = Linear, appear with scale information in all display modes (except numeric). The number of major and minor divisions can be selected from subsequent fields. Examples are shown in figure 4.3.3b1.

## SCALE DIVISIONS - MAJOR

Appears for Linear Scale types only. Setting major divisions to 1, means that the scale consists only of 'zero' and full scale. Setting Major divisions to 2, means that the scale has divisions at zero, 50% and full scale, and so on. Intermediate scale values appear at major divisions if there is sufficient space. Default = 10 for large frame recorders or 5 for small frame units.

## SCALE DIVISIONS - MINOR

Appears for Linear Scale types only. With minor divisions set to 1 (default), the scale major divisions are not divided i.e. no minor division tick marks appear . Setting Minor divisions to 2, means that each major scale division is divided into two, and so on. See figure 4.3.3b1 for an example showing five minor divisions.

### LOG

For some input type selections, this appears only if 'Scaled' is ticked.

Channels with Scale Type = Log, appear with logarithmic scales. These scales have major divisions at each decade boundary, and (space permitting), minor divisions for mantissa values 2 to 9. Examples are shown in figure 4.3.3b1. Because of the nature of logarithms, neither negative values nor the value 0 can be used as scale 'zero'. Linear inputs are traced as exponental curves (figure 4.3.3b2).

### LOG/LINEAR

For some input type selections, this appears only if 'Scaled' is ticked.

Channels with Scale Type = Log/Linear, appear with logarithmic scales. These scales have major divisions at each decade boundary, and (space permitting), minor divisions for mantissa values 2 to 9. Examples are shown in figure 4.3.3b1. Because of the nature of logarithms, neither negative values nor the value 0 can be used as scale 'zero'. Linear inputs are traced as straight lines (figure 4.3.3b2).

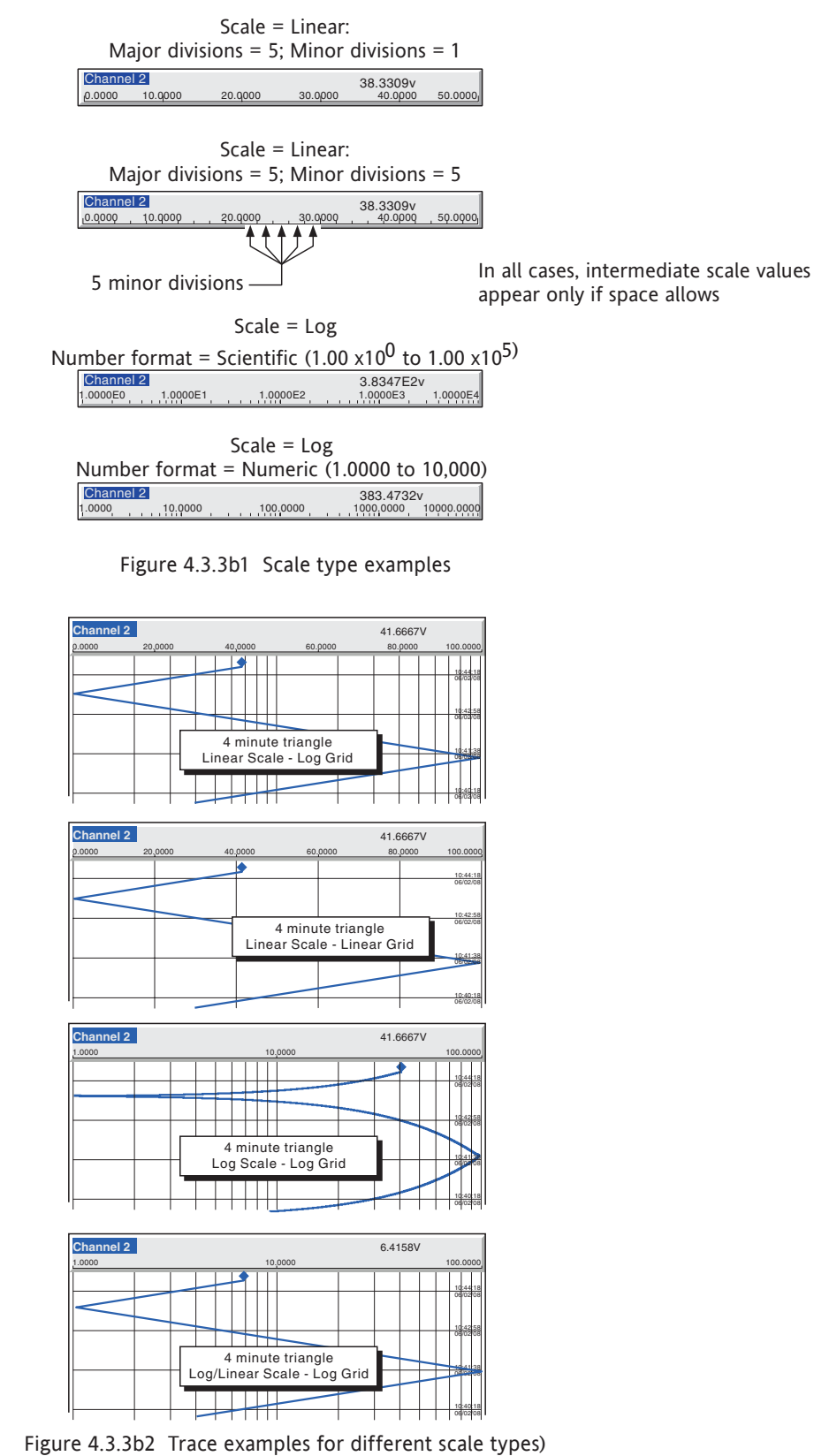

Note: Grid type is selected in Group configuration.

### FILTER

For 'noisy' slowly changing signals, damping can be used to filter noise so that the underlying trend can be seen more clearly. None, 2, 4, 8, 16, 32, 64, 128 or 256 seconds can be selected.

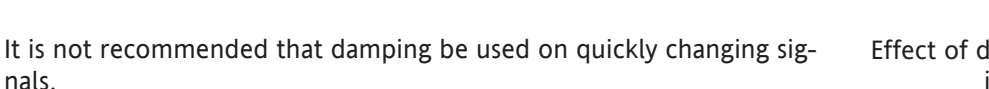

### BREAK RESPONSE

nals.

For thermocouples and other low level inputs (i.e. input voltages less than 150 mV), the recorder can be made to respond in one of the following ways, if a break in the input circuit is detected.

None trace drifts with the input wiring acting as an aerial.

High trace placed at full scale.

Low trace placed at scale 'zero'.

### COLD JUNCTION COMPENSATION (CJC)

For input type = thermocouple, None, Internal, External or Remote can be selected for cold junction compensation.

#### INTERNAL

Internal CJC is by means of an RTD connected across pins 11 and 12 of the input board connector.

#### EXTERNAL

If the cold junction is maintained (by the user) at a known, fixed temperature, 'external' should be selected. An extra numeric entry box appears to allow the user to enter the temperature at which the cold junction is maintained.

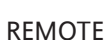

'Remote' is selected if the cold junction temperature is to be measured by an external device connected to the instrument. An extra picklist appears which allows the user to select any input or maths channel to act as the cold junction temperature source channel. The temperature units displayed here, are those of the channel being configured,

Break Response None Cold Junction Type Remote Remote CJ Temp from Channel 3 **T**<sup>o</sup>C Descriptor Channel 1

Break Response None Cold Junction Type External External CJ Temp 0

Descriptor Channel 1

not those of the CJ source channel. The CJ source channel must be configured appropriately for the external device, and must provide a value which is consistent with the configured channel's units.

### DESCRIPTOR

Allows a text string of up to 30 characters (including spaces) to be entered for the channel descriptor (e.g. 'Turbine 2 tempA').

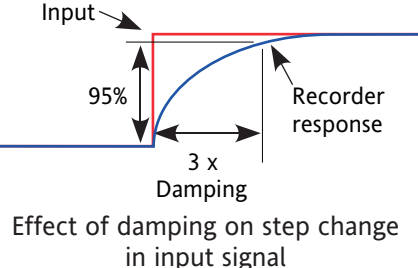

### SPANNED

This box, when selected, allows span low and high values to be entered. For example, in an input range of 0 to 600 deg C, it may be that the temperature range between 500 and 600 degrees is of most interest. In such a case, setting span low to 500 and span high to 600 will cause the recorder to display only that part of the input range, and this will fill the zone width which is selected next, effectively magnifying the area of interest.

## **ZONE**

This allows the portion of the chart which the channel occupies to be defined in terms of percent, where the left edge of the chart is 0% and the right hand edge is 100%. For example, setting a low value of 50 and a high value of 100 causes the channel trace to be confined to the right hand half of the chart.

### PV FORMAT

This allows the PV value, alarm setpoints, hysteresis values etc. to be displayed as normal numeric values (Numeric) or in 'Scientific' format (Scientific). When 'Scientific' is selected, values are displayed and entered as a decimal number between 1 and 10† (the mantissa), followed by a multiplier (the exponent). E.G. to enter a value of 1244.5678, the value entered would be 1.2445678E3, where 3 represents the number of places that the decimal point has been shifted to the left in order to convert the value to a number between 1 and 10†. To enter a value of 0.0004196, the entry would be 4.196E-4.

## † Notes

- 1. Strictly this is a number less than 10, as 10 would be 1.0E1.
- 2. There must be at least one number after the decimal point.

## MAXIMUM DECIMAL DIGITS

This defines the number of decimal places in the process value. Settable between zero and nine. Leading and trailing zeros are not displayed. Values too long for the available displaying width are truncated as described in [section 3.](#page-20-0)

## **COLOUR**

Allows the trace colour to be selected from a colour chart. Each of the 56 available colours is displayed with a number, and it is this number which is entered. The background colour to the selection box changes to the selected colour.

### ALARM NUMBER

Allows an alarm to be selected for configuration.

### ENABLE

Allows the alarm to be defined as Off, Unlatched, Latched or Trigger.

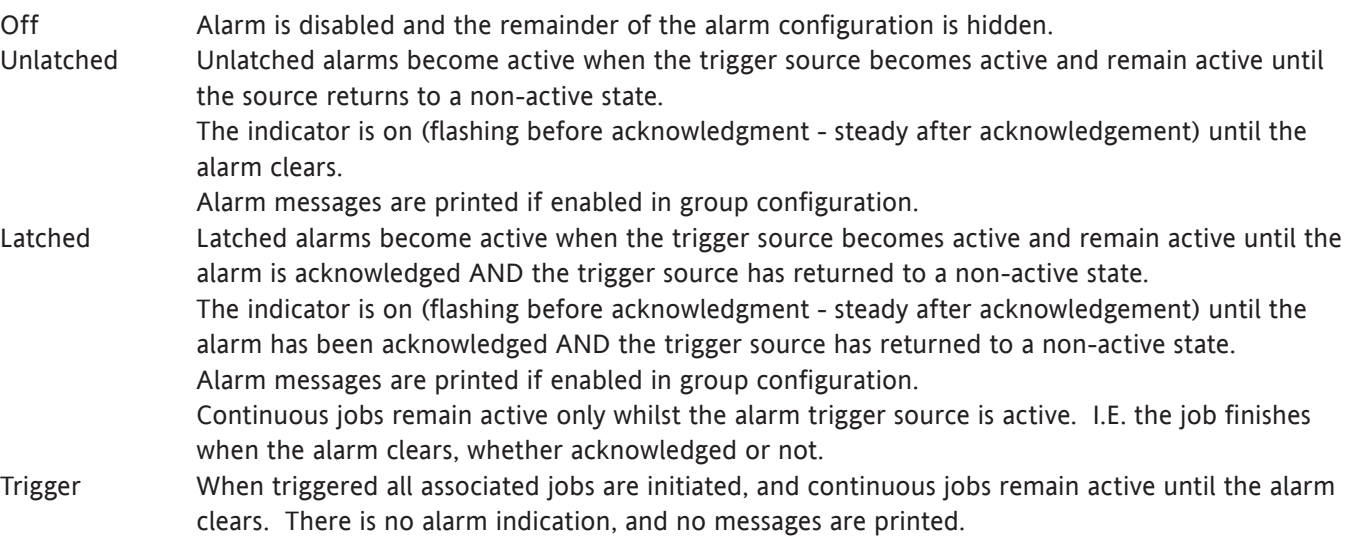

### TYPE

This field appears only when the alarm Enable is not selected Off. Each alarm can be defined as absolute high, absolute low, deviation-in, deviation-out, rate-of-change rise or rate-of-change fall.

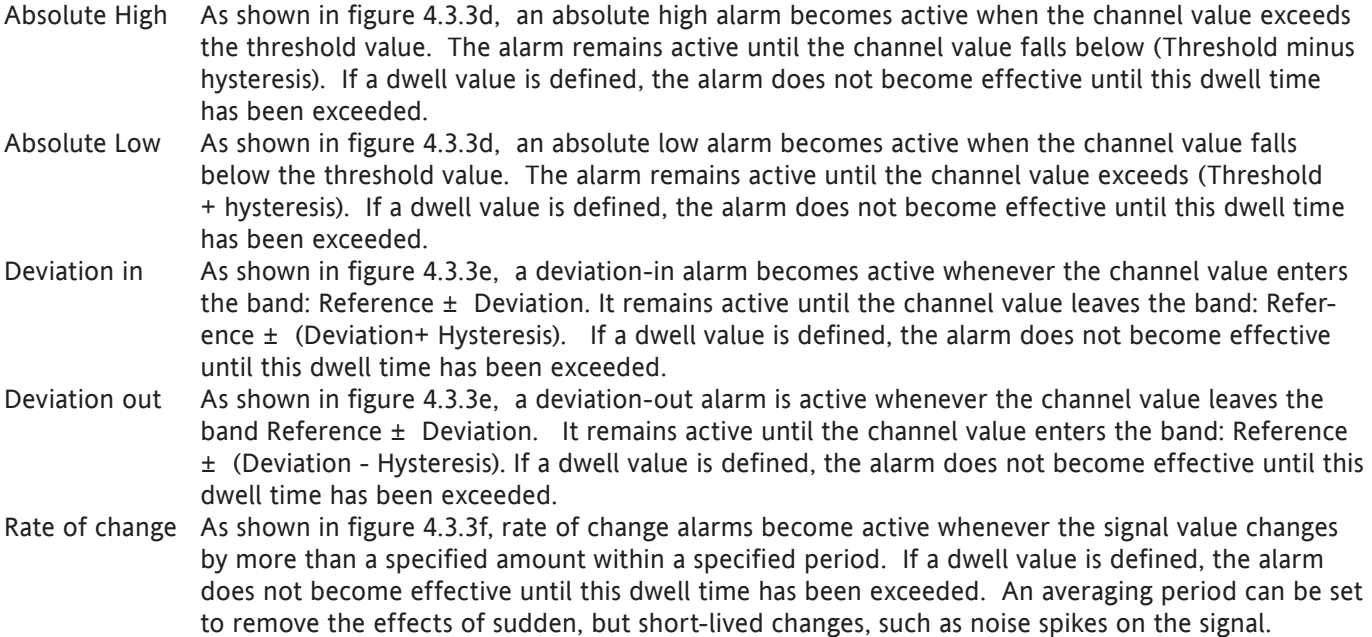

Note: Alarm icons appear at the display, as described in [section 3](#page-21-0).

## SETPOINT SOURCE

Allows the user to choose either a fixed, user-defined value (constant) or the value of another point (input channel, maths channel, totaliser etc.) to be chosen as the trigger point. In the latter it is possible, for example, to trigger an alarm, when one channel's value rises above, falls below etc. the value of a second channel.

## PARAMETERS

Figures 4.3.3d, e and f illustrate the following terms for the different alarm types.

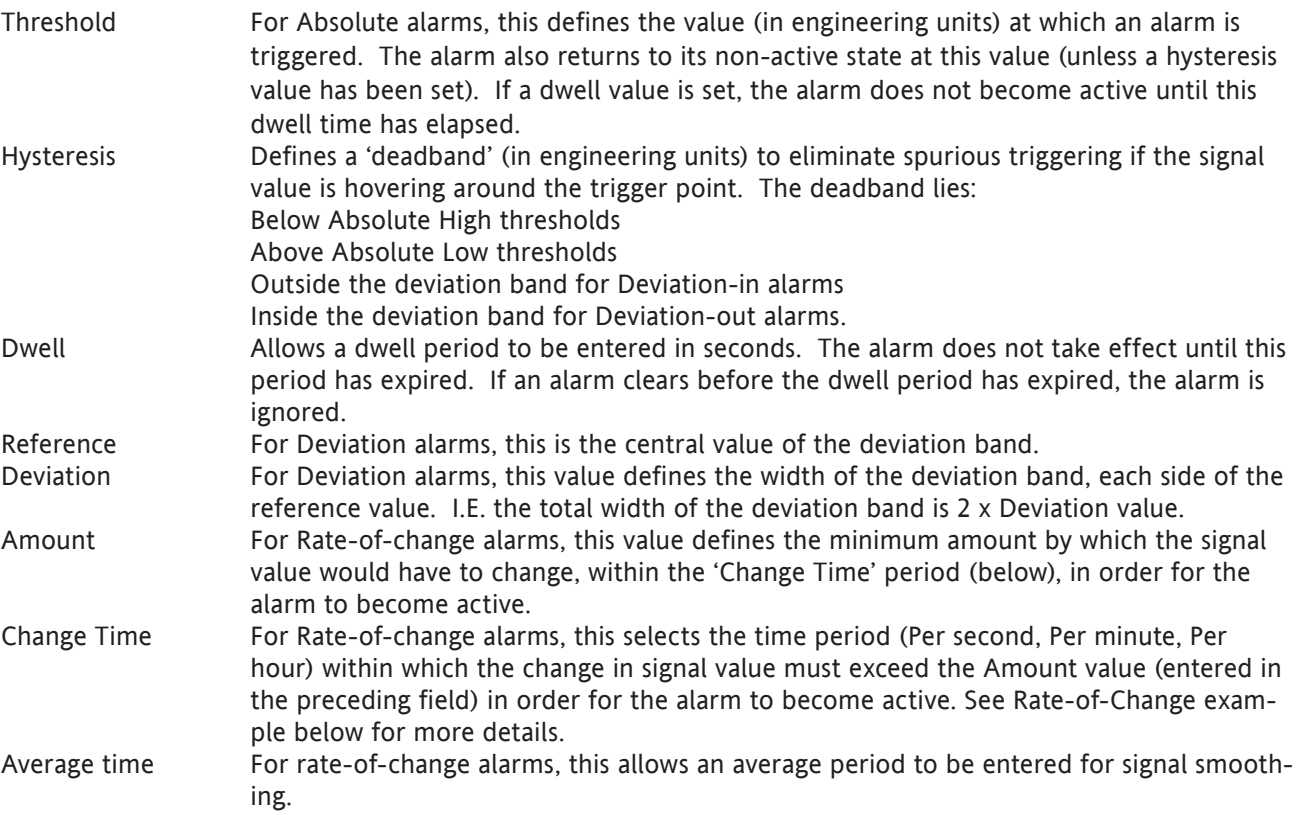

### HYSTERESIS EXAMPLE

Threshold = 100 units; Hysteresis = 5 units

With the above settings, an absolute high alarm would become active if its input were to rise above 100 and would remain active until its value fell to below 95 units. An absolute low alarm would become active if its input fell below 100 units, and would remain active until its input rose above 105 units. Deviation alarms behave in a similar manner.

## RATE-OF CHANGE ALARM EXAMPLE

Rate-of-change alarms allow the user to enter an 'amount' (say 3 degrees) and a time period (say 1 minute), and if the process value changes by the specified amount or more, within the specified time period (more than 3 degrees in a minute in this example), then the alarm becomes active.

The recorder uses its iteration rate of 125 msec (1/8th second) as the time base for it calculations. For our example, 3 degrees per minute equates to 3/60 degrees per second or  $3/(60 \times 8) = 0.00625$  degrees per iteration. If a change greater than this is detected, then the alarm becomes active.

In order to reduce sensitivity, an averaging period can be configured. This means that an average of all the 1/8th second samples is taken over the specified period, and the alarm becomes active only if the average value exceeds the specified rate of change.

Configuring a dwell time can also reduce 'jitter' because, if during the specified dwell time, any one sample is non active, then the elapsed dwell time is reset to zero. The alarm becomes active only after the dwell time has elapsed i.e. only if the rate of change has been exceeded for every software cycle throughout the specified dwell time.

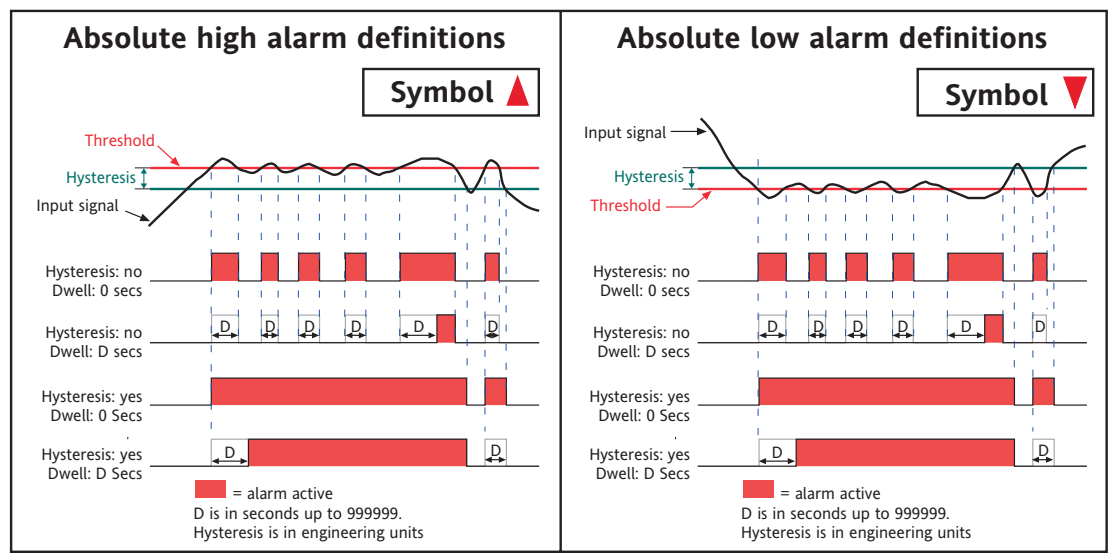

Figure 4.3.3d Absolute alarm definitions

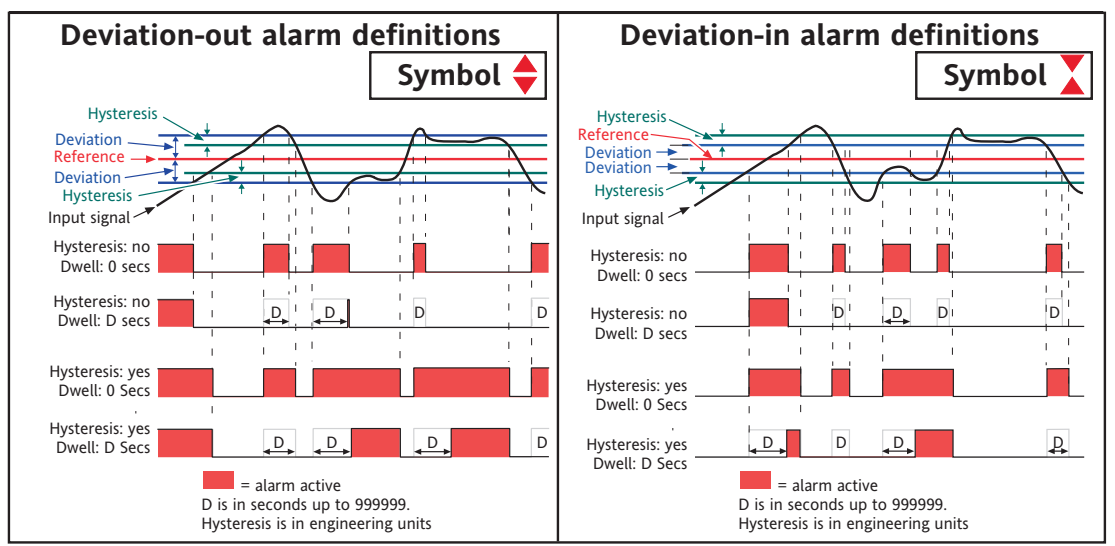

Figure 4.3.3e Deviation alarm definitions

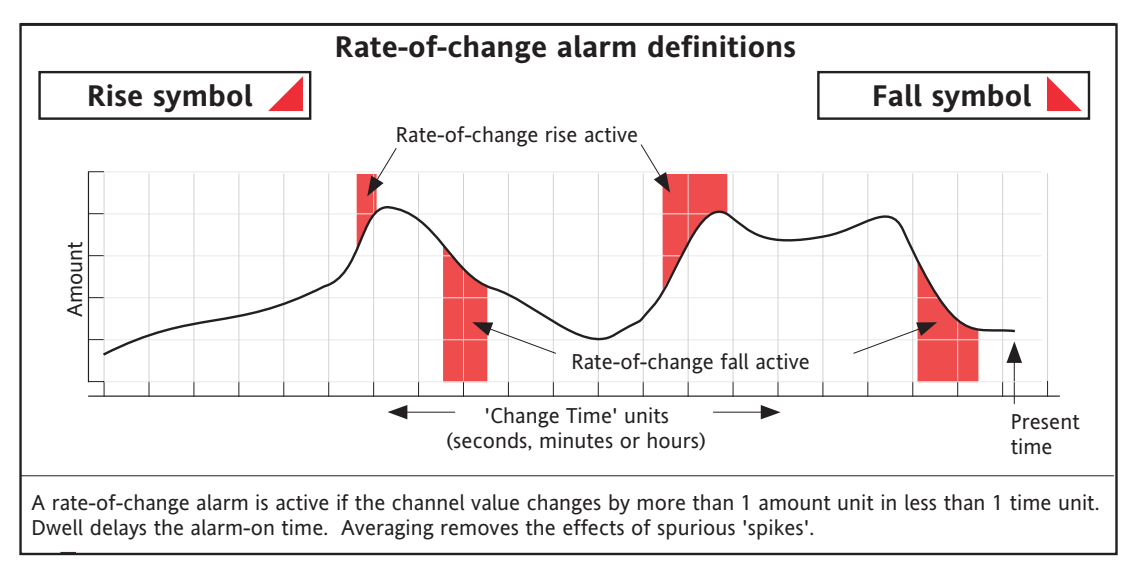

Figure 4.3.3f Rate-of-change alarm definitions

## JOB NUMBER

Select the required job number.

## **CATEGORY**

Select the required job to be carried out when the channel is in alarm (e.g. Drive relay) See [section 4.7](#page-116-0) for a description of job categories.

## WHILE/ON

Allows the action of the alarm job to be chosen as

- a. while active, while inactive or while unacknowledged for continuous jobs (e.g. drive relay), or,
- b. on going active, on going inactive or on acknowledgement for 'one-shot' jobs (e.g. increment counter).

Figure 4.3.3g, below, shows the various actions graphically. For 'While unacknowledged' and 'on acknowledgement' settings, two cases are shown, one where the alarm goes inactive before acknowledgement; the other where the alarm is acknowledged whilst the alarm is still active. The coloured (shaded) areas show the duration for which continuous jobs run; the down arrows show trigger points for 'one-shot' jobs. See [section 3.1.4](#page-27-0) for details on how to acknowledge alarms.

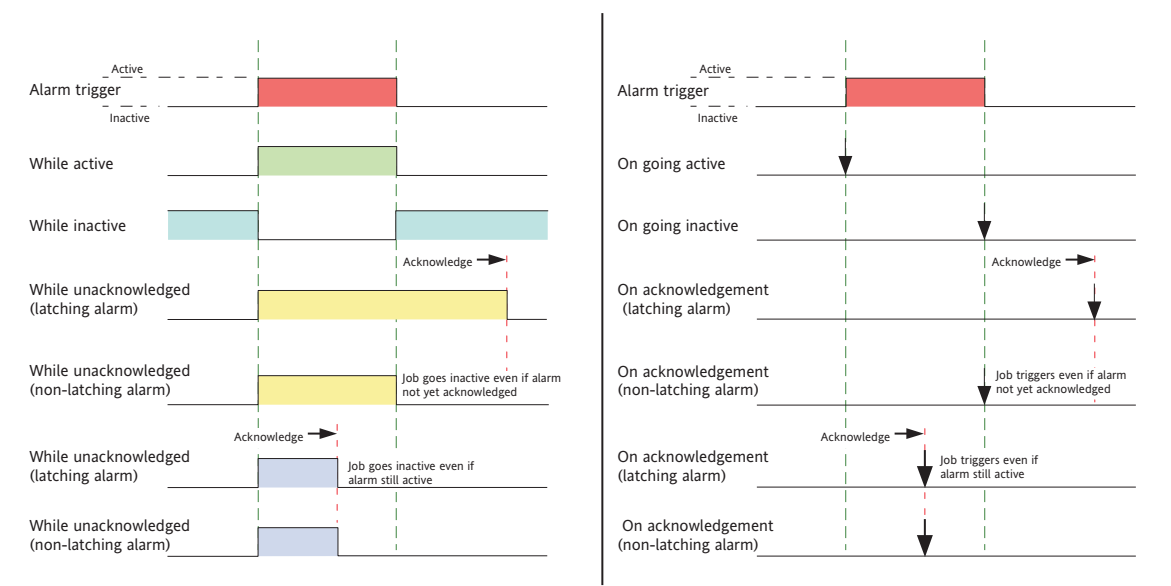

Figure 4.3.3g Graphical representation of job actions

## ALARM MESSAGES

Alarm on/off and alarm acknowledge message printing on the chart can be enabled/disabled as a part of 'Group configuration' described in [section 4.3.2](#page-59-3).

See [section 3.1.4](#page-27-0) for details on how to acknowledge alarms.
# **4.3.4 Archive configuration**

<span id="page-72-0"></span>Notes:

- 1. For the sake of brevity, the phrase 'memory device' is used for whatever mass-storage medium is fitted to the recorder (integral or via a USB port).
- 2. CSV format files are not as secure as Packed Binary format files.

This allows an archive strategy to be set up for saving data to a local memory device or to a remote PC. The local strategy includes archive period, memory device full operation, compression factor and an estimate of the maximum-time-to-next-archive to avoid data being overwritten in memory (Duration).

The recorder uses a dedicated area of its Flash memory as an archive data buffer, which means that data is written to the memory device or remote PC only when required, rather than continuously.

In order to carry out a successful remote archive, details of the remote host must be entered both in this Archive section of the 'Config' menu, and in Network configuration ([section 4.5](#page-102-0)).

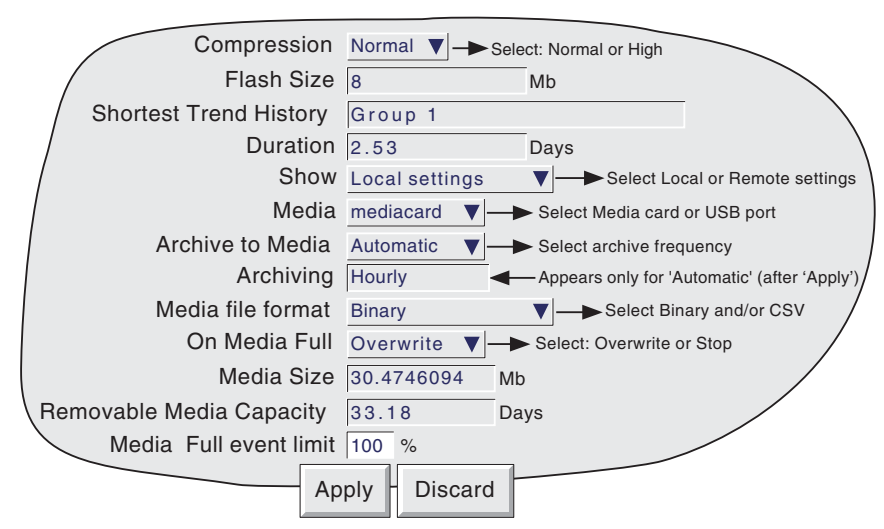

Figure 4.3.4a Archive configuration menu (Local settings)

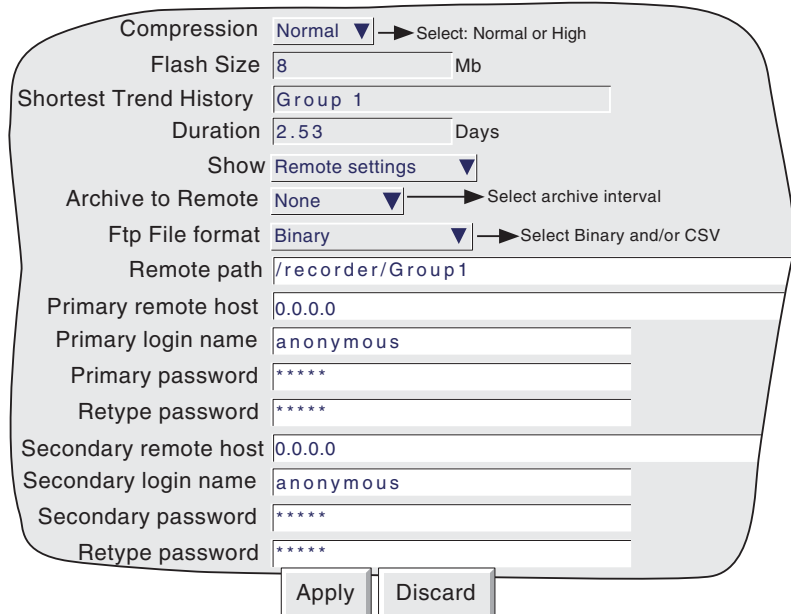

Figure 4.3.4b Archive configuration menu (Remote settings)

### 4.3.4 ARCHIVE CONFIGURATION (Cont.)

### **COMPRESSION**

Select Normal or High compression. 'Normal' compresses the data but still provides an exact copy. 'High' compresses more, but channel values are saved only to 1 part in 10<sup>8</sup> resolution. This field does not appear if 'CSV' is selected as file format (see below).

### FLASH SIZE

Allows the size of the internal flash memory to be viewed by the user.

### SHORTEST TREND HISTORY / DURATION

Providing the archive period is less than the value displayed in the Duration window, no data will be lost from the group. If the archive period is greater than this value, then some data will have been overwritten and therefore lost.

Note: Trend history duration depends on many factors, as described in Group Configuration ([section](#page-57-0)  [4.3.2\)](#page-57-0) above.

### CSV CHECK BOXES, DATE/TIME FORMAT

These appear only if the 'Media File Format' or 'FTP file format' are set to either 'CSV' or 'Binary and CSV'. Refer to '[CSV Files](#page-75-0)' at the end of this subsection (4.3.4).

### SHOW

This allows the fields which are to appear below 'Show' to be applicable to the local memory device (Local Settings), or to the setting up of a remote host path for archiving purposes (Remote settings). The following descriptions contain all the fields which may appear in either menu.

### MEDIA

For 'Local' setting only

This allows 'mediacard or 'usbfront'' to be selected as the local archive destination. (usb1 and usb2 are not available with this recorder model). The USB port supports both floppy disk drives and 'memory sticks'.

### ARCHIVE TO MEDIA

For 'Local' setting only:

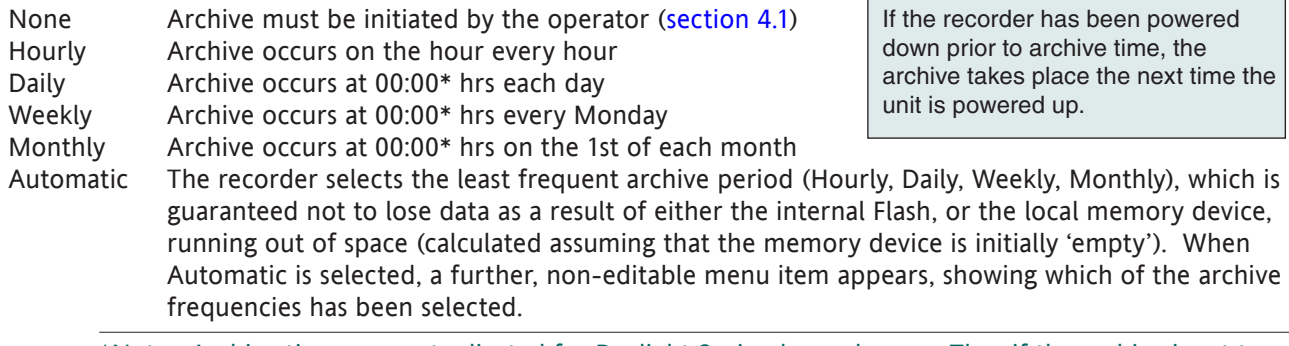

\*Note: Archive times are not adjusted for Daylight Saving hour changes. Thus if the archive is set to 'daily', 'weekly' or ' monthly' then, during 'Summer Time', the archive will occur an hour late (i.e. at 01:00 hrs. instead of midnight).

### MEDIA FILE FORMAT/FTP FILE FORMAT

Allows 'Binary' (.uhh) files, 'CSV' (.csv) files or 'Binary and CSV' to be chosen for FTP transfer. For further details of CVS archiving, see description at the end of this subsection (4.3.4).

#### ON MEDIA FULL

For 'Local' setting only:

Overwrite Oldest data is replaced with latest data when storage medium is full. Stop Archiving stops when the storage medium is full.

Note: When in 'Overwrite' mode, the recorder will overwrite only those files which it has itself created. Thus, if a storage medium is inserted which contains history files from another recorder, these cannot be overwritten. The file names are of the form 'UUU....UUUIIIIIIFFGGSSSSSS', where 'IIIIII' represent the lowest three bytes of MAC address of the recorder which created the file (see [section 4.5.1](#page-102-0)). It is not possible for the user to delete files created by another instrument (i.e. one with a different MAC address).S

#### MEDIA SIZE

For 'Local' setting only, this displays the capacity of the memory device.

#### REMOVABLE MEDIA CAPACITY

For 'Local' setting only, this gives an estimated time to fill the archive medium, based on the archive rate, the compression ratio, the storage medium size and on the exact nature of the data. (Rapidly changing values use more space than static/slowly changing values.) When archiving to Floppy disks (via USB port), this field remains empty until after the first archive has taken place.

#### MEDIA FULL EVENT LIMIT

For 'Local' setting only, this allows the user to specify a percentage-full value for the storage medium, at which the event source 'Archive media % full' is triggered. The event remains active until the storage medium is replaced, or has data removed from it to make more room available.

### ARCHIVE TO REMOTE

For 'Remote' setting only:

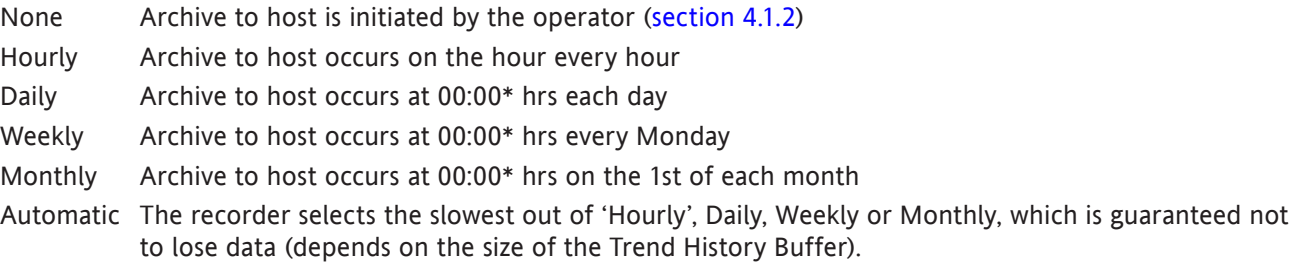

\*Note: Archive times are not adjusted for Daylight Saving hour changes. Thus if the archive is set to 'daily', 'weekly' or ' monthly' then, during 'Summer Time', the archive will occur an hour late (i.e. at 01:00 hrs. instead of midnight).

#### REMOTE PATH

For Remote setting only, this specifies the route to a folder or directory on the remote host, set up as a part of that host's FTP configuration. The path name may be up to 103 characters in length.

## 4.3.4 ARCHIVE CONFIGURATION (Cont.)

#### PRIMARY REMOTE HOST

### For 'Remote' setting only:

If a Domain Name Server (DNS) is specified in the Network key 'Name' page ([figure 4.5.2](#page-105-0)), then the Primary Remote Host is the server name. If DNS is not selected, then the Primary Remote Host is the IP address of the remote host, set up in the host's Control Panel\Network.

### PRIMARY LOGIN NAME/PASSWORD

### For 'Remote' setting only:

Login name and password of the remote host account assigned either by the Network administrator, or in the Guest account of the remote host's FTP Server or User Manager configuration. The password, which must be of between eight and 20 characters, must be entered twice to ensure integrity.

### SECONDARY REMOTE HOST/LOGIN/PASSWORD

For 'Remote' setting only:

As for primary versions, but for a secondary host. The secondary route is used only if the primary route fails.

### <span id="page-75-0"></span>CSV FILES

This allows archive files to be transferred in comma-separated-values (CSV) format, to a memory device or, via FTP, to a remote host computer.

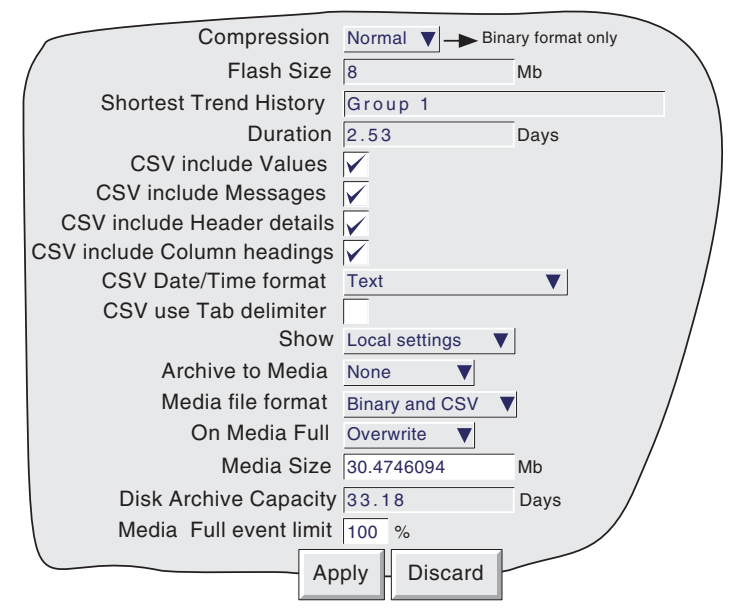

Figure 4.3.4c CSV archive menu items

# MEDIA FILE FORMAT

For Local Settings only, this allows 'Binary', 'CSV' or both to be selected for file type when archiving. 'Binary' is the proprietary format used by the instrument and it requires other software (e.g. Review Software) to interpret the data, before it can be presented in spreadsheets, shown as if on a chart etc. Binary files have the extension '.uhh'.

CSV format is a standard open-file format for numeric data. A simple ASCII-based format, it is readable by a wide range of PC applications as well as being suitable for direct import into many commercial databases. CSV files have the extension '.csv'.

Note: CSV is ASCII based, and cannot interpret Unicode characters. Some characters available to the user will therefore be displayed incorrectly in CSV files.

### 4.3.4 ARCHIVE CONFIGURATION (Cont.)

### MEDIA FILE FORMAT (CONT.)

If 'CSV' or 'Binary and CSV' is selected, a number of extra check boxes appear. Figure 4.3.4c above, shows a typical menu page. Figure 4.3.4d below, shows the effects of enabling the CSV check boxes, with the exception of 'CSV use Tab delimiter' the use of which is as follows:

#### CSV USE TAB DELIMITER

Despite its name, CSV does not always use commas as separators.

For example, in some countries, the decimal point is represented by a full stop (period), whilst in other areas, a comma is used. In order to avoid confusion between the comma as a decimal point and the comma as a separator, a different separator is used, usually the semicolon.

The instrument automatically chooses a separator suitable for use with the 'Locale' selected in System Configuration ([section 4.6.2](#page-107-0)). 'CSV Use Tab delimiter' allows the user to override this choice, and force the instrument to use tabs as separators. This can be particularly useful when moving the data from one locale to another.

### CSV DATE/TIME FORMAT

Allows 'Text' or Spreadsheet numeric to be selected. Text causes a time/date to appear in the spreadsheet. Spreadsheet numeric displays the number of days since December 30th 1899. The decimal part of the value represents the latest 6 hours, so DDD---DDD.25 represents 0600 hrs, DDD---DDD.5 represents noon etc. Numeric format is more easily interpretable by some spreadsheets than Text format is.

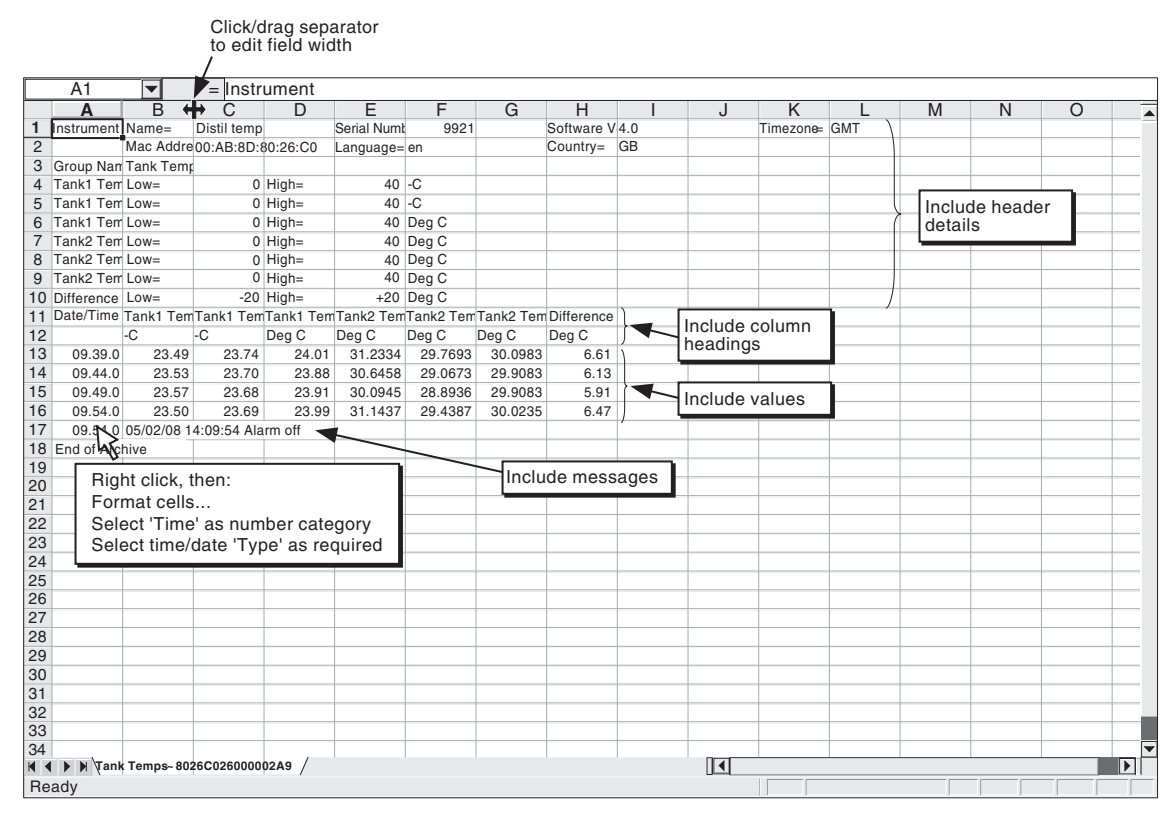

Figure 4.3.4d CSV data example

### FTP FILE FORMAT

The above description for 'Media file format' also applies to 'Remote' setting.

# **4.3.5 Event configuration**

<span id="page-77-0"></span>A number of internal triggers are available for use in initiating Events which then run job lists. Events can have up to two sources each, but can themselves be used as sources allowing a large number of inputs to be used. Input sources can be logically combined, and can be inverted if required.

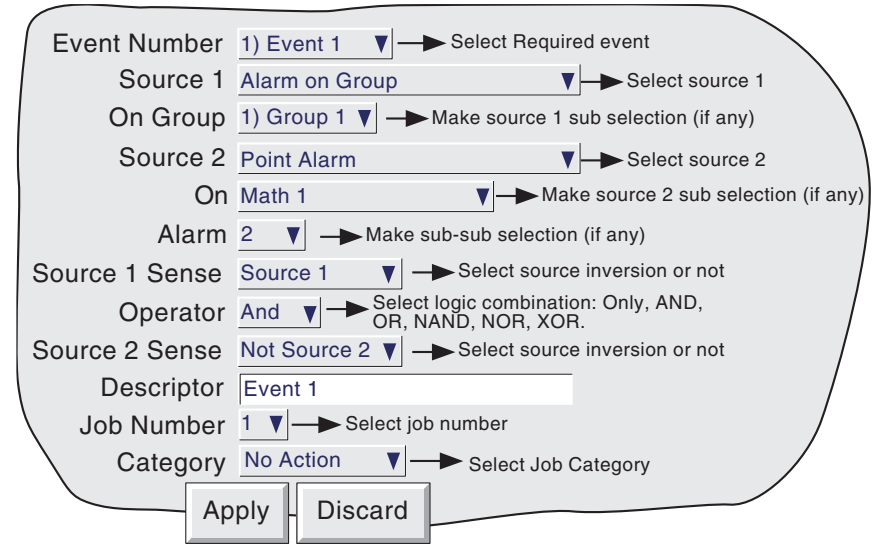

Figure 4.3.5 Event configuration menu layout (typical)

# EVENT NUMBER

Allows the required event to be selected for configuration.

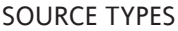

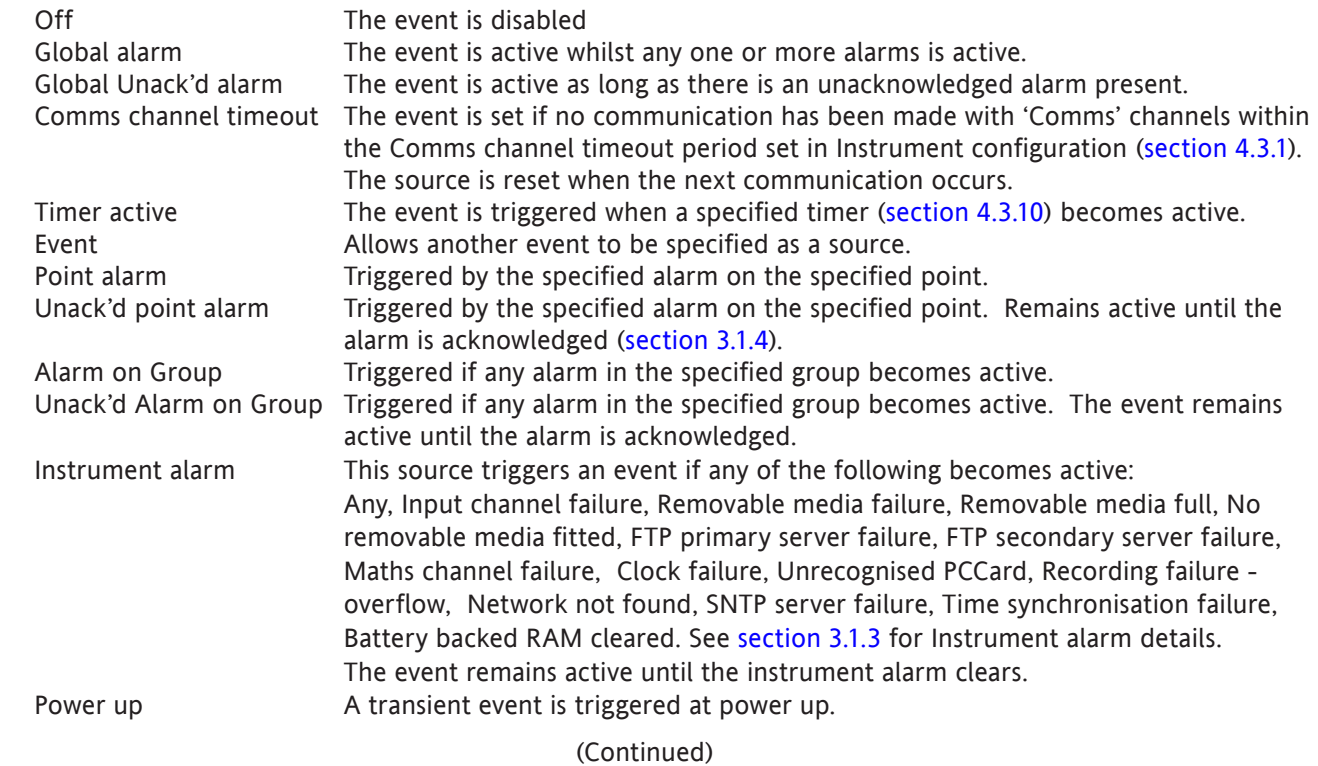

### 4.3.5 EVENT CONFIGURATION (Cont.)

### EVENT SOURCES (CONT.)

Maths channel partial failure

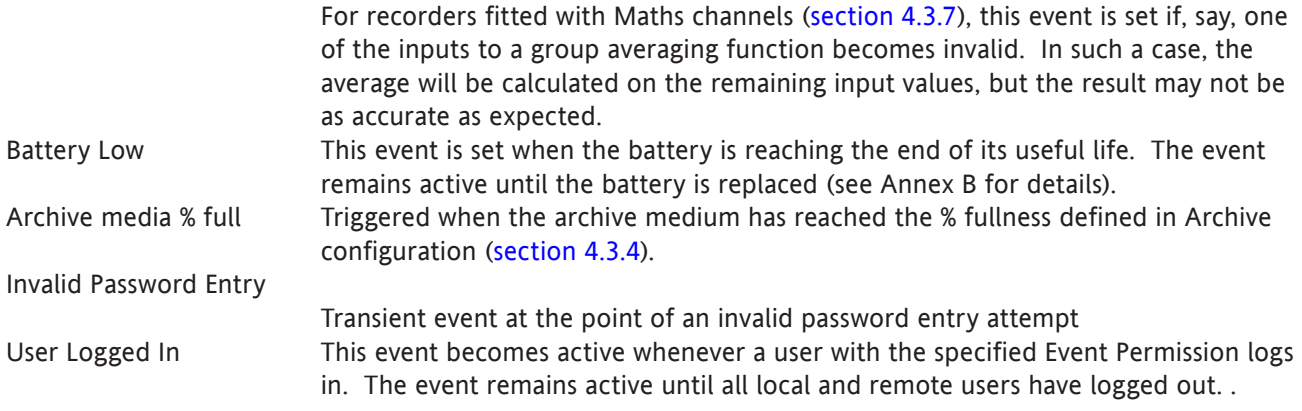

### SOURCE 1 SENSE

Allows source 1 to be used in its normal sense (Select 'Source 1') or inverted (Select 'Not Source 1').

Example: Source 1 is alarm 1 on channel 3 With Source 1 Sense = Source 1, the event is active whenever channel 3 alarm 1 is active. With Source 1 Sense = Not Source 1, the event is active whenever the alarm is not active

#### OPERATOR

This allows a logical combination of input sources to be used to trigger an event. The selections and their definitions are shown in table 4.3.5, below.

| Operator                          | Event active when:        | Event not active when:                      |
|-----------------------------------|---------------------------|---------------------------------------------|
| Only                              | S1 Active                 | S <sub>1</sub> not active                   |
| AND                               | S1 and S2 both active     | S1 and/or S2 not active                     |
| <b>OR</b>                         | S1 and/or S2 active       | S1 and S2 both not active                   |
| <b>NAND</b>                       | S1 and/or S2 not active   | S1 and S2 both active                       |
| <b>NOR</b>                        | S1 and S2 both not active | S1 and/or S2 both active                    |
| <b>XOR</b>                        | S1 or S2 active           | S1 and S2 both active or both not<br>active |
| $S1 = Source 1$ ; $S2 = Source 2$ |                           |                                             |

Table 4.3.5 Logical operators for event sources

### SOURCE 2 SENSE

Allows source 2 to be used in its normal sense (Select 'Source 2') or inverted (Select 'Not Source 2').

Example: Source 2 is Global Unack'd alarm

With Source 2 Sense = Source 2, the event is active whilst there is any unacknowledged alarm. With Source 2 Sense = Not Source 2, the event is active only if there are no unacknowledged alarms.

## 4.3.5 EVENT CONFIGURATION (Cont.)

### DESCRIPTOR

Allows a text string to be entered as the event title. See [section 3.3.1](#page-35-0) for text entry techniques.

## JOB NUMBER

Select the required job number for this event.

# **CATEGORY**

Select the required job to be carried out when the channel is in alarm (e.g. Drive relay) See [section 4.7](#page-116-0) for a description of job categories.

### WHILE/ON

Allows the action of the alarm job to be chosen as

a. while active, while inactive or while unacknowledged for continuous jobs (e.g. drive relay), or,

b. on going active, on going inactive or on acknowledgement for 'one-shot' jobs (e.g. increment counter). See also [figure](#page-71-0) 4.3.3g and associated text.

# EVENT EXAMPLE

An event is to be active whenever Channel 1 Alarm 1 is active whilst Channel 3 alarm 2 is not active.

```
Source 1 = Point alarm (On = Channel 1; Alarm = 1)
Source 2 = Point alarm (On = Channel 3; Alarm = 2)
Source 1 Sense = Source 1
Operator = And
Source 2 Sense = Not Source 2
```
It is possible to achieve the same result by inverting both Source senses and using the Nor operator.

# **4.3.6 Messages**

<span id="page-80-0"></span>This feature allows messages to be sent, by job action ([section 4.7\)](#page-116-0), to the display or to the group. The messages are of the form: Date, Time, Message. The message can be just text (up to 80 characters), or it can include up to nine embedded items which are typed into the message as {1} to {9}. The embedded values represented by {1} to {9} are selected from picklists.

If a Group-destination message contains more characters than can be displayed on the screen, the right-hand part of the message is invisible to the user. The message appears in full in the [message log](#page-28-0) (section 3.1.4) and when Review Software is used. Display-destination messages are always fully visible.

### MESSAGE ENTRY

The message configuration page is shown below in figure 4.3.6 The page is accessed from the Root menu/Operator/Config menu.

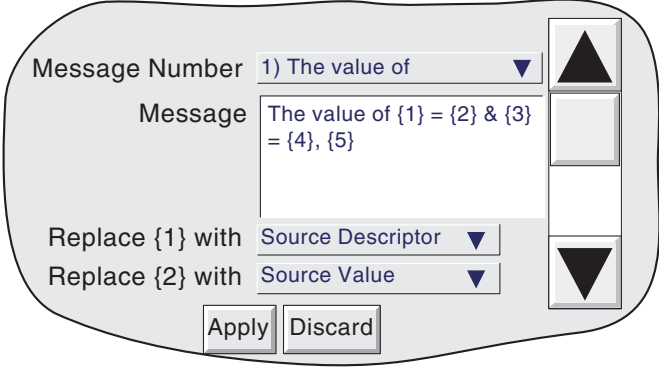

Figure 4.3.6 Message entry configuration page.

### CONFIGURABLE PARAMETERS

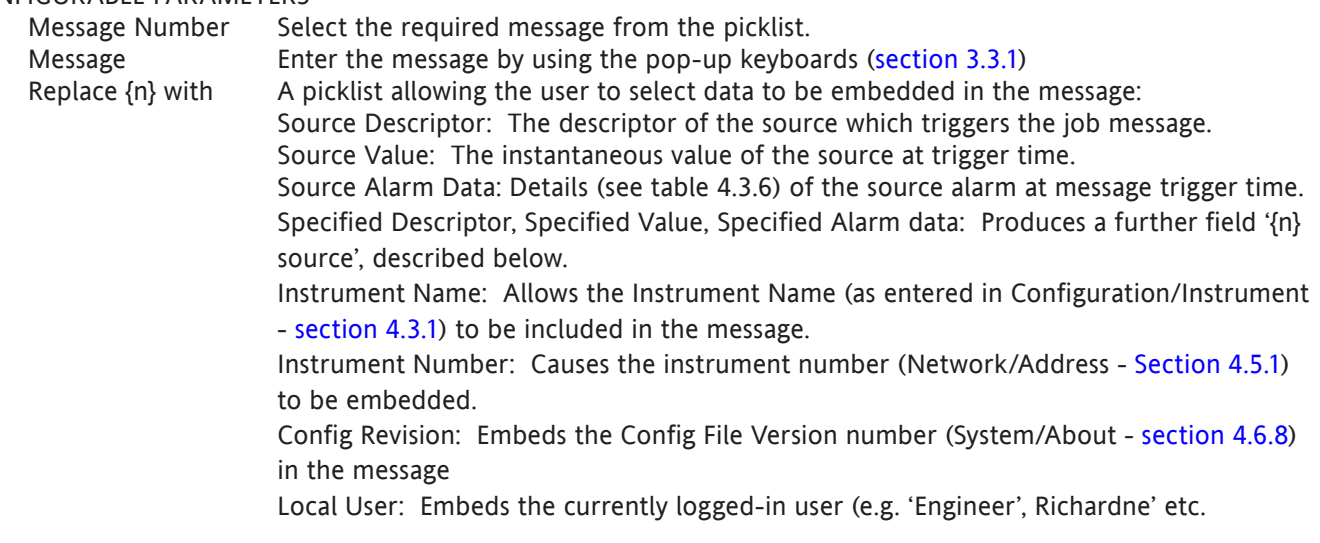

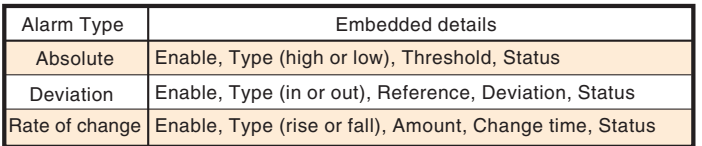

Table 4.3.6 Alarm details versus alarm type

Note: If any of 'Source Descriptor', 'Source Value' or 'Source Alarm Data' are embedded in a message which is triggered by a job which cannot be associated with a specific source (e.g. event, timer), then the embedded value is: ?????.

### 4.3.6 MESSAGES (Cont.)

{n} source This field appears only if the previous field (Replace {n} with) is selected as 'Specified Descriptor', 'Specified Value' or 'Specified alarm data'. The associated picklist(s) allow a specific point, and a specific alarm (if appropriate) to be selected. It is thus possible to configure, say alarm 1 on channel 2, to produce a message giving the descriptor and/or value of, say, totaliser 1.

### Notes:

1.  $n = 1$  to 9

2. The example below is intended to clarify message entry techniques.

### EXAMPLE

To configure Message 2 to read "The value of Chan two = (Value channel 2) & Tot one = (Value totaliser 1)"

Before configuring the message:

In channel configuration:

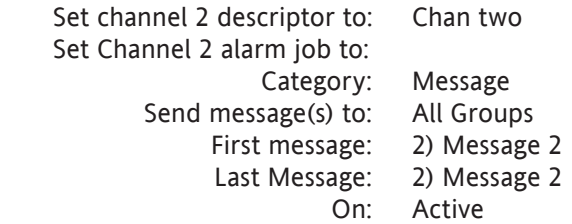

In Totaliser configuration:

Set Totaliser 1 descriptor to: Tot one

In Messages configuration:

- 1. Select Message 2.
- 2. Access the Symbols keyboard (section 3.3.1) and enter, without spaces,  $\{=\}$  {}={}&{}={}
- 3. Access the Numeric keyboard and insert 1, 2, 3, 4 within the braces to give:  $\{1\}=\{2\} \& \{3\}=\{4\}$
- 4. Access the Alphabet keyboard, and insert text and spaces: The value of  $\{1\} = \{2\}$  &  $\{3\} = \{4\}$
- 5. Set 'Replace {1}' to "Source Descriptor'
- 6. Set 'Replace {2}' to 'Source Value'
- 7. Set 'Replace {3}' to 'Specified Descriptor'
- 8. Set '{3} source' to Tot one
- 9. Set 'Replace {4}' to 'Specified Value'
- 10. Set '{4} source' to 'Tot one'

The result of this is that, should the channel 2 alarm go active, the following message would be sent to all groups, appear on the 'chart' and become part of all groups' histories:

06/02/08 14:30:21 The value of Chan two =  $6.0^{\circ}$ C & Tot one = 3383.8073 Units

Note: If necessary, the message can be shortened (e.g. use 'Ch2' instead of 'Chan two'), or it can be viewed in full, either in Message log, [\(section 3.1.4\)](#page-28-0) or by using Review Software, if available.

# **4.3.7 Maths configuration**

### CONFIGURATION

<span id="page-82-0"></span>This feature allows a range of mathematical functions to be performed. Figure 4.3.7a shows a typical configuration page - the selected maths function determines which configuration fields actually appear.

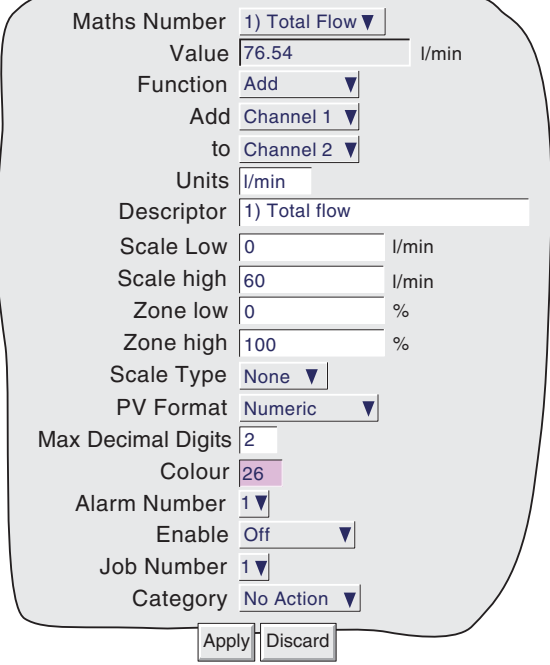

Figure 4.3.7a Maths configuration menu (typical - varies from function to function)

#### Maths number

Allows the user to select the required maths channel for configuration. The maximum number of maths channels is selected in the Virtual channels section of the Configuration/Options display, described in [section](#page-101-0)  [4.3.11.](#page-101-0)

## Value

This field shows the current value of the selected maths channel. If the channel has not yet been configured, the value reads 'Off'.

#### Reset Now

This button appears only after a resettable function has been selected. Operation of the button sets the maths value to zero.

### Function

This picklist allows the relevant maths function to be selected. In the following description, the word 'channel' is used as an umbrella term for input channels, maths channels, totalisers etc.

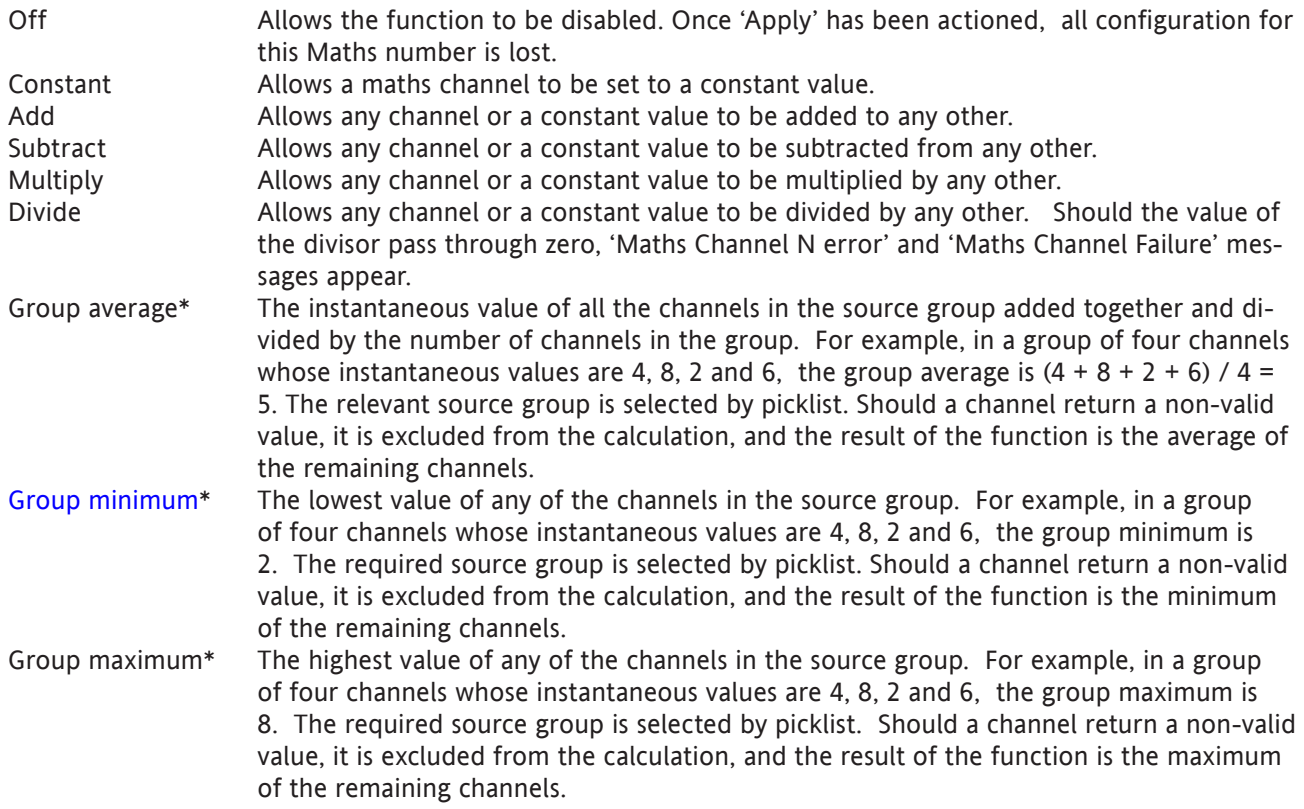

\*Note: If a maths channel with a Group function is contained within its own source group, then it will act on itself as well as on the other group contents, thus changing the calculation.

For example, if the Group were to contain channel 1, channel 2 and maths channel 1, where maths channel 1 had the function 'Group Maximum' for Group 1, then the Group Maximum would become a latching function, showing the highest value ever reached by channel 1, channel 2 or maths channel 1 since the group was configured.

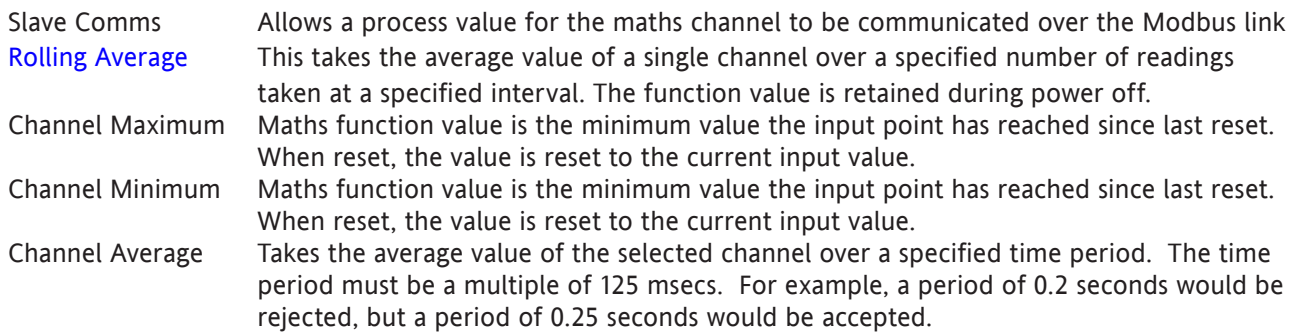

Scale Low / Scale High

The 'zero' and full scale values for the maths function, as displayed.

# PV FORMAT Numeric Provides a decimal value for the maths channel. Elapsed time Shows the maths channel value in HH:MM:SS (hours minutes, seconds) format. Normally used only for time functions. For other functions, elapsed time counts in milliseconds e.g. a PV of 10000 would be displayed as 00:00:10; a PV of 60000 would be displayed as 00:01:00 Scientific Values are displayed and entered as a decimal number between 1.0 and 10† (the mantissa), followed by a multiplier (the exponent). E.G. to enter a value of 1244.5678, the value entered would be 1.2445678E3, where 3 represents the number of places that the decimal point must be shifted to the left in order to convert the value to a number between 1 and 10†. To enter a value of 0.0004196, the entry would be 4.196E-4. Time/date For timestamp functions, displays the timestamp as time or date as selected, instead of a number of milliseconds, as would be displayed in numeric format. † Notes

- 1. Strictly this is a number less than 10, as 10 would be 1.0E1.
- 2. There must be at least one number after the decimal point.

# REMAINING CONFIGURATION ITEMS

The remaining configuration items are identical with the relevant items in Input Channel configuration ([section](#page-61-0)  [4.3.3](#page-61-0)).

<span id="page-85-0"></span>GROUP MINIMUM FUNCTION DETAILS

The following description assumes a group name of 'Furnace 1', which contains four channels with descriptors 'Temp 1', 'Temp 2', 'Temp 3' and 'Temp 4'

The output of the Group Minimum function is the current lowest value of any of the points in the source group. The required source group is selected by picklist. Should a point return a non-valid value, it is excluded from the calculation, and the result of the function is the minimum of the remaining points.

# **DESCRIPTORS**

As a part of the Group Minimum function configuration, it is possible to select one of two types of descriptor: 'User Defined' and 'Minimum Channel'. Figure 4.3.7b, below shows the relevant area of the configuration page.

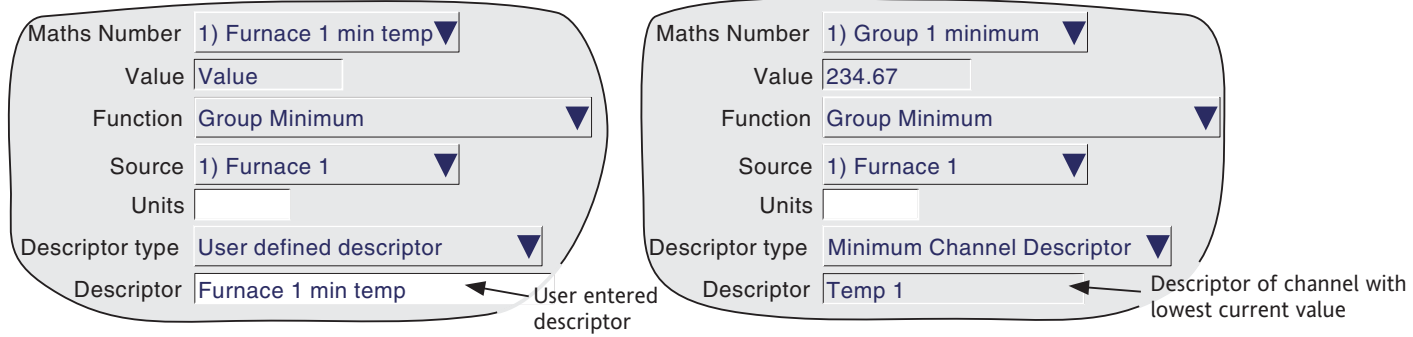

Figure 4.3.7b Group minimum configuration page

User Defined Descriptor.

This allows a descriptor to be entered in the normal way. For example 'Furnace 1 min temp'. This descriptor is copied to the Maths Number field at the top of the display page.

Minimum Channel Descriptor

This selection causes the descriptor of the point with the instantaneous current lowest value in the group, to become the (non-editable) maths channel descriptor. For example if the four channels in the group (Temp 1 to Temp 4) have the instantaneous values 800, 950, 790 and 873 respectively, then the Descriptor will be 'Temp 3' . Should Temp 3 rise above 800, whilst all the others remain static, then the Descriptor would become 'Temp 1'.

The 'Maths Number' field which normally copies the maths channel descriptor, contains instead the text: '1) Group 1 minimum'.

A typical application of the 'Minimum channel descriptor' would be to include the descriptor in a message sent to the chart on a regular basis by a Timer function. [Section 4.3.6](#page-80-0) describes the entry of the messages, and [section 4.3.10](#page-99-0) describes the setting up of timers.

(Continued)

### GROUP MINIMUM FUNCTION DETAILS (CONT.)

A typical message entry would be:

Message: Lowest temperature is {1} at chan {2}

Replace {1} with: Specified Value

{1} source: Group 1 minimum

Replace {2} with: Specified Descriptor

{2} source: Group 1 Minimum

resulting in a message such as:

**05/02/08 13:37:06 Lowest temperature is 790.00 Units at chan Temp 3.**

where 'Units' is the text entered in the Group Minimum maths channel configuration, not that for the input channel, although typically, they would be the same.

Note: The Group configuration checkboxes for maths channels with 'Minimum Channel Descriptor' selected, are 'greyed' thus preventing such channels from being used as inputs to their own source group. See [section 4.3.2](#page-57-0) for Group configuration details.

### <span id="page-86-0"></span>ROLLING AVERAGE FUNCTION DETAILS

This calculates the average value of the last R samples of a channel, taken at N second intervals, where R and N can be defined by the user. At initiation, up to the time of the first sample reading, the displayed value is the average of the channel sampled every iteration (i.e. at 8 Hz.).

The number of readings over which the average can be taken is limited by the amount of free RAM instantaneously available, and is thus dependent on the overall configuration of the recorder. An instrument alarm is generated if there is insufficient free RAM available - see [section 3.1.3](#page-22-0) for details.

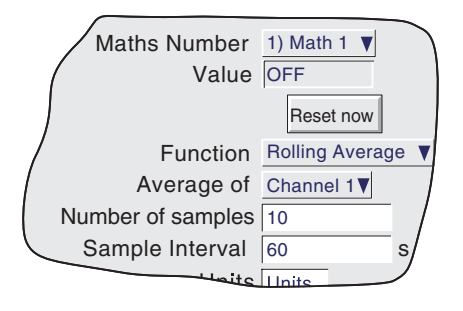

Figure 4.3.7c Rolling average menu

### MODBUS ADDRESSING

For units fitted with the Modbus TCP comms option, the following table gives hex addresses for maths channel 1.

Generally: Maths channel N parameter address = maths channel 1 parameter address + 162 (N-1) (decimal). For full details of the Modbus TCP implementation, see section 6.

### MATHS CHANNEL CONFIGURATION DATA

#### CHANNEL 1

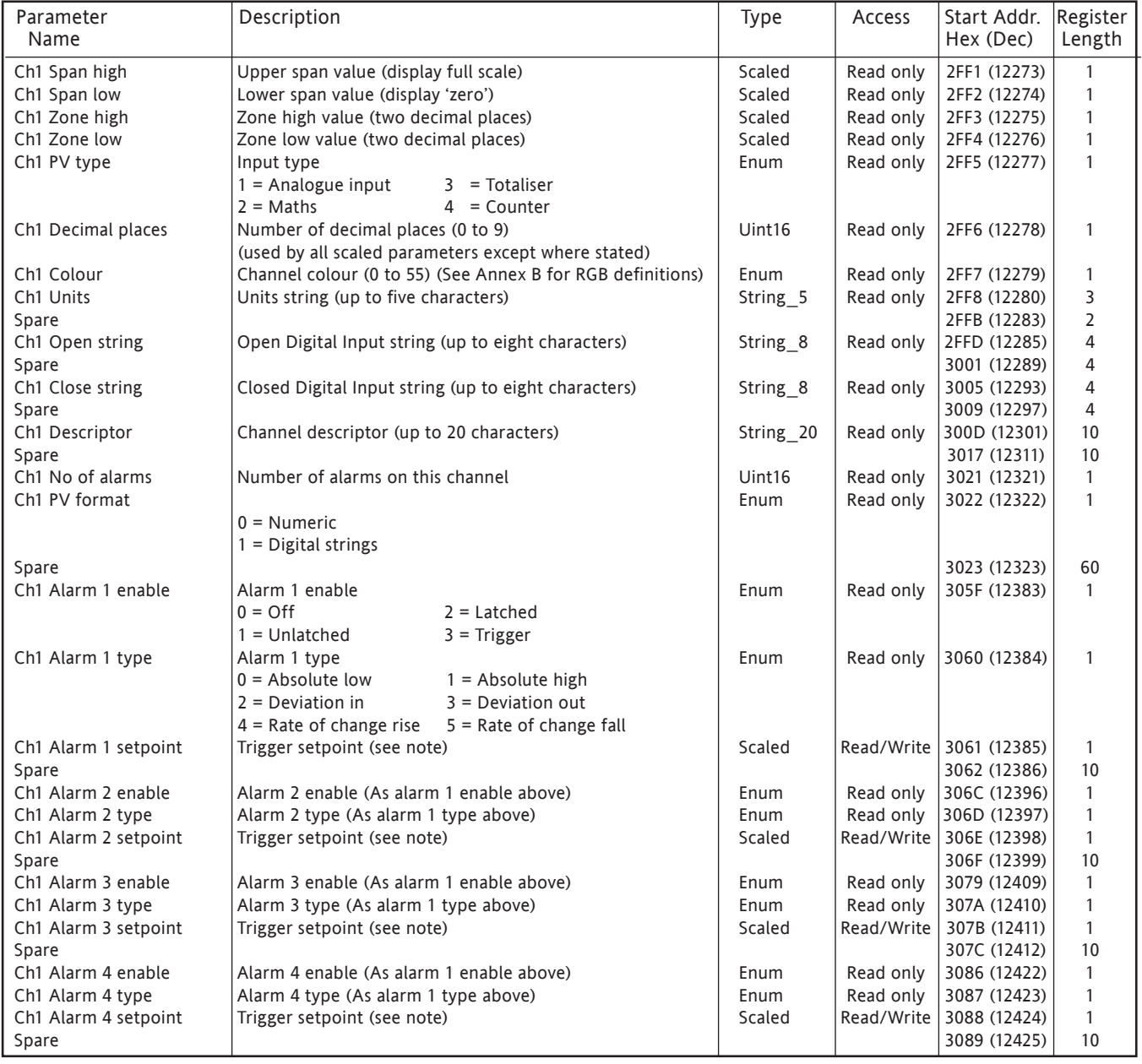

Note: If the setpoint source (section 4.3.3) is set to anything other than 'Constant' the value returned will be the previously configured constant value.

### MATHS CHANNEL RUN-TIME DATA

This table show addresses for maths channel 1 run-time data.

### Generally: channel N address = channel 1 address +  $3(N-1)$  (decimal)

#### CHANNEL 1

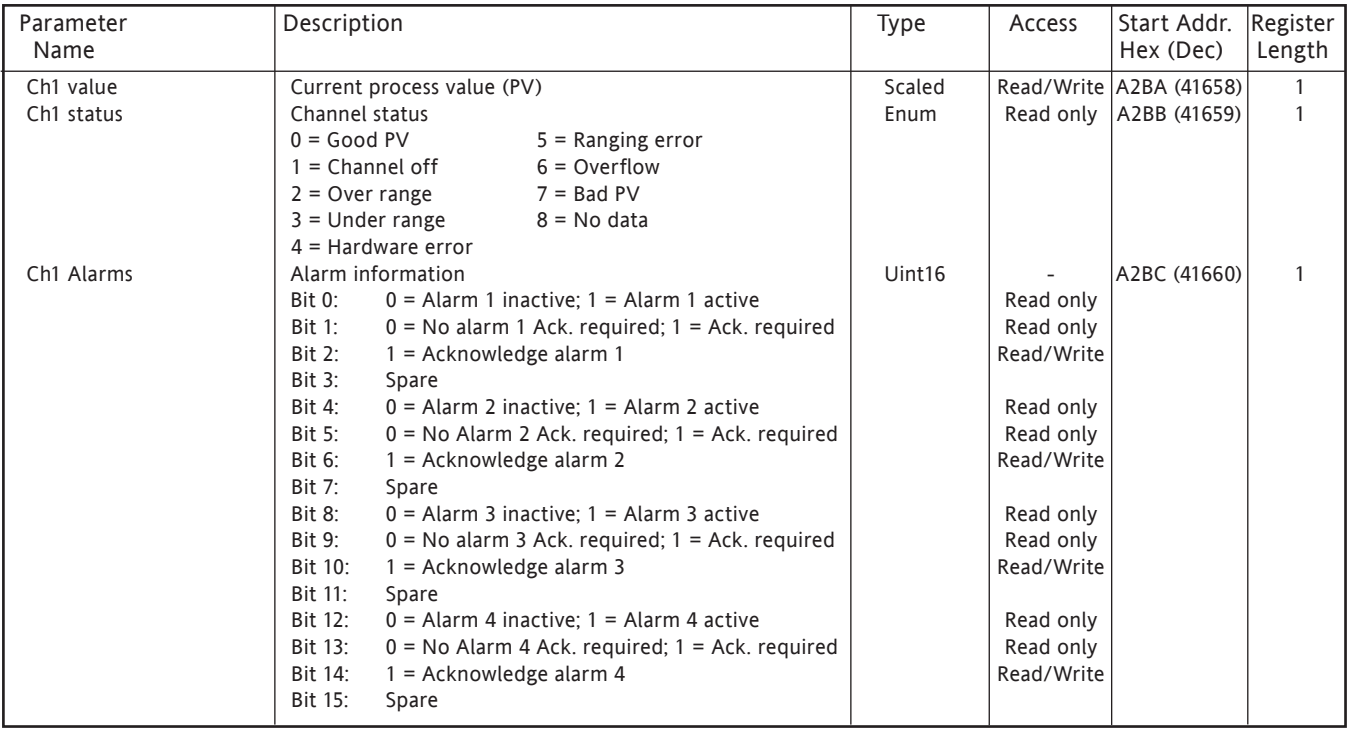

### IEEE 32-BIT CHANNEL CONFIGURATION DATA

The following table shows addresses for the specified 32-bit floating-point values, for Maths channel 1. Generally, Parameter address for channel N = Parameter address for channel  $1 + 36(N-1)$  (decimal).

#### CHANNEL 1

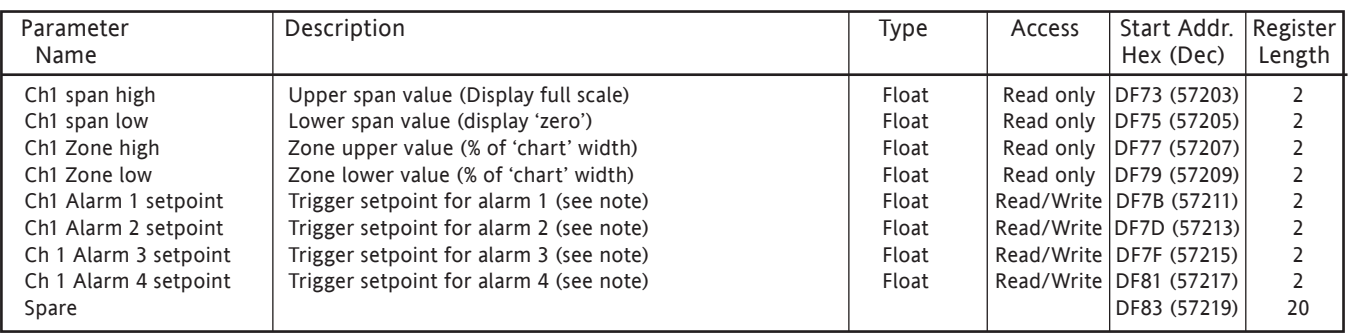

# 4.3.7 MATHS OPTION (Cont.)

# IEEE Area Maths Channel run-time data

The following table gives addresses for the specified 32-bit floating-point values, for maths channel 1. Generally, Parameter address for channel N = Parameter address for channel  $1 + 4(N-1)$  (decimal).

### CHANNEL 1

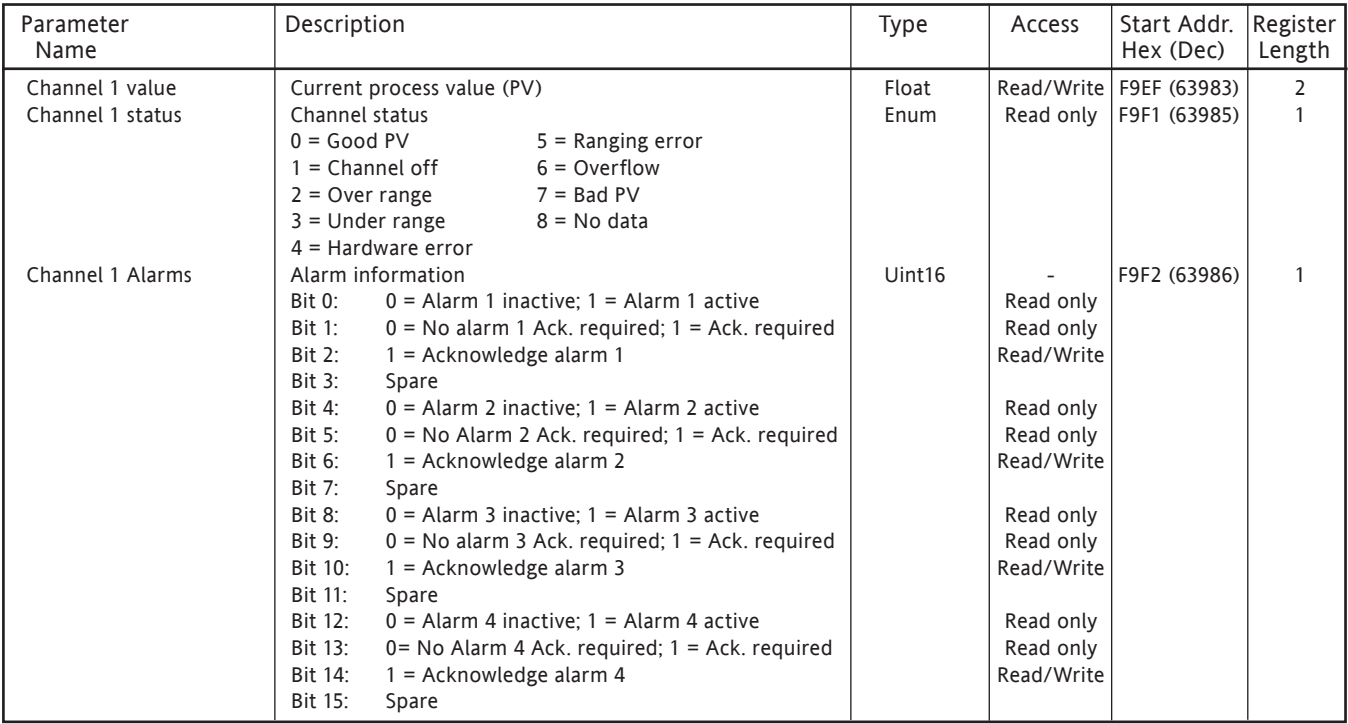

# **4.3.8 Totalisers**

# INTRODUCTION

Each totaliser allows the user to maintain a running total of any input channel, or of any maths channel. Using the maths functions, it is possible to totalise combinations of input channels, so the value of two channels added together, or the difference between two channels could be totalised if required. The totaliser equation is :

\n
$$
tot_t = tot_{t-1} + \frac{ma_t}{PSF \times USF}
$$
\n

\n\n where  $tot_t = \text{totaliser value this sample*}$ \n

\n\n $tot_{t-1} = \text{totaliser value last sample*}$ \n

\n\n $ma_t = \text{value of totalised channel this sample*}$ \n

\n\n $PSF = \text{Period Scaling Factor (See Period scalar description below)}$ \n

\n\n $USF = \text{ Units Scaling Factor (See Unit scaler description below)}$ \n

\n\n $* \text{Note: Time between samples} = \text{Recording interval set in Group configuration.}$ \n

See 'Update information' in Annex A for details.

# CONFIGURATION

Figure 4.3.8, below, shows a typical (enabled) totaliser configuration page

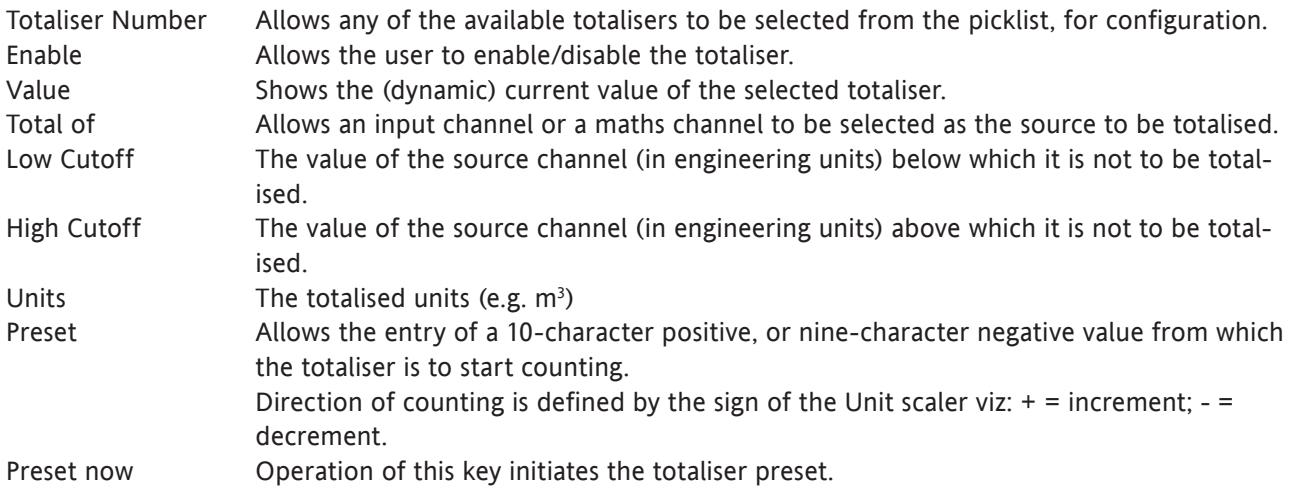

# 4.3.8 TOTALISER CONFIGURATION (Cont.)

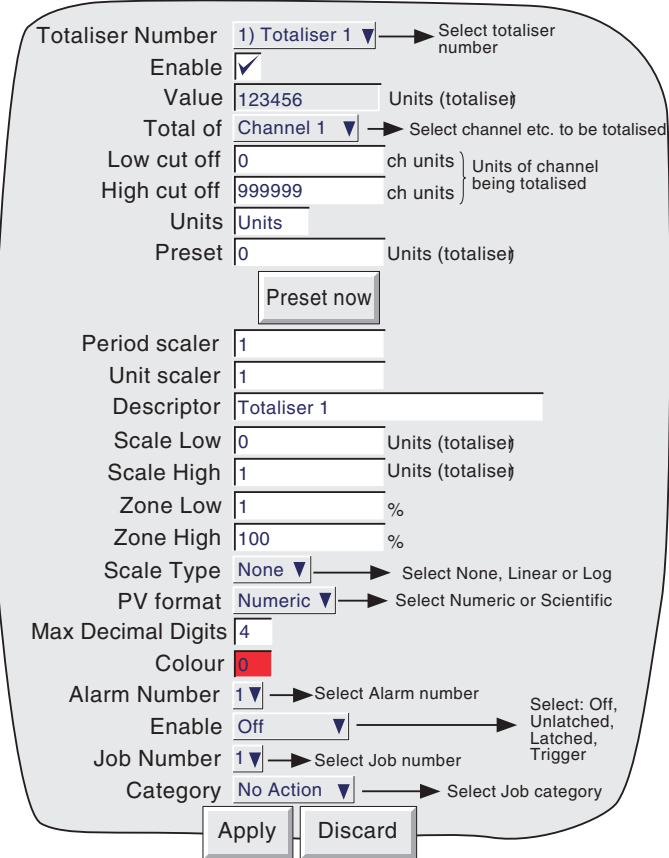

Figure 4.3.8 Totaliser configuration menu

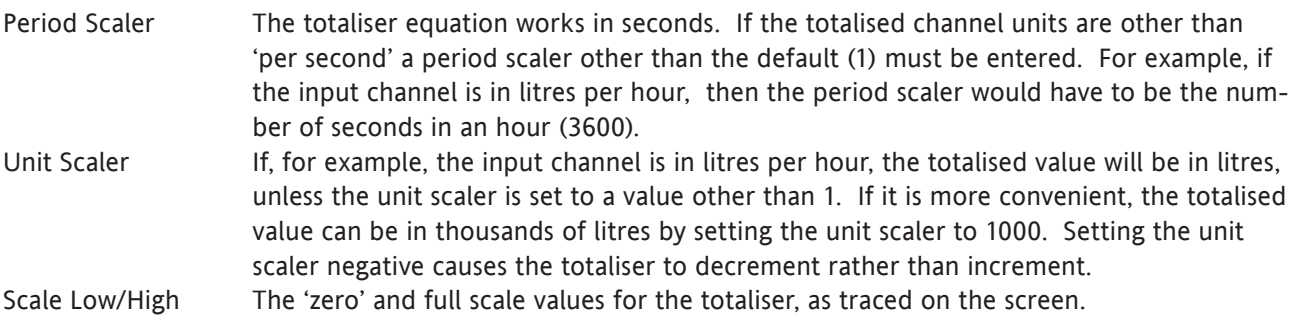

The remaining configuration items are identical with the corresponding items in Input Channel configuration ([section 4.3.3\)](#page-61-0), except that Log/Linear scale type is not available. For job information, see [section 4.7](#page-116-1).

### 4.3.8 (Cont.) TOTALISER MODBUS ADDRESSING

For units fitted with the Modbus TCP comms option, the following table gives addresses for totaliser 1 configuration data

Generally: Totaliser N parameter address = totaliser 1 parameter address + 162 (N-1) (decimal).

For full details of the Modbus TCP implementation, see section 6.

### TOTALISER CONFIGURATION DATA

#### TOTALISER 1

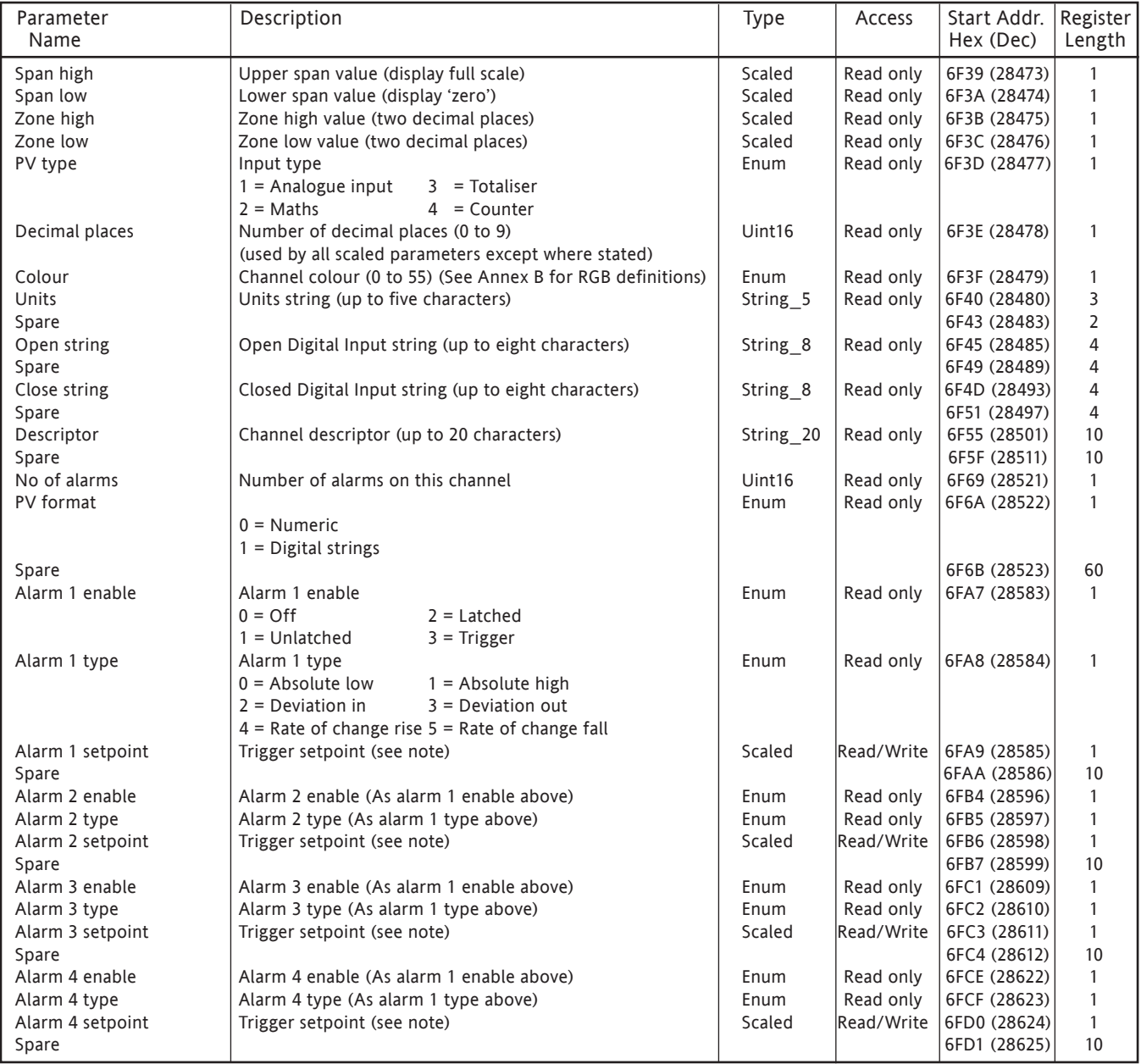

Note: If the setpoint source (section 4.3.3) is set to anything other than 'Constant' the value returned will be the previously configured constant value.

### 4.3.8 (Cont.) TOTALISER MODBUS ADDRESSING

### RUN-TIME DATA

This table shows addresses for totaliser 1. Generally: totaliser N address = totaliser 1 address + 3(N-1) (decimal)

### TOTALISER 1

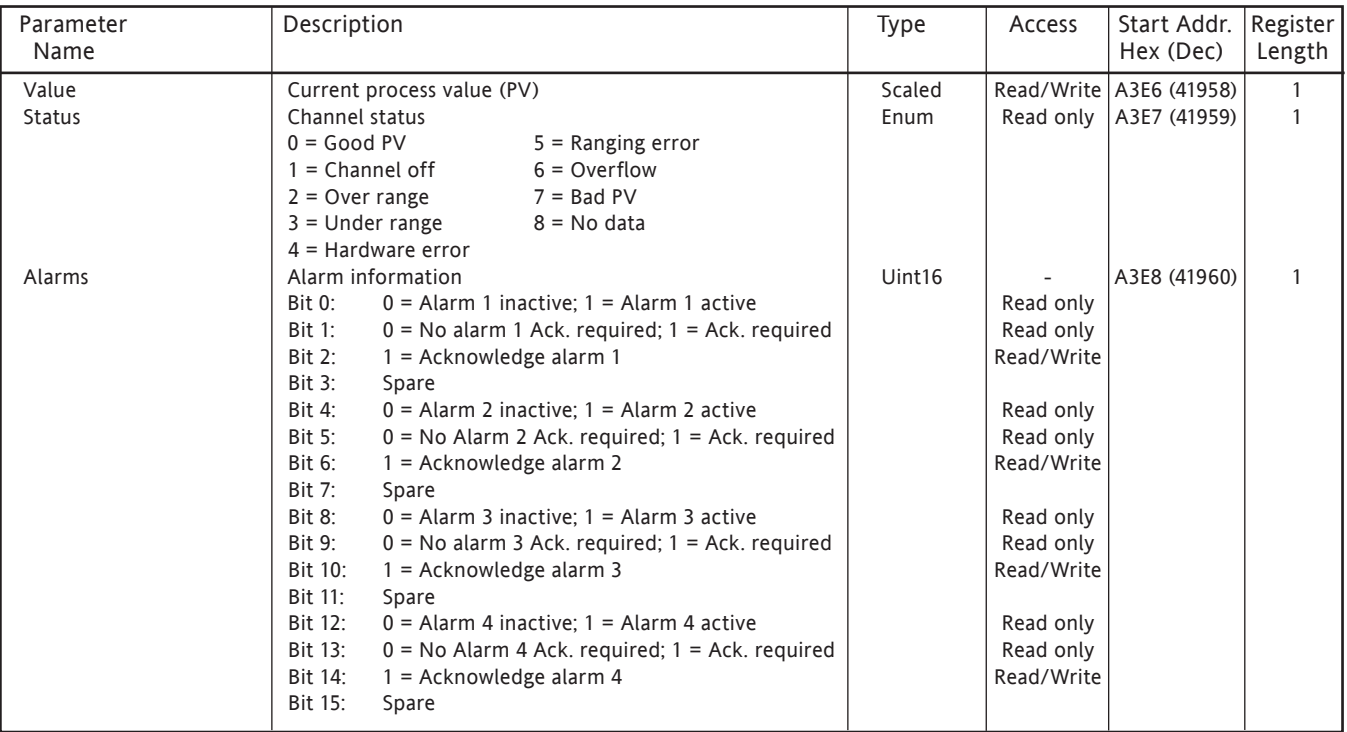

#### IEEE 32-BIT CONFIGURATION DATA

The following table gives addresses for the specified 32-bit floating-point values, for Totaliser 1. Generally, Parameter address for totaliser N = Parameter address for totaliser  $1 + 36(N-1)$  (decimal).

# TOTALISER 1

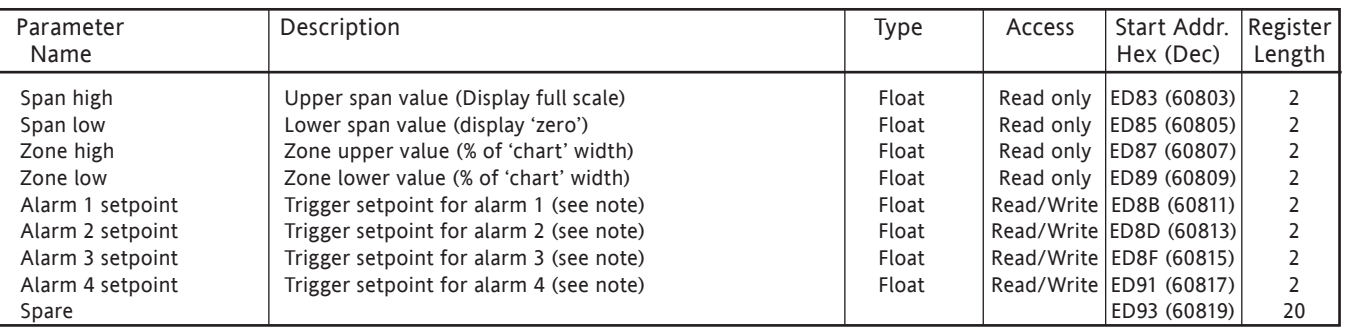

Note: If the setpoint source (section 4.3.3) is set to anything other than 'Constant' the value returned will be the previously configured constant value.

# 4.3.8 (Cont.) TOTALISER MODBUS ADDRESSING

### IEEE AREA TOTALISER RUN-TIME DATA

The following table gives addresses for the specified 32-bit floating-point values, for totaliser 1. Generally, Parameter address for totaliser N = Parameter address for totaliser 1 + 4(N-1) (decimal).

### TOTALISER 1

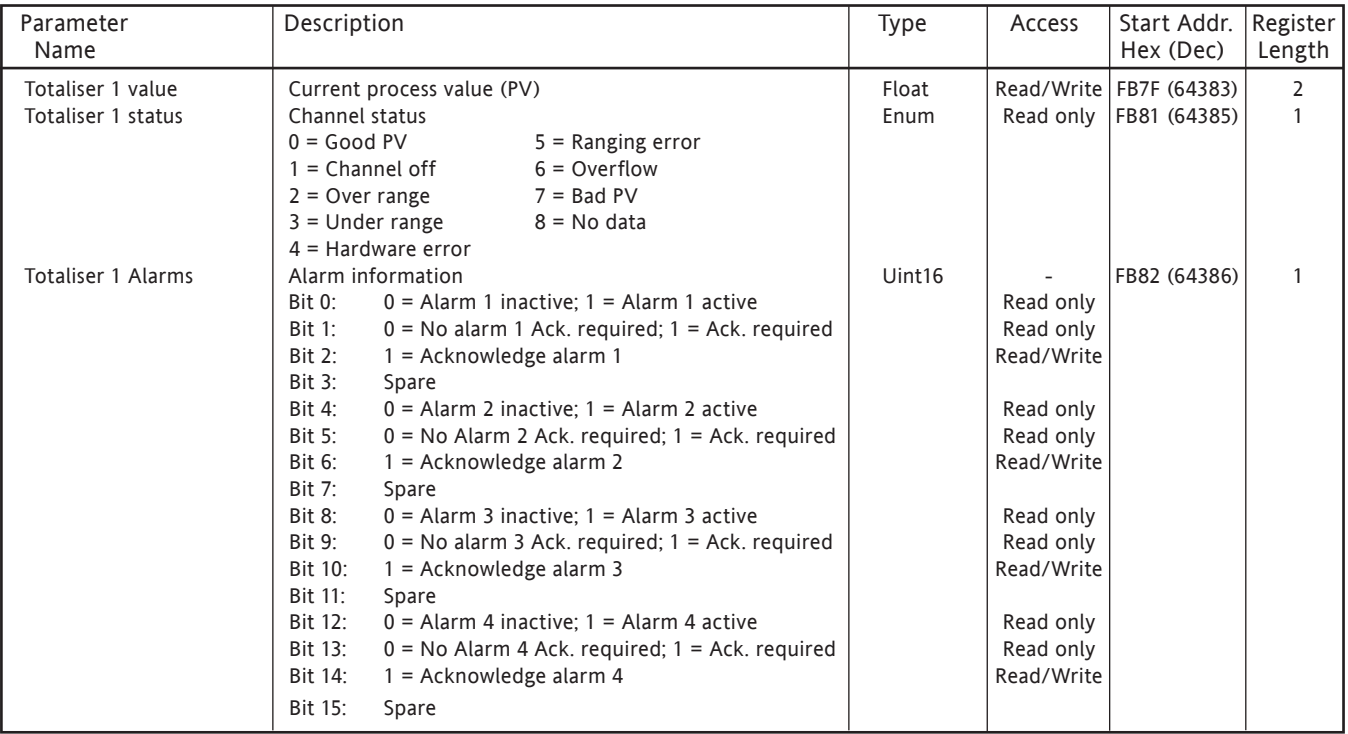

# **4.3.9 Counters**

### INTRODUCTION

The virtual channels option introduces a user-configurable number of counters, which can be preset, disabled, incremented or decremented by Job action. If access is permitted, the user can preset the counter to a selected value, as and when required, from the configuration page. See [section 4.7](#page-118-0) for Job details and [section](#page-101-0)  [4.3.11](#page-101-0) for a description of virtual channels.

## CONFIGURATION

Figure 4.3.9 shows a typical (enabled) counter configuration page. The page is accessed from the Root menu/ Operator/Config menu.

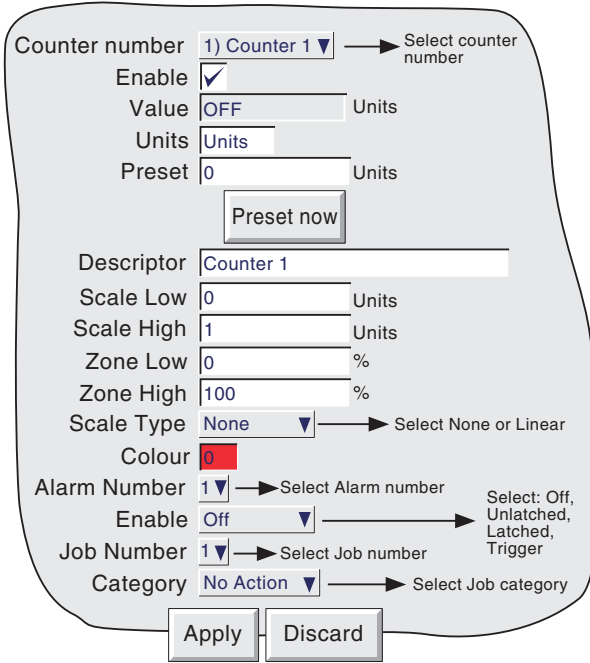

Figure 4.3.9 Typical Counter configuration menu

## CONFIGURABLE PARAMETERS

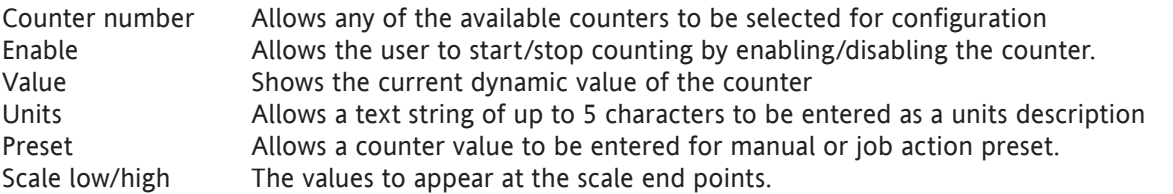

The remaining configuration items are as described for input channels in [section 4.3.3](#page-61-0), except that Log/Linear scales are not available.

Note: An absolute high alarm (for example) with a threshold of 10, will not be triggered until the value exceeds 10 (i.e. counter value = 11). In order to trip the alarm at 10, a threshold lower than 10 must be entered (e.g. threshold = 9.5). A similar situation exists for absolute low and deviation alarms.

### 4.3.9 COUNTERS (Cont.)

#### COUNTER MODBUS ADDRESSING

For units fitted with the Modbus TCP comms option, the table below gives addresses for counter 1 configuration data.

Generally: Counter N parameter address = counter 1 parameter address + 162 (N-1) (decimal). For full details of the Modbus implementation, see section 6.

### COUNTER CONFIGURATION DATA

### COUNTER 1

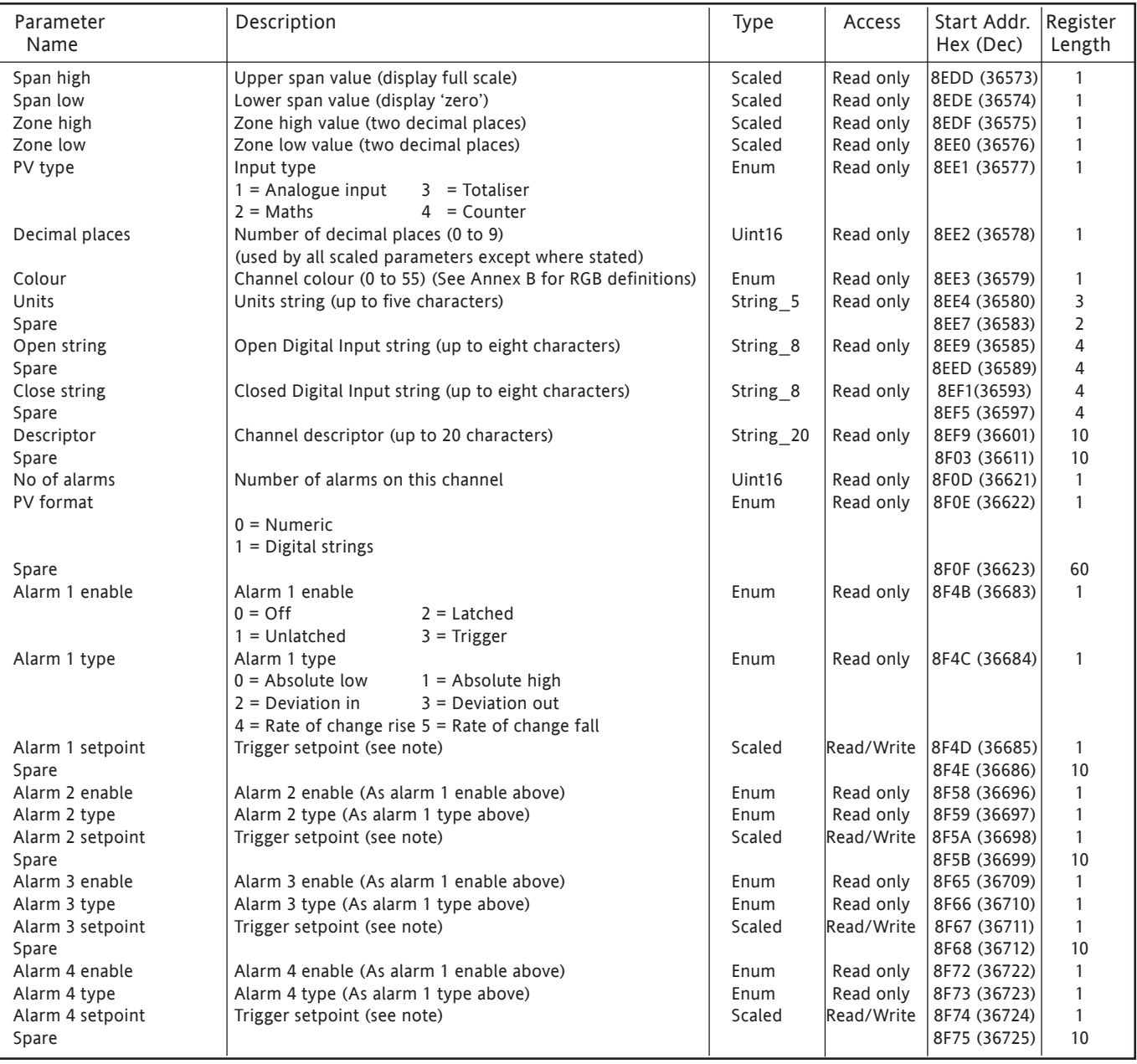

### 4.3.9 COUNTERS (Cont.)

### RUN-TIME DATA

This table shows addresses for counter 1. Generally: Counter N address = counter 1 address + 3(N-1) (decimal)

### COUNTER 1

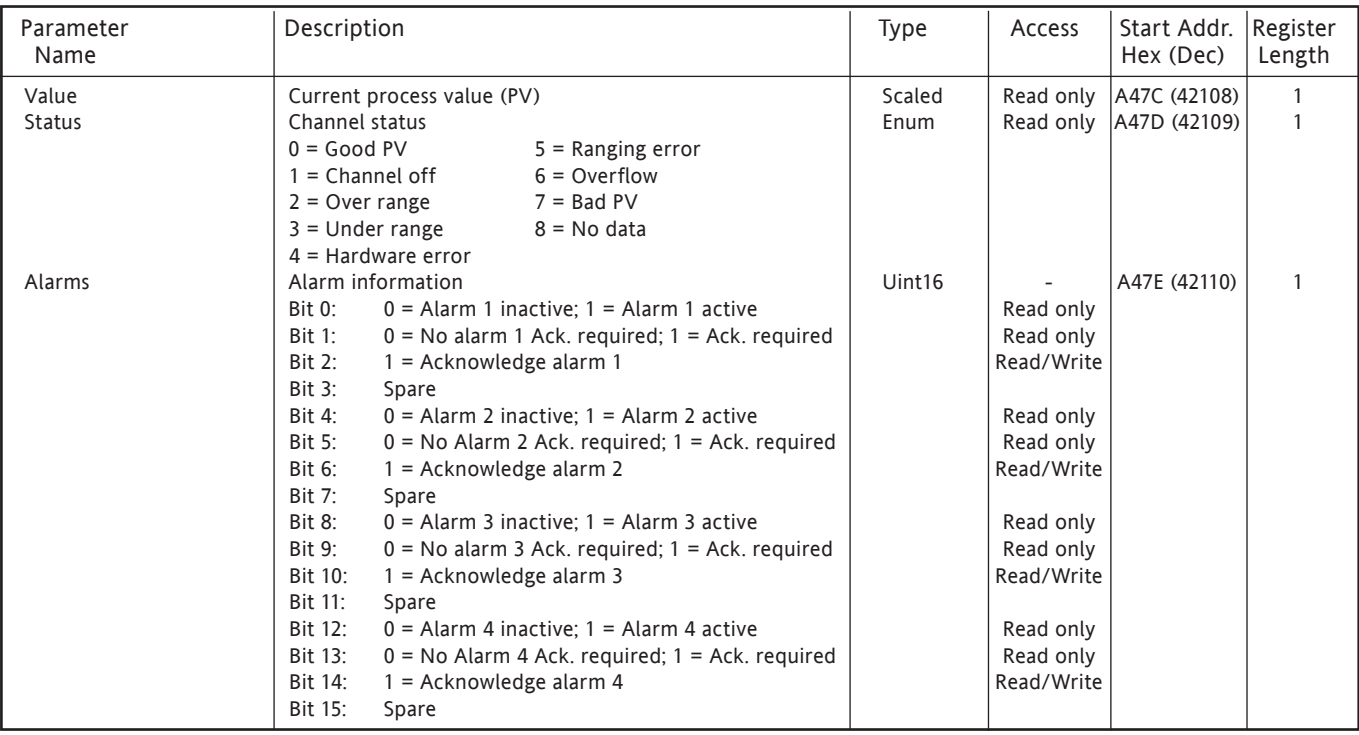

### IEEE 32-BIT CONFIGURATION DATA

The following table gives addresses for the specified 32-bit floating-point values, for Counter 1. Generally, Parameter address for counter  $N =$  Parameter address for counter  $1 + 36(N-1)$  (decimal).

#### COUNTER 1

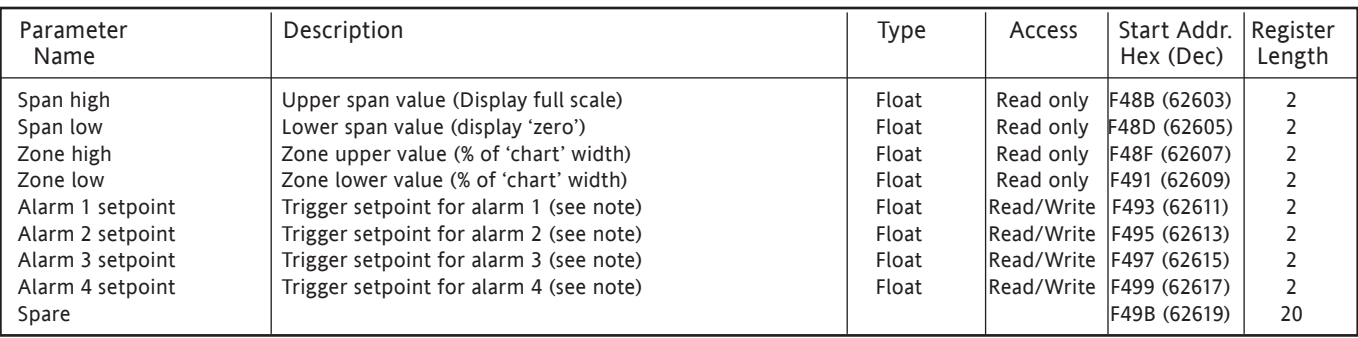

Note: If the setpoint source (section 4.3.3) is set to anything other than 'Constant' the value returned will be the previously configured constant value.

# 4.3.9 COUNTERS (Cont.)

### IEEE AREA COUNTER RUN-TIME DATA

The following table gives addresses for the specified 32-bit floating-point values, for counter 1. Generally, Parameter address for counter  $N =$  Parameter address for counter  $1 + 4(N-1)$  (decimal).

# COUNTER 1

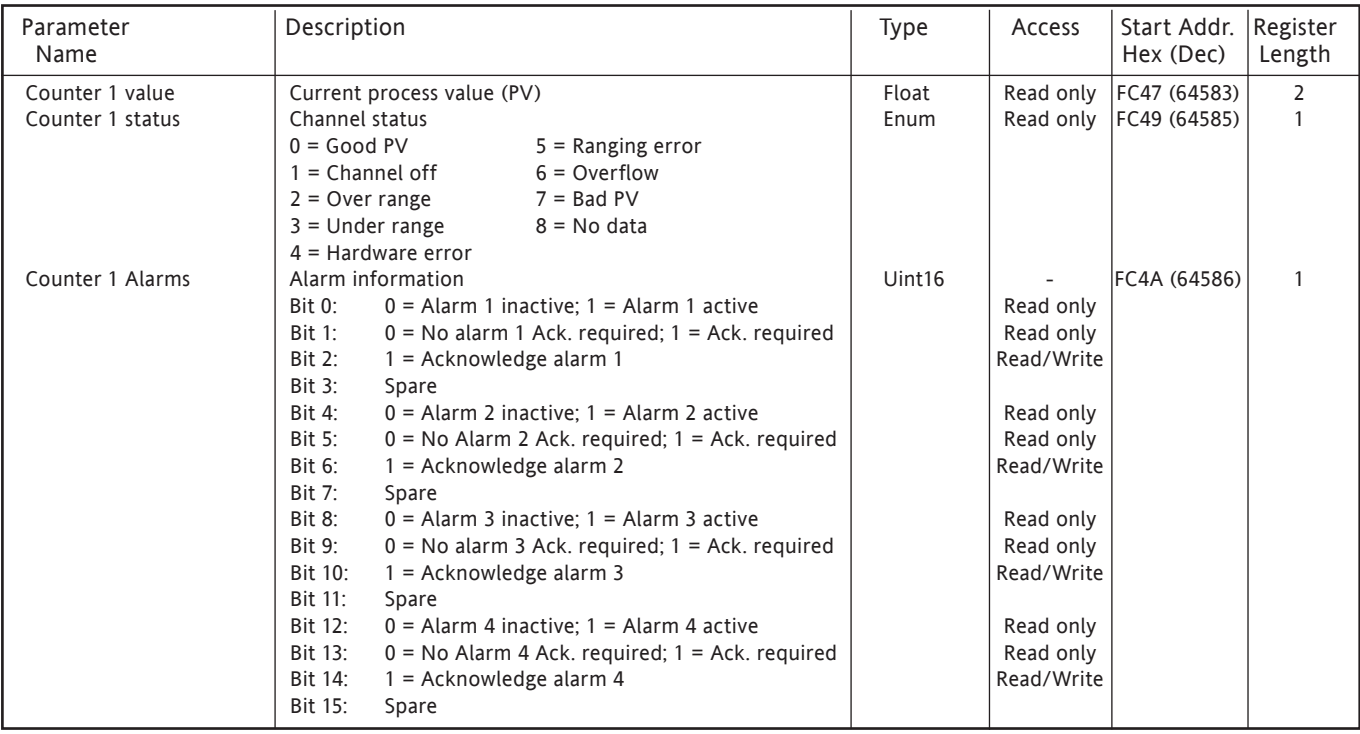

# **4.3.10 Timers**

### INTRODUCTION

<span id="page-99-0"></span>This feature supplies 6 count-down timers which can be used for general timing purposes. The timers can be either one-shot or repeating, and can be initiated in the following ways:

- 1. directly by the operator from the configuration page,
- 2. by job action (see [section 4.7](#page-119-0)),
- 3. at a predefined time/date,
- 4. every 'time period', where the 'time period' can be configured to be anything from 1 second to 1 year. For example, setting seconds to '30' and leaving all other fields 'Any', the timer will start every minute on the half minute. Setting seconds to '30' and minutes to '0' would cause the timer to start at 30 seconds past each hour.

Note: Times are not adjusted for Daylight Saving changes. Thus if the timer is set to trigger on a daily, weekly, etc, basis, then, during 'Summer Time', the trigger will occur an hour late (i.e. at 01:00 hrs. instead of at midnight).

The full range of jobs is available as described in [section 4.7](#page-119-0). 'Timer Active' is defined as an internal event trigger [\(section 4.3.5\)](#page-77-0).

### CONFIGURATION

Figure 4.3.10 shows a typical timer configuration display. The page is accessed from the Root menu/Operator/ Config menu.

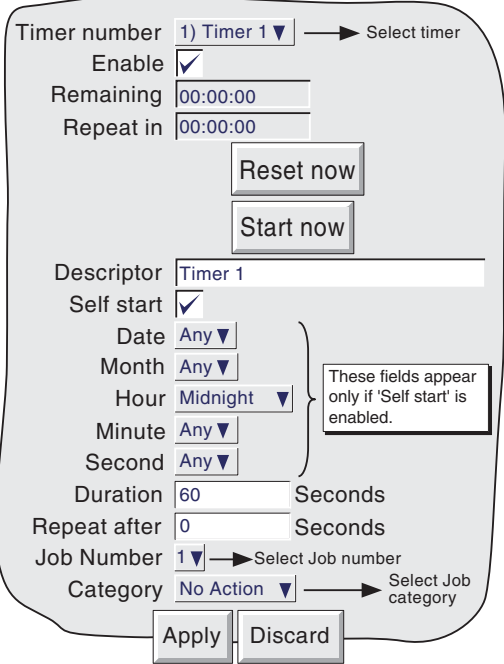

Figure 4.3.10 Typical timer configuration page

# 4.3.10 TIMERS (Cont.)

Configurable parameters

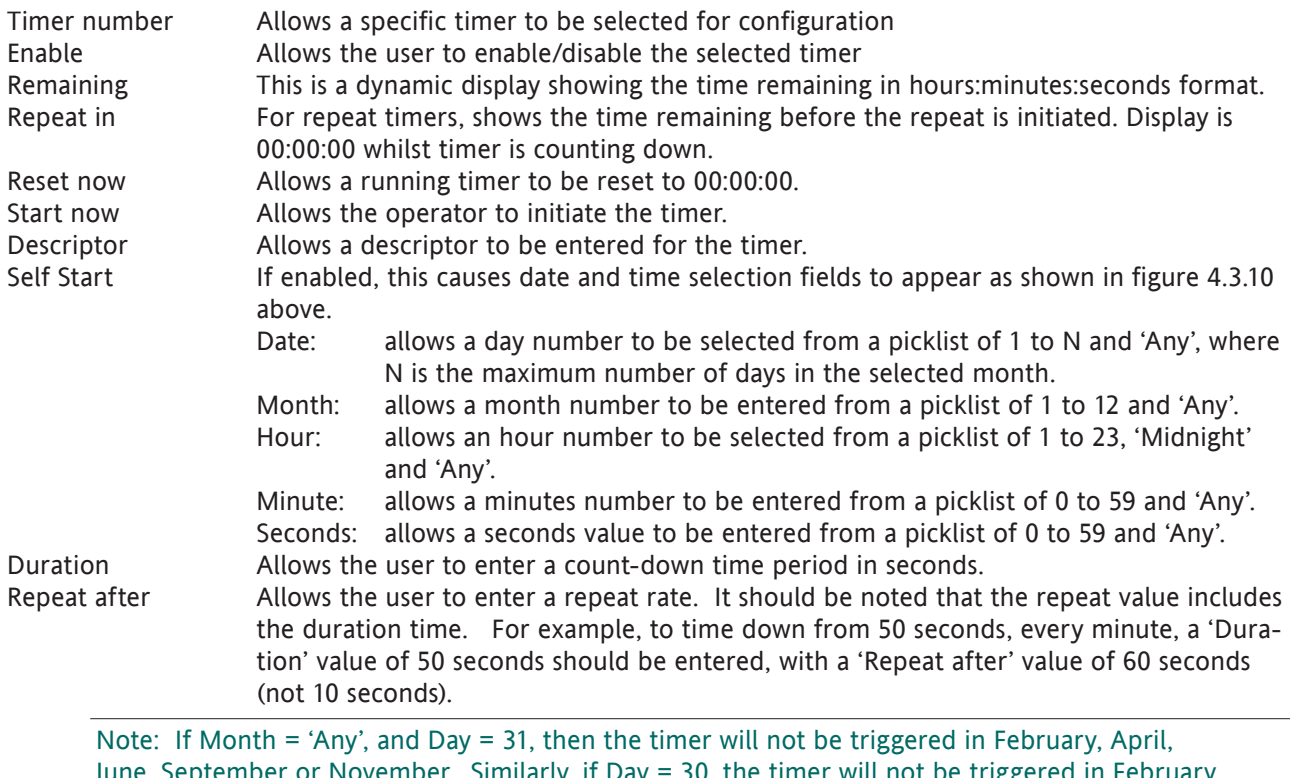

June, September or November. Similarly, if Day = 30, the timer will not be triggered in February, and so on.

Job configuration is as described in [section 4.7](#page-119-0).

### SELF-START EXAMPLE

To preset Totaliser number 1 to zero, daily, at midnight:

In totaliser configuration, enter 0 as the Preset value for Totaliser 1. In timer configuration, select:

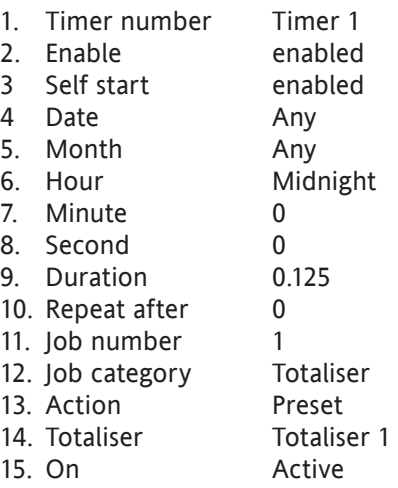

# <span id="page-101-0"></span>**4.3.11 Options**

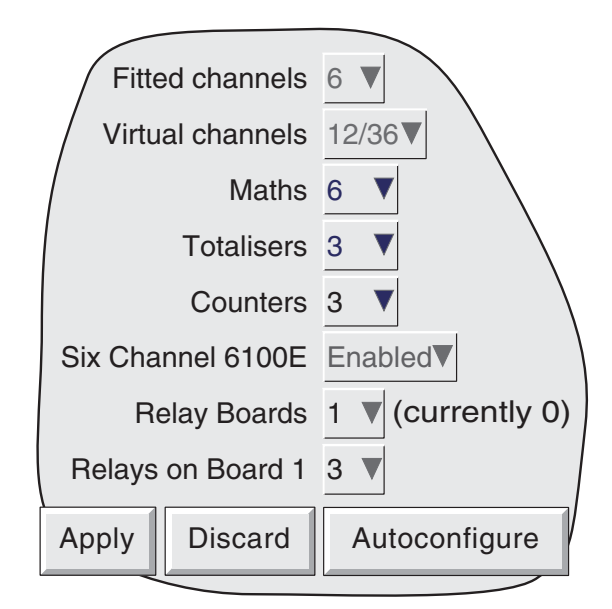

Figure 4.3.11 Options menu layout

Touching this key calls a display showing the current recorder hardware/software setup, for example the number of input channels fitted, and if an output relay boards is fitted, Subsequently, should further options be fitted this page shows the difference between the hardware actually fitted and the hardware the recorder software is configured for (currently ...). Whenever there is a difference, the 'Autoconfigure' key can be pressed to alert the recorder to the fact that extra options have been added (or taken away).

If no changes have occurred since last switch-on, then the '(currently ...)' fields and the 'Autoconfigure' key do not appear.

# VIRTUAL CHANNELS

Virtual channels are Maths channels, Totalisers and Counters. The total number of virtual channels is as specified at time of order. A maximum of 128 virtual channels is possible (as a chargeable option). The user can select whatever combination of maths channels, totalisers and counters is required, so long as the total does not exceed the number of virtual channels available. If it does, a warning is given when the 'Apply' button is operated, and the edit is ignored.

Note: If more than 100 maths channels are required, it is possible to use some of the totaliser channels modbus address space, however the Modbus register addresses of totalisers and counters are affected, to make room for the additional channels.

If for example there were 105 maths channels, the value of the new maths channel 101 would be at the address normally associated with totaliser 1, in turn totaliser 1 would be found in totaliser 6, and the value of counter 1 would be found at the address normally associated with counter 6. The 5 new channels being added will increment the exisitng allocated values along by the same amount of channels being added - to a maximum of 28.

# **4.4 SECURITY**

Touching this key allows the operator to select 'Login' (described in [section 3.3.1\)](#page-34-0)

# **4.5 NETWORK KEY**

Note: This manual does not describe network setup in detail, as each network is different. In most cases, the help of the network administrator or supervisor will be required, for example, in the allocation of valid addresses and passwords.

Touching the Network key calls a selection box to the display, allowing 'Address' or 'Name' to be selected for configuration.

# **4.5.1 Address**

<span id="page-102-0"></span>Figure 4.5.1 shows the address menu fields.

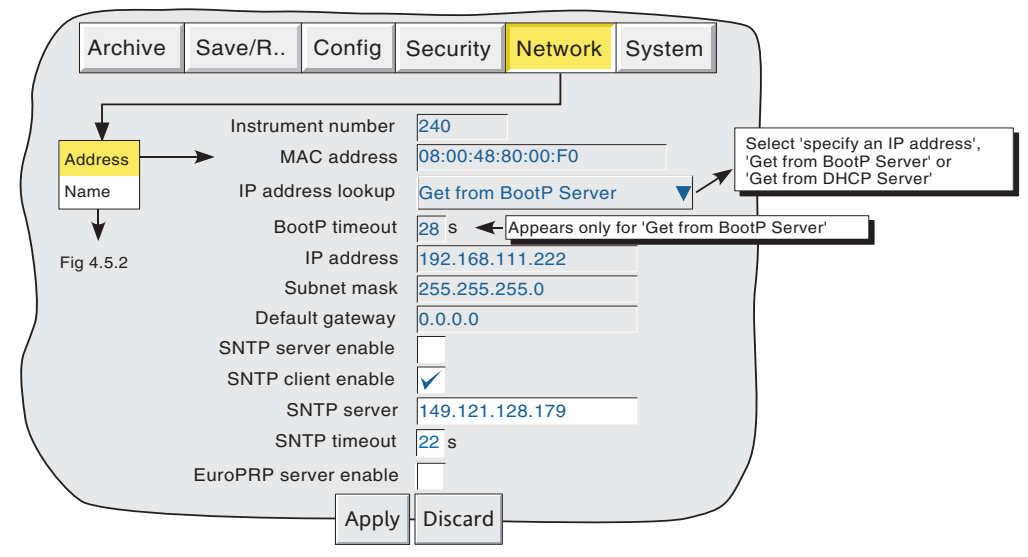

Figure 4.5.1 Network addressing

# INSTRUMENT NUMBER/MAC ADDRESS

Unique numbers set up during manufacture to identify the recorder to a remote host, or to the recorder manufacturer/distributor, in case of query.

### IP ADDRESS LOOKUP

This field allows an address to be entered for the recorder. This can be done either by manually entering an address (IP address field - below), or a network service BootP or DHCP can be used to assign an IP address to the recorder.

### BOOTP TIMEOUT

This 28 second period is the maximum time the recorder will wait, at power-up, for a response from the BootP server. If no response is received within this time, the IP address, Subnet mask and Default gateway are all set to, or remain at 0.0.0.0

### 4.5.1 NETWORK ADDRESS (Cont.)

#### IP ADDRESS

Allows manual entry of the recorder's internet protocol (IP) address only if 'Specify an IP address' is selected in the 'IP address lookup' picklist above.

#### Notes:

- 1. DHCP attempts to connect to the network continuously, until successful. Only when successful will the network settings be updated and appear at the address page. This can take up to 13 seconds after power up.
- 2. It takes 2 to 3 minutes for a DHCP failure to be reported, so an instrument alarm would not be generated for 2 to 3 minutes after power up, should the connection fail to be established.

#### SUBNET MASK

This field is editable only if 'Specify an IP address' is selected in the 'IP address lookup' picklist above. The subnet mask is the network address plus the bits in the host address reserved for sub-network identification. By convention, all the network address bits are set to 1. The subnet mask is used to identify the subnet to which an IP address belongs by performing a bitwise AND on the mask and the IP address.

#### DEFAULT GATEWAY

To deliver traffic from one subnet to another, devices called 'routers' or 'gateways' are placed between segments. The default gateway address informs each network device where to send data if the target station does not reside on the same subnet as the source.

#### <span id="page-103-0"></span>SNTP SERVER ENABLE

This tick box allows the recorder to act as an SNTP time server.

## SNTP CLIENT ENABLE

This tickbox allows time synchronisation from a Simple Network Time Protocol (SNTP) server to be enabled and disabled. When enabled, the instrument time is updated every 15 minutes.

### 4.5.1 NETWORK ADDRESS (Cont.)

### SNTP SERVER

If 'Obtain from BootP server' or 'Obtain from DHCP server' is selected as the IP address look-up (see above), then this address appears automatically. Otherwise this area allows an IP address to be entered for the SNTP server.

### Notes:

- 1 SNTP is a protocol that allows clients on a TCP/IP network to set their times to that of a server port number 123. The recorder can act both as a client and as a server; when acting as a server, the resolution is 1 msec.
- 2. SNTP time is based on elapsed seconds since 00:00 hrs on 1st January 1900. The time is not affected by time zones or daylight saving adjustments.
- 3. If the instrument time differs from the SNTP time by less than 2 seconds, the instrument time is updated gradually (1 msec 8 times a second) to prevent time change events being recorded. If the difference is greater than 2 seconds, this is defined as a 'time change event', the results of which are that the recorder time is immediately updated, and a green line is drawn across the chart (vertical trend/history only) to indicate the time change.
- 4. If more than 5 time change events occur within 24 hours, a 'Time Synchronisation failure' instrument alarm is set 24 hours after the first event. Once synchronisation is re-established, the alarm self-clears within 24 hours.
- 5. An 'SNTP server failure' instrument alarm is flagged if the configured server cannot be accessed, or if the year received from the server is less than 2001 or more than 2035.
- 6. When the instrument is acting as a server and a "Clock Failure' instrument alarm is active, the server time is set to 1/1/1900 which is ignored by clients.
- 7. Servers such as Microsoft 'TimeServ' cannot be used with this series of instruments because they are not SNTP servers.

### SNTP TIMEOUT

This parameter allows a timeout in seconds, to be configured. The parameter defaults to 20 seconds ensuring that the system continues to behave as before for users who do not change this value.

### EUROPRP SERVER ENABLE

Enabling this item causes the instruent to 'declare itself' (i.e. to become visible to a network scanning tool running on a PC), thus allowing the pc user to identify all such instruments on a network.

# **4.5.2 Name**

<span id="page-105-0"></span>Figure 4.5.2 shows the 'Name' fields

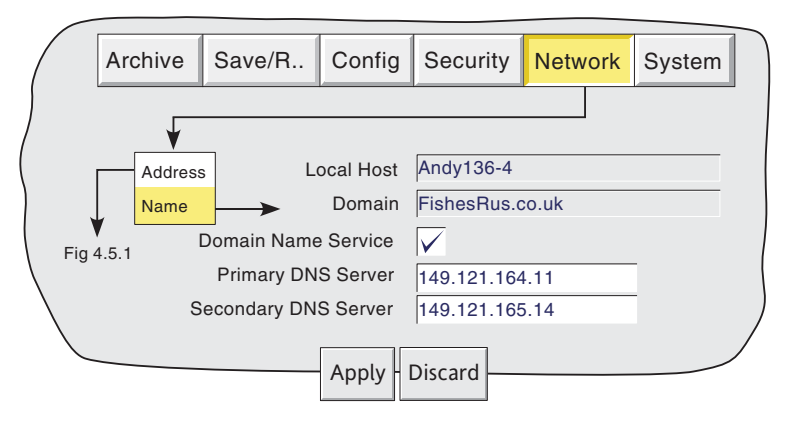

Figure 4.5.2 network name fields

### LOCAL HOST

English language name for the recorder. Non-editable - assigned to the IP Address

### DOMAIN

The name of the Group or area of networked units which contains the recorder. Non editable.

#### DOMAIN NAME SERVICE (DNS)

Enables the mapping of host names to IP addresses and vice-versa.

### PRIMARY/SECONDARY DNS SERVER

IP addresses supplied by IT department or the Domain manager or Supervisor.

#### Notes:

- 1. Any one or more of the above items may be overwritten if 'IP address lookup' is set to 'Obtain from BootP Server' or 'Obtain from DHCP server' as described under 'Address' above.
- 2. If Domain Name Server is enabled, but either no DNS server is connected to the network or neither the DNS Primary nor secondary server can be 'found', it can take up to four minutes for the system to timeout. During this period, the recorder's user interface (touchscreen) will not respond.

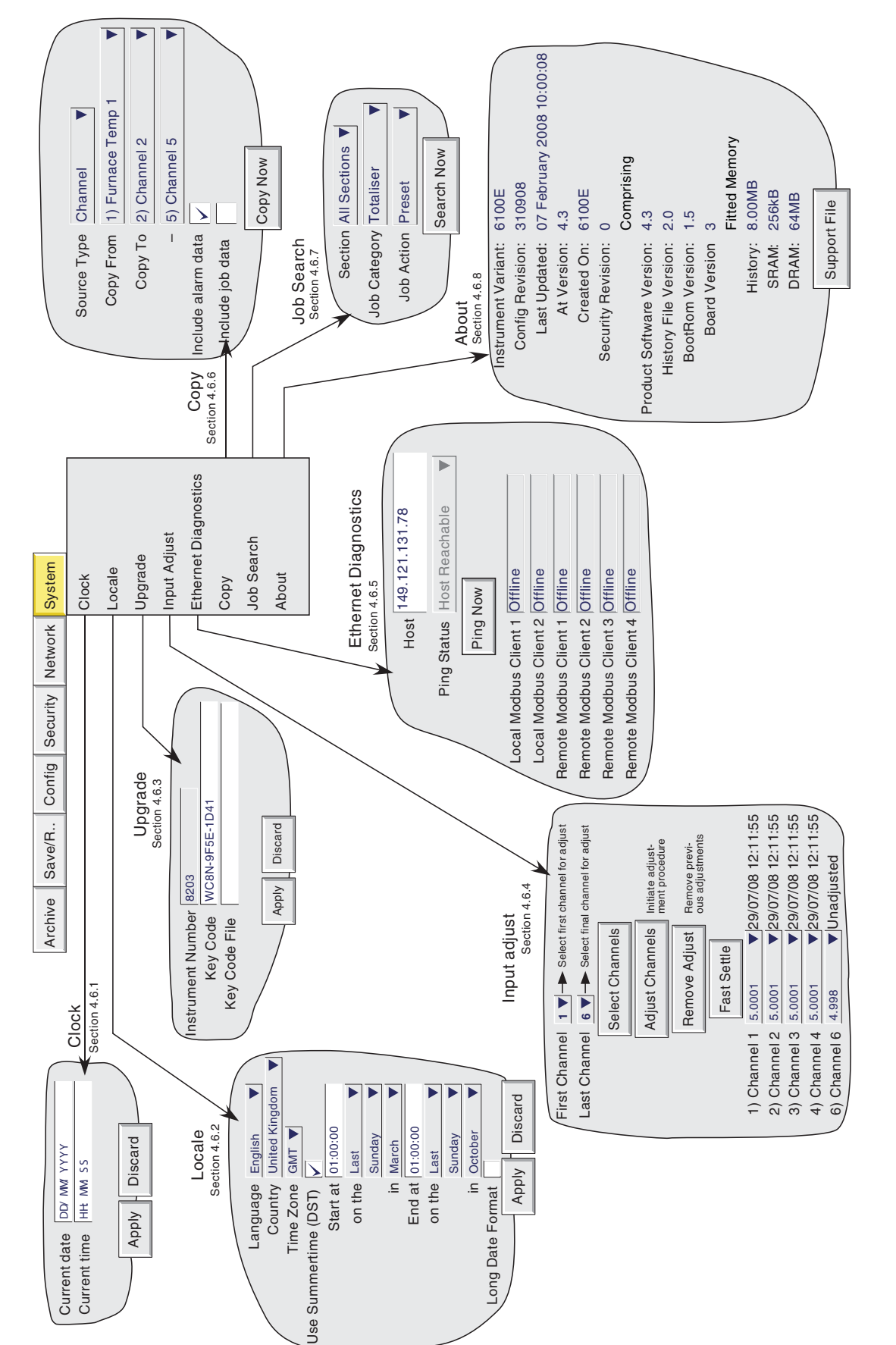

Figure 4.6a System Key menu layout

Figure 4.6a System Key menu layout

# **4.6 SYSTEM**

### 4.6 SYSTEM (Cont.)

Touching the System key calls the pick list: Clock, Locale, Upgrade, Input adjust, Ethernet diagnostics, Copy, Job search, About.

Figure 4.6a above, gives an overview of the System Menus.

# **4.6.1 Clock**

<span id="page-107-0"></span>Selecting 'clock' causes the recorder's date and time to be displayed. To edit the date, touch the current date area, to call the keyboard and enter the new numbers. The date is edited in a similar way. The settings apply as soon as the 'Apply settings' button is touched. See also SNTP details in [section 4.5.1.](#page-103-0)

# **4.6.2 Locale**

This allows the setting of the following items:

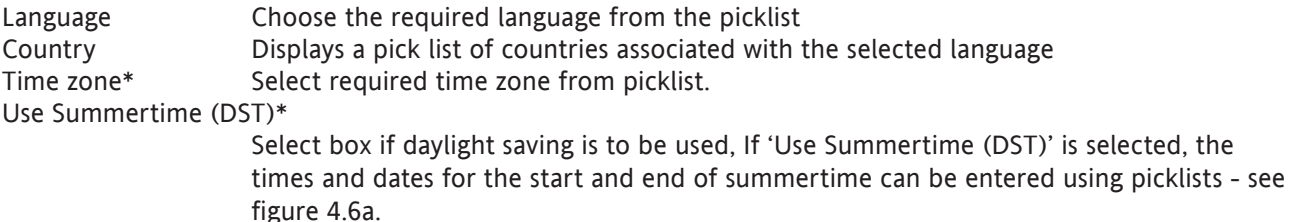

#### Notes

- 1 Date format DD/MM/YY or MM/DD/YY is defined by the language and country selected. Time format (e.g. 12/24 hr. clock) is defined by the country selected.
- 2. For more information, see B7 (Annex B) and/or<http://www.timeanddate.com>

### LONG DATE FORMAT

Table 4.6.2 shows some examples of the Standard and Long Format date layouts which are available according to Language and Country selections.

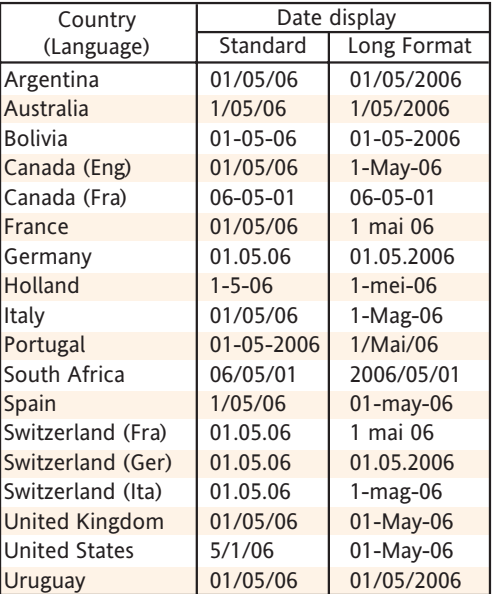

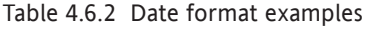
# **4.6.3 Upgrade**

This allows new options to be enabled by the entering of a 'Key Code'.

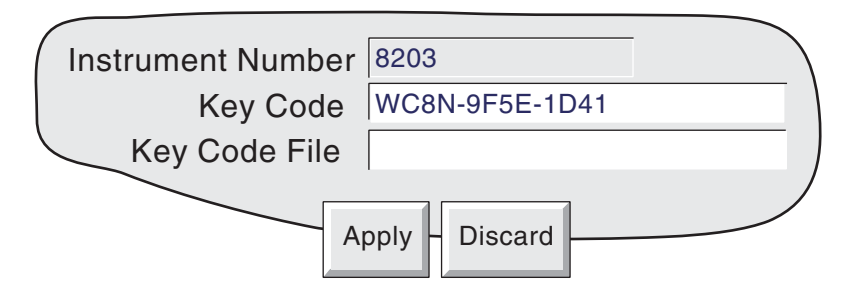

Figure 4.6.3 Upgrade menu

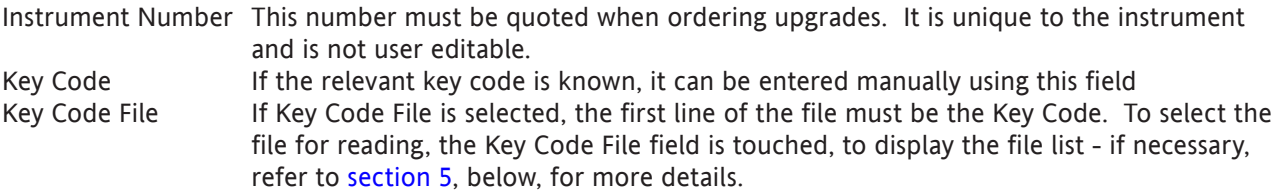

# **4.6.4 Input adjust**

### **Notes**

- 1. Input adjust cannot be applied to input channels with input type of 'Digital', 'Test' or 'comms'.
- 2. The instrument must be powered for a sufficient time (e.g. 30 mins) for it to reach thermal equilibrium before an input adjust is performed.

This facility allows the user to compensate for tolerance errors etc. The technique used is to select those channels to which adjust is to be applied, then for each channel to:

- a apply a known low level signal (at or close to the low input range value) to the relevant input. When the recorder reading is steady, press 'Apply'.
- b. apply a known high level signal (at, or close to, the high input range value) to the relevant input. When the recorder reading is steady, press 'Apply'.

Figure 4.6.4a shows the initial display which appears when 'Input adjust' is first selected from the SYSTEM menu. Channels 1 to 6 are selected by default.

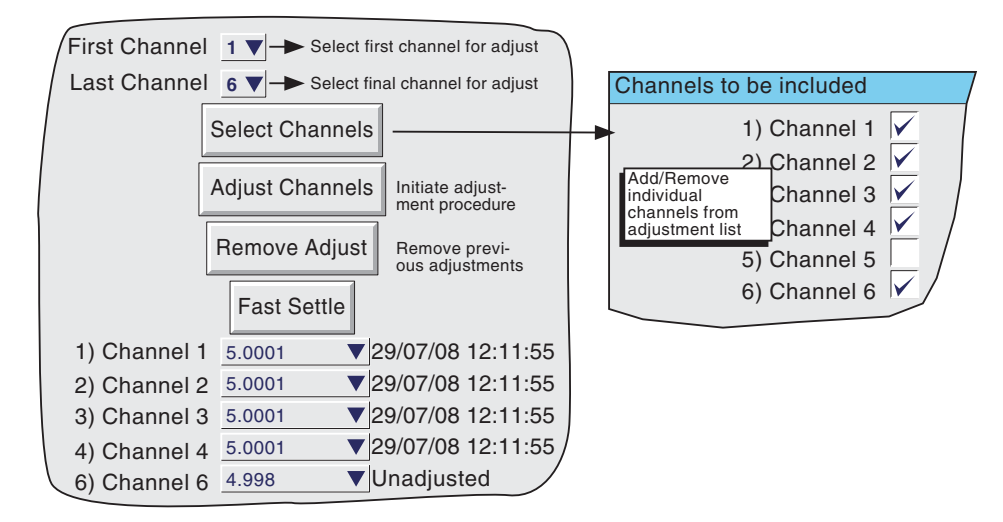

Figure 4.6.4a Input adjust status page

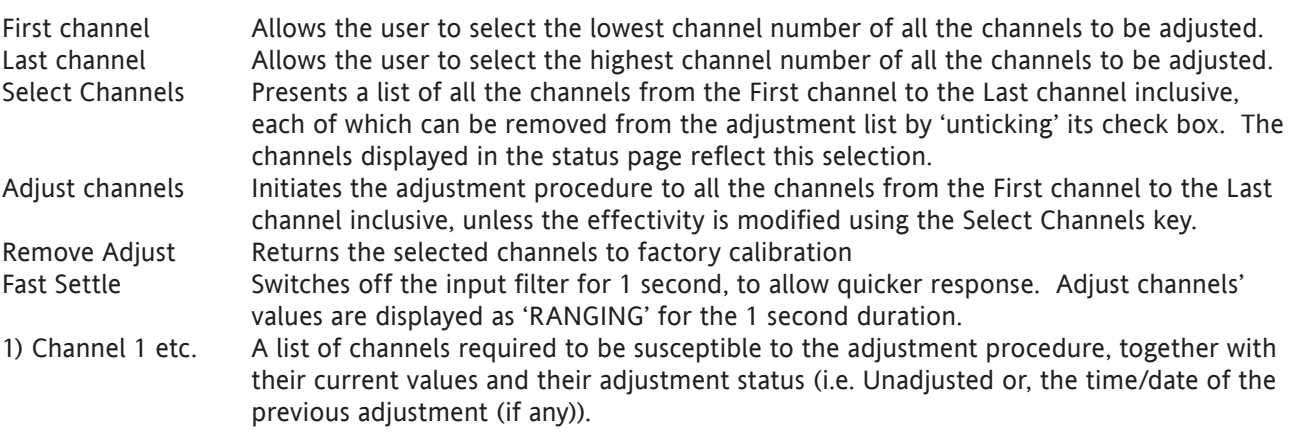

### 4.6.4 INPUT ADJUST (Cont.)

### ADJUST PROCEDURE

Operation of the Adjust Channels key calls the low-end adjust page, as shown in figure 4.6.4b.

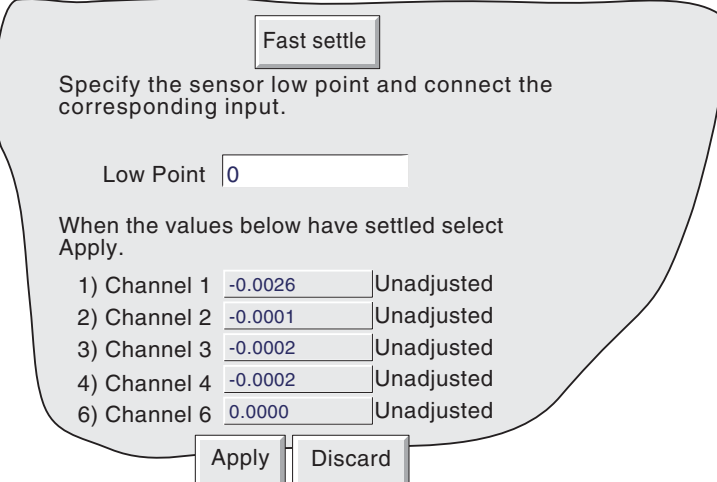

Figure 4.6.4b Typical low-end input adjust page

Fast Settle Reduces the time taken for the readings to stabilise Low Point Usually 0, but a different value can be entered here, if required.

Apply the Low point value to the relevant input channels, and wait some minutes for the recorder readings to become stable. When the readings are stable, press the Apply key, to call the High-end page depicted in figure 4.6.4c, below.

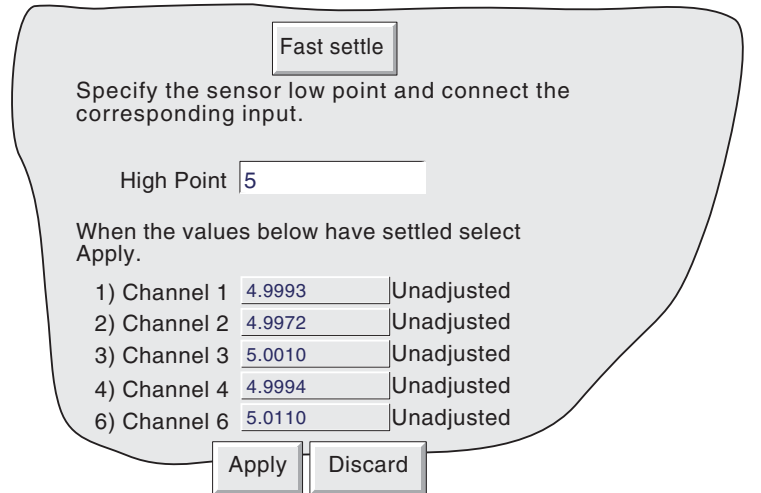

Figure 4.6.4c Typical high-end input adjust page

Fast Settle **Reduces** the time taken for the readings to stabilise

High Point Default value displayed, but a different value can be entered here, if required.

Apply the High point value to the relevant input channels, and wait some minutes for the recorder readings to become stable. When the readings are stable, press the Apply key, to return to the status page.

Note: Adjusting a channel invalidates the accuracy values given in the specification in Annex A for that channel.

# **4.6.5 Ethernet Diagnostics**

This screen (figure 4.6.5) allows the user to test the status of the connection with a host computer, and if Modbus comms is enabled, the connections with local and remote Modbus slaves.

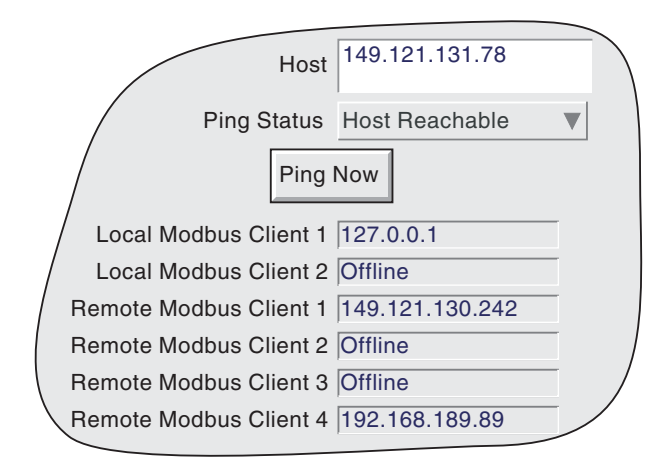

Figure 4.6.5 Ethernet Diagnostics display

Host Mather Allows the IP address, or DNS Name of the host to be 'Pinged'. Ping Status Indicates the latest status returned - see table 4.6.5, below for details. Ping Now Operating this button causes an Internet Control Message Protocol (ICMP) command to be sent to the host. If the host receives the message, it returns a message to the sender within a few seconds. Local Modbus Client Appears only if the 'Master Comms' option is enabled. Indicates that the local Modbus Master is connected. Remote Modbus Client

> Appears only if the 'Master Comms' option is enabled. Displays the IP address of connected Modbus TCP/IP clients. Otherwise 'Offline' is displayed.

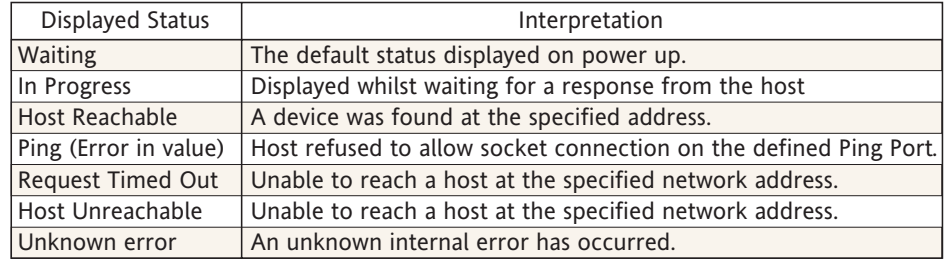

Table 4.6.5 Ping Status

# **4.6.6 Copy**

This facility allows the user to copy a point or group configuration from one point, etc. to one or more others. The user may choose whether or not to include alarm and (if applicable) job data when copying point configurations. Descriptors and colour selections are not copied.

Figure 4.6.6 shows a typical configuration page for copying the configuration of channel 1 (Furnace Temp1) to channels 2 to 5 inclusive.

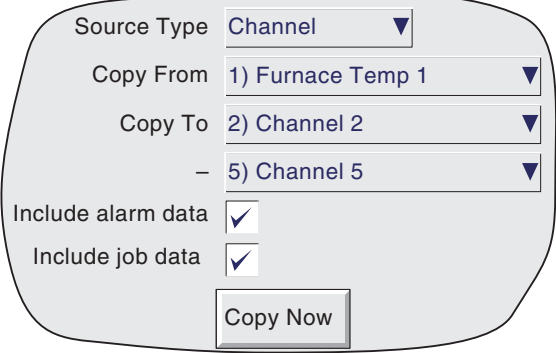

Figure 4.6.6 Copy configuration page (typical)

When 'Copy Now' is operated, a confirmatory dialogue box opens, to allow the user to check the source and destination entries.

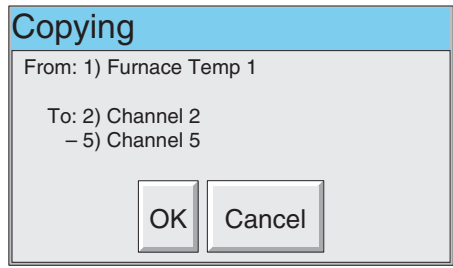

# CONFIGURABLE PARAMETERS

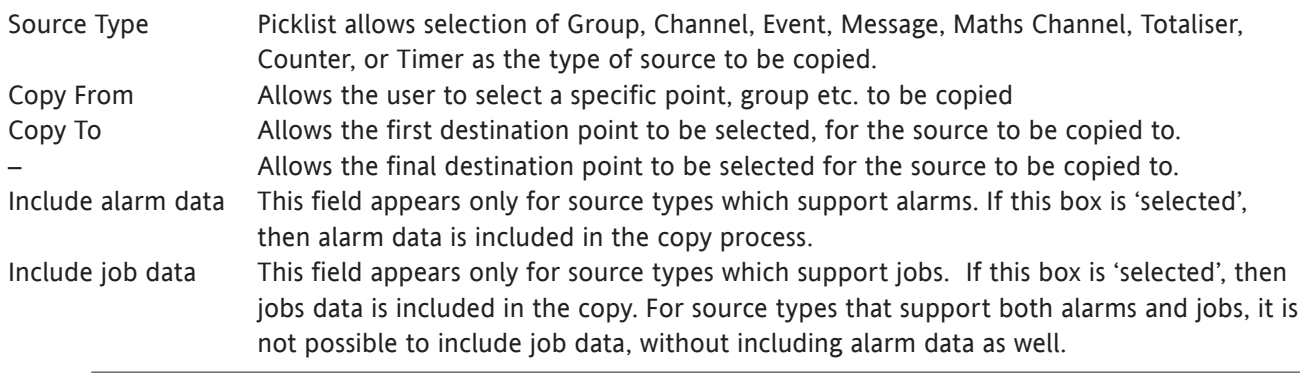

Note: Group copy not applicable to this recorder model

### 4.6.6 COPY (Cont.)

Once the copy is complete, the user should enter the configuration area of the items that have been copied, and edit/apply the changes etc.

### COPY RULES

- 1. The first channel on any input card may not be a digital input type.
- 2. If a destination channel was a digital input, AND the source channel is an analogue input AND 'include alarm data' is not selected, the destination channel alarm settings will be set as: Enable = Off; Type = Absolute high; Threshold =  $0.0$ ; Dwell =  $0.0$ .
- 3. If a destination channel was an analogue input, AND the source channel is a digital input AND 'include alarm data' is not selected, the destination channel alarm settings will be set as: Enable = Off; Type = Digital; Threshold = Closed; Dwell =  $0.0$ .
- 4. Descriptors and Colours are never copied.

## **4.6.7 Job search**

With multiple job sources, it can sometimes be difficult to discover what the trigger for a particular job is, particularly if the recorder has been configured by more than one operator. The 'Job Search' facility allows the user to define a job type, and the recorder then produces a list of relevant triggers. Figure 4.6.7 shows a typical search page, which will produce a list of all triggers for Preset Totaliser jobs.

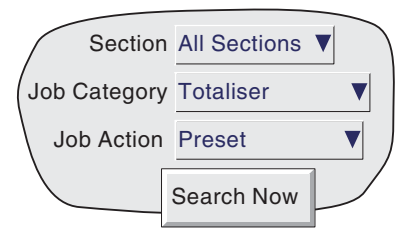

Figure 4.6.7a Job search

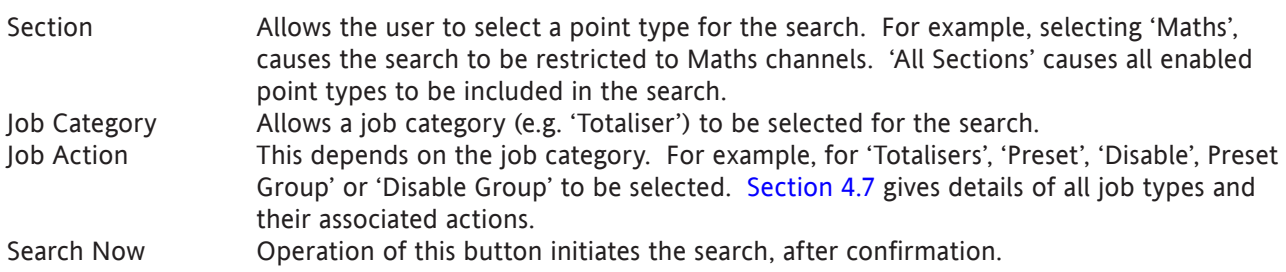

### SEARCH RESULTS

The search results in one of two displays, one 'No Match was found' if no jobs are found which match the search criteria, or a list of triggers is produced. A typical example is given in figure 4.6.7b.

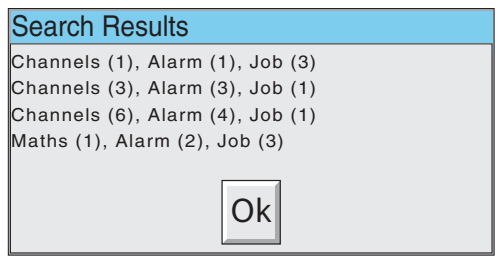

Figure 4.6.7b Search results (typical)

# **4.6.8 About**

Selecting 'About' from the System key menu gives details of the version numbers of different aspects of the recorder, and details of the amount of memory fitted. Figure 4.6.8 shows a typical 'About' display page.

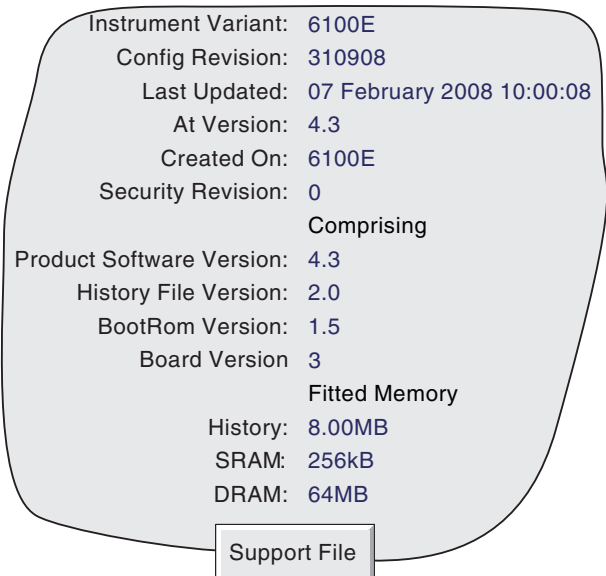

Figure 4.6.8 About display (typical).

### INSTRUMENT VARIANT

Displays the instrument type.

### CONFIG REVISION

Whenever a change to the Configuration of the recorder is applied the 'Config Revision' is incremented. For these purposes, Configuration is defined as including all items within the menu structures of the Config and Network keys, and includes User Screens. Config Revision is printed on the 'chart' at power up,

#### Notes:

- 1. Config Revision can be used as an input to one or more maths channels. If such a maths channel is included in one or more groups, the revision number can be determined for any time/date, when Trend History mode is invoked for the group(s) in question. See [section 4.3.7](#page-82-0) for maths function details.
- 2. Config Revision can be embedded in one or more messages, as described in [section 4.3.6.](#page-80-0)

### LAST UPDATED

The time and date at which the configuration was last edited.

### AT VERSION

The version number at the time of the last configuration update.

### CREATED ON

Shows the type of instrument that the configuration was created on. Normally, this is the same as 'Instrument Variant', and will be different only if the configuration has been downloaded from a different instrument model.

### 4.6.8 ABOUT (Cont.)

#### SUPPORT FILE

If the unit is not performing as it should (e.g. it resets itself unexpectedly), the Support File key allows the user to save 'critical system files' into a single file (SupportInfo.uhq\*) which may be saved to a Compact Flash card or to a memory stick, for despatch to the manufacturer for analysis. For security reasons, this file cannot be viewed by anyone other than the manufacturer or the manufacturer's agents.

Once the save operation is complete, a 'Support' message appears on the screen giving details of where to send the file. More information is held in the file 'SupportInfo.txt' which is also saved. This file can be opened, and the information within it read, by inserting the disk/memory stick into a PC, clicking on the floppy disk icon (A drive) in 'My Computer' and then double clicking on the file icon when it appears.

\* 'SupportInfo' is the default name. This name may be edited by the user before saving to disk or pc. The .uhq suffix is automatically appended to the new name.

# **4.7 JOBS**

<span id="page-116-0"></span>A number of sources (e.g. channel, event, totaliser) can be set up to trigger one or more jobs. The following description includes all possible job categories, but which jobs are available on any particular recorder depends on the options fitted to that recorder.

The type of action (continuous or 'single-shot'), available for selection, depends on the type of trigger source. Continuous actions are selected from: While active, While inactive or While unacknowledged. The available single-shot actions are: On becoming active, On becoming inactive, On acknowledgement.

## **4.7.1 No Action**

This means that no job action is configured for the trigger source.

## **4.7.2 Drive relay category**

Allows a specific relay to be set up to change state whilst the trigger source is active, inactive or whilst it remains unacknowledged. Relays are normally energised i.e. 'common' (c) is shorted to 'normally open' (no). When in alarm, the relay is de-energised i.e. 'common' (c) is shorted to 'normally closed' (nc). Thus, if power is removed from the recorder, all relays automatically 'fail safe' to their alarm conditions. See [section 2.2.1](#page-16-0) for details of relay output board connector location(s) and pinout.

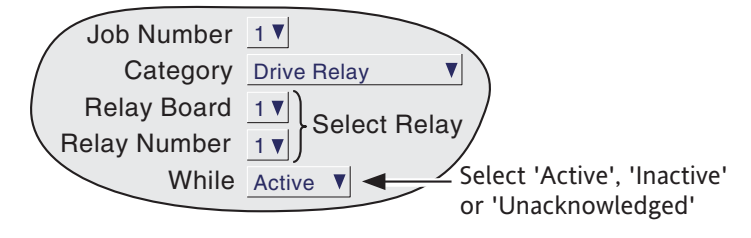

Figure 4.7.2 Relay job menu layout

# **4.7.3 Totaliser category**

If the Totaliser option is fitted ([section 4.3.8](#page-90-0)), the following jobs become available:

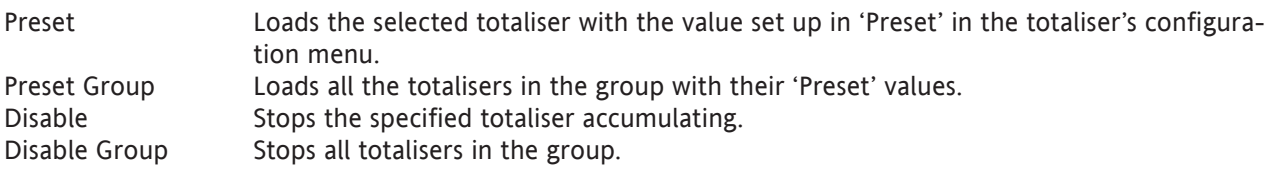

Note: If more than one job is set up to disable a particular totaliser, then any of these jobs going active will disable the totaliser.

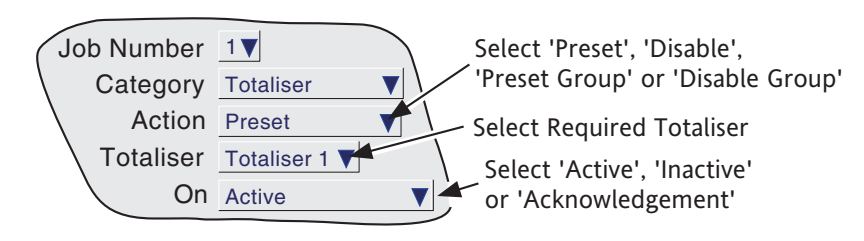

Figure 4.7.3 Totaliser job menu layout

# **4.7.4 Message category**

One or more messages ([section 4.3.6](#page-80-0)) can be directed to the display, to 'All groups' or to a 'Specified Group' (Group 1 for this recorder model). The messages must be contiguous - e.g. messages 2, 3 and 4 may be sent, but messages 1, 3 and 4 cannot be sent, without message 2 as well.

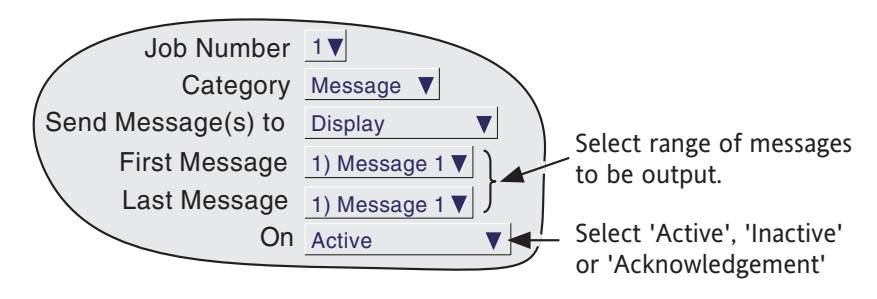

Figure 4.7.4 Message job menu layout

# **4.7.5 Maths category**

If Maths channels [\(section 4.3.7](#page-82-0)) are enabled, the following jobs become available to applicable functions:

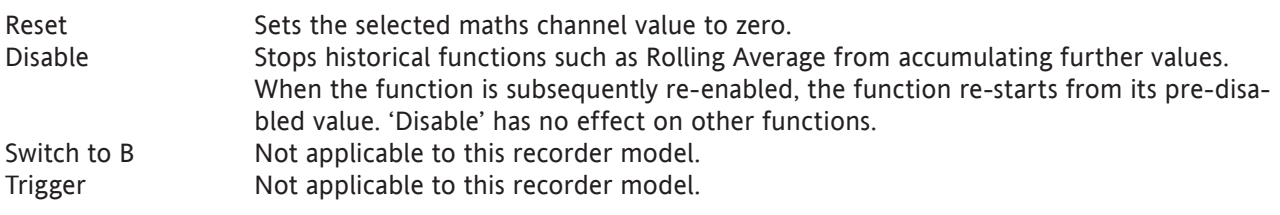

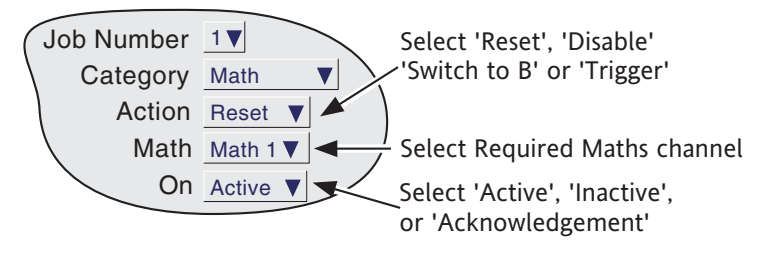

Figure 4.7.5 Maths job menu layout

## **4.7.6 Clock category**

This job causes the System Clock to be Preset to the value entered in Instrument Configuration (Preset Hour, Preset Minute) [\(Section 4.3.1](#page-55-0)). This job can be used to synchronise a number of recorders as follows:

a. For each recorder, set up one input channel as

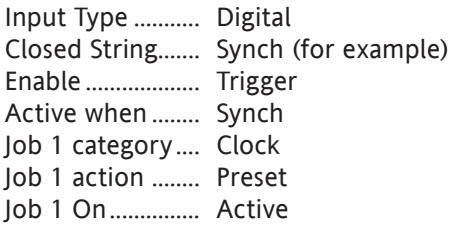

b. For each recorder, set the same preset hour and minute in Instrument Configuration.

c. For each recorder provide a simultaneous pulse or contact closure to the digital input previously set up.

The recorders will all be automatically set to the preset time on receipt of the input.

An alternative way of synchronising recorders is via an SNTP time server as described in section 4.5.1.

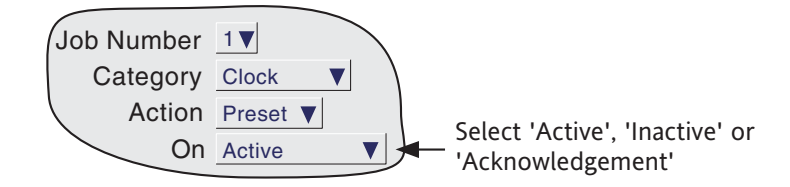

Figure 4.7.6 Clock job menu layout

#### **Notes**

- 1 Whenever a time change occurs, a green line is drawn across the chart in vertical trend mode.
- 2 The clock presets to the 'Preset Hour' value set in [Config/Instrument](#page-55-0) menu. If, however, 'Use Summertime (DST)' is enabled in [System/Locale](#page-107-0) configuration, then an hour is added whilst daylight saving time is in operation.

### **4.7.7 Counter category**

If Counters ([section 4.3.9\)](#page-95-0) are enabled, the following jobs become available:

Preset counter Loads the selected counter with the preset value set in the configuration for that counter. Disable counter Stops the selected counter.

Increment Adds 1 to the selected counter's value.

Decrement Subtracts 1 from the selected counter's value.

Preset group Loads all the counters in the group with their 'Preset' values.

Disable group Stops all counters in the group.

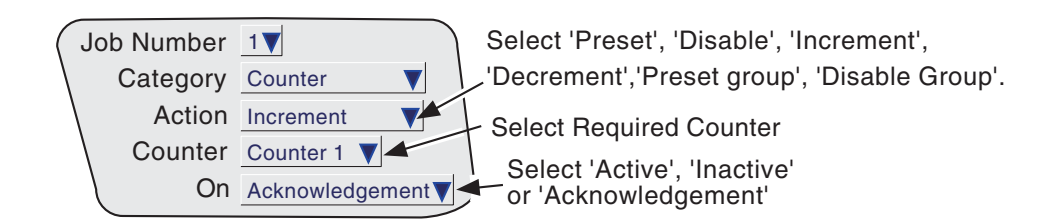

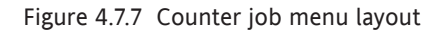

# **4.7.8 Timer category**

The following jobs are available:

- 1. Reset timer sets the timer to zero
- 2. Start timer causes the timer to start.
- 3. Disable timer stops the timer.

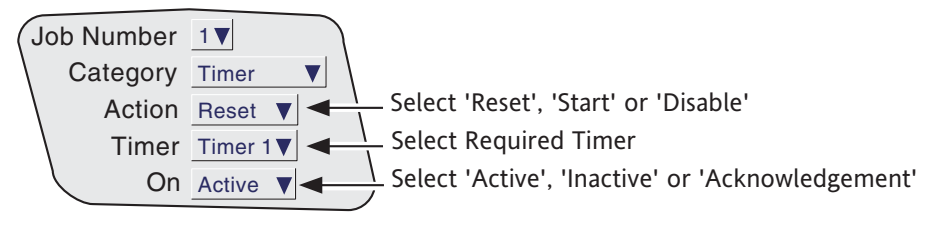

Figure 4.7.8 Timer job menu layout

# **4.7.9 Recording category**

The following 'Recording jobs' are available:

Enable This enables recording to the group's history file, 'while active', 'while inactive' or 'while unacknowledged'.

### Notes:

- 1 The group will be recorded only if Recording Enable selected in group Configuration ([section 4.3.2](#page-57-0)) and the job is active.
- 2. A blue line is drawn across the 'chart' whenever a recording job is used to disable/enable recording.

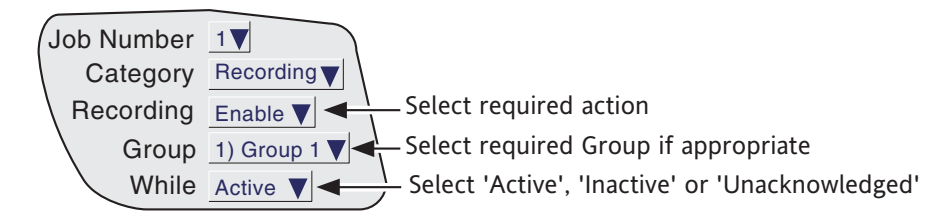

Figure 4.7.9 Recording job menu layout

# **4.7.10 Alarm category**

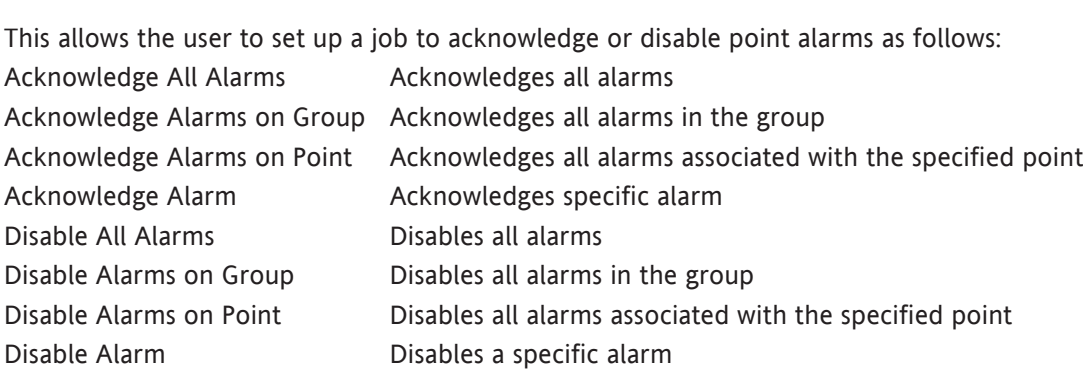

Further selection boxes allow a point number, to be defined if required.

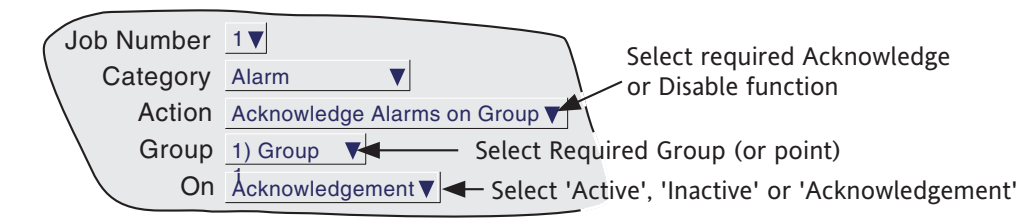

Figure 4.7.10 Alarm job menu layout

# **4.7.11 Archive category**

Archive jobs allow a job to be used to trigger an archive to the instrument's mass storage medium or to a host computer using FTP transfer. The following jobs are available:

Archive Last Hour, Last Day, Last 7 Days or Last 31 days to FTP Bring FTP archive up to date Cancel Archive to FTP Archive Last Hour, Last Day, Last 7 Days or Last 31 days to Local device Bring Media Archive up to date Suspend Archive to Media Cancel Archive to Media

These jobs copy the archiving functions available from the 'Archive' key described in section 4.1 of this document. For 'FTP' items see '[Remote archiving'](#page-49-0); for 'Media' see '[Local Archive](#page-47-0)'.

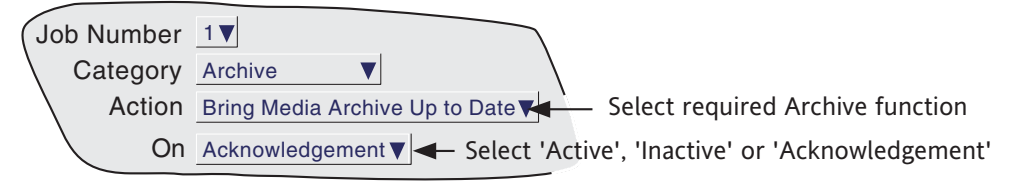

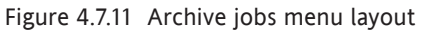

# <span id="page-121-0"></span>5 FILE

[Figure 5](#page-121-0), below, gives an overview of the File Menus. The area is entered by touching the 'File' key of the [root](#page-31-0)  [menu](#page-31-0), and can be used to display the contents of directories stored both in the user area of flash memory and on any bulk storage device inserted or connected.

The first display page shows the 'volume' or 'device' names associated with the various areas of memory available to the user. If one of these volume names is selected (touched), and the 'open-folder' key\* operated, the contents of the selected volume is displayed. This would typically consist of a list of folders. Similarly, if a folder name is selected and the 'open folder' key\* is touched, the contents of the folder is displayed and so on.

To return to higher levels, the 'close-folder' key\* is used.

The path name of the current window is shown at the top of the window.

\*Note: The open-folder and close-folder key functions are the same as the down arrow and up arrow key functions respectively.

# **5.1 FILER OPTION MENU KEYS**

These keys appear in a pop-up menu when the option key is pressed. This menu appears only when an actual file has been selected (i.e. it does not appear if a directory (folder) or volume is selected.) .

Cut Removes a file from the list, ready for 'pasting' to another destination.

Copy Copies a file from the list, ready for 'pasting' to another destination.

Delete Removes a file from the memory.

New Allows a new directory (folder) to be created

Paste Places a 'cut' or 'copy' file into the new destination.

Refresh Refreshes the display.

A key's legend is hidden if at any time its function is not applicable.

# **5.2 THE HIDE KEY**

The Hide key at the top right corner of the display screen is used to hide (show) Type, Date and Bytes information, allowing the full filename text string to appear.

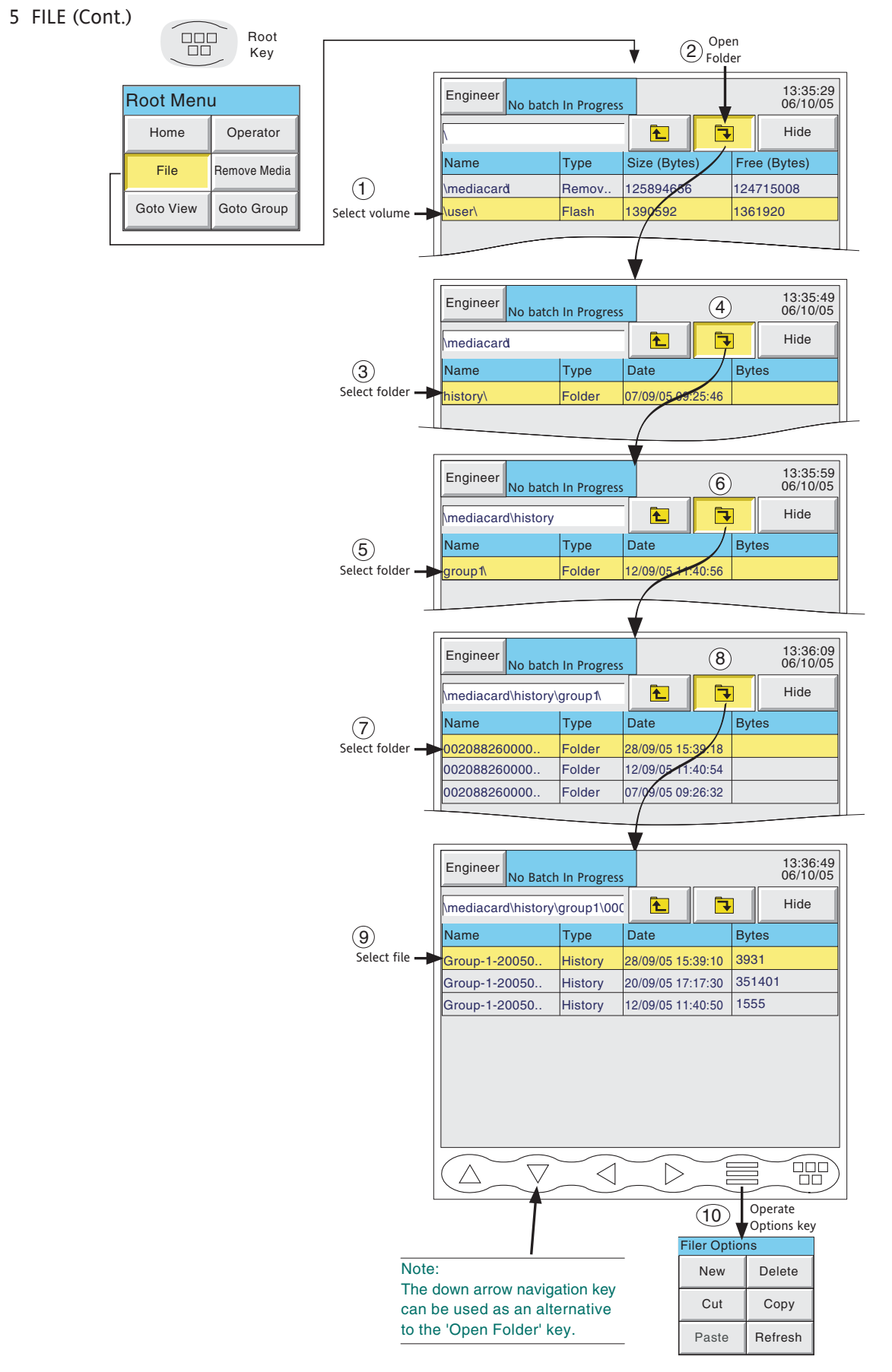

Figure 5 File system overview

# **5.3 FILE STRUCTURE**

The file structure on the archive medium, is as depicted below in figure 5.3. Each subdirectory contains a maximum of 32 files, there being sufficient subdirectories created, to contain all the group's history files.

The subfolder names are the numerical part of the first history file that they contain.

For example if the first file name is Furnace1 Temp~20051012 80155F2601000120.uhh, then the subdirectory name will be 20051012 80155F2601000120.

If there are more than 32 files, the next subdirectory name is 20051012 80155F2601000140 (assuming the file names are contiguous).

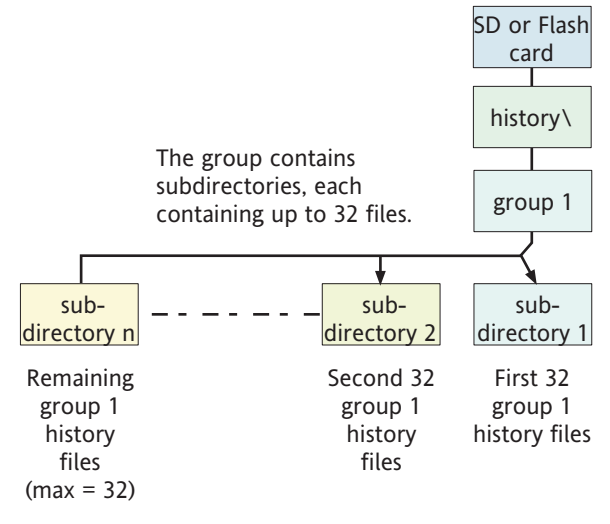

Figure 5.3 File structure (archive)

# 6 MODBUS TCP SLAVE COMMS

# **6.1 INSTALLATION**

The installation of the Modbus link consists of connecting a standard Ethernet cable between the RJ45 connector at the rear of the recorder either:

- 1. Directly to a host computer, using a crossover cable
- 2. To a host computer via a network, using a 'straight through' cable.

# **6.2 INTRODUCTION**

MODBUS TCP allows one or more recorders to act as 'slave' devices to one or more host computers connected via the RJ45 connector at the rear of the recorder. Each recorder must have a unique Internet Protocol (IP) address, set up as described in [Section 4.5.](#page-102-0)

MODBUS TCP (Transmission Control Protocol) is a variant of the MODBUS family of communications protocols intended for supervision and control of automated equipment specifically covering the use of MODBUS messaging in an intranet or internet environment, using TCP/IP protocols. Much of the MODBUS detail in this manual is derived from the document openmbus.doc, available at <http://www.modbus.org/default.htm>The above mentioned document also includes implementation guidelines for users.

Note: The Modbus protocol allows a maximum of 255 data bytes to be read from or written to in one transaction. For this reason, the maximum number of standard (16 bit) registers that can be accessed in one transaction is  $255/2 = 127$  and the maximum number of IEEE (32-bit) registers is  $127/2 = 63$ .

# **6.2.1 Function Codes**

MODBUS function codes 3, 4, 6, 8 and 16, defined in table 6.2.1a below, are supported and are fully described in [section 6.5,](#page-153-0) below.

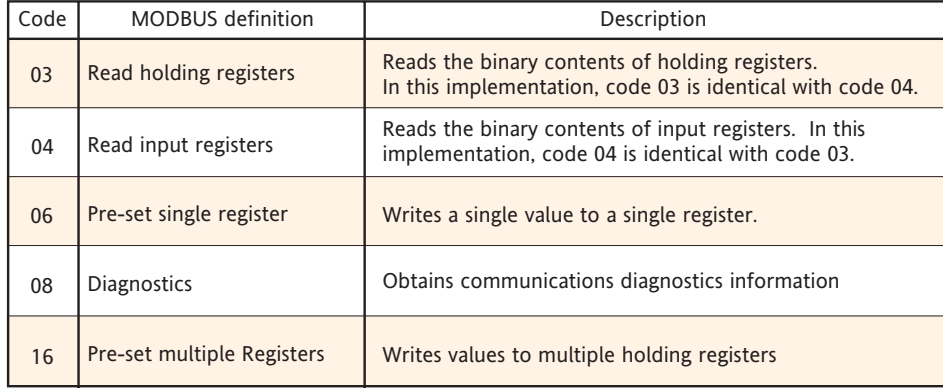

#### Table 6.2.1a MODBUS Function code definition

### DIAGNOSTIC CODES

Function code 08, subfunction 00 (Return query data) echoes the query (Loop back).

### 6.2.1 FUNCTION CODES (Cont.)

#### EXCEPTION CODES

MODBUS TCP provides reserved codes used for exceptions. These codes provide error information relating to failed requests. Exceptions are signalled by hex 80 being added to the function code of the request, followed by one of the codes listed in table 6.2.1b, below.

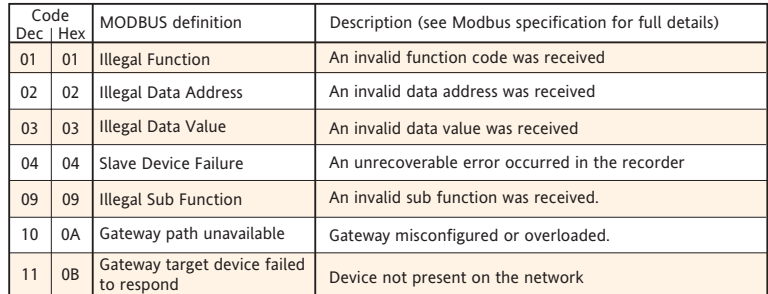

Table 6.2.1b Exception codes

### **6.2.2 Data types**

The following data types are supported:

- 1 2's complement signed 16-bit analogue values with implied decimal point. The decimal point position must be configured in both the recorder and the host computer.
- 2 2's complement, 16, 32 and 64 bit signed integers.
- 3 16-bit unsigned integer values.
- 4 32 bit IEEE Floating point values.
- 5 Strings of limited size, can be transferred across Modbus TCP in ASCII format using a single non-multiplexed set of consecutive registers.

### DATA ENCODING

MODBUS uses what is called a 'Big endian' representation for addresses and data items. This means that when a numerical quantity larger than a single byte is transmitted, the most significant byte is sent first. For example a 32-bit hex value of 12345678 would be transmitted as 12, followed by 34, followed by 56 and finally 78.

### **6.2.3 Invalid multiple register writes**

When a recorder receives a multi-register write request, it is possible that one or more requests will be rejected. Under such a circumstance, the recorder will accept all valid write requests and ignore any invalid writes. No error response is produced.

### **6.2.4 Security**

The recorder has a local file in which the correct Username and Password are stored. Should a host fail to login after three attempts, the recorder will terminate the connection.

This MODBUS security function can be enabled/disabled in the Operator/Config/Instrument menu (section 4.3.1).

Note: Modbus Security must be disabled in order for Modbus communications to be established. Once the Master is communicating with the Slave, Modbus security can be re-enabled, providing that the master has the correct remote user name and password data for the relevant slave. If this information is missing, all read/write requests will be ignored by the slave.

The following C++ code is intended for use in creating a suitable 16-bit encrypted register using an IP address and password:

/\*--------------------------------------------------------------------------- FUNCTION : MB\_Driver::encrypt DESCRIPTION : Create an encrypted value from a password string ARGUMENTS : pswd : Pointer to password from network file eKey : Pointer to eKey, usually I.P. address (must be 4 bytes) RETURN : result : A 16 bit value representing the encryption result NOTES : None ---------------------------------------------------------------------------\*/ Ushort MB\_Driver::encrypt(cchar \*pswd, cchar \*ipAddr) { Uchar key1; Uchar key2; Ushort dataLen; Uchar ibyte; Ushort byteResult =  $0$ ; Uchar \*encryptedData = NULL; Uchar eKeys[4]; Ulong ipAddress; /\* Convert ip address to an unsigned long value so that we can manipulate each of the 4 bytes, to be used as our private keys \*/ ipAddress = inet\_addr(ipAddr); // Now split the bytes up by copying the IP address into a byte array memcpy(eKeys, &ipAddress, sizeof(Ulong)); // From the 4 bytes of the IP address create two exclusive keys  $key1 = eKeys[0]$  ^ eKeys[3];  $key2 = eKeys[1] \wedge eKeys[2];$  // Calculate the length of the string to be encrypted dataLen = strlen(pswd); // Create some memory to store the new encrypted password encryptedData = (Uchar\*) malloc(sizeof(Uchar)\*dataLen); /\* Copy the unencrypted password into a byte array, so we can use the character code as each byte value \*/ memcpy(encryptedData, pswd, dataLen); /\* Perform EXOR comparison between keys and raw data. Perform the operation on each byte using alternate key values starting at byte 1 with key 1 \*/ for(ibyte=0; ibyte < dataLen;) { // EXOR with the key1 encryptedData[ibyte++] ^= key1;

(Continued)

```
 // Compare the next byte with key2
   if(ibyte < dataLen)
   {
      encryptedData[ibyte++] ^= key2;
   }
 }
 /* Now EXOR each byte to the next byte until no more are available
   if all goes well the last byte in the array should never change */
 for(ibyte=0; ibyte < (dataLen-1); ibyte++)
 {
  encryptedData[ibyte] = (encryptedData[ibyte] \land encryptedData[ibyte+1]);
 }
 // Now add all the bytes together to get a 16 bit value result
 for(ibyte=0; ibyte < dataLen; ibyte++)
 {
   byteResult += encryptedData[ibyte];
 }
 // Return the encrypted string as a 16 bit value
```
return(byteResult);

```
}
```
# Notes:

- 1. If login is accepted, a standard response is sent to the master
- 2. If three invalid logins are sent, by the master, then an 'illegal address' exception code (2) is sent to the master.

### TO SEND A LOGIN REQUEST

### Request

Figure 6.2.4a shows data transmission sequence for sending a login request to a recorder with Modbus address 1, using the Ethernet network connection. Figure 6.2.4b is the same message for use with serial communications

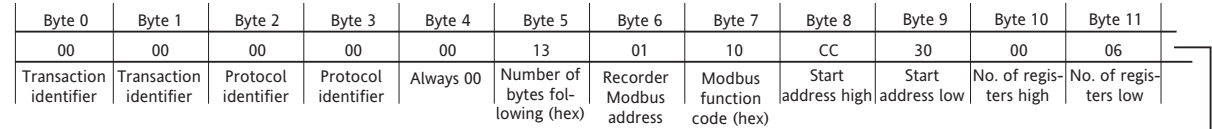

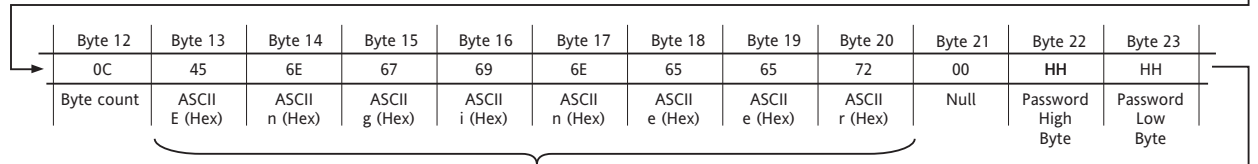

User name (as configured in instrument. Must be followed by null character (Hex 00)

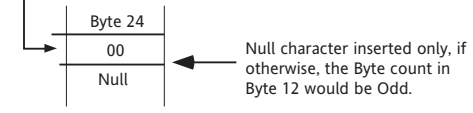

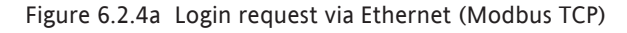

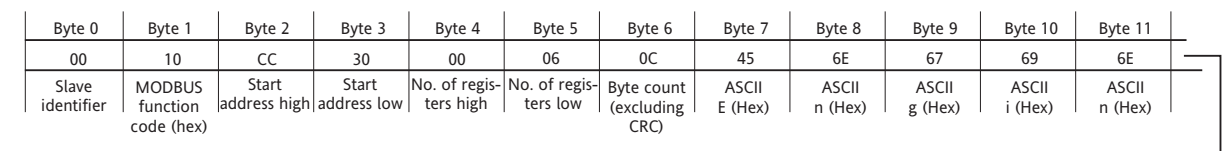

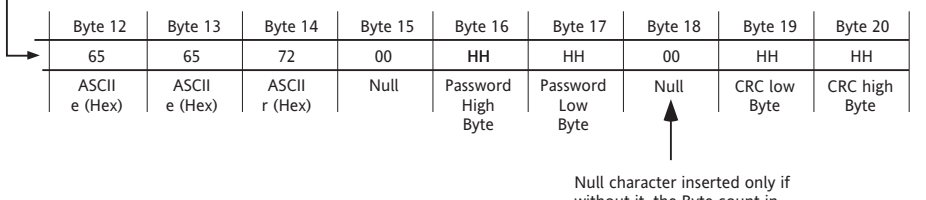

without it, the Byte count in Byte 6 would be Odd.

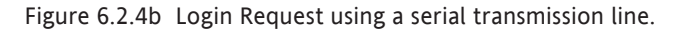

### Notes:

- 1 The high and low password bytes are entered using the result of the encryption program above. If the password is blank, both High and Low Bytes must be 00 (null).
- 2 For successful login, the 'Connect from remote' item must be enabled (ref. 'Access levels in section 4.4.1).

### TO SEND A LOGIN REQUEST (CONT.)

### Response

# Figures 6.2.4c and 6.2.4d show response messages for successful and non-successful login attempts.

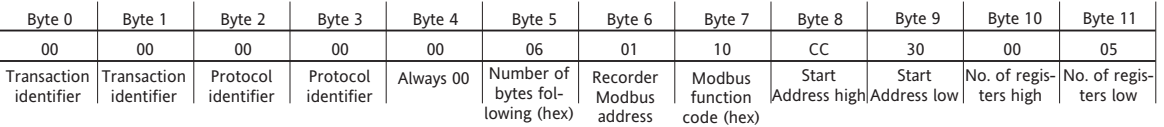

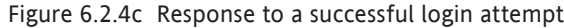

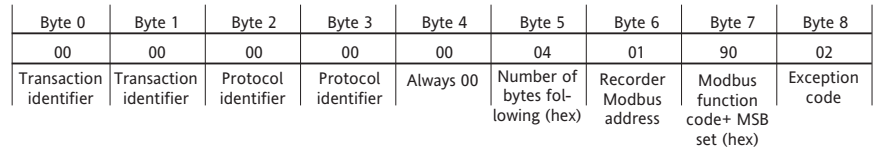

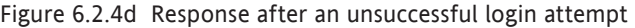

Note: MSB = Most Significant Bit

### **6.2.5 Text messages**

In order to increase efficiency, it is possible to set the system to transmit screen messages (e.g. alarm on/off) only when a new message occurs. This is done by continuously polling the '[Text Length](#page-144-0)' parameter (in group data - [section 6.4.4](#page-144-1)) to see if its value is non-zero. (This parameter contains the character count of the latest message to occur since the last poll.)

If 'text length' is non-zero, the host must access the parameter 'Read Text' (also in group data) to read the message, and it must also reset the 'Text Length' parameter to zero. This causes the recorder to look for any further messages in the queue, and if there are, it will load the latest message into the area accessed by 'Read Data', and then set 'Text Length' to the length of the new message. If the host fails to set Text Length to zero after reading a message, no new messages will be read.

If 'Text Length' is zero, no new messages have been generated since the last poll.

#### LONG MESSAGES

All messages are terminated with a null character.

Messages of up to 60 characters (including the time and date and the terminating 'null') can be read by the master device in a single transaction.

If the message contains more than 60 characters, one or more continuation messages of up to 60 characters each are placed in 'Read Text', as soon as the previous message has been confirmed as 'read'. The master can continue to read all these messages, until it detects a 'null' character. Intelligent masters can then re-assemble the characters into a single message. Non-intelligent masters can treat the continuation messages as separate messages sent at the same time as the first message.

#### Notes:

- 1. If any of the messages is of less than 60 characters, the unused part of message is filled with 'null' characters (example 1). Thus, by reading character 60, the master can determine either that this is the last message (character  $60 = 'null'$ ), or that there is at least one message to follow (character  $60$ is not 'null').
- 2. Continuation messages cannot contain only null characters. For this reason, if the message itself (i.e. excluding final 'null' characters) is exactly 60 characters long (or a multiple of 60 characters long) then the final extension message contains a space, followed by 59 'nulls' (Example 2).
- 3. Time and date appear only in the main message, not the continuation message(s).

#### Example 1

Message of less than 60 characters

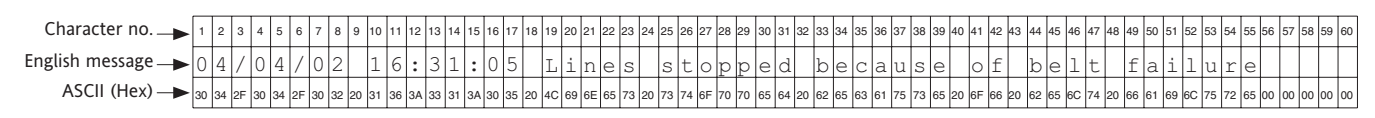

### Example 2

Message of exactly 60 characters

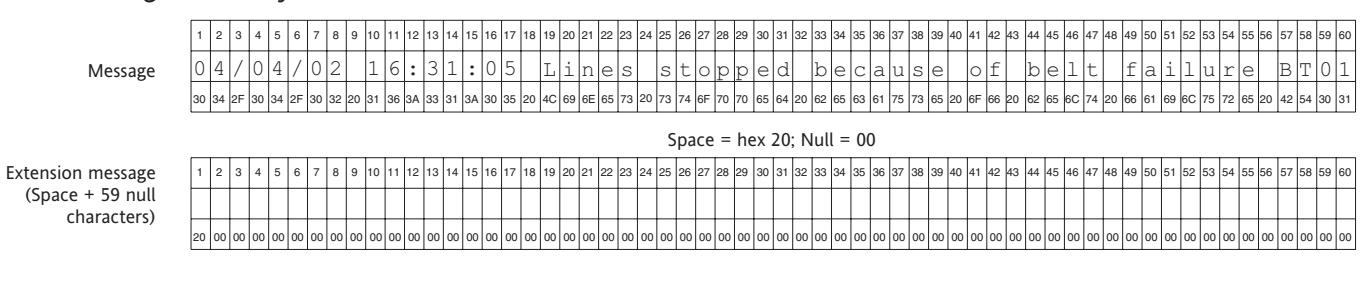

## 6.2.5 TEXT MESSAGES (Cont.)

# Example 3

Message of more than 60 but less than 120 characters

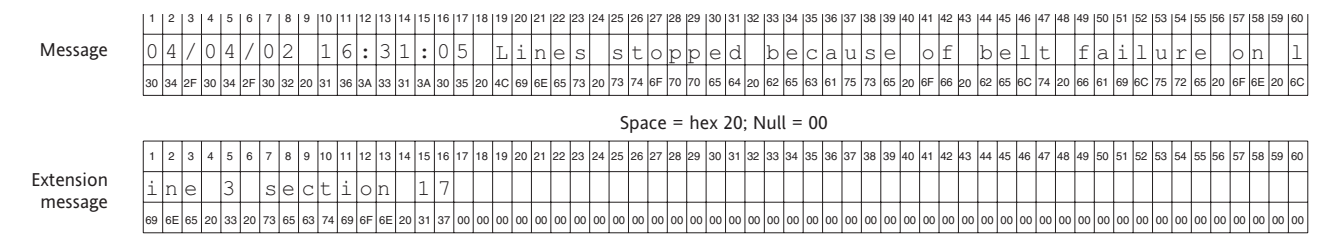

# **6.3 ADDRESS MAP**

Figure 6.3 shows the range of addresses allocated to various recorder functions. Each of these functions is described in detail in later sections.

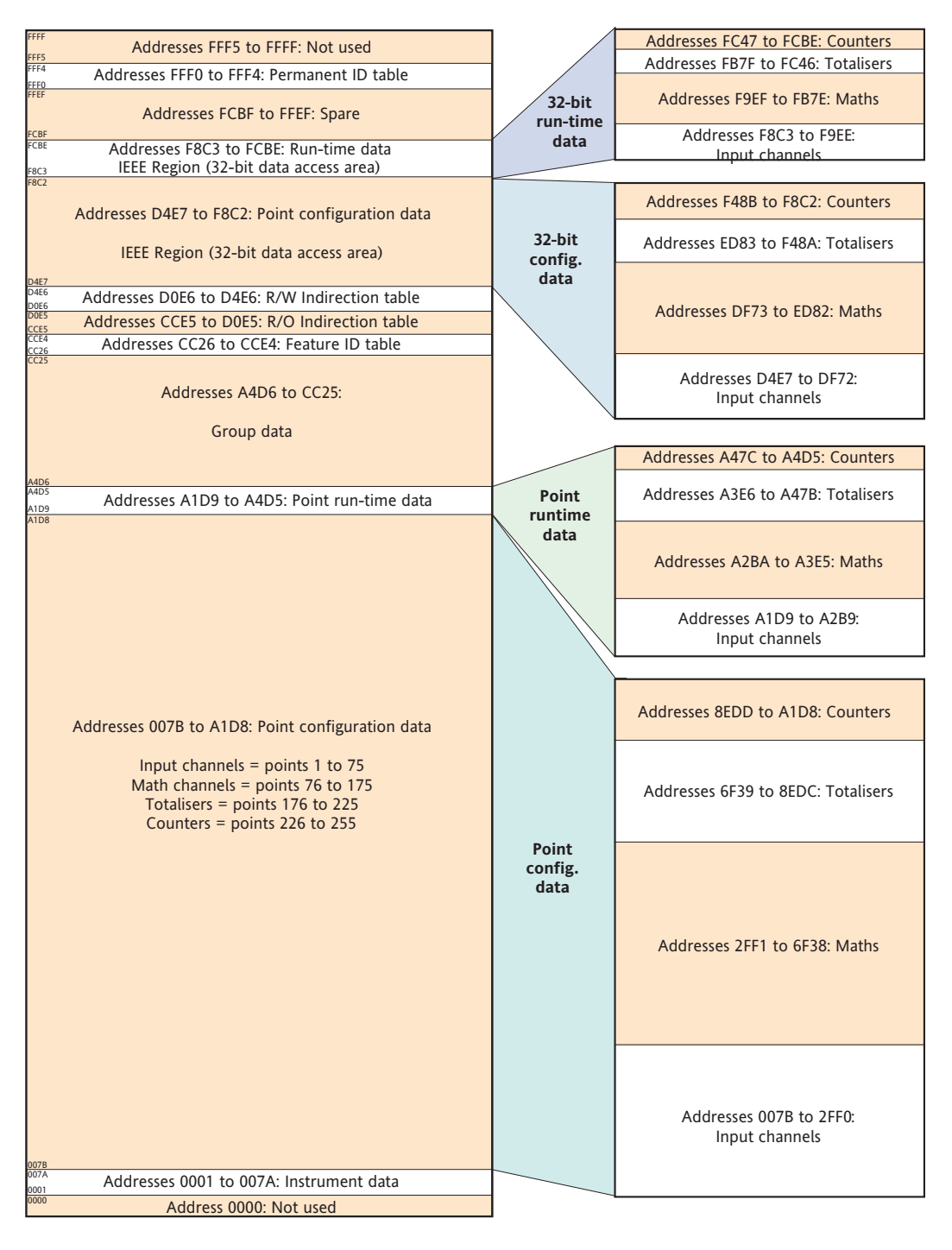

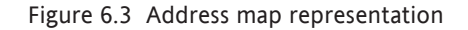

#### Notes:

- 1 All addresses in hexadecimal
- 2 Areas represent relative sizes, but are not to scale
- 3. Not all the points referred to in the map are available with this recorder model

### 6.3 ADDRESS MAP (Cont.)

The contents of the group can be determined by reading the relevant register number, as shown in [section](#page-144-2)  [6.4.4,](#page-144-2) below. The table below is a decoder for the results.

For example, if the group has channels 1 to 6, maths channel 1 and totaliser three fitted, the results would be:

```
Register 1 = 63 (32 + 16 + 8 + 4 + 2 + 1) (channels 1 to 6)
Register 5 = 2048 (maths channel 1)
Register 12 = 2 (Totaliser 1)
All other register values = 0
```

| Value if<br>bit set |                | $\overline{\phantom{0}}$ | $\sim$          | $\overline{4}$                  | $\infty$        | $\frac{6}{2}$   | $\sim$<br>$\overline{m}$        | 64                              | 28              | 56<br>$\sim$    | $\sim$<br>$\overline{\phantom{0}}$<br>$\sim$ | 1024            | 2048            | 4096            | 92<br>$\overline{\phantom{0}}$<br>$\infty$ | 16384           | 32768           |
|---------------------|----------------|--------------------------|-----------------|---------------------------------|-----------------|-----------------|---------------------------------|---------------------------------|-----------------|-----------------|----------------------------------------------|-----------------|-----------------|-----------------|--------------------------------------------|-----------------|-----------------|
| Bit number -        |                | $\Omega$                 | 1               | $\overline{2}$                  | 3               | 4               | 5                               | 6                               | 7               | 8               | 9                                            | 10              | 11              | 12              | 13                                         | 14              | 15              |
| Register Number     | 1              | 1                        | $\overline{2}$  | 3                               | 4               | 5               | 6                               | $\overline{7}$                  | 8               | 9               | 10                                           | 11              | 12              | 13              | 14                                         | 15              | 16              |
|                     | $\overline{2}$ | 17                       | 18              | 19                              | 20              | 21              | 22                              | 23                              | 24              | 25              | 26                                           | 27              | 28              | 29              | 30                                         | 31              | 32              |
|                     | 3              | 33                       | 34              | 35                              | 36              | 37              | 38                              | 39                              | 40              | 41              | 42                                           | 43              | 44              | 45              | 46                                         | 47              | 48              |
|                     | $\overline{4}$ | 49                       | 50              | 51                              | 52              | 53              | 54                              | 55                              | 56              | 57              | 58                                           | 59              | 60              | 61              | 62                                         | 63              | 64              |
|                     | 5              | 65                       | 66              | 67                              | 68              | 69              | 70                              | 71                              | 72              | 73              | 74                                           | 75              | M <sub>1</sub>  | M <sub>2</sub>  | M <sub>3</sub>                             | M <sub>4</sub>  | M <sub>5</sub>  |
|                     | 6              | M <sub>6</sub>           | M <sub>7</sub>  | M8                              | M <sub>9</sub>  | M10             | M <sub>11</sub>                 | M <sub>12</sub>                 | M <sub>13</sub> |                 | M14 M15                                      | M <sub>16</sub> | M17             | M <sub>18</sub> | M <sub>19</sub>                            | M <sub>20</sub> | M <sub>21</sub> |
|                     | 7              | M <sub>22</sub>          | M <sub>23</sub> | M <sub>24</sub> M <sub>25</sub> |                 |                 | M <sub>26</sub> M <sub>27</sub> | M <sub>28</sub> M <sub>29</sub> |                 |                 | M30 M31                                      |                 | M32 M33 M34 M35 |                 |                                            | M36 M37         |                 |
|                     | 8              | M38                      | M39             | M40                             | M41             |                 | M42 M43                         | M44 M45                         |                 |                 | M46 M47                                      | M48 M49         |                 | M50             | M <sub>51</sub>                            | M52 M53         |                 |
|                     | 9              | M54                      | M <sub>55</sub> | M <sub>56</sub>                 | M <sub>57</sub> |                 |                                 | M58 M59 M60 M61                 |                 |                 | M62 M63 M64 M65                              |                 |                 | M66             | M67                                        | M68 M69         |                 |
|                     | 10             | M70                      | M71             | M72 M73                         |                 |                 | M74 M75 M76                     |                                 | <b>M77</b>      |                 | M78 M79                                      | <b>M80</b>      | M81             | M82             |                                            | M83 M84 M85     |                 |
|                     | 11             | M86                      | M87             | M88                             | M89             | M90             | M91                             | M92                             | M93             |                 | M94 M95                                      | M96             | M97             | M98             |                                            | M99 M100        | T1              |
|                     | 12             | T <sub>2</sub>           | T <sub>3</sub>  | T <sub>4</sub>                  | T <sub>5</sub>  | T6              | T7                              | T <sub>8</sub>                  | T <sub>9</sub>  | T <sub>10</sub> | T11                                          | T12             | T <sub>13</sub> | T <sub>14</sub> | T <sub>15</sub>                            | T <sub>16</sub> | T <sub>17</sub> |
|                     | 13             | <b>T18</b>               | T <sub>19</sub> | T20                             | T21             | T22             | T23                             | T <sub>24</sub>                 | T <sub>25</sub> | T <sub>26</sub> | T <sub>27</sub>                              | <b>T28</b>      | T29             | T <sub>30</sub> | T31                                        | T32             | T33             |
|                     | 14             | <b>T34</b>               | <b>T35</b>      | T <sub>36</sub>                 | T37             | T38             | T39                             | T40                             | <b>T41</b>      | T42             | T43                                          | T44             | <b>T45</b>      | T46             | <b>T47</b>                                 | T48             | T49             |
|                     | 15             | <b>T50</b>               | C <sub>1</sub>  | C <sub>2</sub>                  | C3              | C <sub>4</sub>  | C <sub>5</sub>                  | C6                              | C <sub>7</sub>  | C8              | C9                                           | C10             | C <sub>11</sub> | C <sub>12</sub> | C13                                        | C <sub>14</sub> | C15             |
|                     | 16             | C16                      | C17             | C18                             | C19             | C <sub>20</sub> | C <sub>21</sub>                 | C <sub>22</sub>                 | C <sub>23</sub> | C <sub>24</sub> | C <sub>25</sub>                              | C <sub>26</sub> | C <sub>27</sub> | C <sub>28</sub> | C <sub>29</sub>                            | C <sub>30</sub> |                 |

Table 6.3 'Channels in group' interpretation

# **6.4 ADDRESS ALLOCATION**

This section consists of a number of tables showing how the address space within the memory map is allocated. For full details of configuration parameters, refer to section 4. For convenience, the word 'channel' is used as an umbrella term for measuring points in general (i.e. input channels, maths channels, totalisers etc.).

The following 'types' are used in the tables.

- 1 Uint16 16 bit unsigned integer.
- 2 Uint32 32 bit unsigned integer.
- 3 Uint64 64 bit unsigned integer.
- 4 Scaled Double precision floating point value scaled to represent single precision 16-bit integer between  $-$  32,767 and + 32,767.
- 5 Boolean Represented as a single 16 bit integer.
- 6 Enum Enumeration value represented by a single 16 bit character.
- 7 16, 32 and 64-bit 2's complement signed integers.

Note: When reading a Process Variable (PV) values, as 'scaled' integers the position of the decimal point is set by the 'Max. Decimal Digits' parameter in the relevant Channel's Configuration. Only if the resulting value can be represented within 16 bit resolution (±32767), will the value be transmitted accurately. For example, a value of 12.3456 needs more than 16-bit resolution, and the transmitted value would be the maximum value of 32767 (over range). Reducing the number of decimal places to three, for example (12.345) allows the value to be encoded as a 16-bit value which can be transmitted accurately.

## **6.4.1 Instrument data**

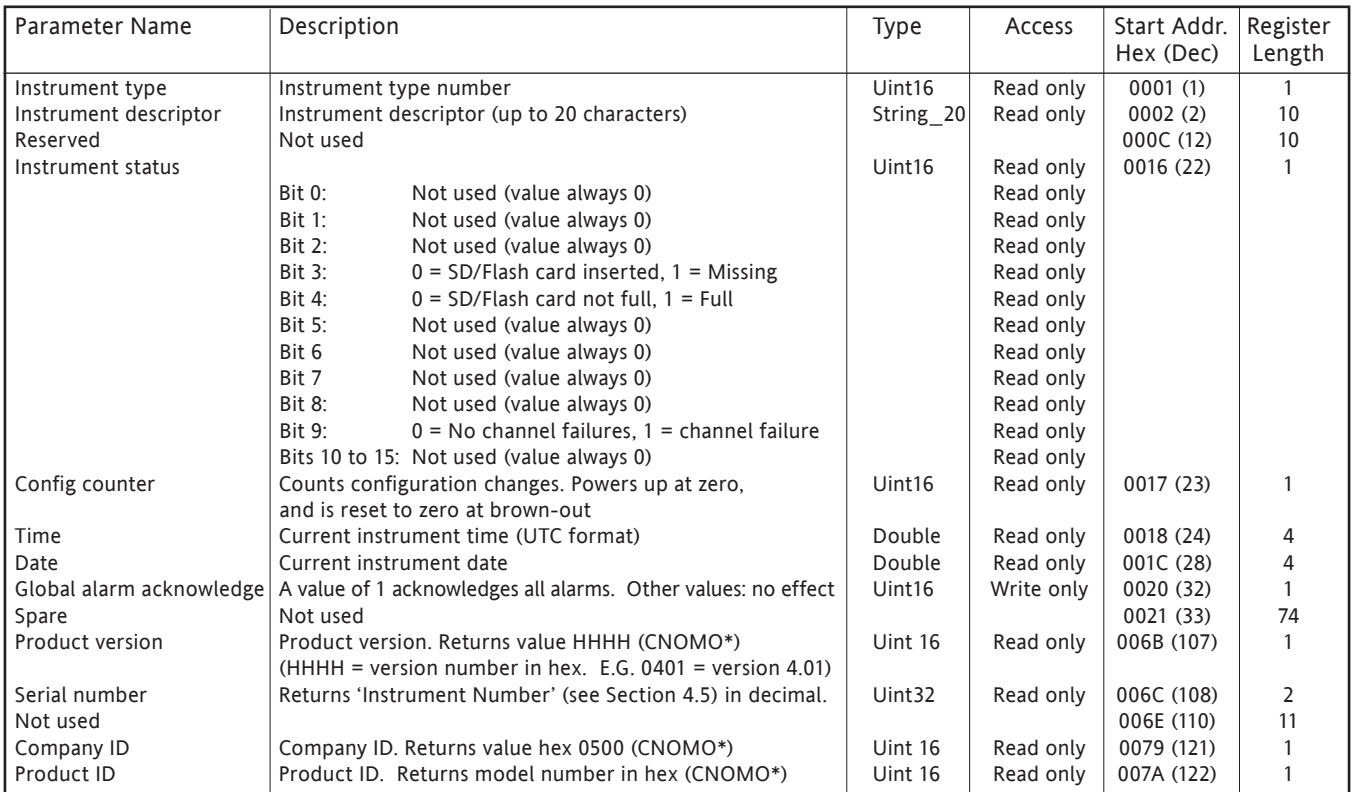

\* CNOMO = Comité de normalisation de movens de production

# **6.4.2 Channel configuration data**

The following tables give hex addresses for channels 1 to 6, inclusive. Generally: channel N parameter address = channel 1 parameter address + 162 (N-1) (decimal).

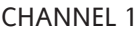

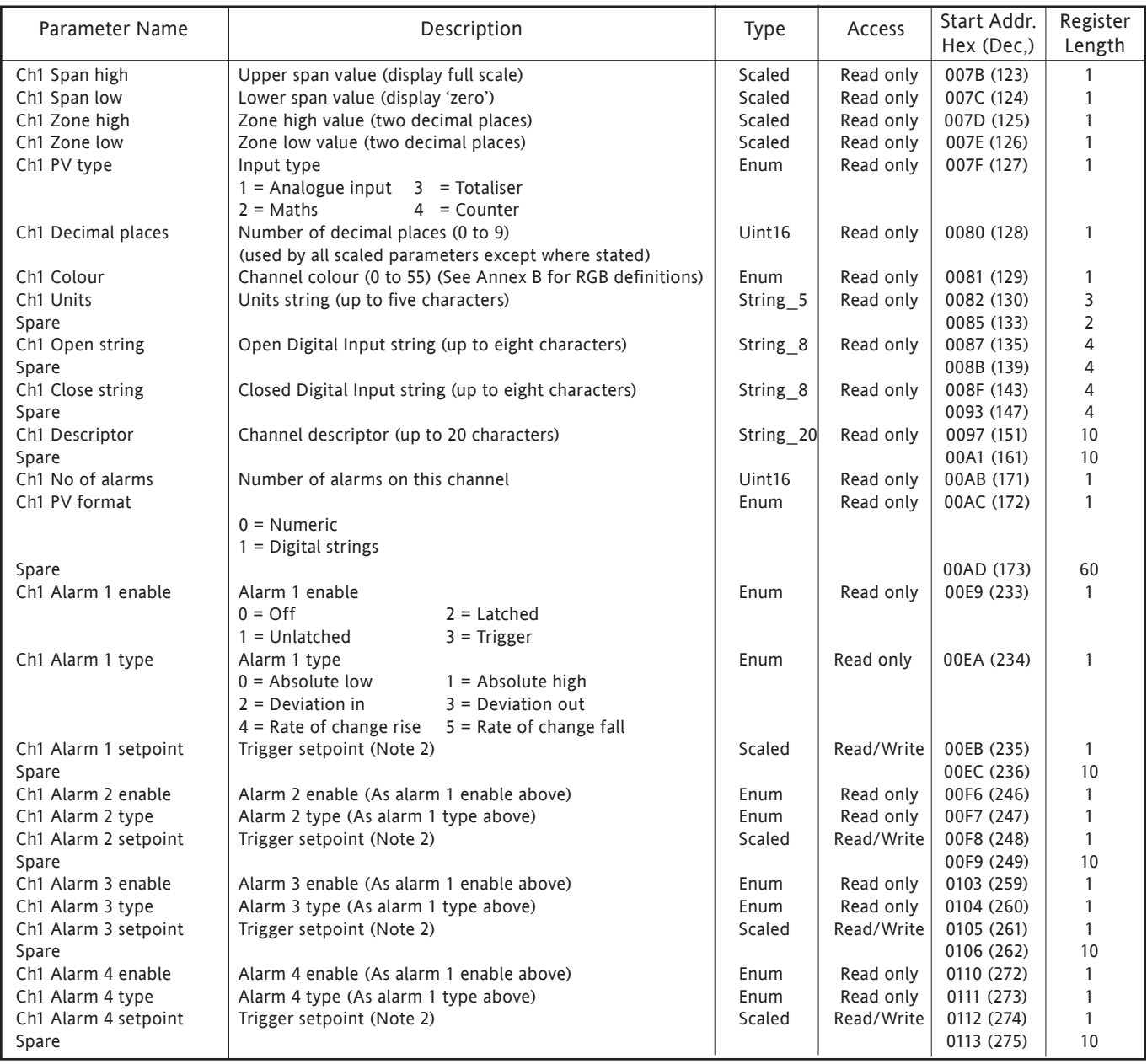

### Notes:

1 For maths totalisers and counters refer to the relevant section of the manual

#### CHANNEL 2

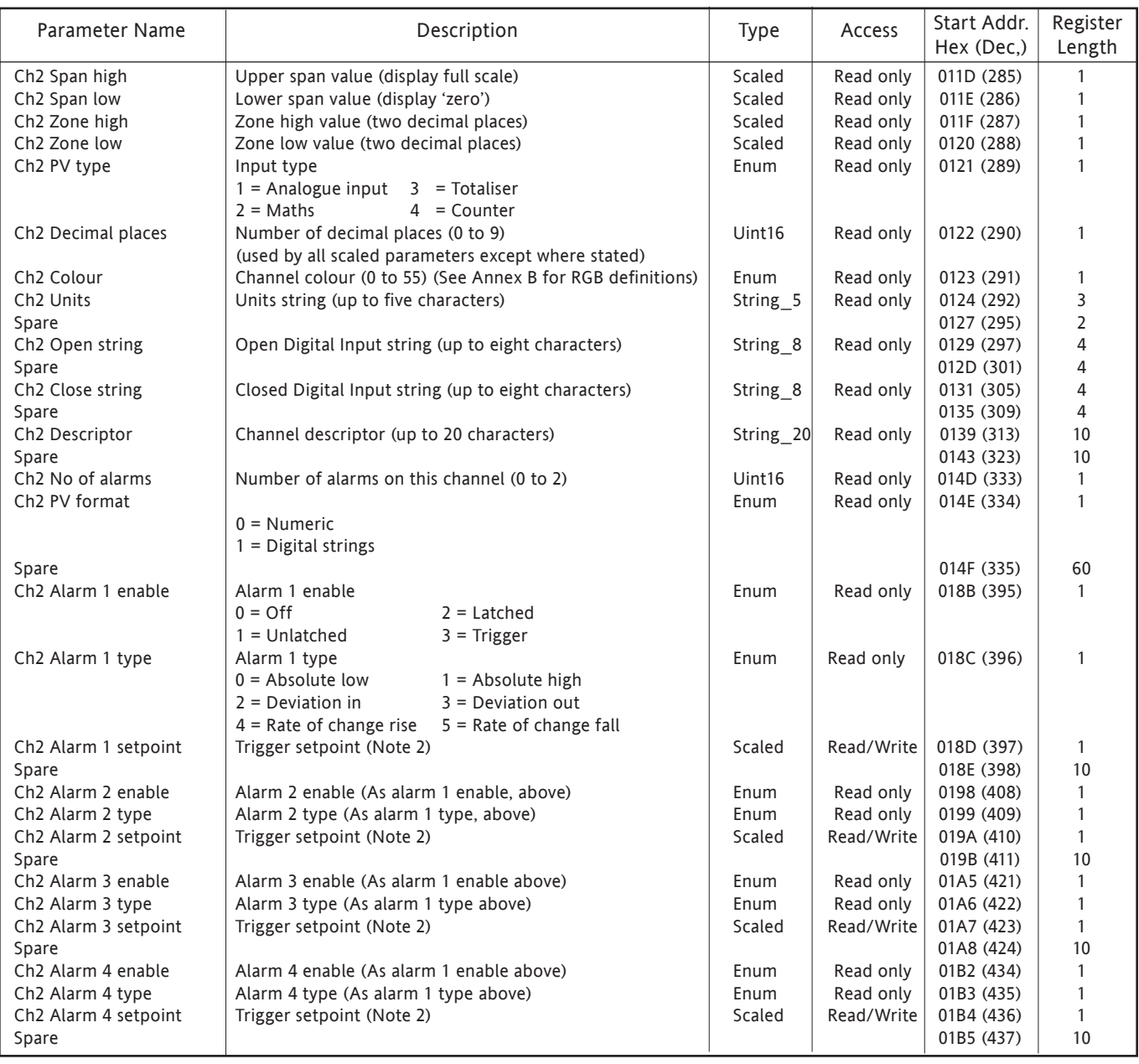

### Notes:

1 For maths totalisers and counters refer to the relevant section of the manual

### CHANNEL 3

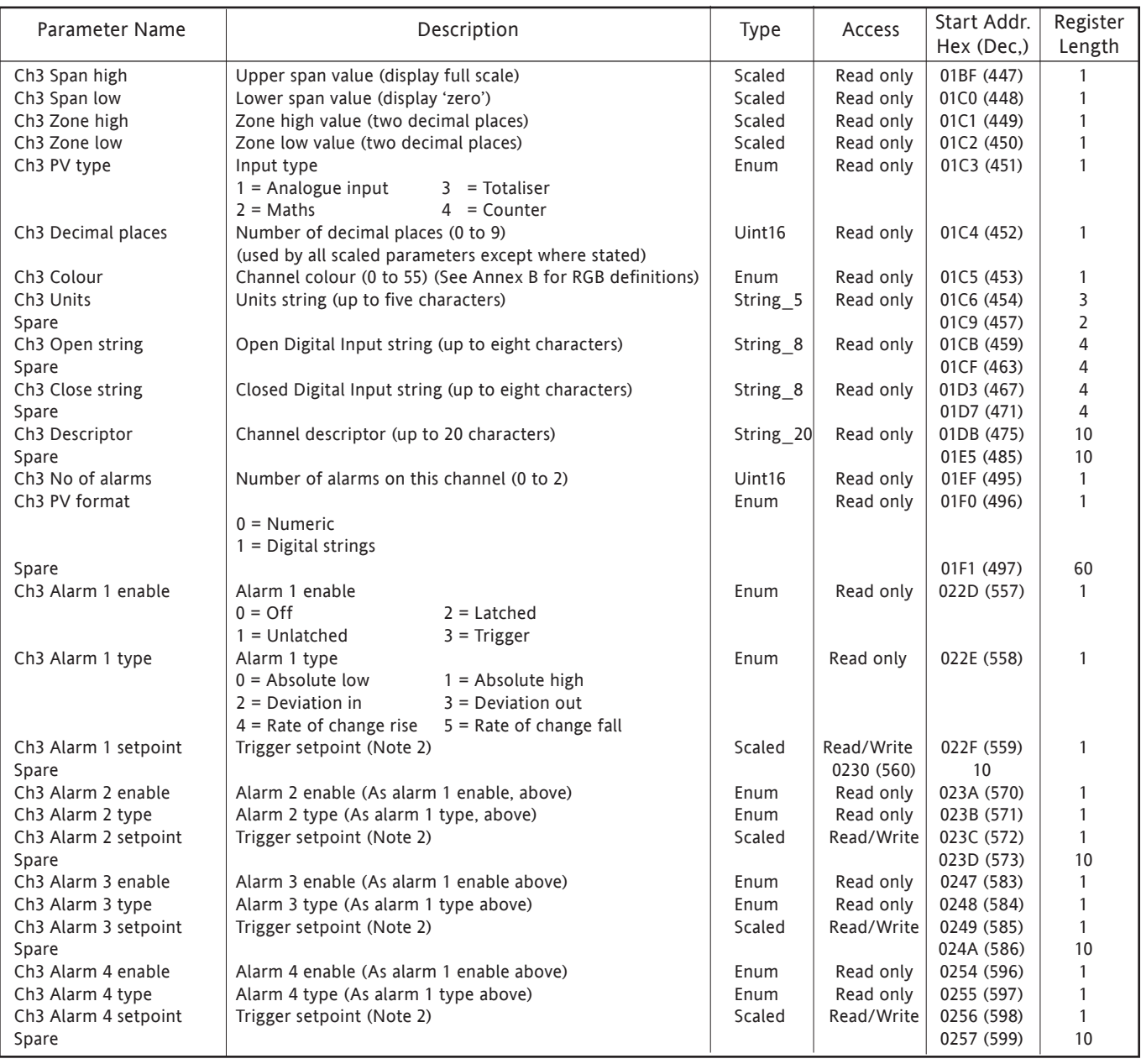

### Notes:

1 For maths totalisers and counters refer to the relevant section of the manual

### CHANNEL 4

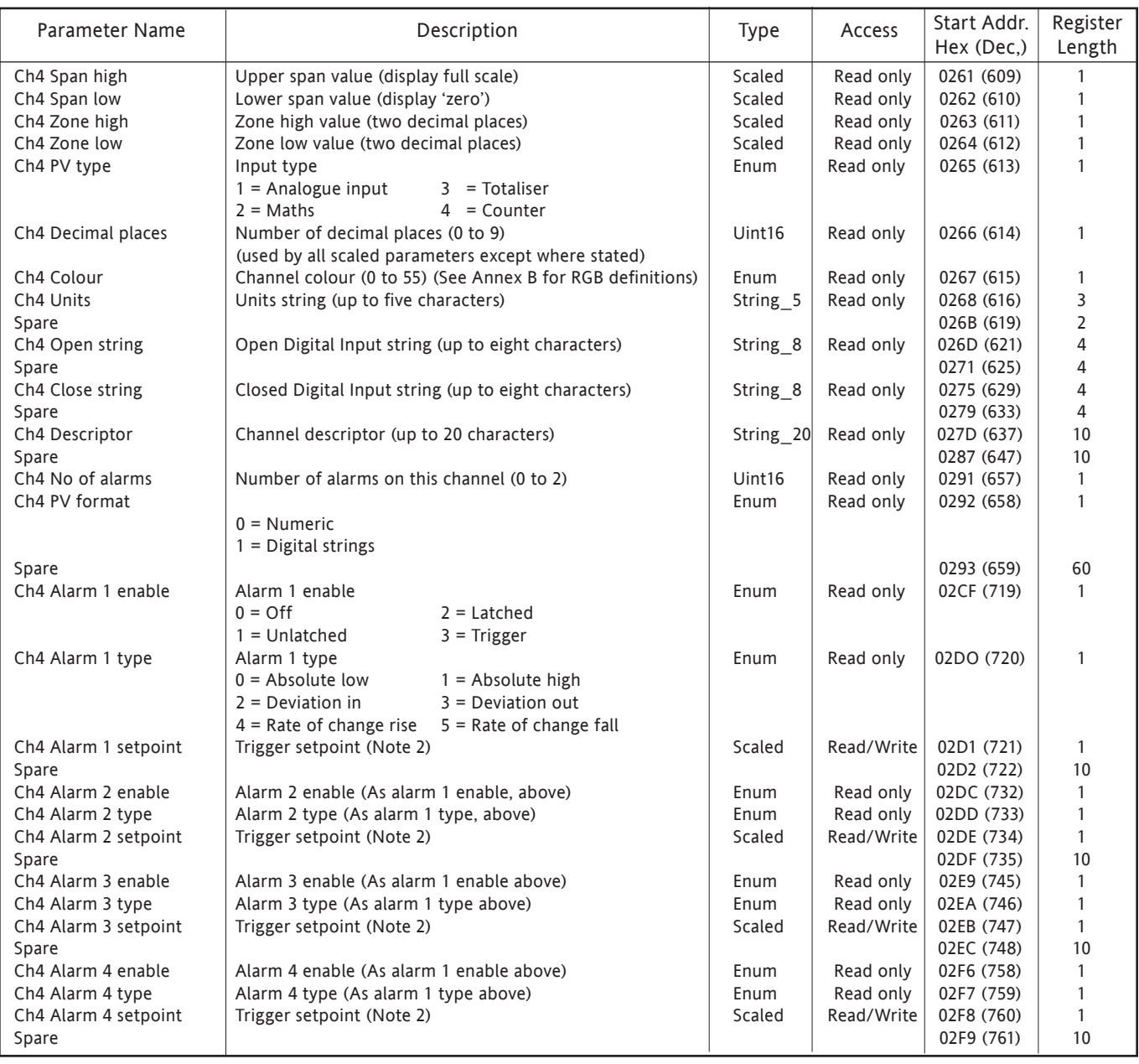

### Notes:

1 For maths totalisers and counters refer to the relevant section of the manual

#### CHANNEL 5

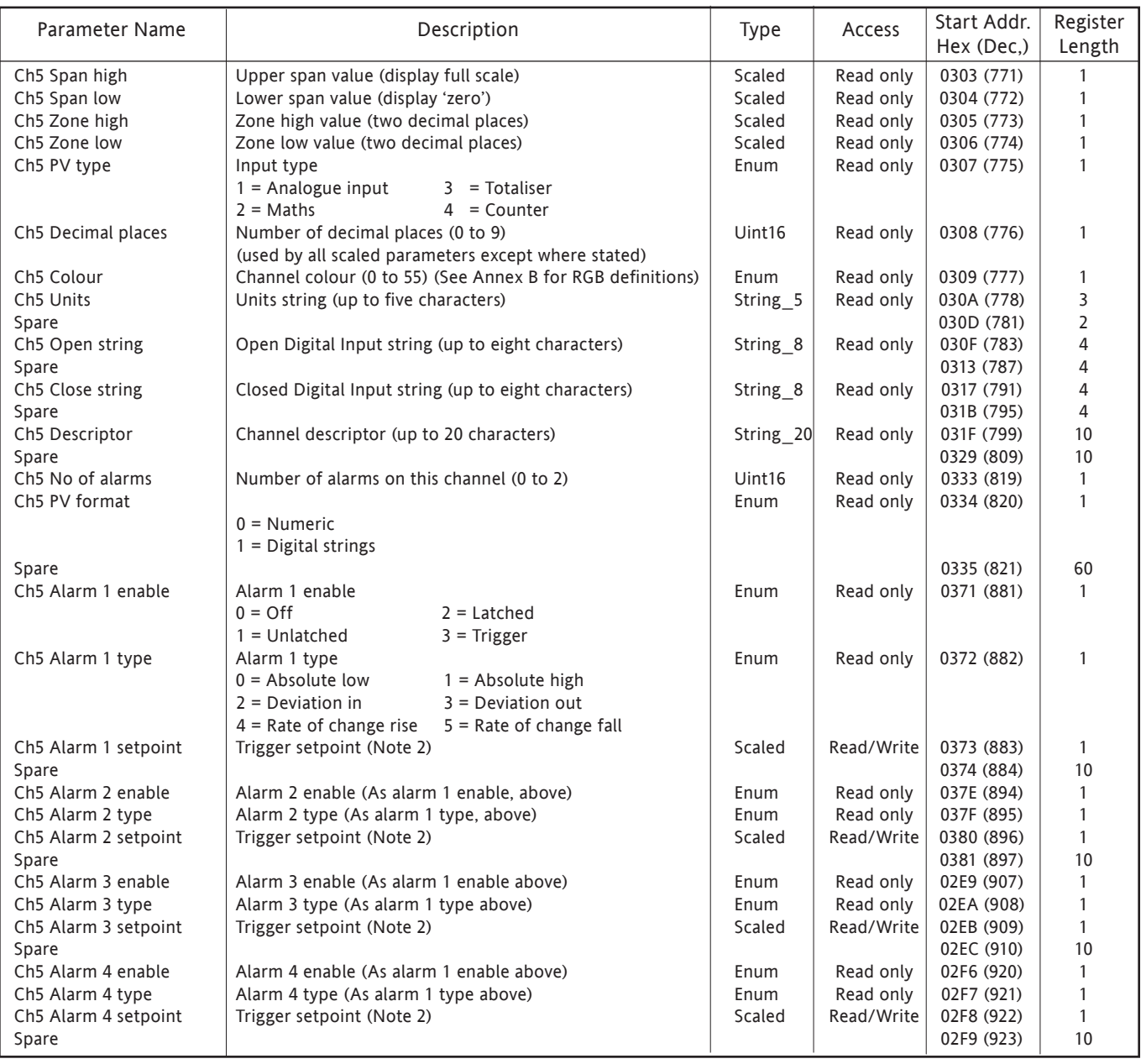

### Notes:

1 For maths totalisers and counters refer to the relevant section of the manual

#### CHANNEL 6

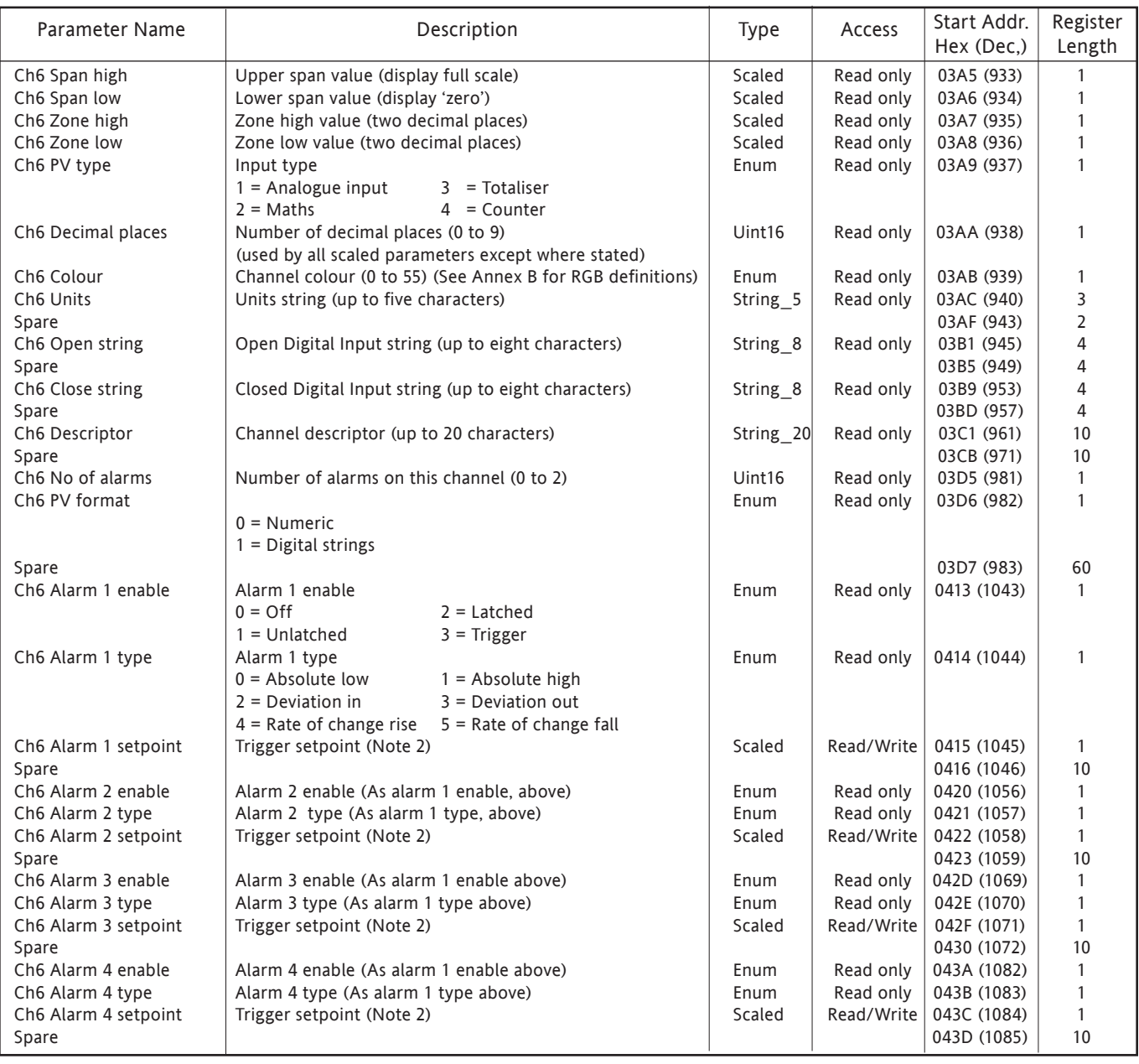

### Notes:

1 For maths totalisers and counters refer to the relevant section of the manual

# **6.4.3 Channel Run-Time data**

These tables show addresses for channel input values. Generally: channel N address = channel 1 address + 3(N-1) (decimal)

### CHANNEL 1

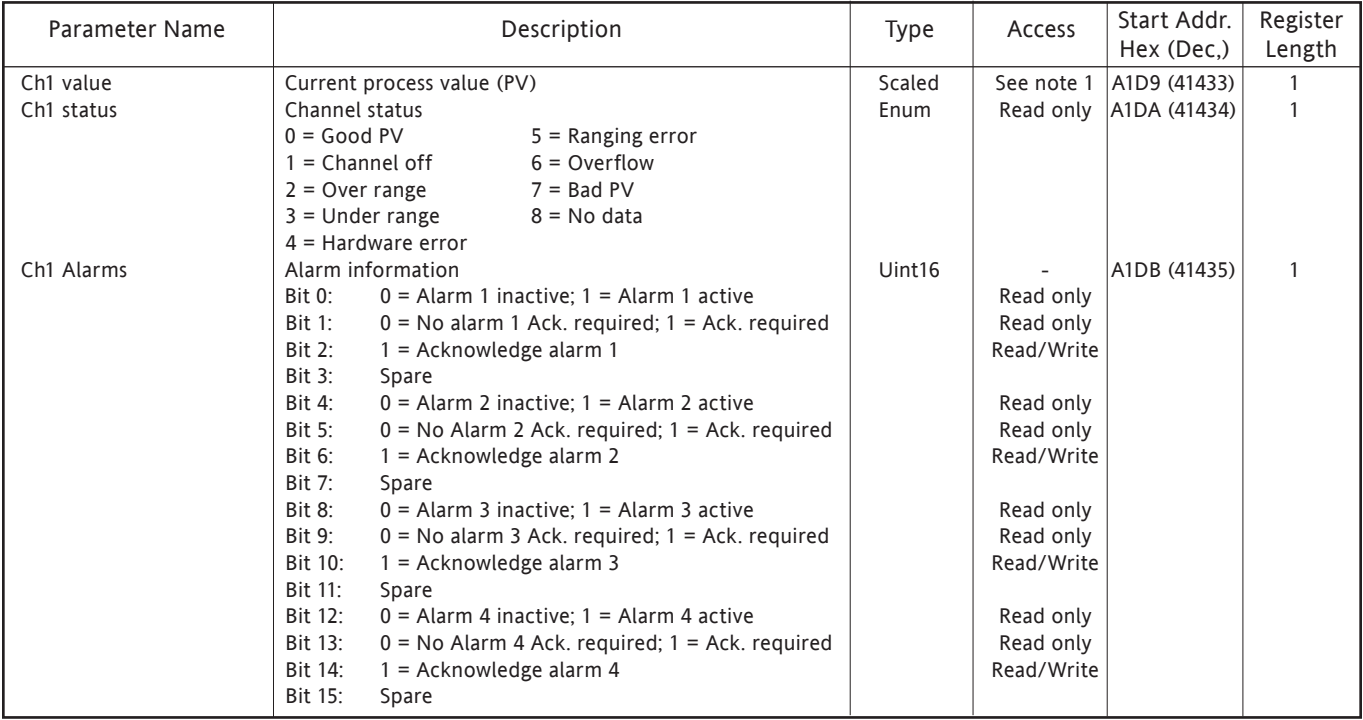

### CHANNEL 2

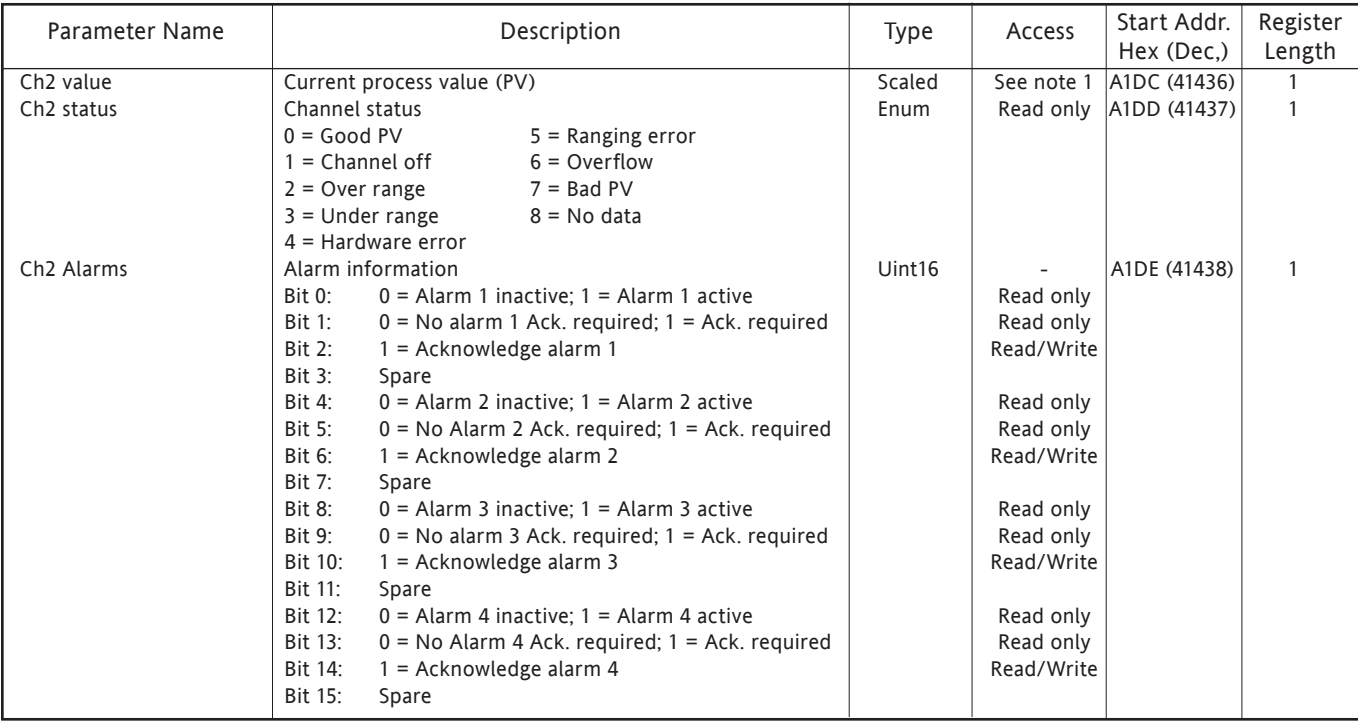

Note: PV access is Read/Write for any point configured wuth 'Slave Comms' as its Type or Function. Otherwise PV access is Read only

## 6.4.3 CHANNEL RUN TIME DATA (Cont.)

## CHANNEL 3

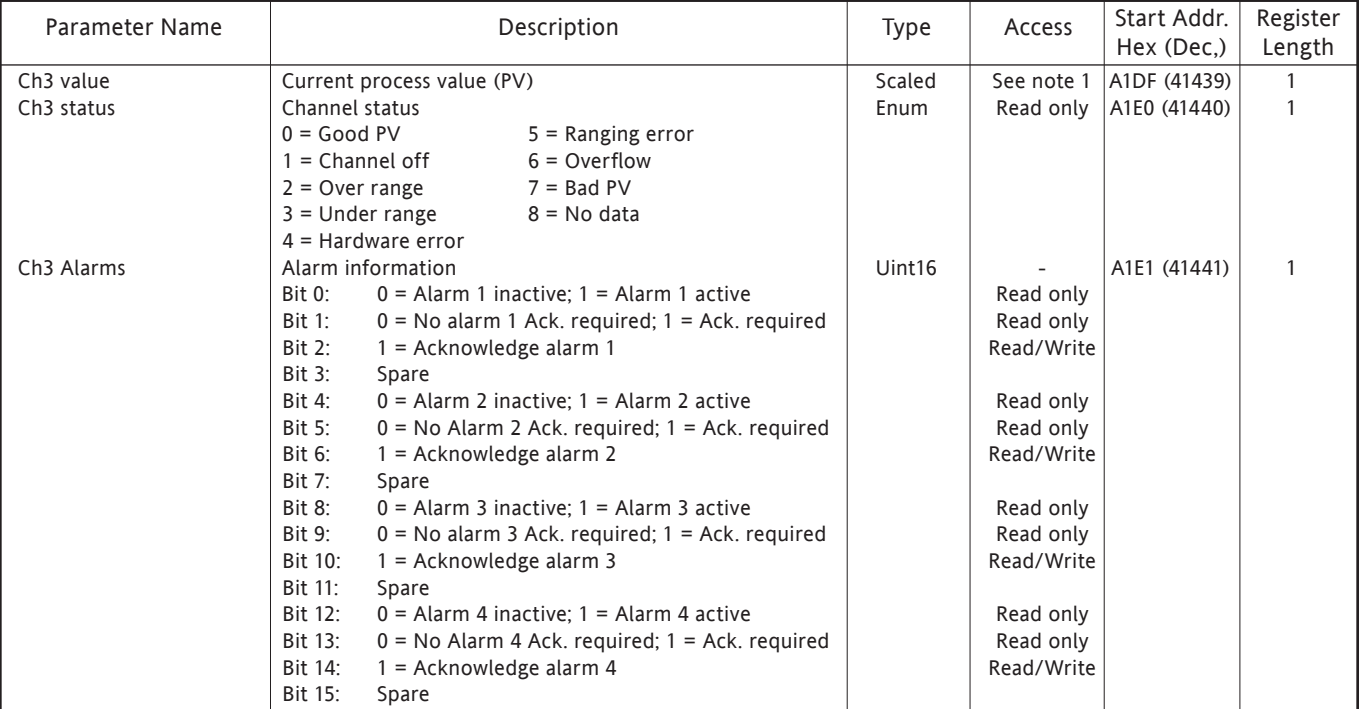

### CHANNEL 4

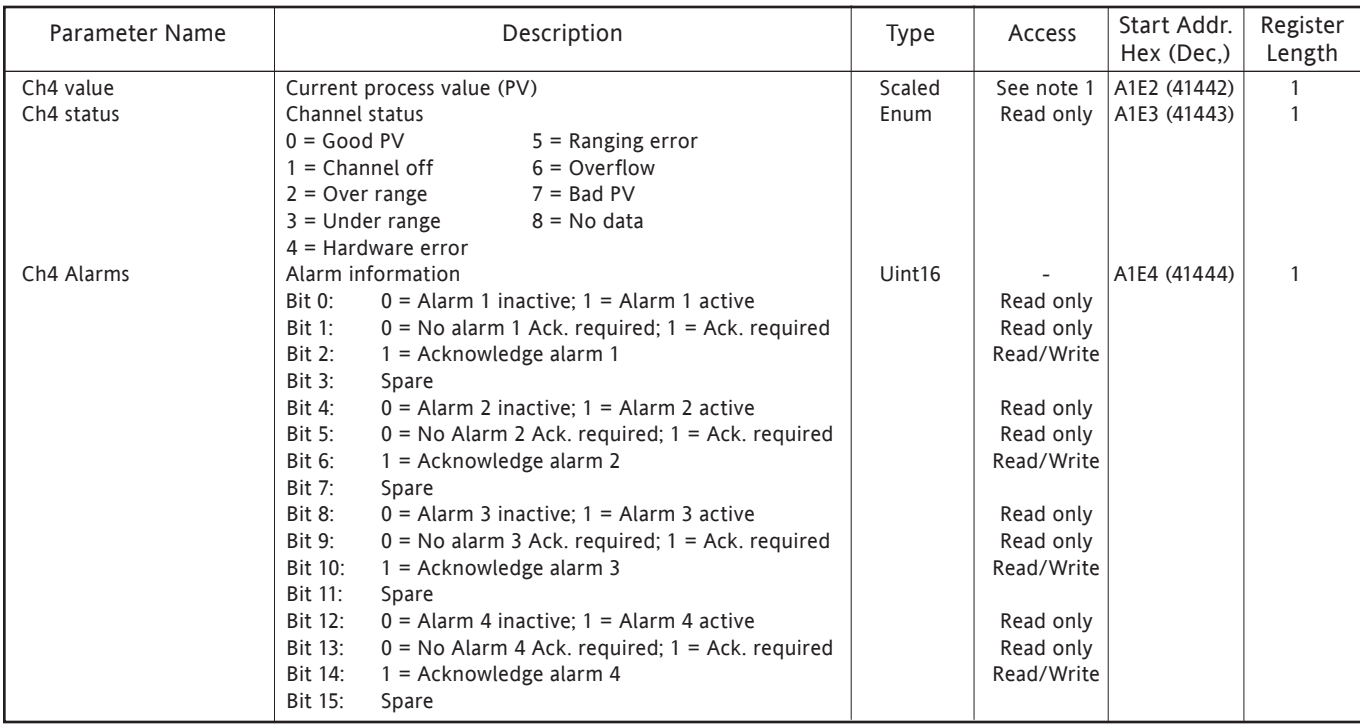

Note: PV access is Read/Write for any point configured wuth 'Slave Comms' as its Type or Function. Otherwise PV access is Read only

## 6.4.3 CHANNEL RUN TIME DATA (Cont.)

#### CHANNEL 5

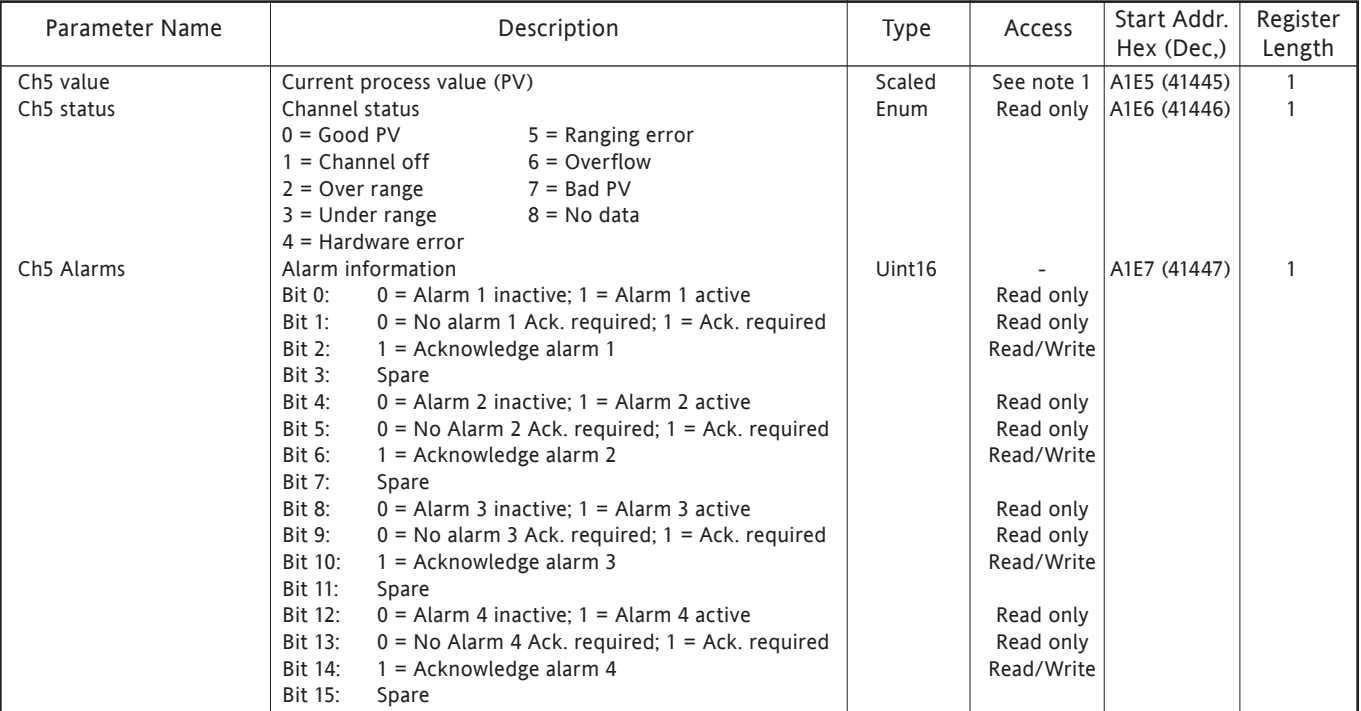

## CHANNEL 6

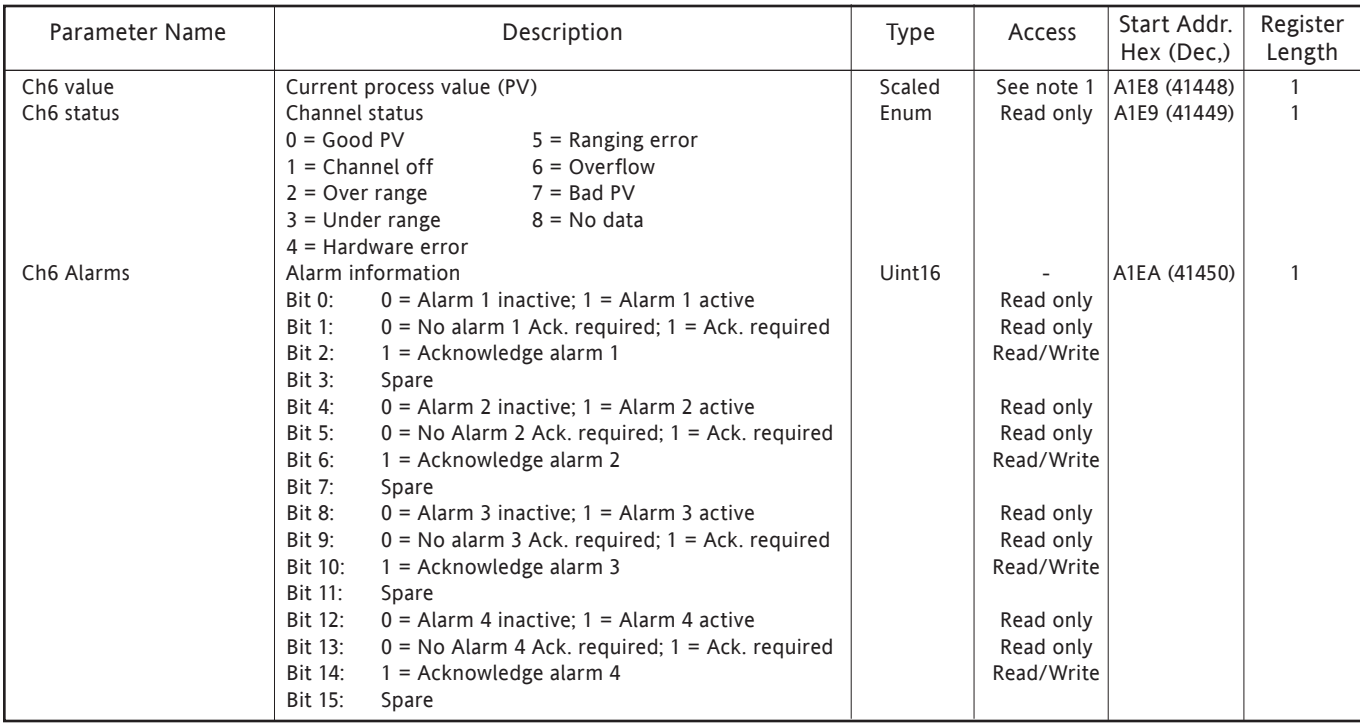

Note: PV access is Read/Write for any point configured wuth 'Slave Comms' as its Type or Function. Otherwise PV access is Read only
# **6.4.4 Group data**

GROUP 1

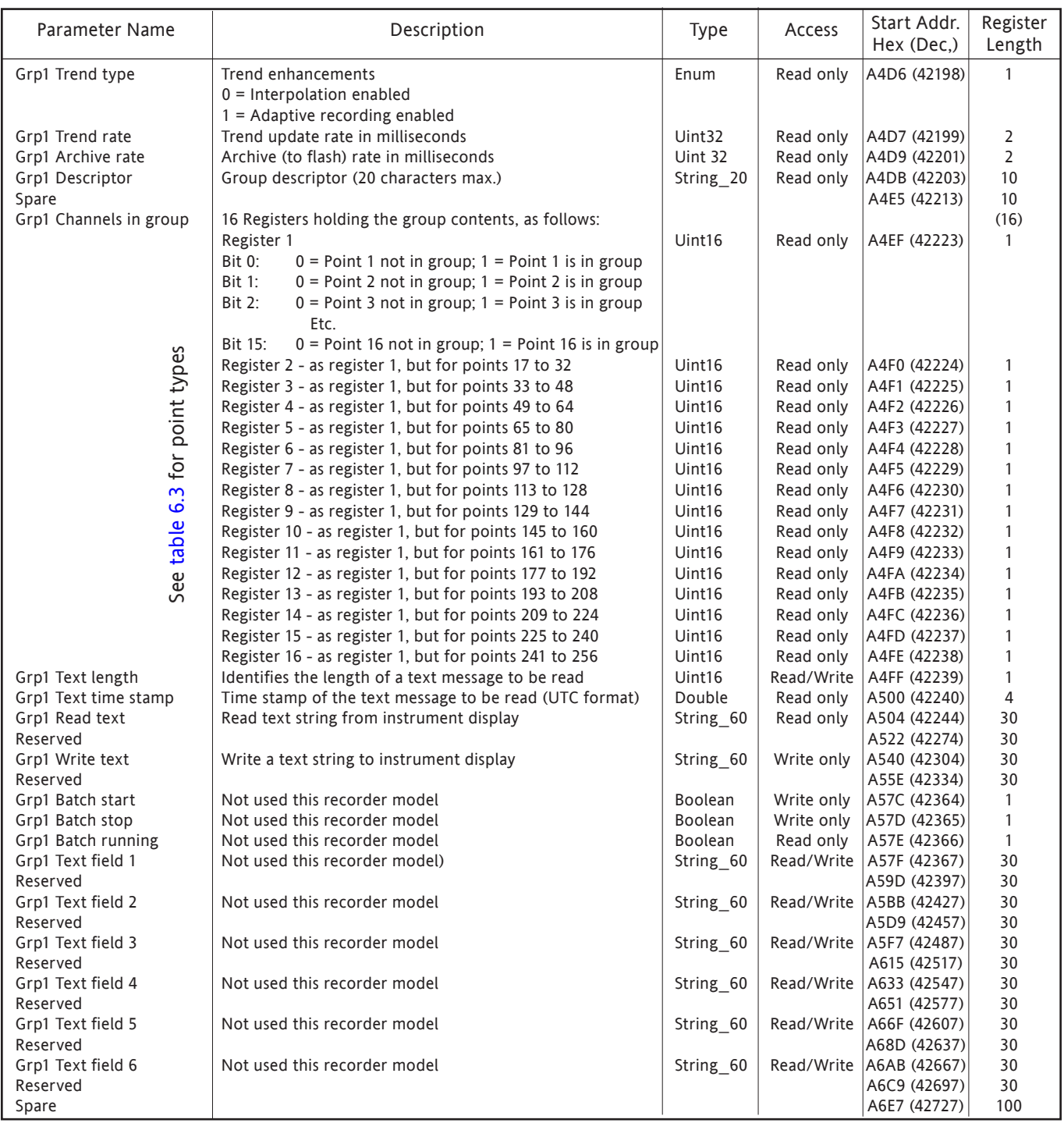

# **6.4.5 Feature identification table (FIT)**

This table allows the host to identify which features are available at the recorder.

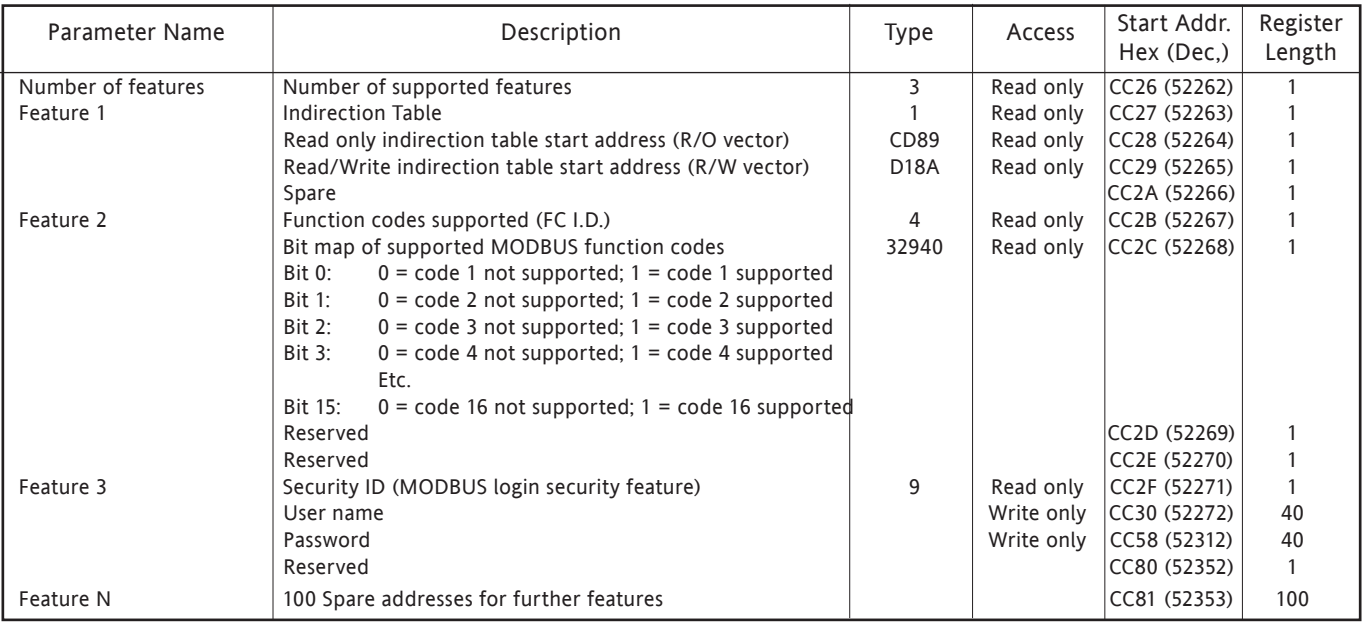

## **6.4.6 Indirection tables**

The standard MODBUS protocol allows block register reads and writes. This is efficient only if data is grouped contiguously, or nearly so. Indirection tables are a means by which widely spaced register addresses can (in effect) be grouped, offering the host the ability to access a block of user defined data in one single read/write request.

Two configurable tables are available, one for read only parameters, the other for read/write. Each table is in two halves - the lower address half contains the addresses of the registers to be accessed; the higher address half contains the values which have been read or which are to be written.

### Notes:

- 1. For Ethernet connections, indirection table entries are lost at power off, as the result of a brownout or if the connection with the host is broken.
- 2. Parameters in IEEE format can be accessed by configuring two successive entries in the table. Parameters which occupy more than one register can be loaded into the indirection area by using function code 16 (pre-set multiple registers) and the parameter's base address (i.e. the parameter's 1st register).
- 3. Separate indirection table entries are held for each host the recorder automatically switches each host to its own indirection table without user intervention.
- 4. Indirection table addresses (CCE5 to D4E7) cannot be entered in the indirection tables. Any attempt to do so will be ignored.

### 6.4.6 INDIRECTION TABLES (CONT.)

Table 6.4.6a shows the overall arrangement of the indirection table area. Figures 6.4.6b and 6.4.6c show simple examples of Read only and Read/Write addressing for tables with 6 entries.

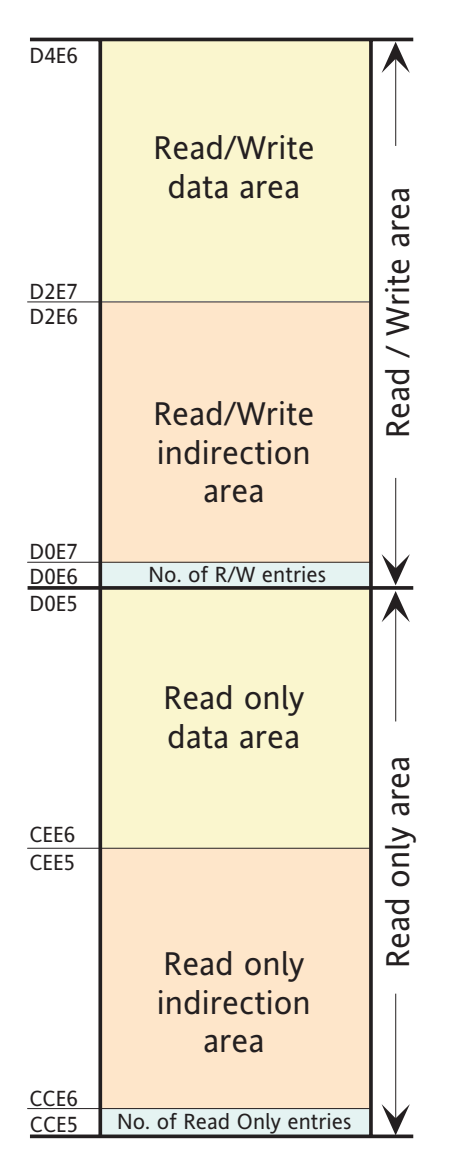

Table 6.4.6a Indirection table areas

### 6.4.6 INDIRECTION TABLES (CONT.)

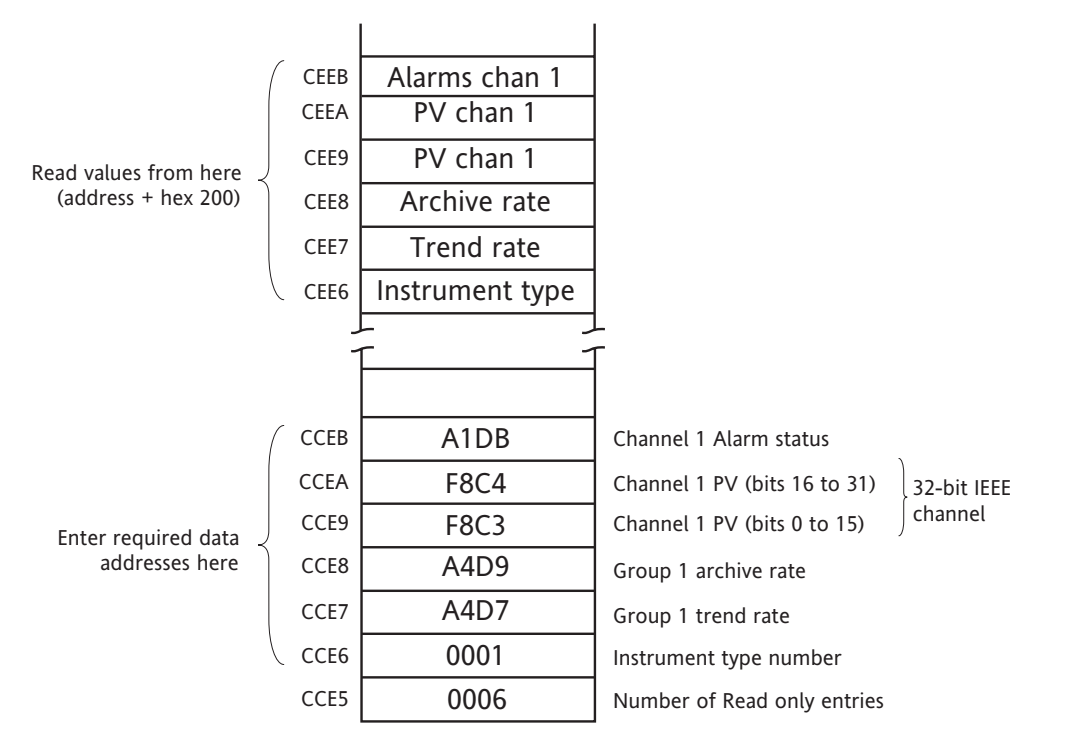

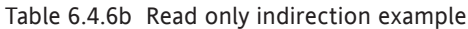

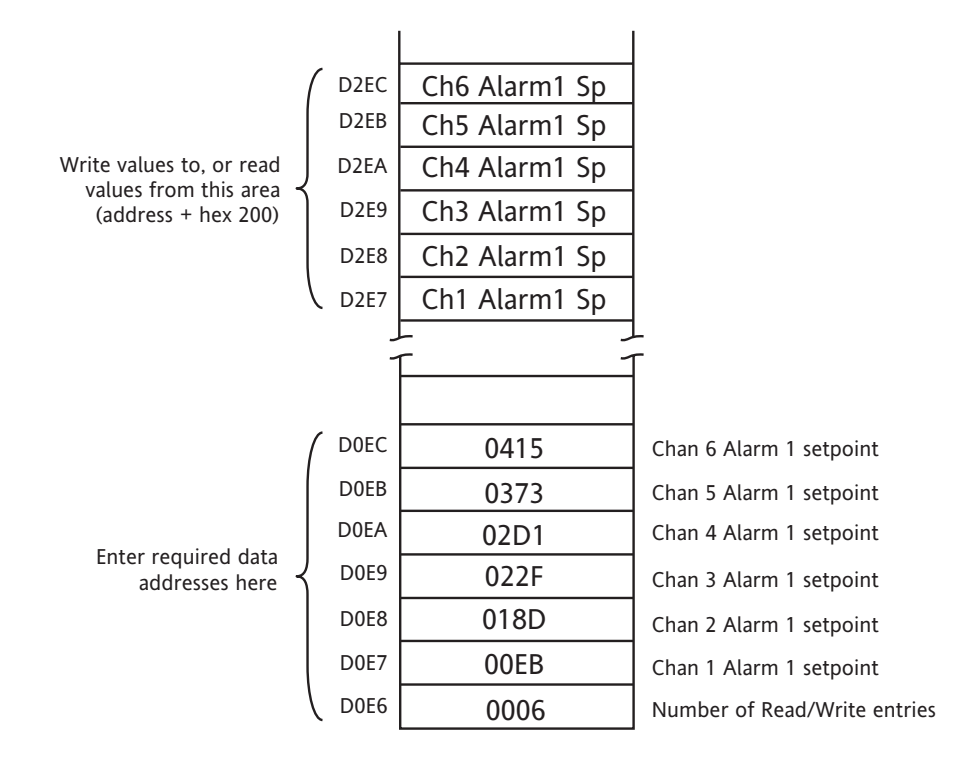

Table 6.4.6c Read/Write indirection example

## **6.4.7 IEEE 32-bit channel configuration data**

The following tables show the hexadecimal addresses for the specified 32-bit floating-point values, for channels 1 to 6. Generally, Parameter address for channel N = Parameter address for channel 1 + 36(N-1) (decimal). The word channel is used as an umbrella term for input channels, maths channels, totalisers etc.

#### CHANNEL 1

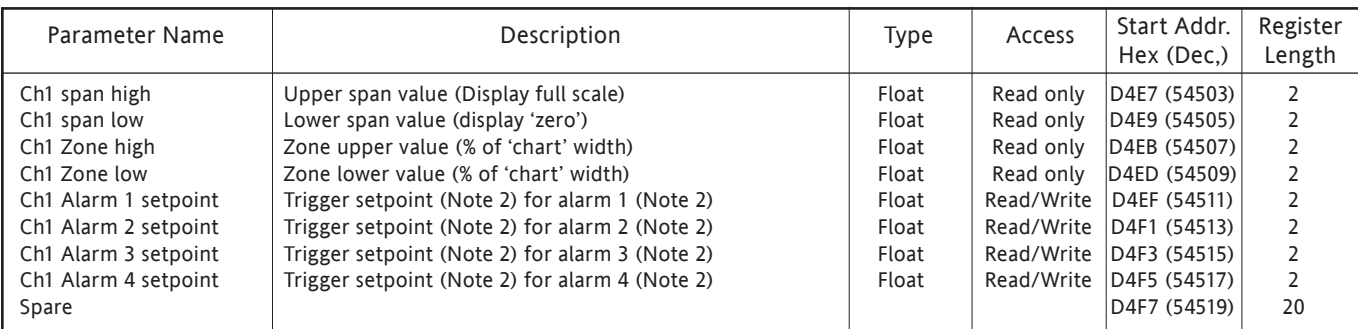

#### CHANNEL 2

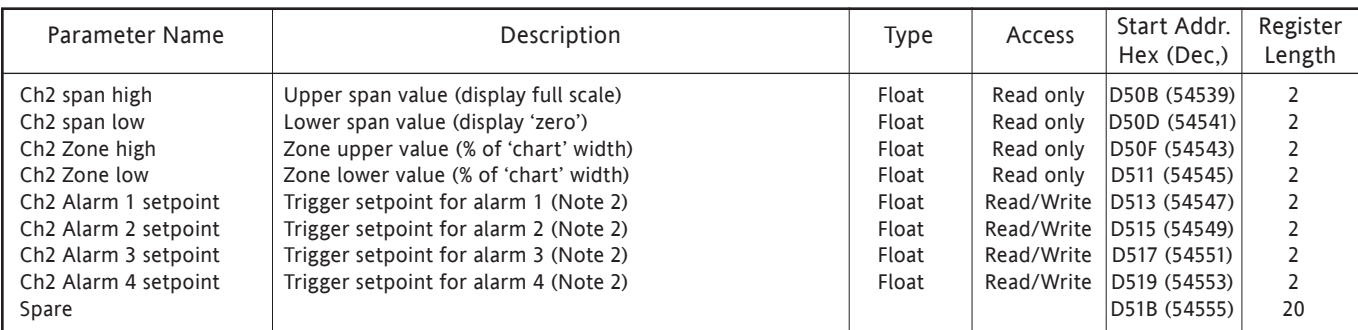

#### CHANNEL 3

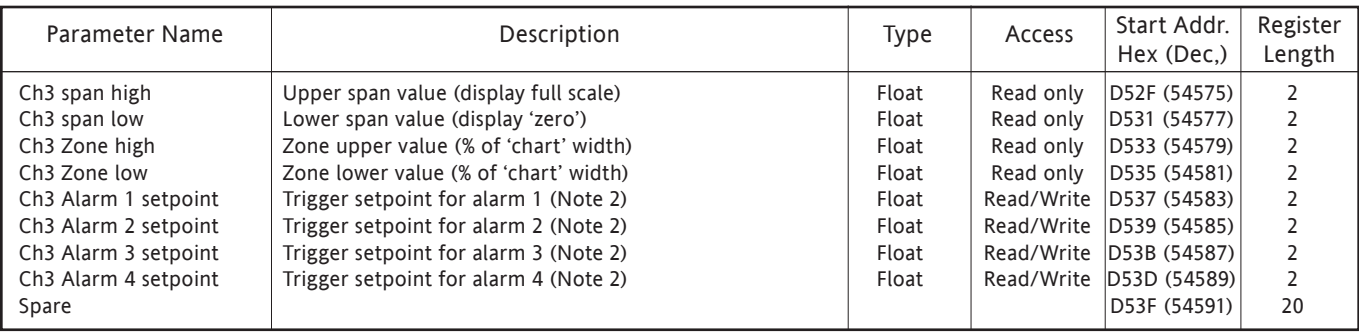

#### Notes

- 1. For maths, totalisers and counters, see the relevant option description.
- 2. If an alarm's Setpoint Source [\(section 4.3.3](#page-68-0)) is set to anything other than 'Constant' the value returned will be the previously configured constant value.

## 6.4.7 IEEE 32-BIT CHANNEL CONFIGURATION DATA (Cont.)

#### CHANNEL 4

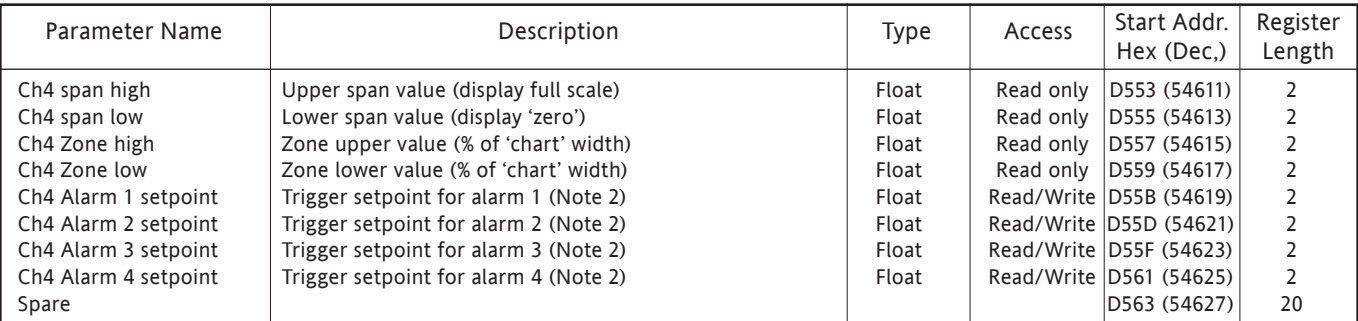

## CHANNEL 5

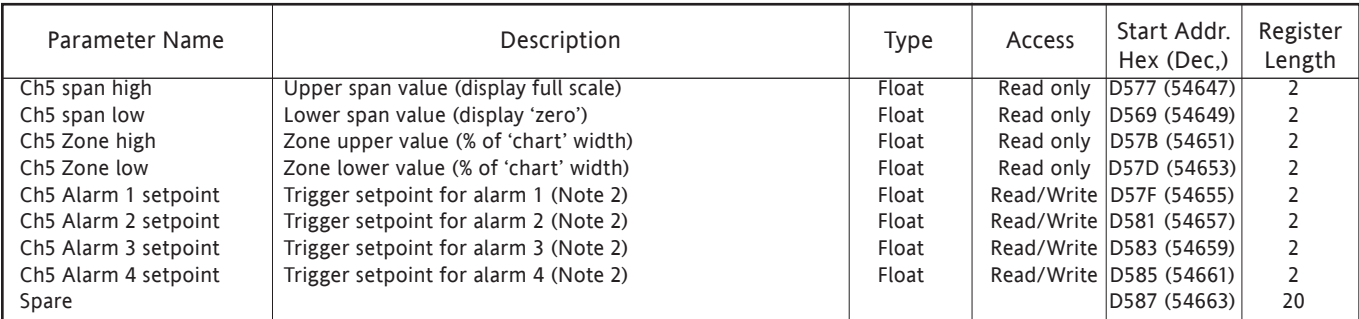

#### CHANNEL 6

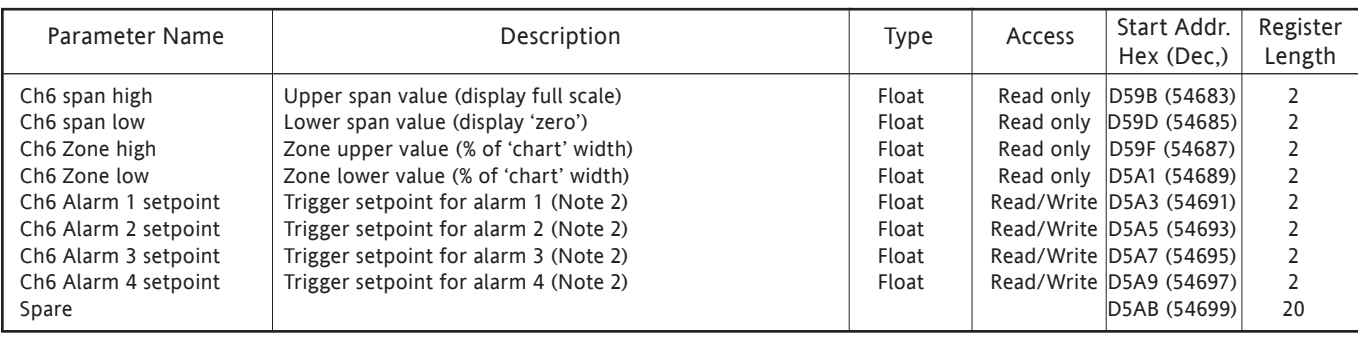

#### Notes

1. For maths, totalisers and counters, see the relevant option description.

2. If an alarm's Setpoint Source [\(section 4.3.3](#page-68-0)) is set to anything other than 'Constant' the value returned will be the previously configured constant value.

## **6.4.8 IEEE Area Channel run-time data**

The following tables show the hexadecimal addresses for the specified 32-bit floating-point values. Generally, Parameter address for channel  $N =$  Parameter address for channel  $1 + 4(N-1)$  (decimal).

#### CHANNEL 1

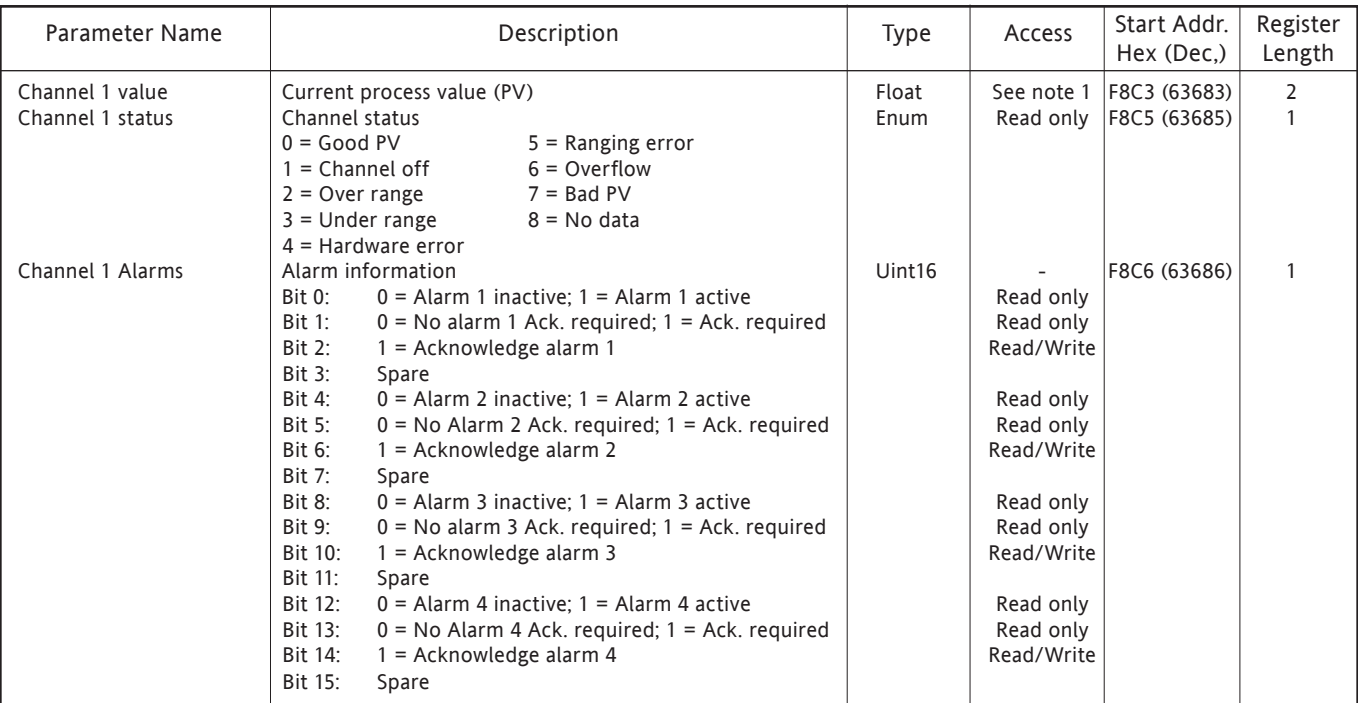

### CHANNEL 2

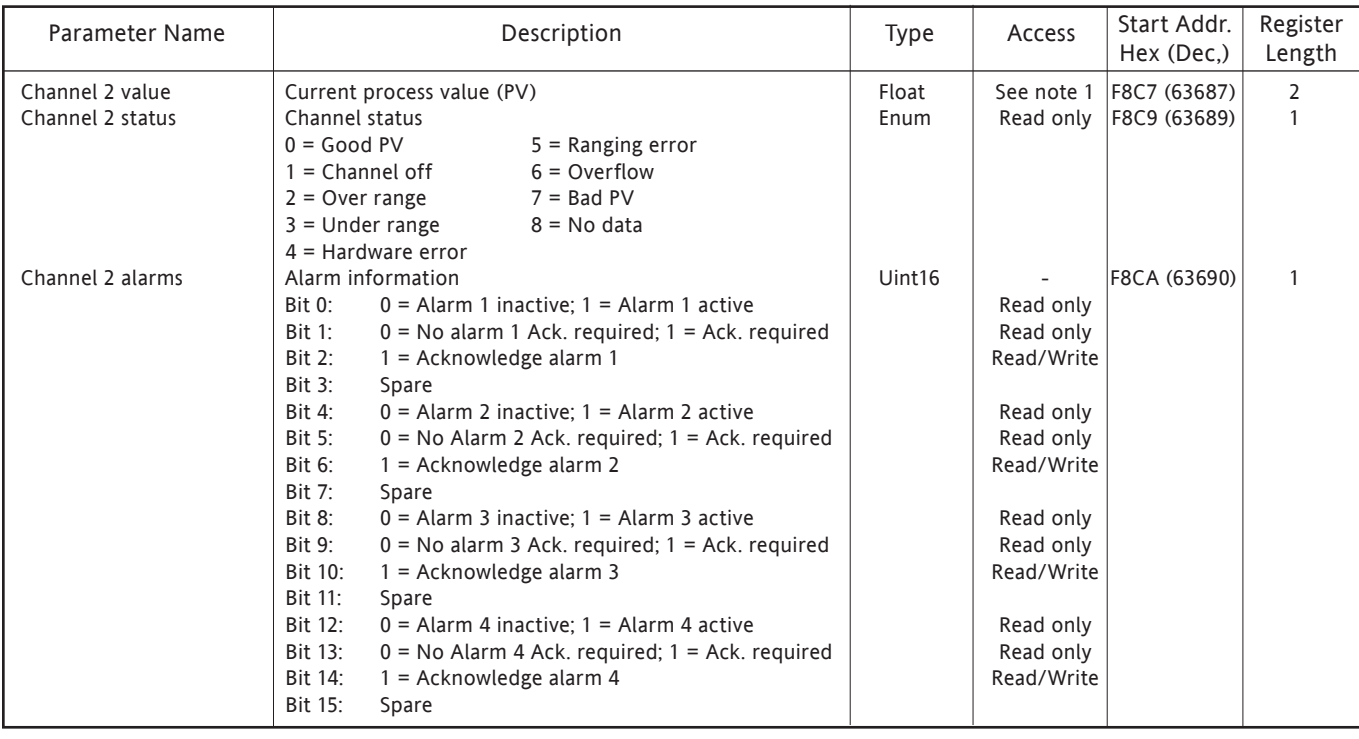

Note: PV access is Read/Write for any point configured with 'Slave Comms' as its Type or Function. Otherwise PV access is Read only.

## 6.4.8 IEEE AREA CHANNEL RUN-TIME DATA (Cont.)

#### CHANNEL 3

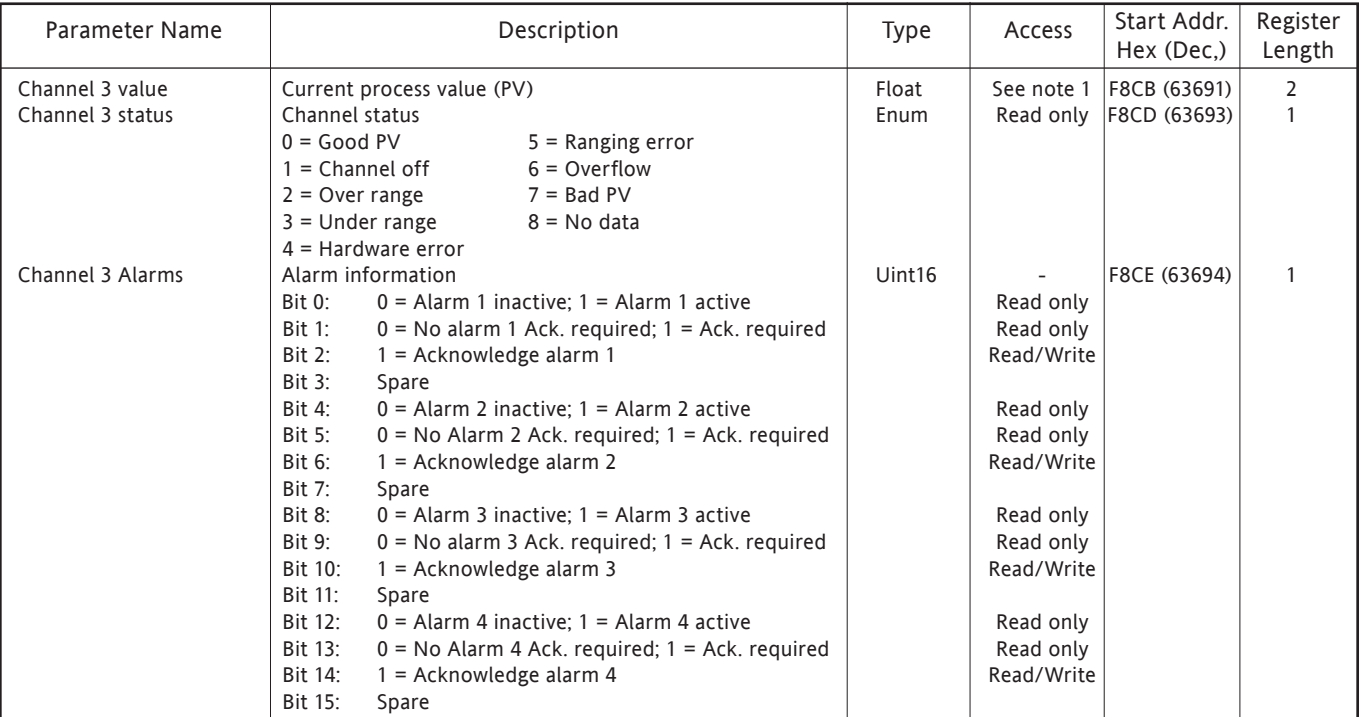

#### CHANNEL 4

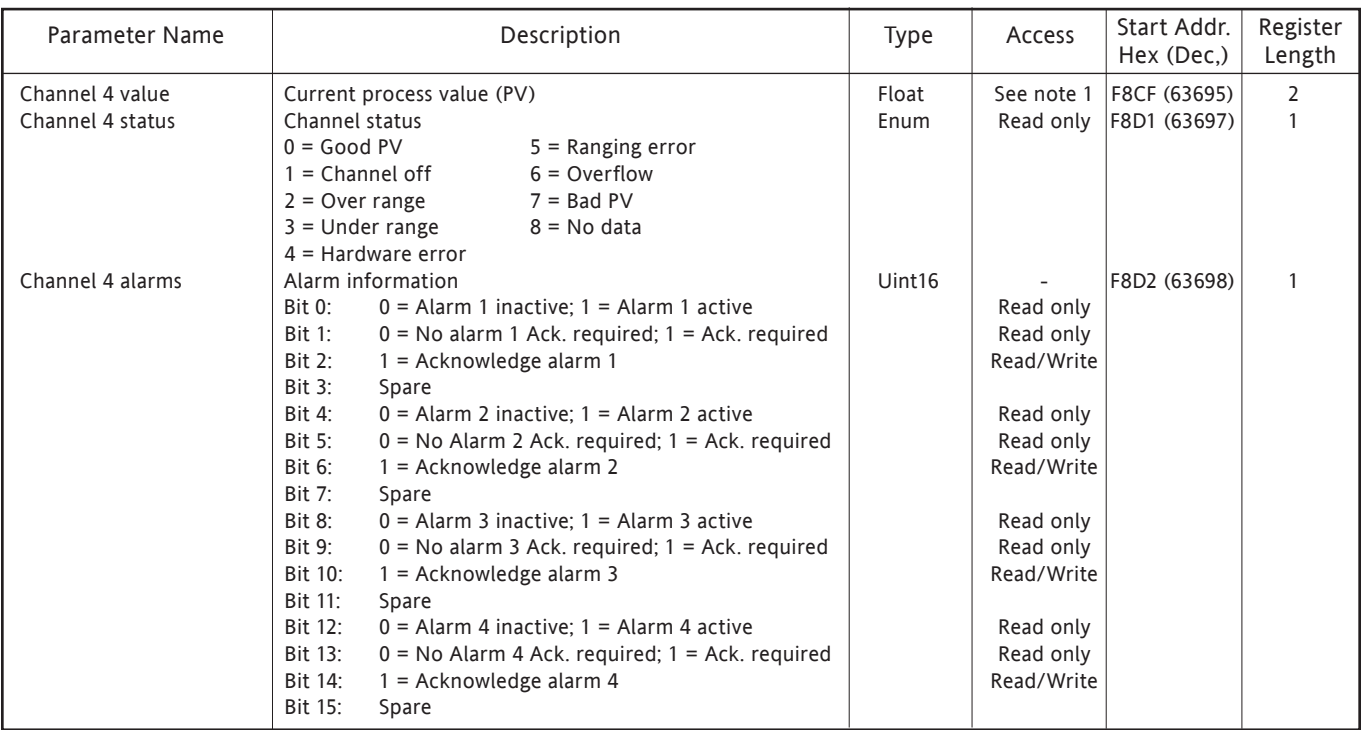

Note: PV access is Read/Write for any point configured with 'Slave Comms' as its Type or Function. Otherwise PV access is Read only.

## 6.4.8 IEEE AREA CHANNEL RUN-TIME DATA (Cont.)

#### CHANNEL 5

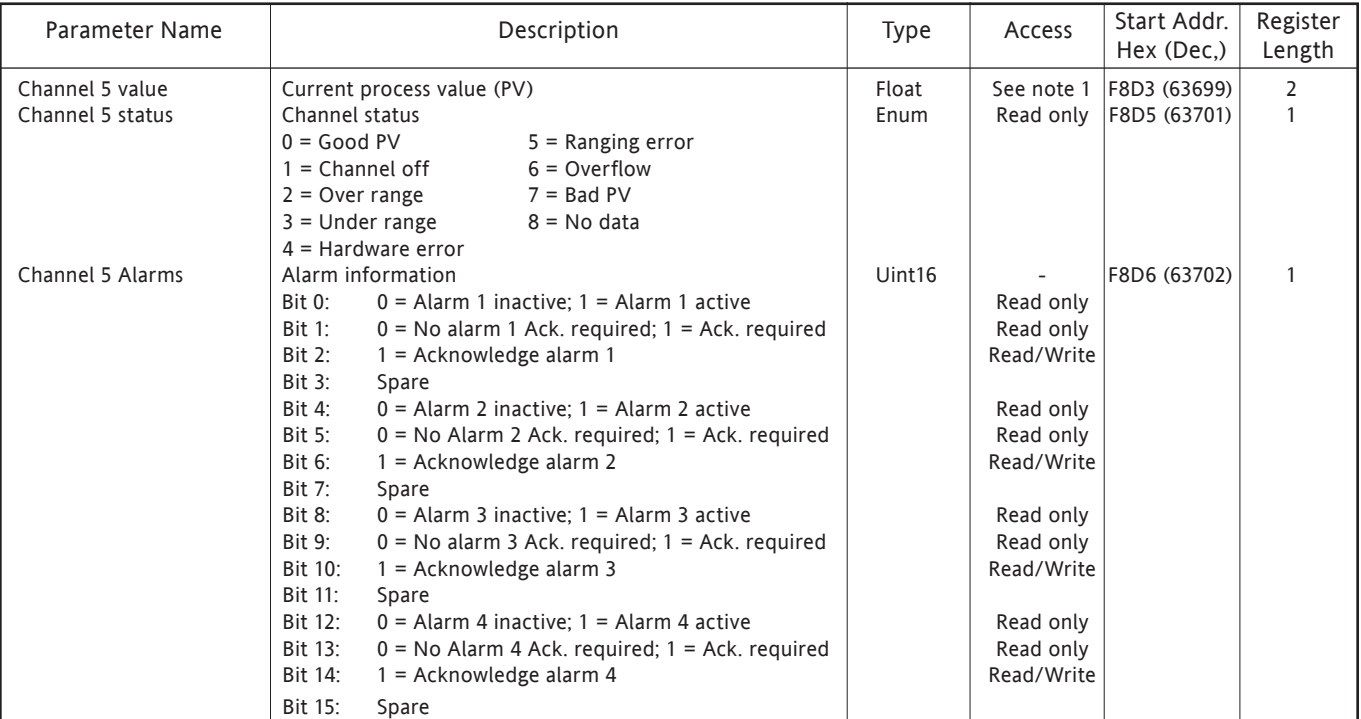

### CHANNEL 6

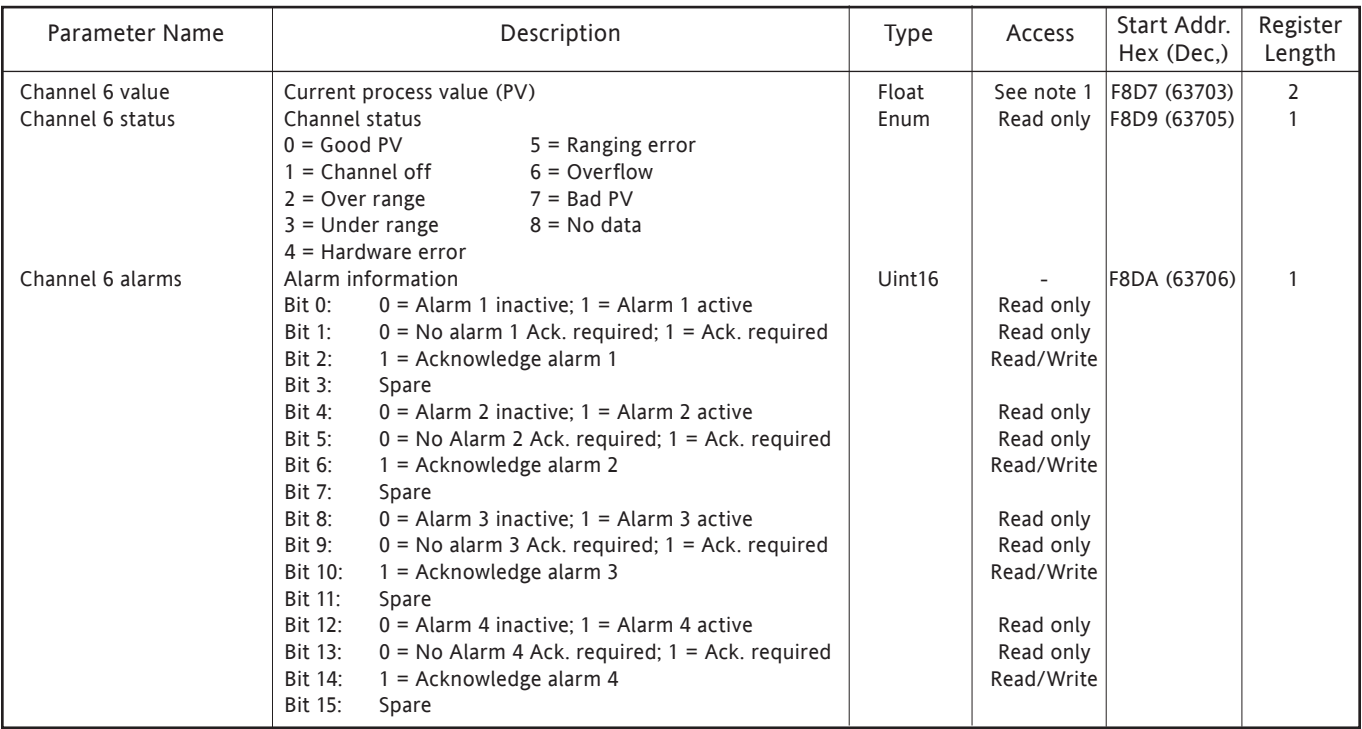

Note: PV access is Read/Write for any point configured with 'Slave Comms' as its Type or Function. Otherwise PV access is Read only.

## **6.4.9 Permanent ID table**

This table contains information relating to the recorder, and also gives the start address of the feature identification table (FIT).

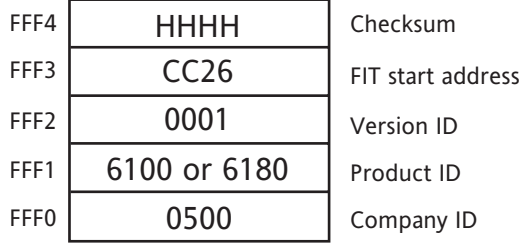

Table 6.4.9 Permanent ID table

## **6.5 DATA TRANSMISSION**

<span id="page-153-0"></span>Each message (request or response) is packaged in the (MODBUS) frame shown below. The messages consist of a 7 byte prefix, followed by the function code (in hex), followed by the relevant data bytes, the number and content of which depend on the function code, as described in subsequent sections.

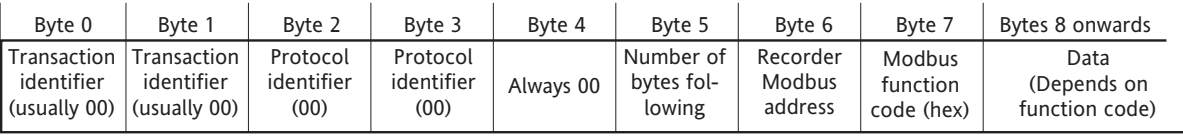

Figure 6.5 MODBUS package

Notes:

- 1 The transaction identifier has no active function the recorder just copies the bytes from the request message to the response message.
- 2 The protocol identifier bytes are always zero.

#### FUNCTION CODES AND EXCEPTION CODES

Refer to [section 6.2.1](#page-124-0) for lists of function codes and exception codes supported.

### TEXT STRINGS

When sending text strings, the final character must be followed by one or two 'Null' characters. The number of bytes in the text string (including the null) must be even, even if this means adding two nulls at the end of the message instead of one.

For example, the text string: "Alarm Number' should be sent as

Al ar mSpace Nu mb er NullNull, or Al ar mSpace Nu mb er SpaceNull

where each pair of characters occupies on 16-bit word. Similarly, the text string 'Alarm Number:' would be sent as

Al ar mSpace Nu mb er :null,

but only one Null character is required to provide an even number of bytes.

## **6.5.1 Function code 03**

#### REQUEST

The bytes after the 7-byte prefix described above are: Function code (03) (1 byte) Register start address (2 bytes) Word count (Total number of registers) (1 to 125 decimal; 1 to 7D hex) (2 bytes)Thus to read Channel 5 descriptor (start address 031F - 10 registers altogether) the following request (as described in figure 6.5.1a) would be transmitted for a recorder with a Modbus address of 1:

0000000000060103031F000A

| Byte 0                    | Byte 1                    | Byte 2                 | Byte 3                 | Byte 4    | Byte 5                            | Byte 6                        | Byte 7                           | Byte 8                                                                        | Byte 9              | Byte 10   | Byte 11  |
|---------------------------|---------------------------|------------------------|------------------------|-----------|-----------------------------------|-------------------------------|----------------------------------|-------------------------------------------------------------------------------|---------------------|-----------|----------|
| 00                        | 0 <sub>0</sub>            | 00                     | 00                     | 00        | 06                                | 0 <sub>1</sub>                | 03                               | 03                                                                            |                     | 00        | 0A       |
| Transaction<br>identifier | Transaction<br>identifier | Protocol<br>identifier | Protocol<br>identifier | Always 00 | Number of<br>bytes fol-<br>lowing | Recorder<br>Modbus<br>address | Modbus<br>function<br>code (hex) | Register startRegister startWord count   Word count  <br>address high<br>byte | address<br>low byte | high byte | low byte |

Figure 6.5.1a Function code 03 request example

#### RESPONSE

As a response to a request, the recorder returns a similar message, but the function code (03) is followed by:

Byte count (= 2 x the number of register values requested) in hex (1 byte) Value of register at start address (2 bytes) Value of register at start address + 1 (2 bytes) etc. etc.

Value of final register (2 bytes)

Thus as a response to the above request for channel 5 descriptor, the following message (as expanded in figure 6.5.1b) would be returned to the host (assuming channel descriptor to be: Channel 5 Descriptor) and Modbus address  $= 1$ :

#### 0000000000170103144368616E6E656C20352044657363726970746F72

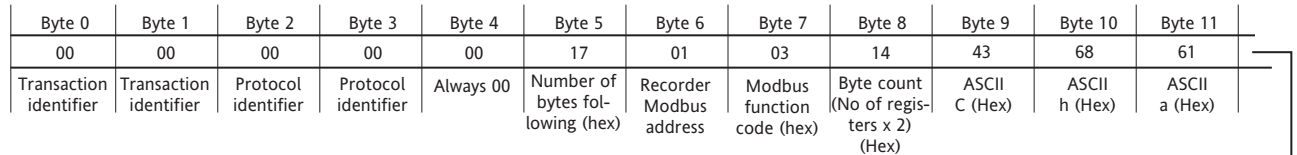

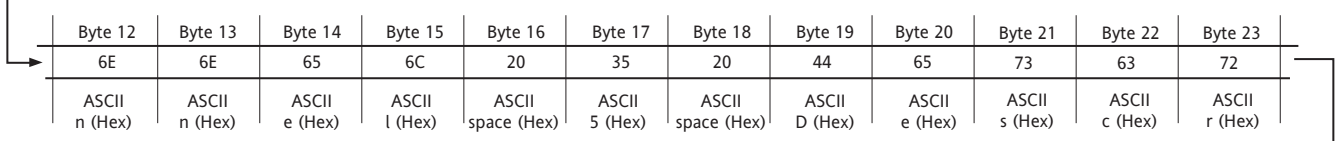

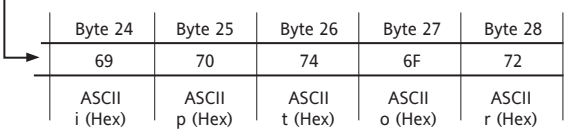

Figure 6.5.1b Function code 03 response example

#### EXCEPTION RESPONSES

Byte  $0 =$  Function code 83 (hex) (i.e. Hex (80 + function code))

Byte 1 = Exception code 01 (Illegal function) or 02 (Invalid data address)

## **6.5.2 Function code 04**

This is identical with function code 03, except that 04 must be used as the function code and the exception response Function code is 84 (hex) not 83.

# **6.5.3 Function code 06**

#### REQUEST

This is used to write a value to a single register. The bytes after the 7-byte prefix described in [section 6.5,](#page-153-0) above are:

Function code (06) (1 byte) Register address (2 bytes) Value to be written (2 bytes)

Thus to write a value of 80 degrees as Alarm 1 setpoint for channel 3 (register address 022F), the following request (as detailed in figure 6.5.3) would be transmitted to the recorder: 0000000000060106022F0050

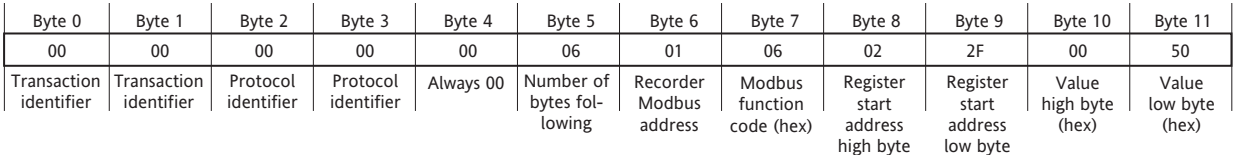

Figure 6.5.3 Function code 06 request/response example

#### RESPONSE

As a response to a request, the recorder returns a message identical with the request message.

#### EXCEPTION RESPONSES

Byte  $0$  = Function code 86 (hex) (i.e. Hex (80 + function code))

Byte 1 = Exception code 01 (Illegal function) or 02 (Invalid data address)

#### **6.5.4 Function code 08**

This is used to initiate a loop-back test. The bytes after the 7-byte prefix described in [section 6.5,](#page-153-0) above are:

Function code (08) (1 byte) Subfunction code (00 00) (2 bytes) Query data (loopback value) (HH HH) (2 bytes)

Thus to initiate a loopback test (using, as an example, 'P' 'Q' as the query data), the following request (as detailed in figure 6.5.4) is transmitted to the recorder:

000000000006010800005051

The response to the receipt of such a message should be to 'echo' the request back to the host.

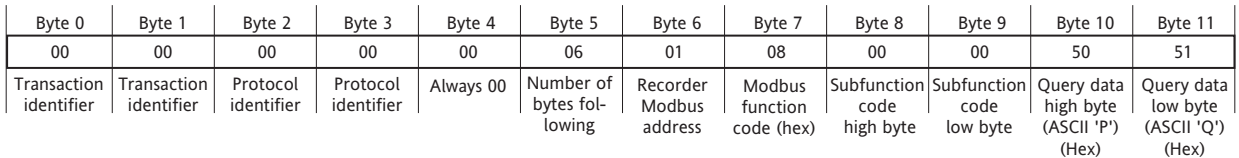

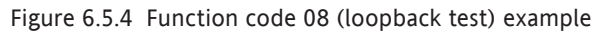

## **6.5.5 Function code 16 (Hex 10)**

#### REQUEST

This is used to write values to multiple registers. The bytes after the 7-byte prefix described in [section 6.5](#page-153-0), above are:

Function code (10) (1 byte) Register Start address (2 bytes) Word count (Total number of registers to be written) (1 to 100 decimal; 1 to 64 hex) (2 bytes) Byte count (B) ( 2 x word count) (1 byte) Values to be written (2B bytes).

Thus to write "Doors Opened" as a text string to instrument display (start address A540), the following message (expanded in figure 6.5.5a) would be transmitted to the recorder:

0000000000150110A54000070E446F6F7273204F70656E65640000

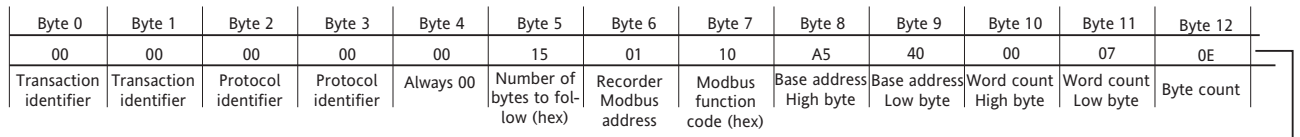

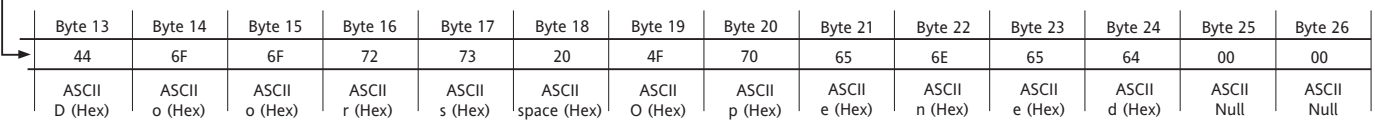

Figure 6.5.5a Function code 16 request example

#### RESPONSE

The response message (detailed in figure 6.5.5b) after the 7-byte prefix described in [section 6.5,](#page-153-0) above is:

Function code 10 (1 byte) Start address (2 bytes) Word count (2 bytes) Thus, the response to the above batch field request would be:

0000000000060110A5400007

| Byte 0                    | Byte 1                    | Byte 2                 | Byte 3                 | Byte 4    | Byte 5                                  | Byte 6                        | Byte 7                           | Byte 8                       | Byte 9                      | Byte 10   | Byte 11                           |
|---------------------------|---------------------------|------------------------|------------------------|-----------|-----------------------------------------|-------------------------------|----------------------------------|------------------------------|-----------------------------|-----------|-----------------------------------|
| 00                        | 00                        | 00                     | 00                     | 00        | 06                                      |                               |                                  | A <sub>5</sub>               | 40                          | 00        | 07                                |
| Transaction<br>identifier | Transaction<br>identifier | Protocol<br>identifier | Protocol<br>identifier | Always 00 | Number of<br>bytes fol-<br>lowing (hex) | Recorder<br>Modbus<br>address | Modbus<br>function<br>code (hex) | Base<br>address<br>High byte | Base<br>address<br>Low byte | High byte | Word count Word count<br>Low byte |

Figure 6.5.5b Function code 16 response example

#### EXCEPTION RESPONSES

Byte 0 = Function code 90 (hex) (i.e. Hex (80 + function code))

Byte 1 = Exception code 01 (Illegal function) or 02 (Invalid data address)

Note: Function code 16 can be used to write multiple registers into the indirection table area, for example, by writing the base register address of a 32-bit channel value (e.g. channel 3 - start address: F994) into location D18B.

## 7 TRANSMITTER POWER SUPPLY

# **7.1 INTRODUCTION**

WARNING!

Transmitter power supplies must not be used with dc supply voltages.

Notes:

- 1. Transmitter power supplies are not suitable for use with dc or low-voltage ac supplies.
- 2 The transmitter power supply is available only with 100 mm. recorders.

This option consists of a circuit board, terminal block and suitable wiring inside a long terminal cover at the rear of a 100mm recorder. The board supplies three mutually isolated dc supplies (nominal 25 Volts) each of which is intended to power a single 0 to 20 mA or 4 to 20 mA current loop.

## **7.2 FUSING**

## **7.2.1 Fuse Rating**

The circuit board is protected by a 20 mm anti-surge (type T) fuse, the value of which depends on the supply voltage as shown in table 7.2.1, below.

Access to the output wiring and to the fuse is achieved by isolating the recorder from mains power and opening the terminal cover (after removing its securing screws). The process is fully described below.

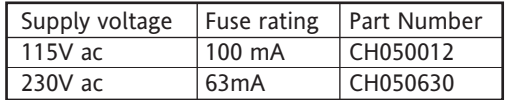

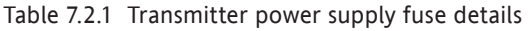

## **7.2.2 Access to the user connections/fuse**

- 1 Isolate the recorder from the supply voltage.
- 2 At the rear of the recorder remove the terminal cover securing screws (figure 7.2.2a), taking care to retain them for use in re-assembly.

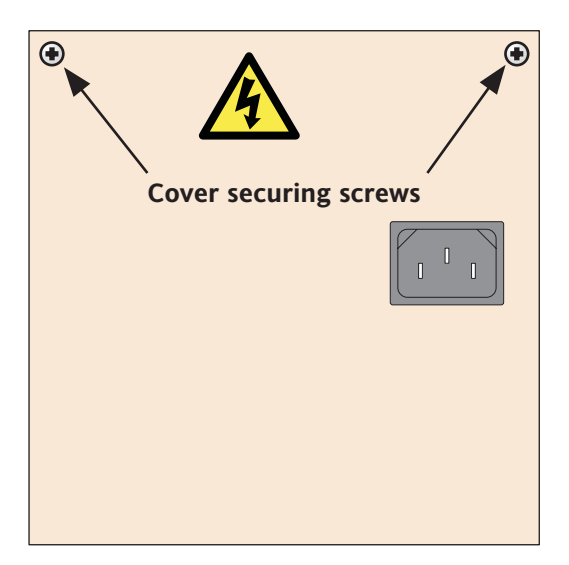

Figure 7.2.2a Securing screw locations

## 7.2.2 ACCESS TO THE USER CONNECTIONS/FUSE (Cont.)

3 Open the cover (figure 7.2.2b) to reveal the circuit board, user connections etc. (figure 7.2.2c)

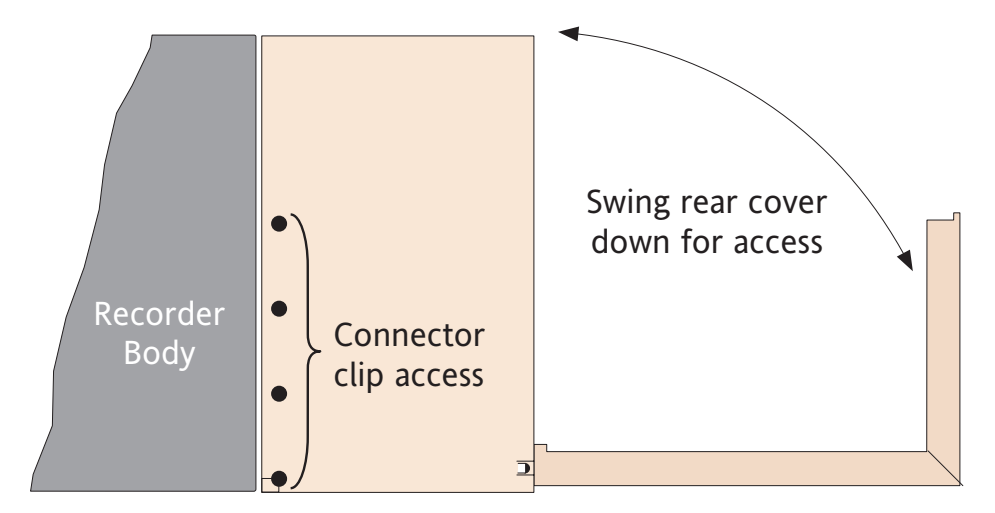

Figure 7.2.2b Opening the rear cover

4 The fuse is located as shown in figure 7.2.2c. User wiring to the terminal block (figures 7.2.3a/b) can be carried out now, or the terminal cover can be removed for convenience, as described in steps 5 onwards below.

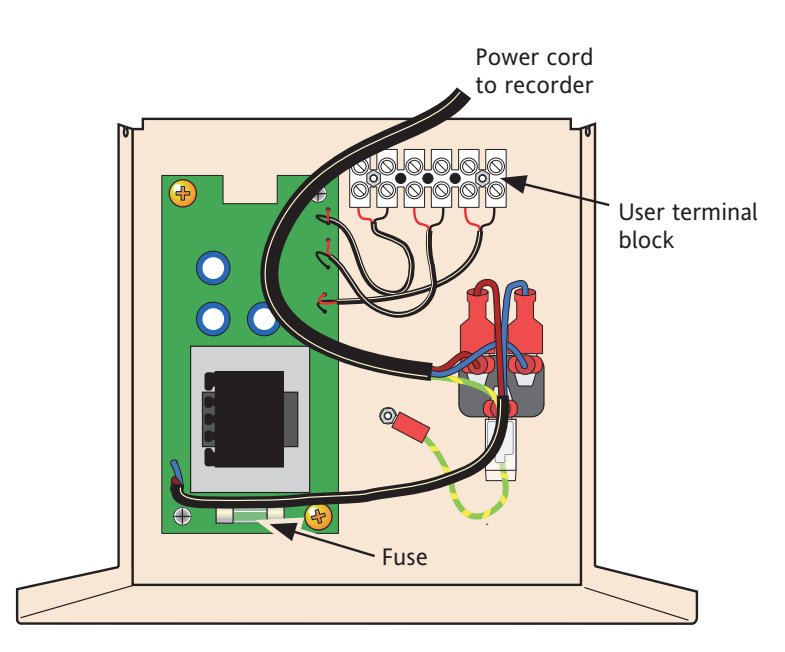

Figure 7.2.2c Fuse and User terminal block locations

To remove the terminal cover:

- 5. Unplug the IEC connector from the rear of the recorder connector panel and remove the cable tie securing the loom to the chassis.
- 6. Close the terminal cover, and lift it off.

Note: Four apertures in each side of the terminal cover allow the user to actuate the clips which secure the i/o connectors to the rear panel of the recorder. This allows the i/o connectors to be removed if, for example, the recorder is to be removed from the panel for any reason. The positions of these apertures are shown in figure 7.2.2b (right-hand side shown; left-hand side similar).

## **7.2.3 User wiring**

Figure 7.2.3a shows the terminal block pinout, and figure 7.2.3b shows typical applications wiring.

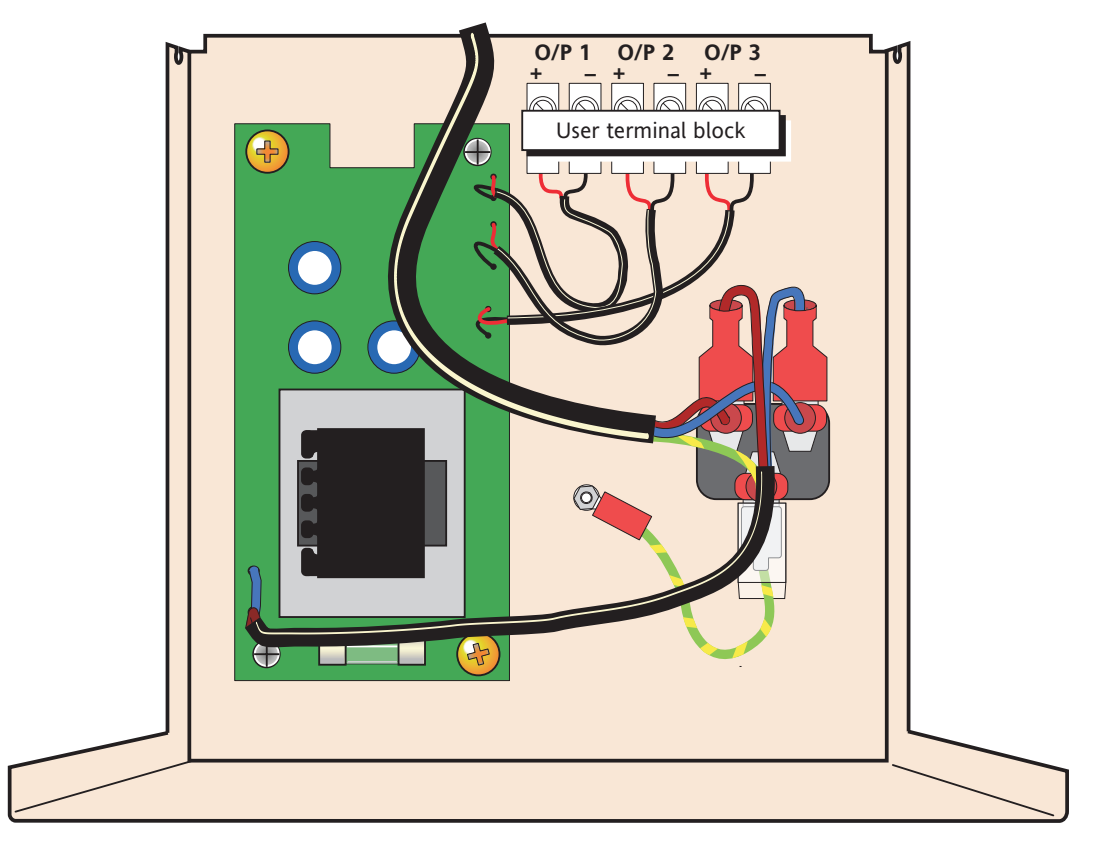

Figure 7.2.3a Terminal block wiring

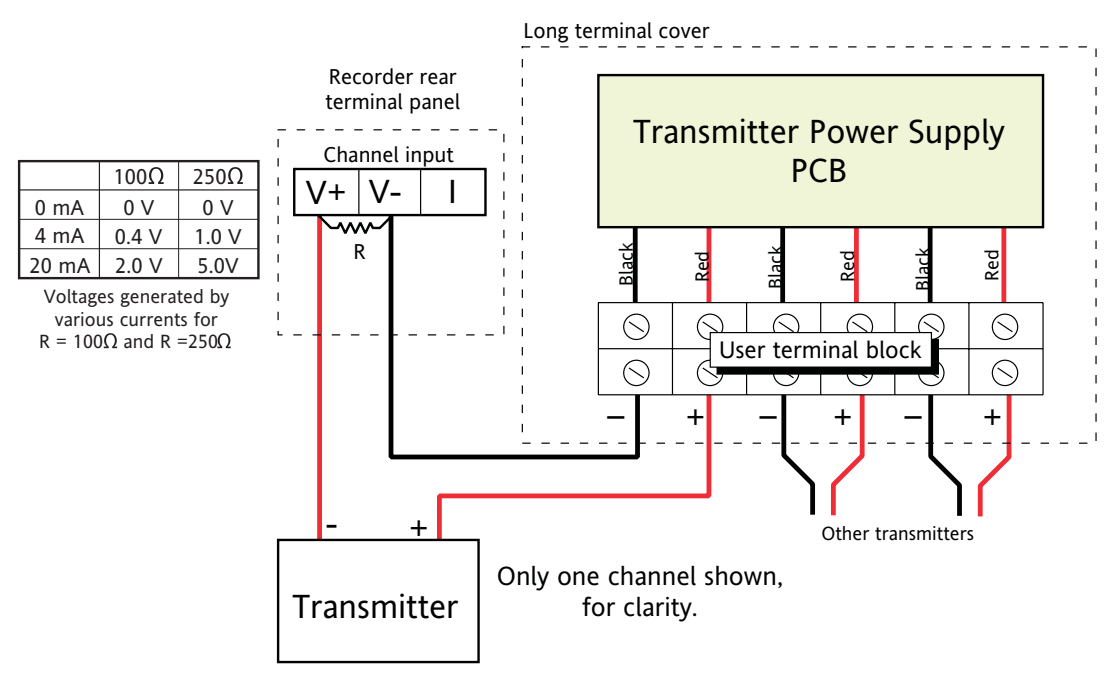

R (minimum spec) = 1.4W,  $\pm$  1%. 10 $\Omega$  or 25 $\Omega$  as required (see table)

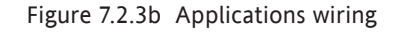

# <span id="page-160-1"></span>**ANNEX A: SPECIFICATION**

# <span id="page-160-0"></span>**INSTALLATION CATEGORY AND POLLUTION DEGREE**

This product has been designed to conform to BS EN61010 installation category II and pollution degree 2. These are defined as follows:

## **Installation category II**

The rated impulse voltage for equipment on nominal 230V ac mains is 2500V.

## **Pollution degree 2**

Normally, only non-conductive pollution occurs. Occasionally, however, a temporary conductivity caused by condensation shall be expected.

## **TECHNICAL SPECIFICATION (Recorder)**

## **Board types (I/O)**

 Universal input board Relay output board (three change-over relays)

#### **Standard features**

Three input channels Configuration Copy CSV Archive file format File transfer protocol (FTP) Job search Log scales MODBUS TCP Messages Timers USB port behind access flap Web server

#### **Options**

Software: Maths/Totalisers/Counters Hardware: Three additional input channels (total six channels) Transmitter power supply - isolated (100 mm recorders only) Low supply voltage

#### **Environmental Performance**

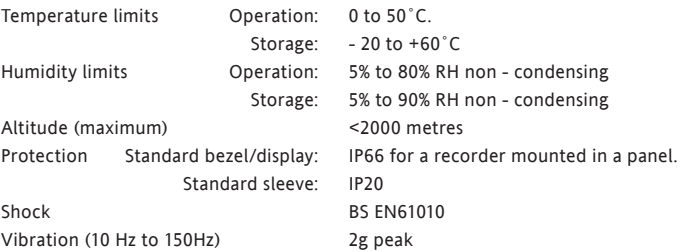

#### **Physical**

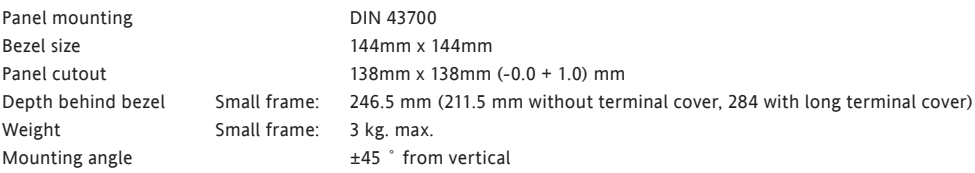

### **Electromagnetic compatibility (EMC)**

Emissions and immunity: BS EN61326

#### **Electrical safety**

BS EN61010. [Installation category II, Pollution degree 2](#page-160-0)

### **TECHNICAL SPECIFICATION (RECORDER) (Cont.)**

#### **Power requirements**

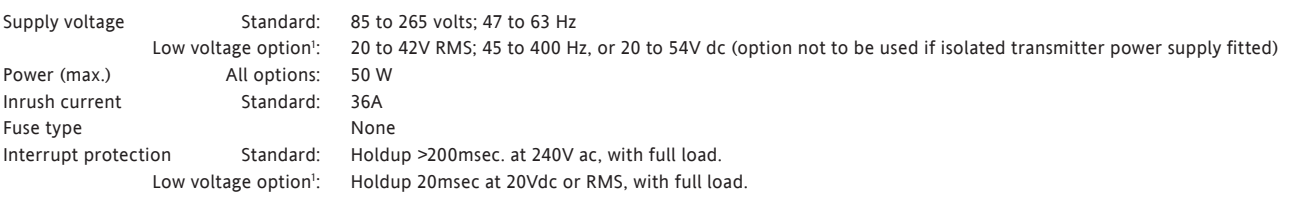

#### **Back-up battery**

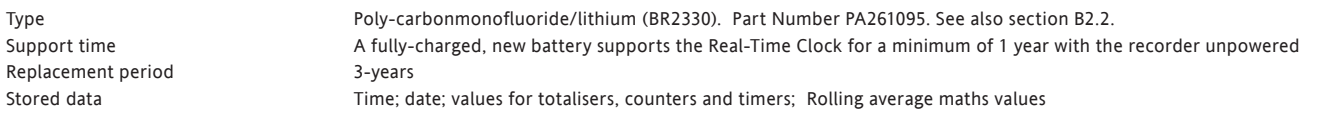

#### **Clock (RTC) data**

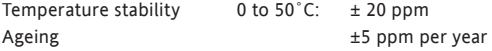

#### **Touch screen**

Colour TFT LCD with cold-cathode backlighting, fitted with resistive, analogue, touch panel<br>Screen specification  $1/4$  VGA Resolution = 320 x 240 pixels  $1/4$  VGA Resolution = 320 x 240 pixels

#### <span id="page-162-0"></span>**Update information**

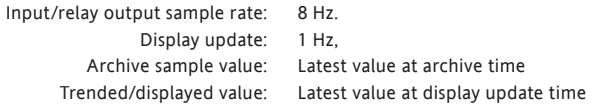

#### **Ethernet Communications**

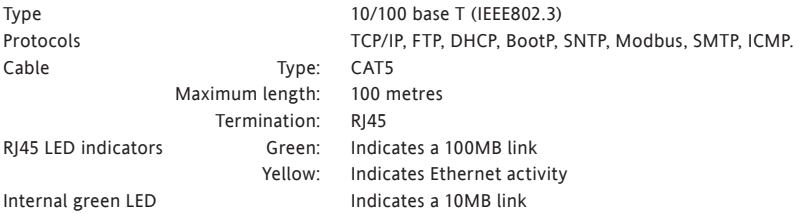

#### **Transmitter power supply (Isolated)**

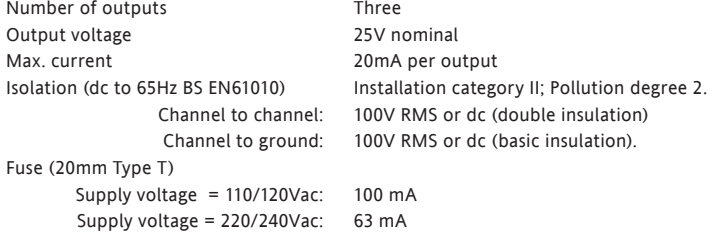

<sup>1</sup> Option obsolete.

## **TECHNICAL SPECIFICATION (RECORDER) (Cont.)**

#### **USB ports**

Number of ports 1 at front of recorder Standard USB1.1 Maximum current per port 500mA

Transmission speeds 12Mbits/sec (full speed devices) or 1.5Mbits/sec (low speed devices) Peripherals supported Floppy disk drive, Keyboard, Bar code reader, Mouse, Memory stick.

> Note: The recorder meets the industrial EMC requirements of BS EN61326. Typically, USB peripherals are tested to domestic information technology standards (BS EN55022) with category C performance. Some USB peripherals, designed for use in domestic or office environments, can be susceptible to 'lock up' in environments containing high electromagnetic field strengths. In order to recover from such 'lock up' situations, the peripheral must be disconnected and then reconnected. Recorder operation is not affected.

#### **Other items**

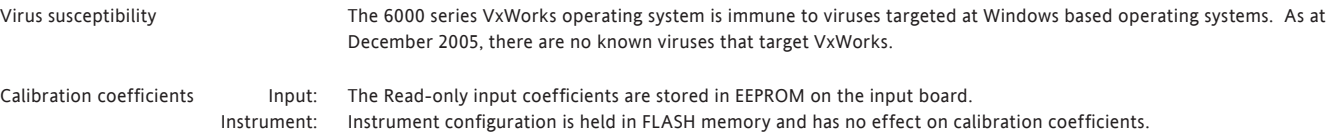

# **TECHNICAL SPECIFICATION (Universal input board)**

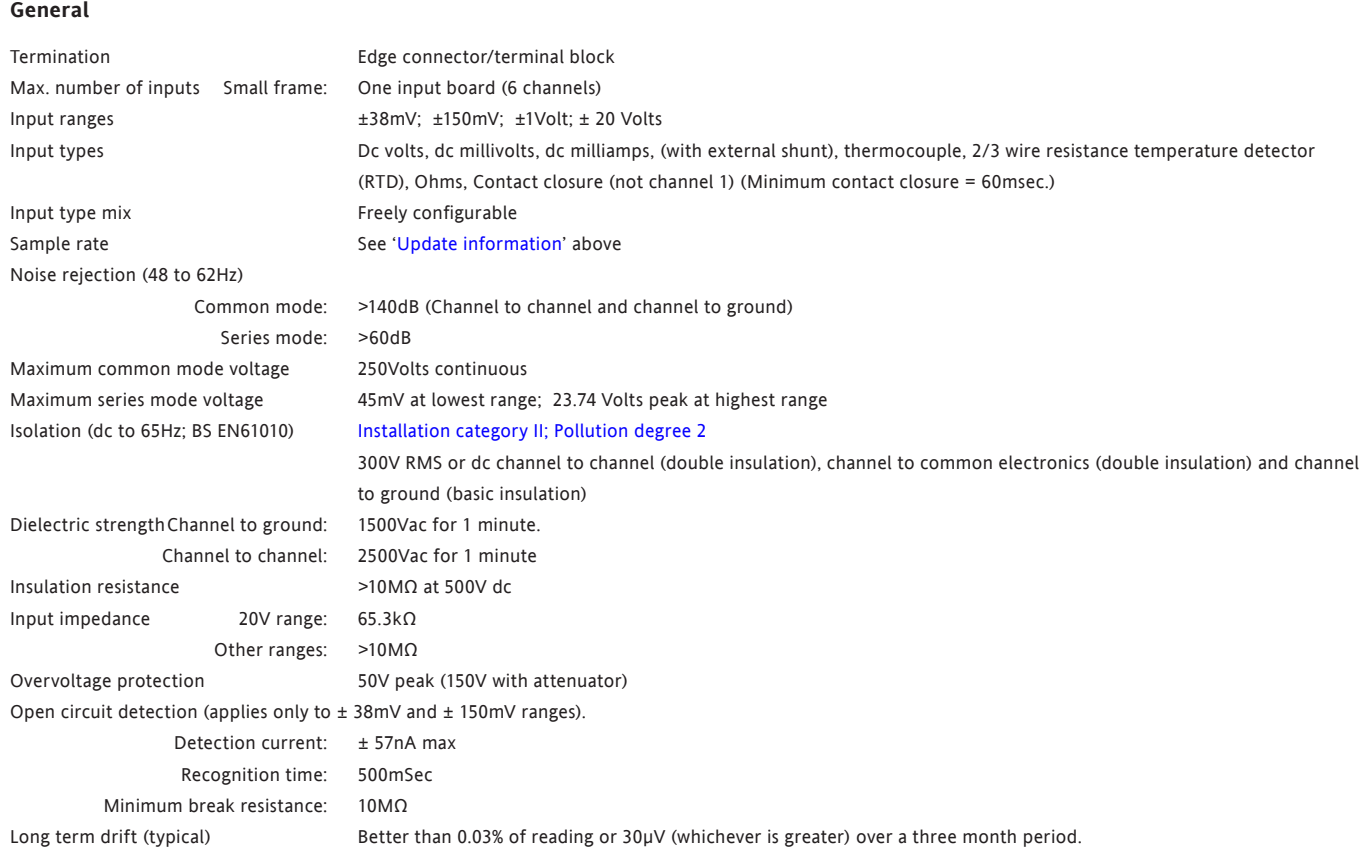

#### **DC input ranges**

Additional error due to shunt Performance See table

Shunt Externally mounted resistor modules<br>Additional error due to shunt 0.1% of input

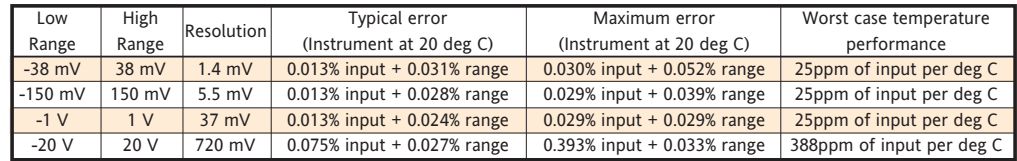

# **TECHNICAL SPECIFICATION (Universal input board) (Cont.)**

### **Resistance inputs**

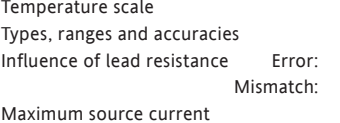

ITS90 See tables (values exclude influence of lead resistance) **Negligible**  $1Ω/Ω$  $250\mu A$ 

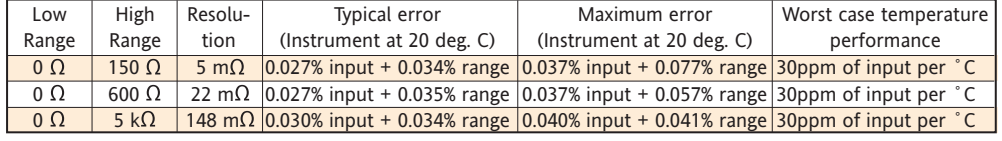

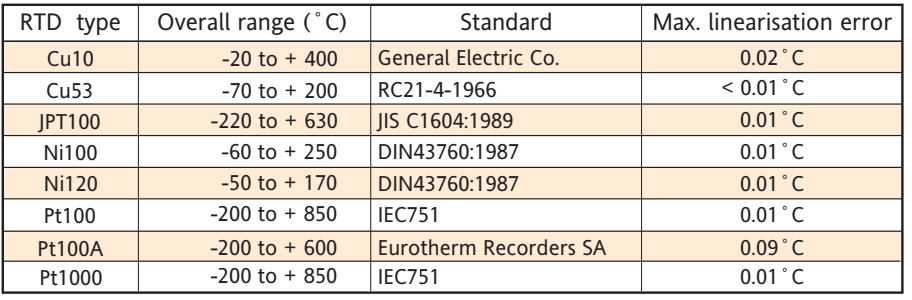

#### **Thermocouple data**

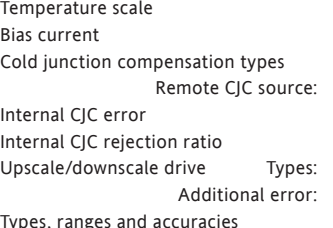

ITS90  $0.05nA$ Off, internal, external, remote Any input or maths channel.  $1°C$  max with instrument at 25 $°C$ 50:1 minimum 'High'. 'low' or 'none' selectable for each thermocouple channel. Typically 0.01°C - depends on wiring. (Detect current = 57nA.) See table

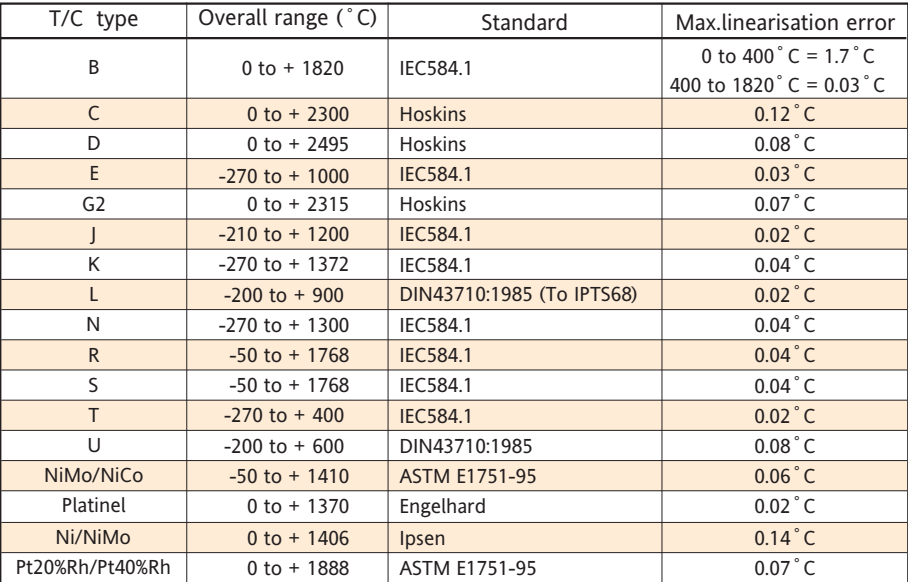

# **WORST CASE ERROR CALCULATION**

Assuming type T thermocouple at 350˚C, ambient temp = 40˚C, CJC = internal.

Total error = input error + range error + temperature error +linearisation error + cold junction error.

### **Input error:**

From thermocouple tables, a type T thermocouple generates a voltage of 17.819mV at 350 ˚C. From the dc performance table above, the maximum error is 0.030% input =  $0.03 \times 17.819/100 = 5.346 \mu V$ 

### **Range error:**

The 38mV range is used as the type t thermocouple is defined to cover the range -270˚C (-6.258mV) to +400˚C (20.872mV). From the dc performance table, the maximum range error is 0.052% range, and the range is  $38 + 38 = 76$  mV. Thus the maximum range error is 0.052 x 76/100 = 39.52 $\mu$ V.

## **Temperature error:**

The dc performance table above is specifed at 20˚C, but the ambient in this example is 40˚C. From the dc performance table, the worst case temperature performance is 25ppm/˚C, so our error is 25 x (40-20) x  $17.819 \times 10^{-6} = 8.910 \mu V$ .

## **Linearisation error:**

From the thermocouple table, the maximum linearisation error for a type t thermocouple is 0.02 ˚C

## **Cold junction compensation (CJC) error:**

The internal CJC error is 1˚C maximum with the instrument at 25˚C. The CJC rejection ratio is 50:1, so a further error of  $(40-25)/50 = 0.30$  °C may occur, giving a total maximum CJC error of 1.3°C.

## **Maximum error**

From the above, the total error adds up as follows: Input error: 5.346µV Range error: 39.520µV Temperature error: 8.910µV Linearisation error: 0.02˚C CJC error: 1.30 ˚C Total error: 53.776µV + 1.32˚C

From thermocouple tables, a change of 1°C is equivalent to a change of 60 $\mu$ V, so a change of 53.776 $\mu$ V is equivalent to a change of 0.896˚C.

Thus the total worst case error for this example is  $(0.896 + 1.32) = 2.216^{\circ}$ C

### **TECHNICAL SPECIFICATION (Relay output board)**

#### **General**

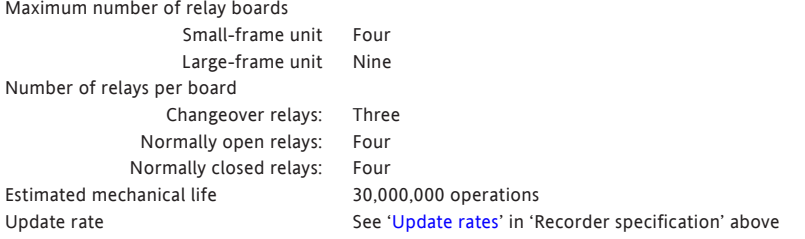

#### **AC load ratings**

Derating

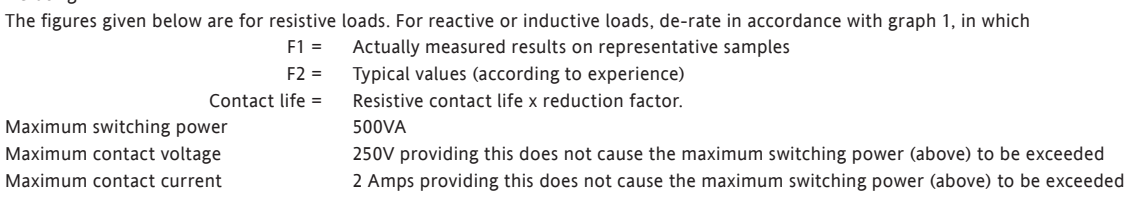

#### **DC load ratings**

Maximum contact voltage/current See graph 2 for examples.

Maximum switching power See graph 2 for operating volt/Amp envelope

### **Safety isolation**

Isolation (dc to 65 Hz; BS EN61010) [Installation category II; Pollution degree 2](#page-160-0)

Relay to relay: 300V RMS or dc (double insulation) Relay to ground: 300V RMS or dc (basic insulation)

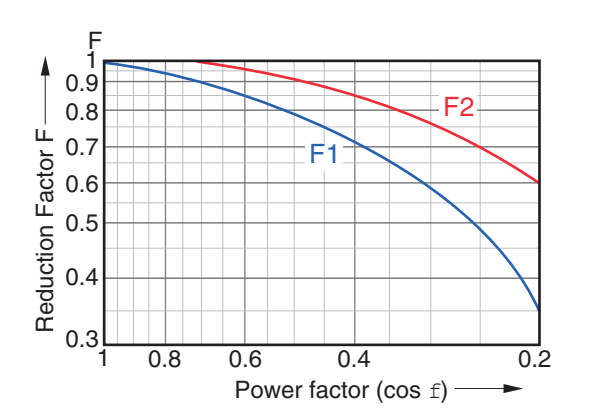

Graph 1 Derating curves for ac loads Graph 2 DC load switching curves

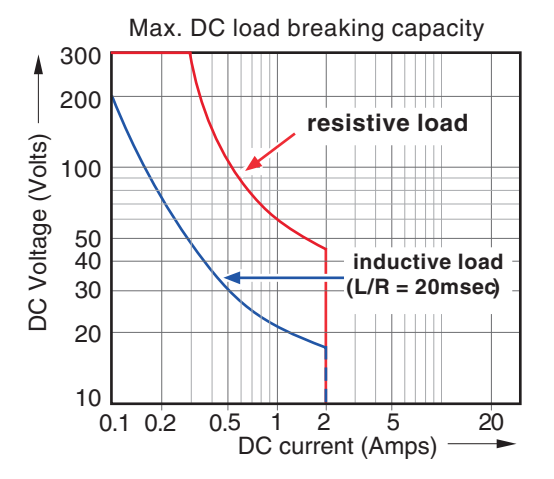

## **ANNEX B: REFERENCE**

## **B1 DIAGNOSTICS DISPLAY**

## **B1.1 MAIN DIAGNOSTIC DISPLAY**

<span id="page-168-0"></span>At power-up, continuously hold a finger in contact with the screen until the main diagnostic display appears as shown in figure B1.1

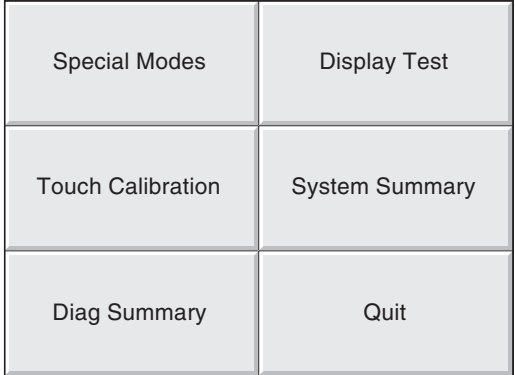

Figure B1.1b Top-level diagnostic display

## **B1.2 SPECIAL MODES**

For factory use only, selecting 'Special Modes' allows the enabling and disabling of the Sales Demo mode of operation.

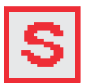

An 'S' symbol is displayed at the top of the screen whilst the recorder is in sales demo mode.

## **B1.3 DISPLAY TEST**

Selecting this option, allows the user to check the display by flooding the screen with single colours. Repeatedly touching the screen, scrolls through the following colour sequence: Black, White, Red, Green, Blue, Cyan, Magenta, Yellow. A further operation of the touch screen returns the main diagnostic screen.

## **B1.4 TOUCH CALIBRATION**

Touching this key calls a selection screen as shown below:

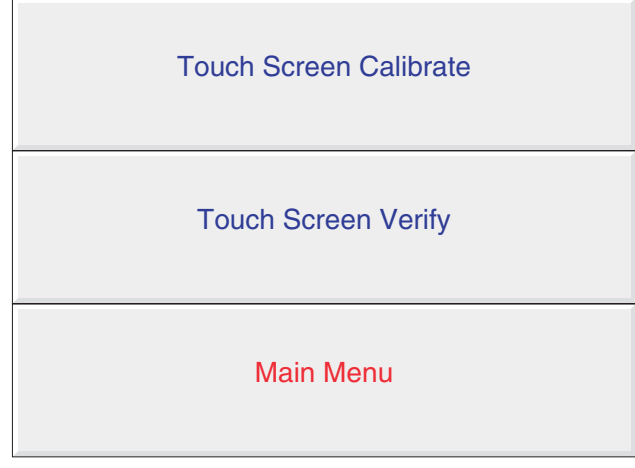

Figure B1.4 Touch screen selections

## **B1.4.1 Touch screen calibrate**

This key initiates the display calibration (offset correction) procedure. This procedure ensures that the display screen image is positioned correctly compared with the touch screen (so that 'what you touch is what you get'). The procedure, is necessary only rarely, if at all, and is included here only for the sake of completeness.

- 1. Operate the 'Touch Screen Calibrate' key to call the first calibration screen, as depicted in figure B1.4.1
- 2. Using the stylus, touch the intersection of the upper set of crosshairs, as requested by the display and keep touching it until the next target appears.
- 3. Continue the process, according to the directions appearing on the screen. Once all the 'targets' have been accepted, the recorder returns to the diagnostic display.

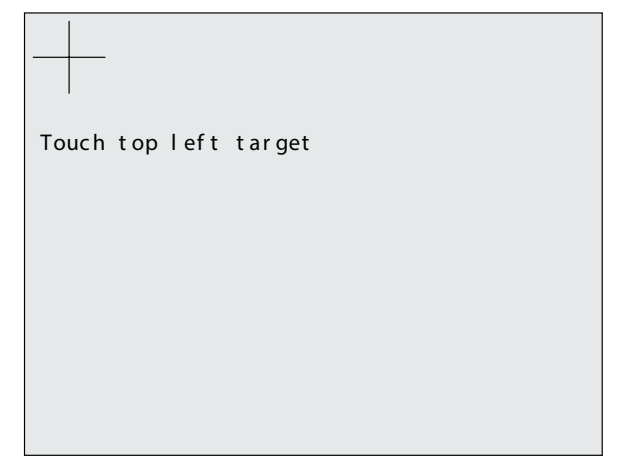

Figure B1.4.1 Initial calibration display

## **B1.4.2 Touch screen verify**

This allows the user to check the accuracy of the touch screen without having to carry out the calibration procedure described above.

Touching the screen with the stylus produces a crosshair at the position the recorder believes the screen to have been touched. It is up to the user to decide if the response is good enough for recorder operation. After a few seconds of non-operation, the recorder returns to the top level touch screen display (figure B1.4).

## **B1.4.3 Main menu**

Touching this returns the user to the top level diagnostics screen [\(Figure B1.1\)](#page-168-0)

## **B1.5 SYSTEM SUMMARY**

This key calls a system summary display, as shown for a typical small-frame recorder, in figure B1.5.

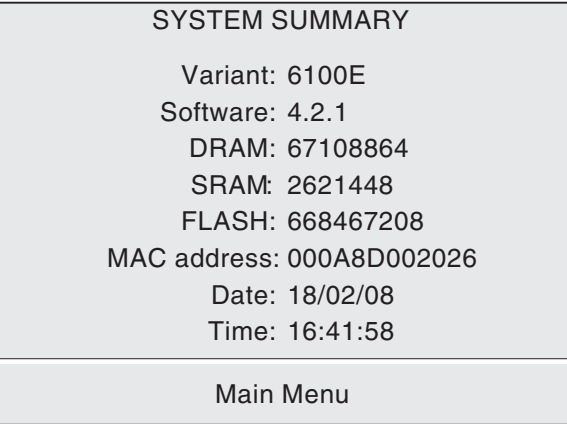

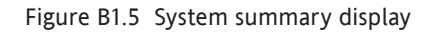

## **B1.6 DIAG SUMMARY**

Note: The diagnostic display does not include details of the Transmitter Power Supply option (if fitted).

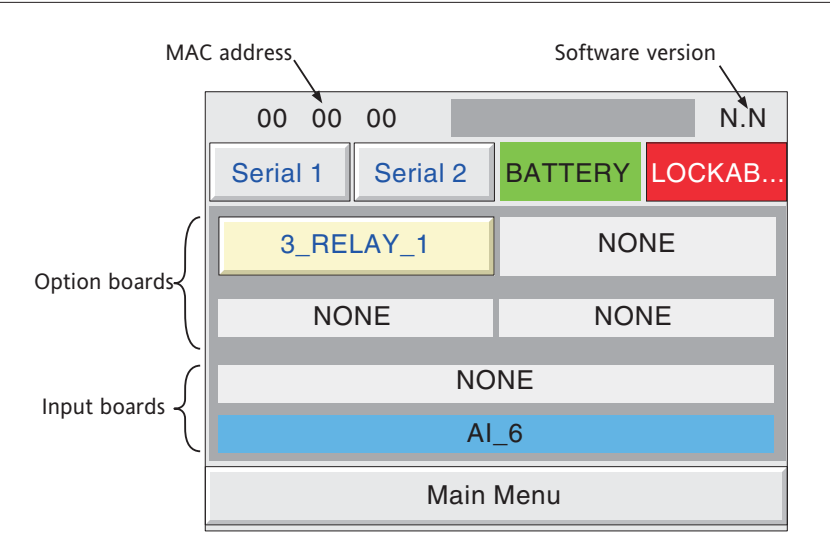

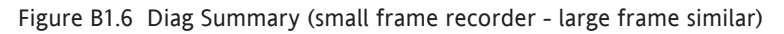

## **B1.6.1 MAC Address**

Each instrument is allocated a unique hex address as a part of the manufacturing process. The display at the top left of the display screen shows the final 6 characters of this address. The full address can be found in the System Summary display, described above, or in the Network\Name display described in section 4.5.1.

## **B1.6.2 Software version number**

This shows the version number of the software fitted to the recorder.

## **B1.6.3 Serial 1/Serial 2**

Not applicable this recorder model

## **B1.6.4 Battery**

This area, normally green, flashes red/white when the battery needs to be replaced (section B2). Battery status is checked once every 15 minutes.

## **B1.6.5 Lockable**

The lockable flap display is green if the lockable flap is fitted, or flashes red/white if the option is not fitted. (Option not available for this recorder version.

## **B1.6.6 Option boards**

This shows which option boards are fitted where as viewed from the rear of the recorder. (Only one option board (three change-over relay) is available for this recorder model.

## **RELAY OUTPUT BOARDS**

If a relay output board is fitted, its relays can be tested by touching the Option board key, then touching the relevant relay key to energise/de-energise the relay. Figure B1.6.6 shows a typical display.

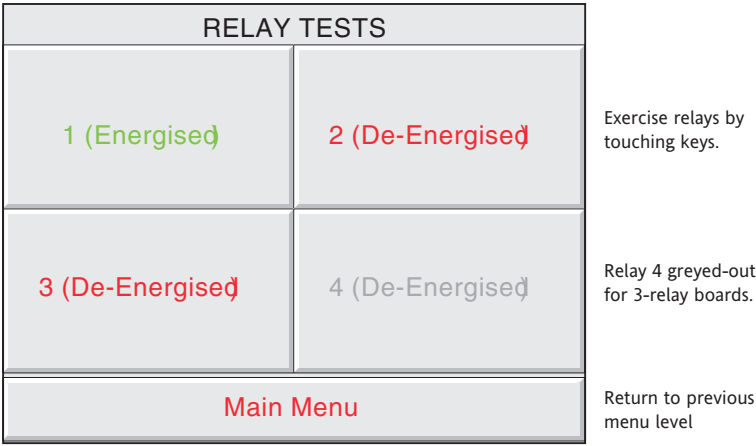

Figure B1.6.6 Relay board test display

## **B1.6.7 Input boards**

This shows how many input boards are fitted. (Only one input board available this model of recorder.

## **B1.6.8 Main menu**

To return to the main diagnostics display, touch the 'Main Menu' key.

# **B1.7 QUIT**

Allows the user to quit diagnostics (after confirmation). The recorder restarts in normal operating mode.

## **B2 PREVENTIVE MAINTENANCE**

# **B2.1 TOUCH SCREEN CLEANING**

## **CAUTION**

The touch-sensitive screen used in this product is designed for use by hand or by the stylus supplied only. The use of sharp or pointed implements such as pens, keys and fingernails to operate the instrument must be avoided, or irreparable damage will be done to the surface material. When cleaning the touch-screen, a moist cloth should be used, if necessary with a minimal amount of mild soap solution.

ALCOHOLS SUCH AS ISOPROPYL ALCOHOL MUST NEVER BE USED ON THE SCREEN.

## **B2.2 MAINTENANCE SCHEDULE**

Battery replacement - Every three years

## **B2.2.1 BATTERY REPLACEMENT PROCEDURE**

#### **WARNING**

In order to eliminate the risk of user contact with hazardous voltages, the recorder must be isolated from line power before its top cover is removed.

The battery is of poly-carbonmonofluoride/lithium construction and should be disposed of according to local regulations covering this type of battery.

Note: All battery backed RAM data is lost during battery change (see Annex A for details of stored data)..

- 1. Isolate the recorder from supply power and remove the recorder from the panel (if fitted)
- 2. Remove the recorder cover by removing the Four Torx headed screws (A) and the Pozidriv-headed screw B, and then lifting the cover up and out, under the gasket (C).

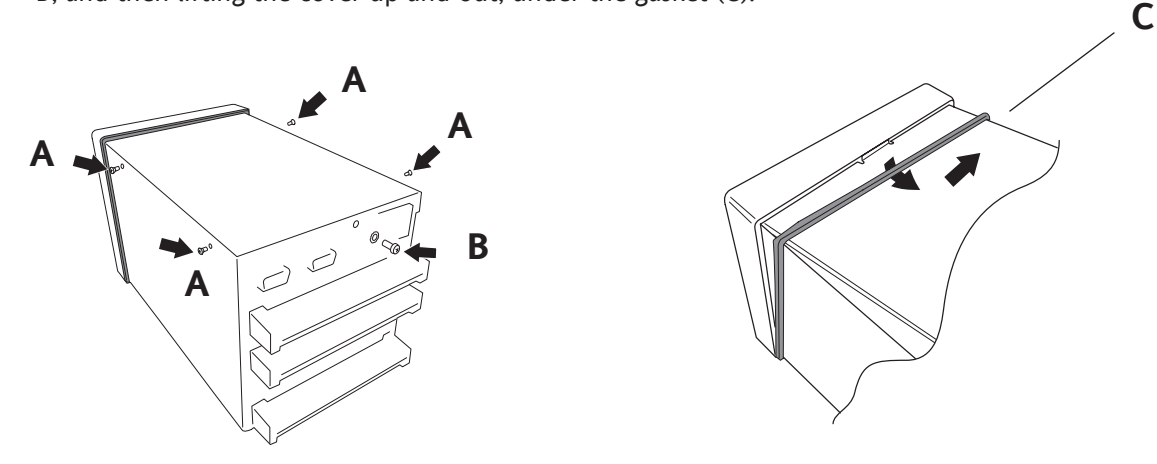

3. With the cover removed, the battery board is accessible, allowing the exhausted battery to be slid out of its holder and the replacement battery to be inserted (+ up).

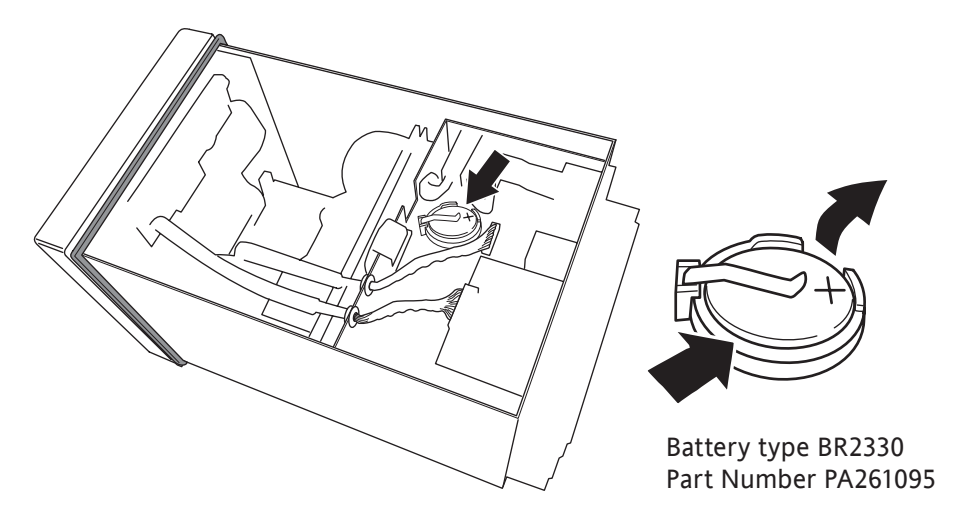

## **B3 OPTION ENABLING**

See 'Upgrade' in section 4.6.3.

## **B4 COLOUR SELECTION**

The following table, gives RGB values and decimal and hex numbers for the available channel colours. Normally, this table is necessary only when communicating over the Modbus link.

Note: Colour representation varies from screen to screen. For this reason, it is unlikely that the colour on a PC will match those on these pages or those on the recorder display.

## **B4 COLOUR SELECTION (Cont.)**

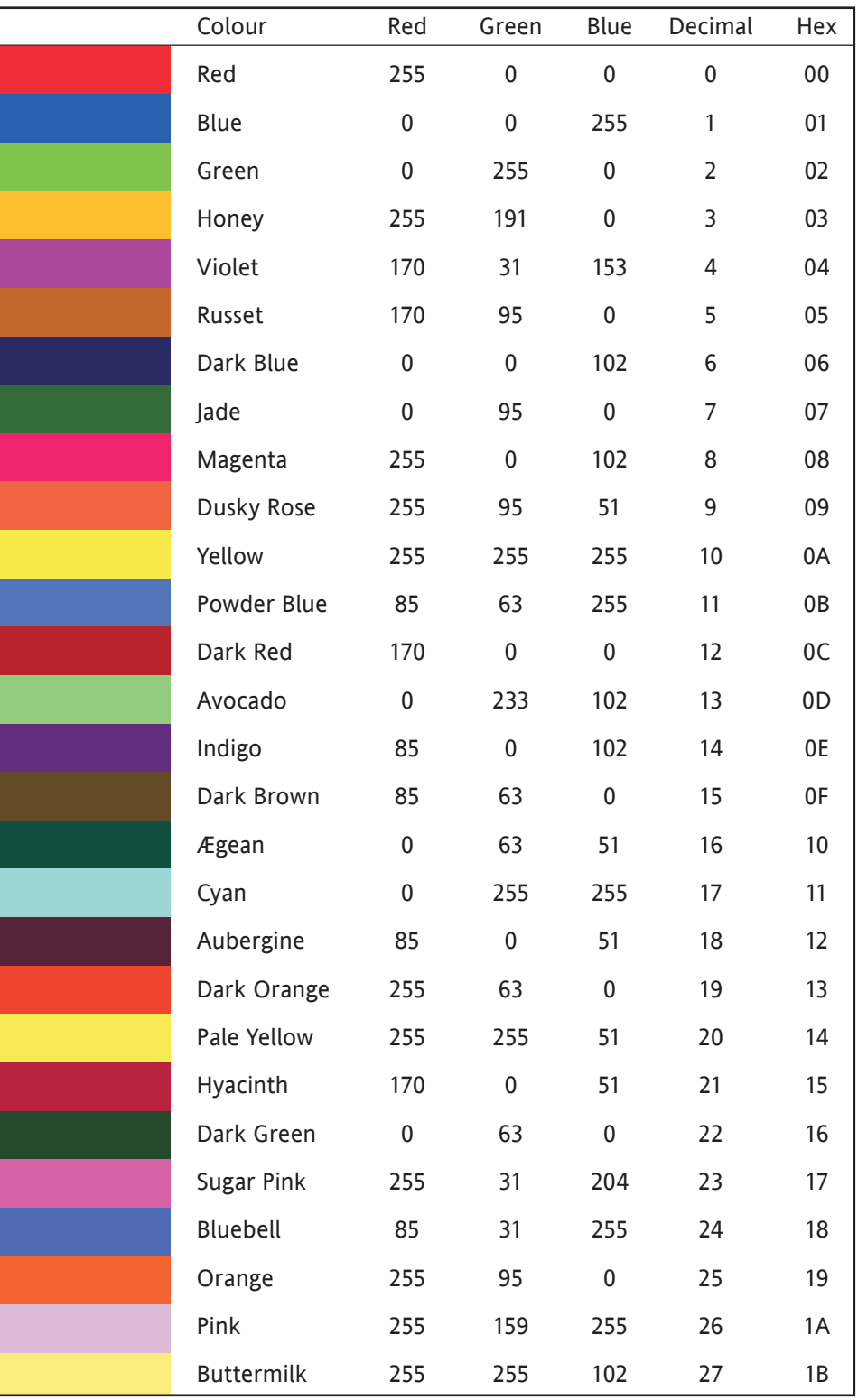

Table B4, sheet 1: Colour definitions 0 to 27

## **B4 COLOUR SELECTION (Cont.)**

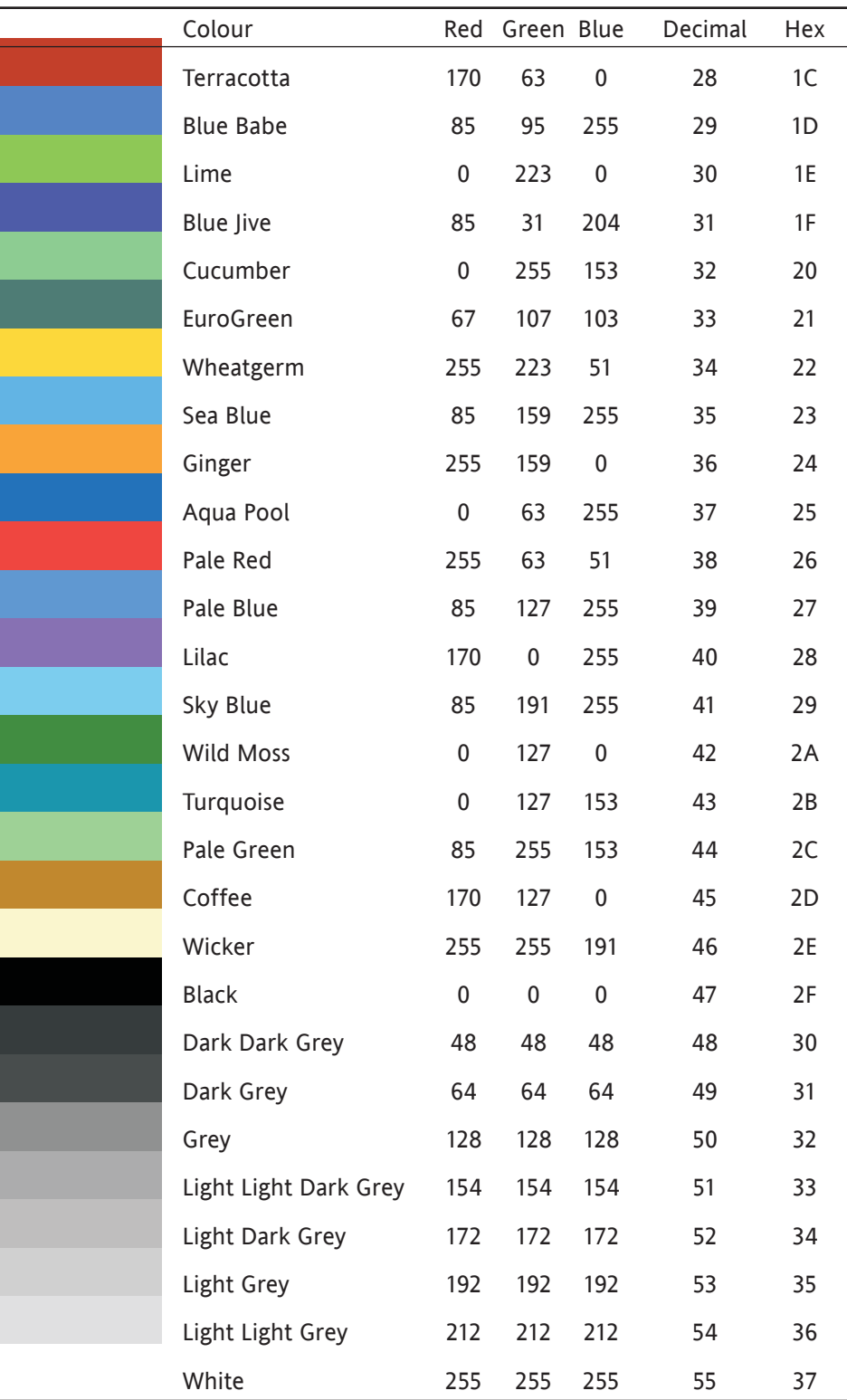

Table B4, sheet 2: Colour definitions 28 to 55

## **B5 TCP PORT NUMBERS**

The following TCP ports are made use of by the recorder. (This information would be needed by anyone involved in setting up 'firewalls', which may be used selectively to block incoming or outgoing access to specific ports.)

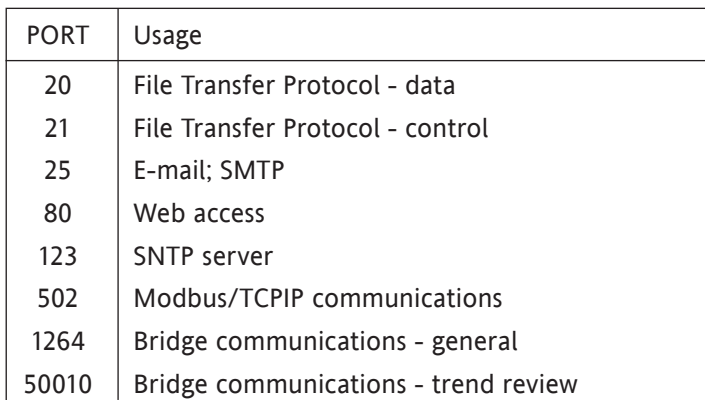

# **B6 ASCII CHARACTERS FOR SERIAL COMMS**

This section contains details of the ASCII characters that may be used with the Serial Comms option. All the ASCII characters listed can be used as Start or End-of-message characters, but only characters with decimal codes 32 to 127 can be used in messages, as decimal codes 0 to 31 are replaced by Question marks in messages.

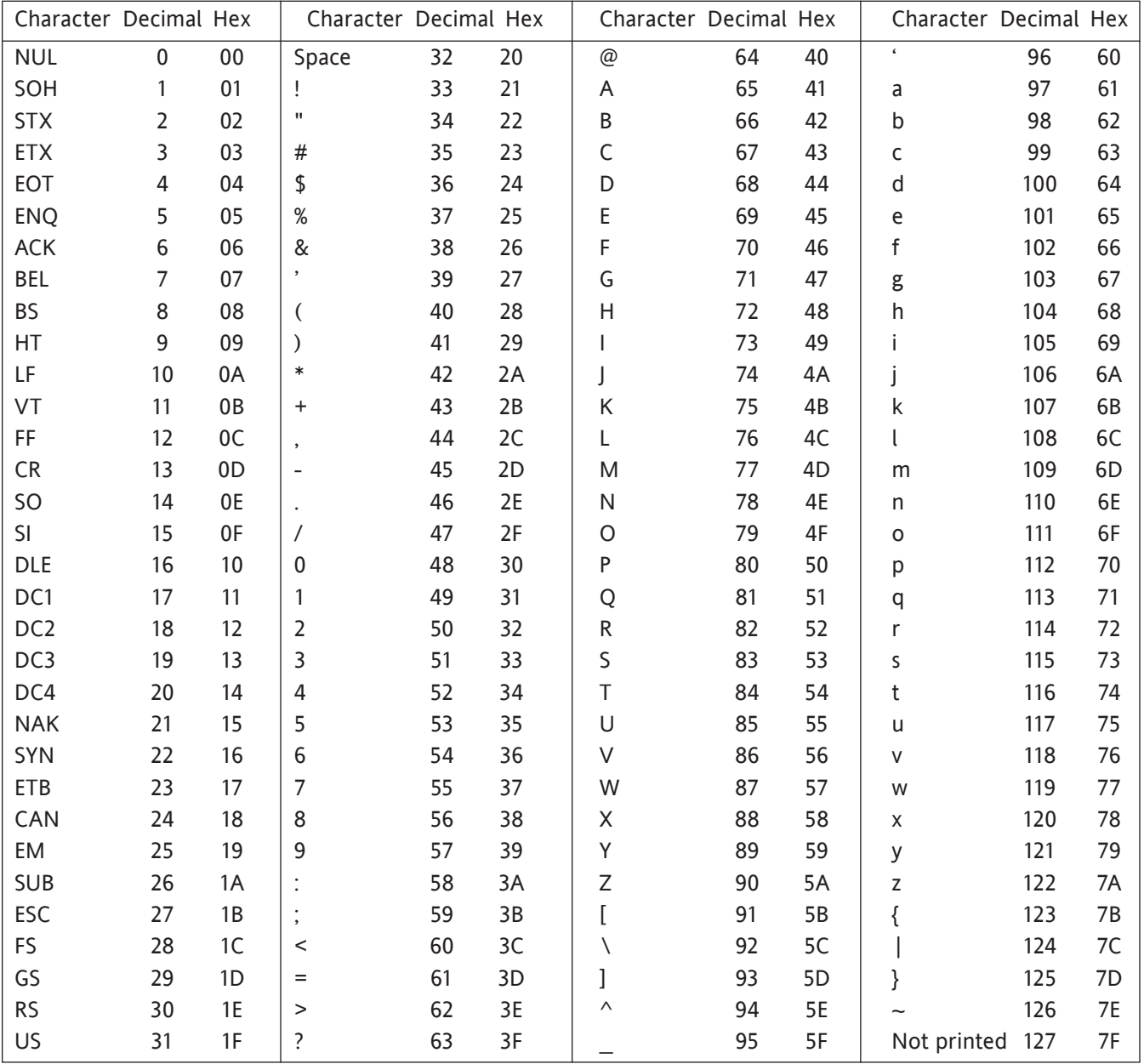

#### Notes:

1 All the above characters can be used as Start or End-of-message characters (entered in decimal)

2 If characters 0 to 31 ( 00 to 1F) are used as message characters, they will be replaced by question marks on the screen.
### **B7 TIME ZONE INFORMATION**

This section gives an explanation of the time zone abbreviations listed in the System/Locale/Time Zone pick list. The list starts at GMT, travelling Eastwards round the world.

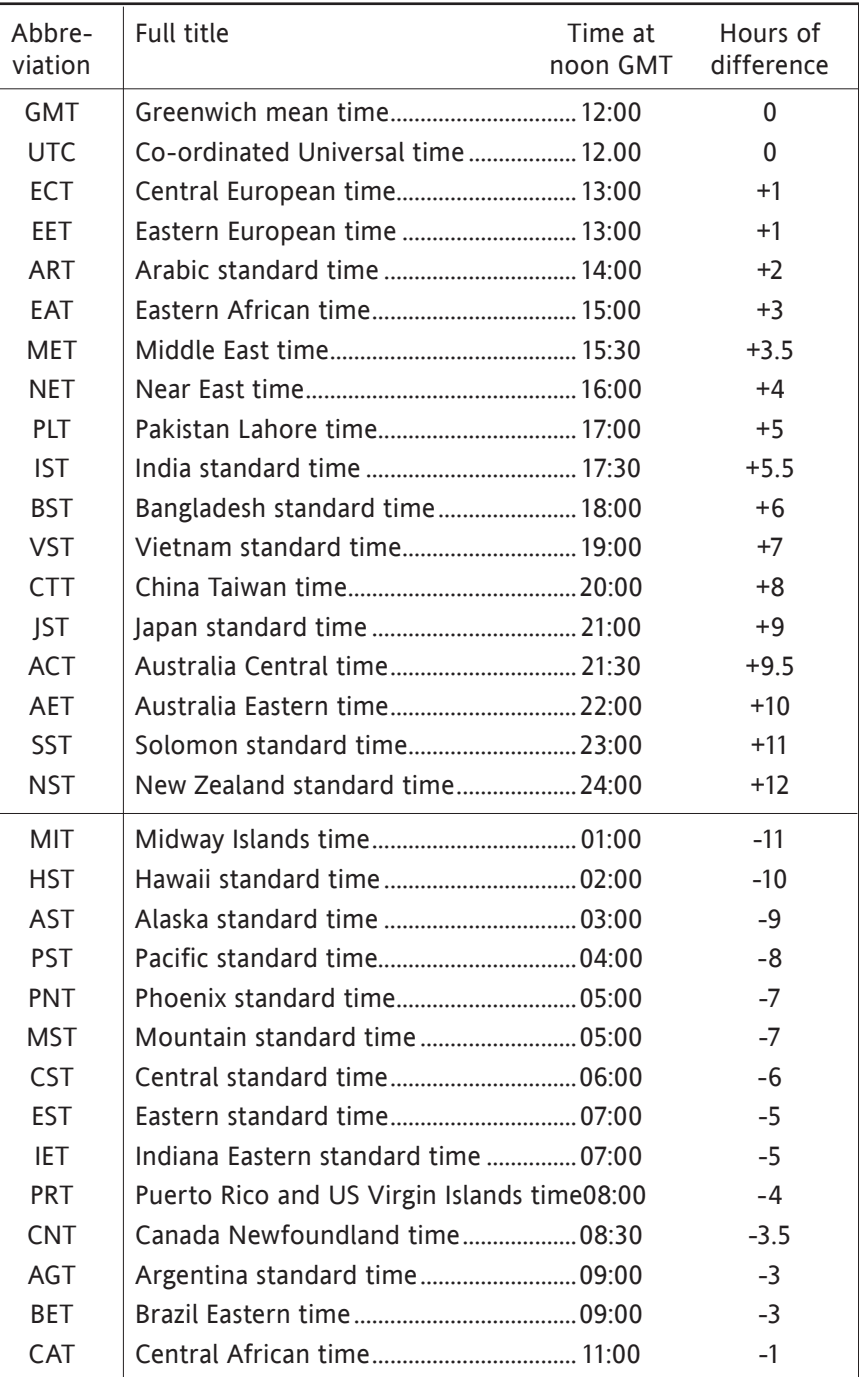

This page is deliberately left blank

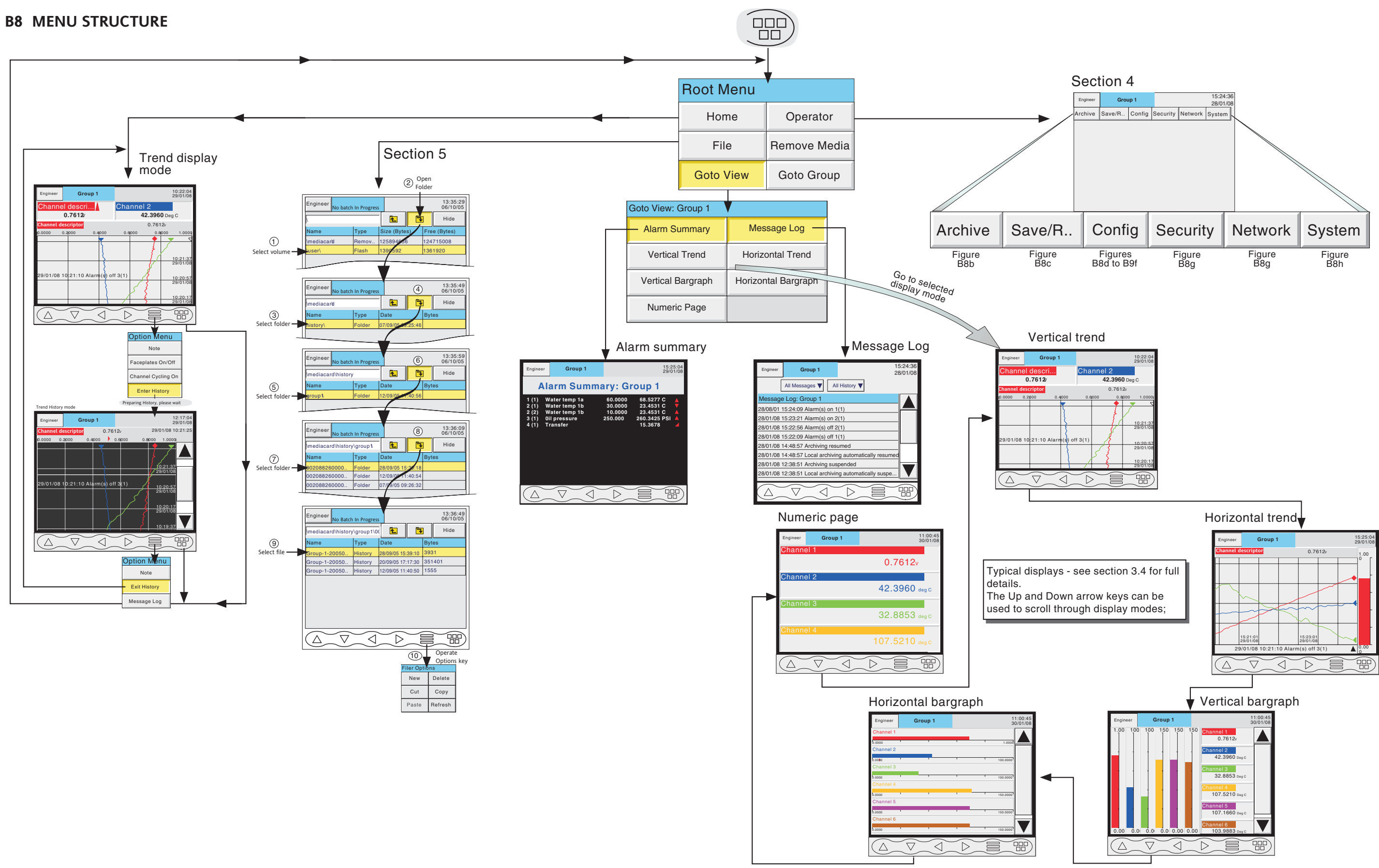

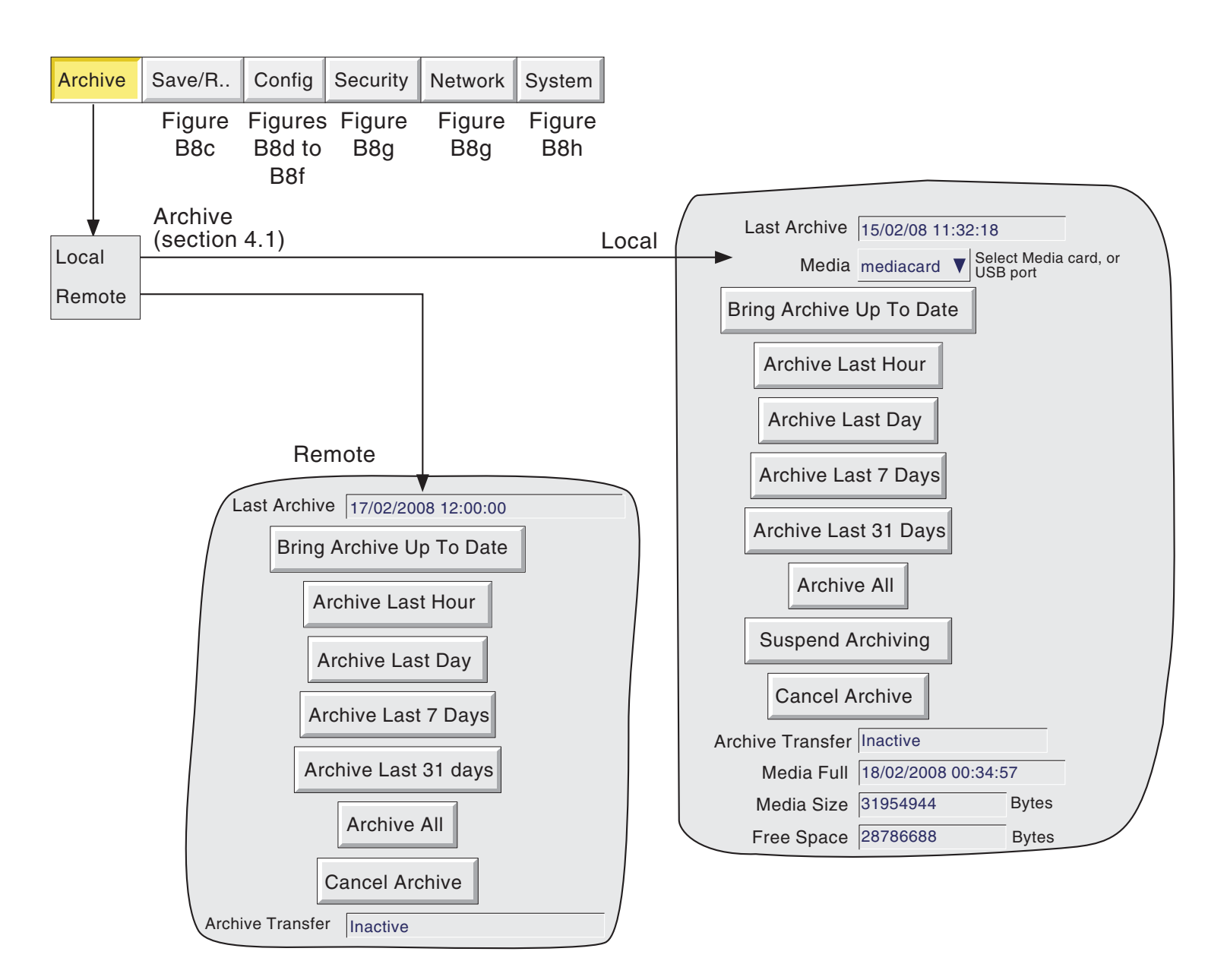

Figure B8b Archive key menu structure

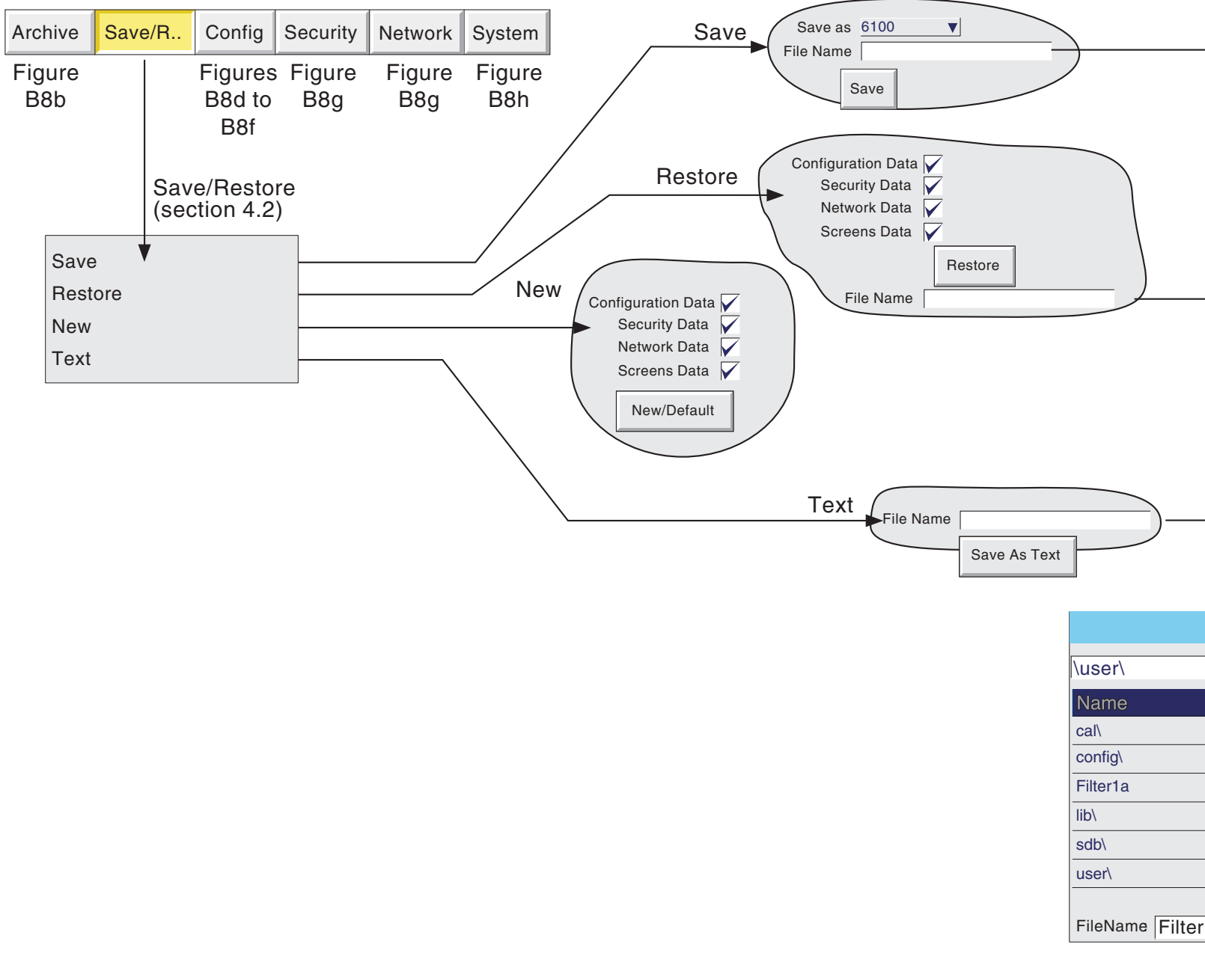

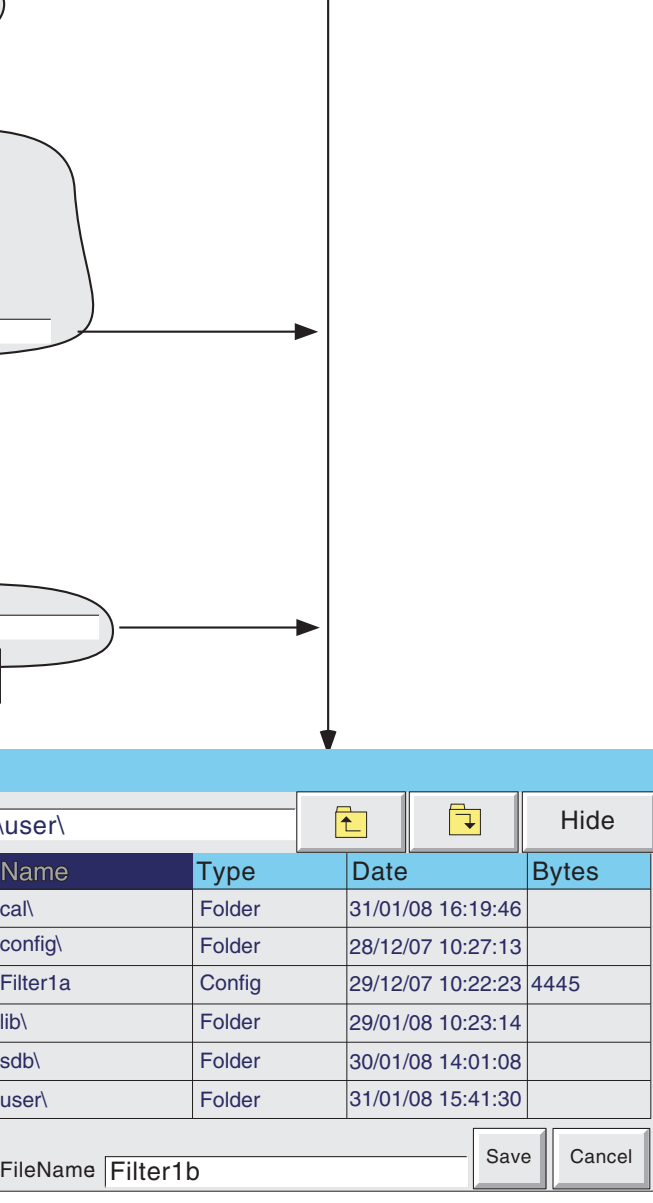

Figure B8c Save/Restore menu structure

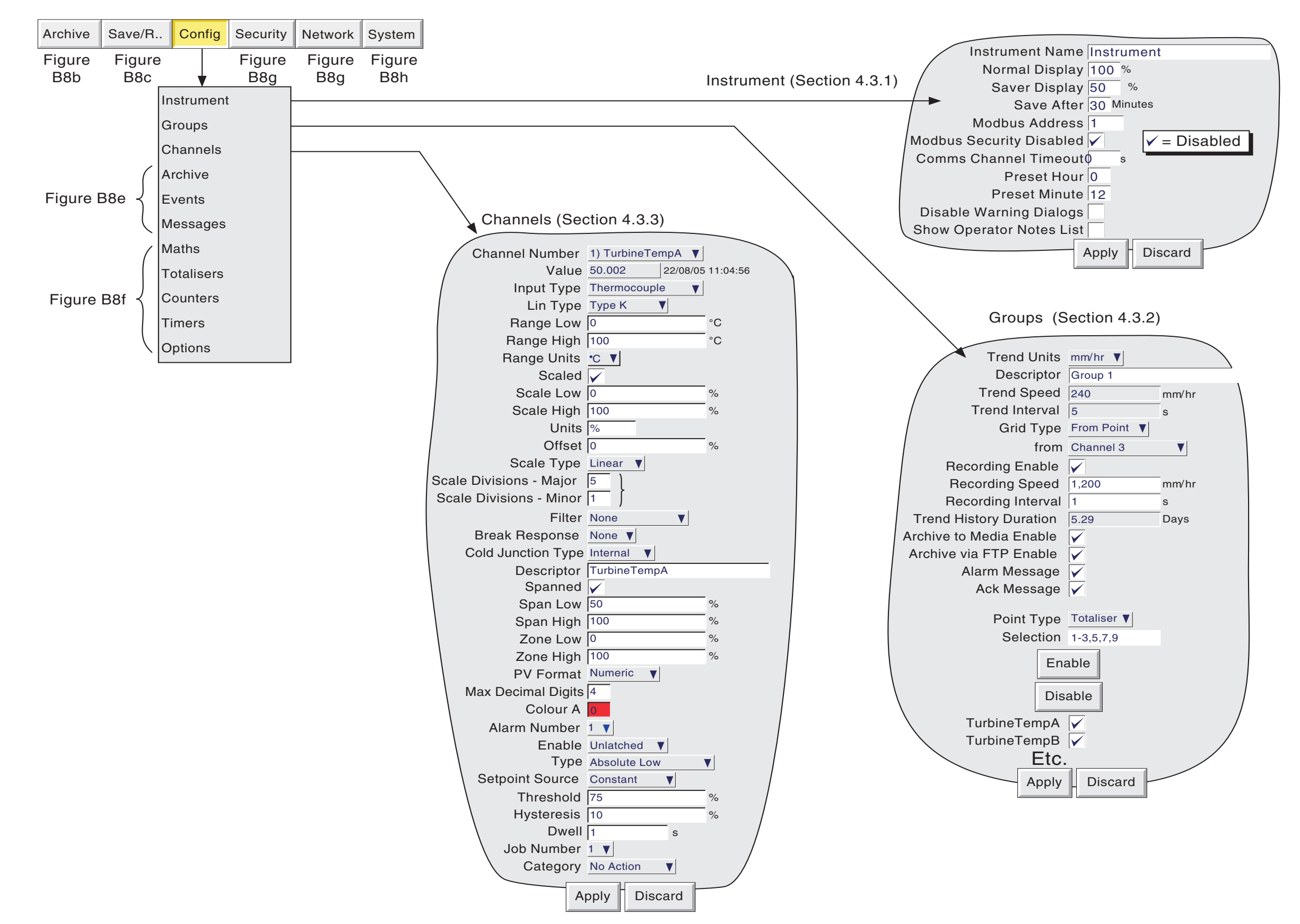

Figure B8d Config menu structure (sheet 1)

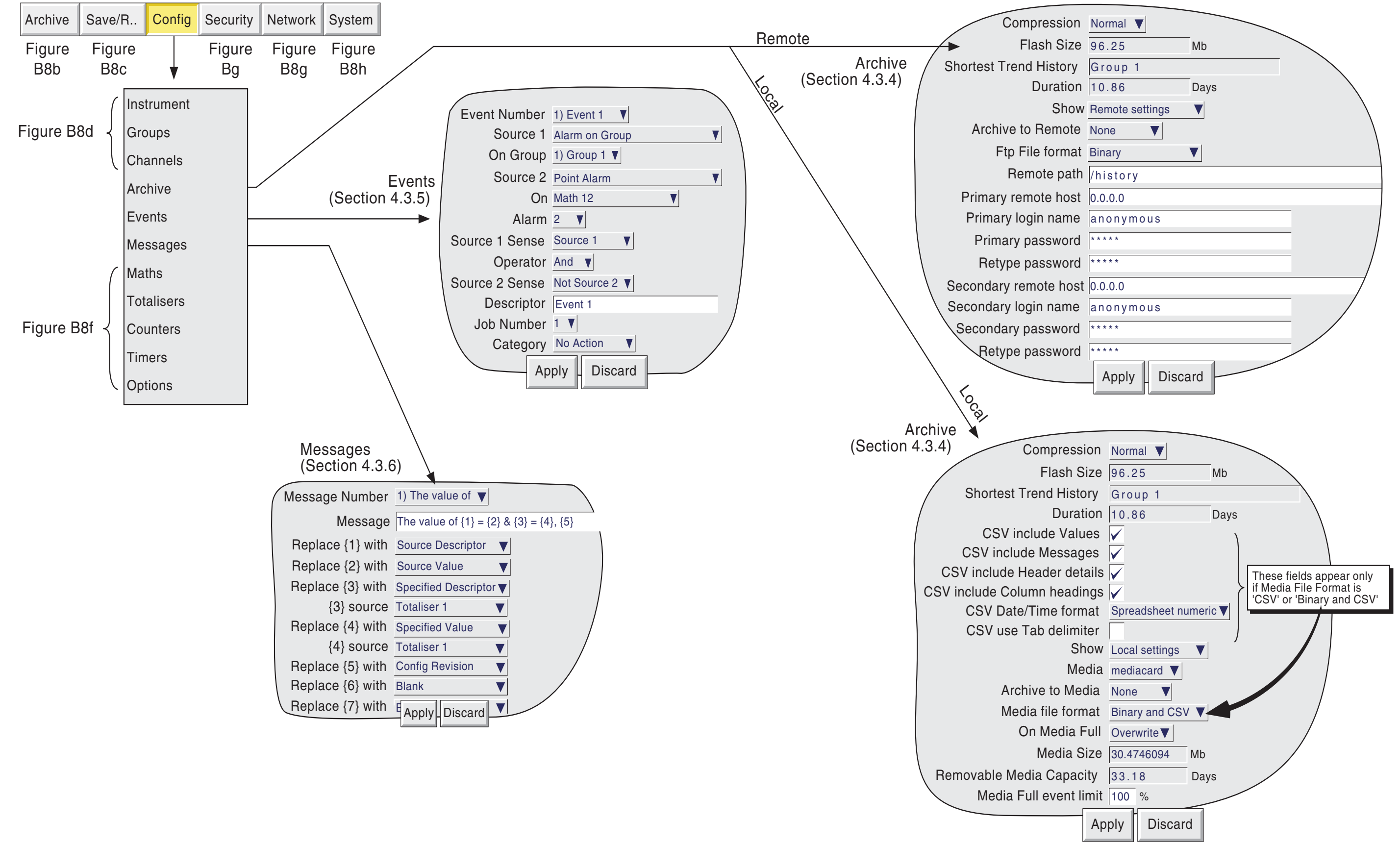

Figure B8e Config menu structure (sheet 2)

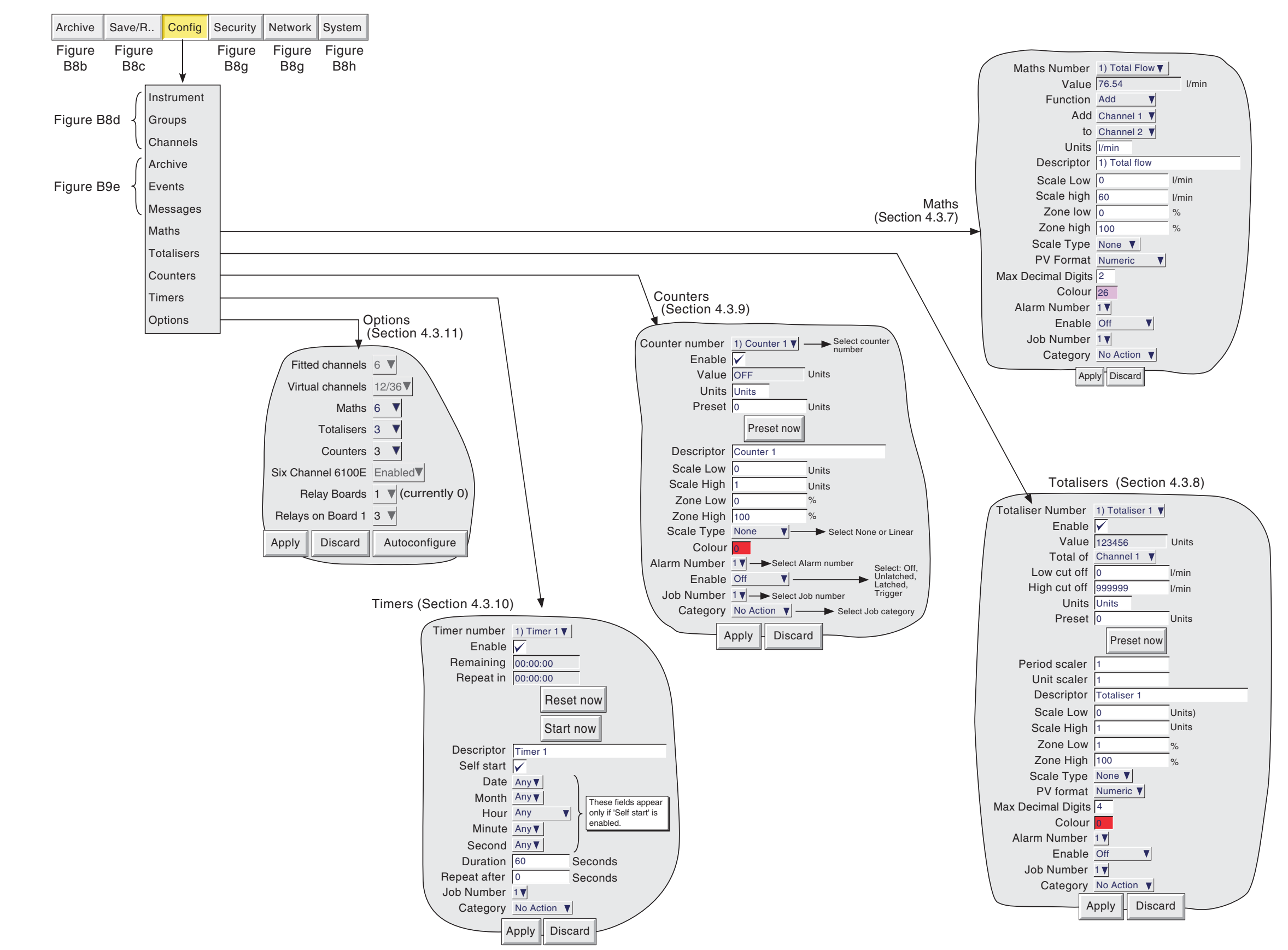

Figure B8f Config menu structure (sheet 3)

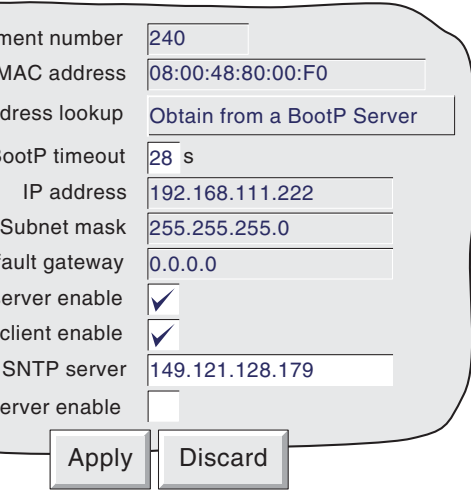

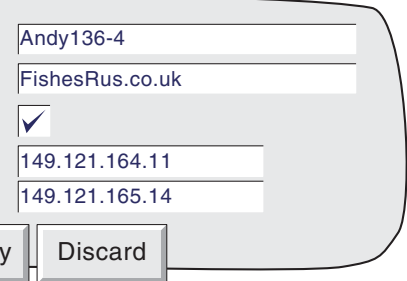

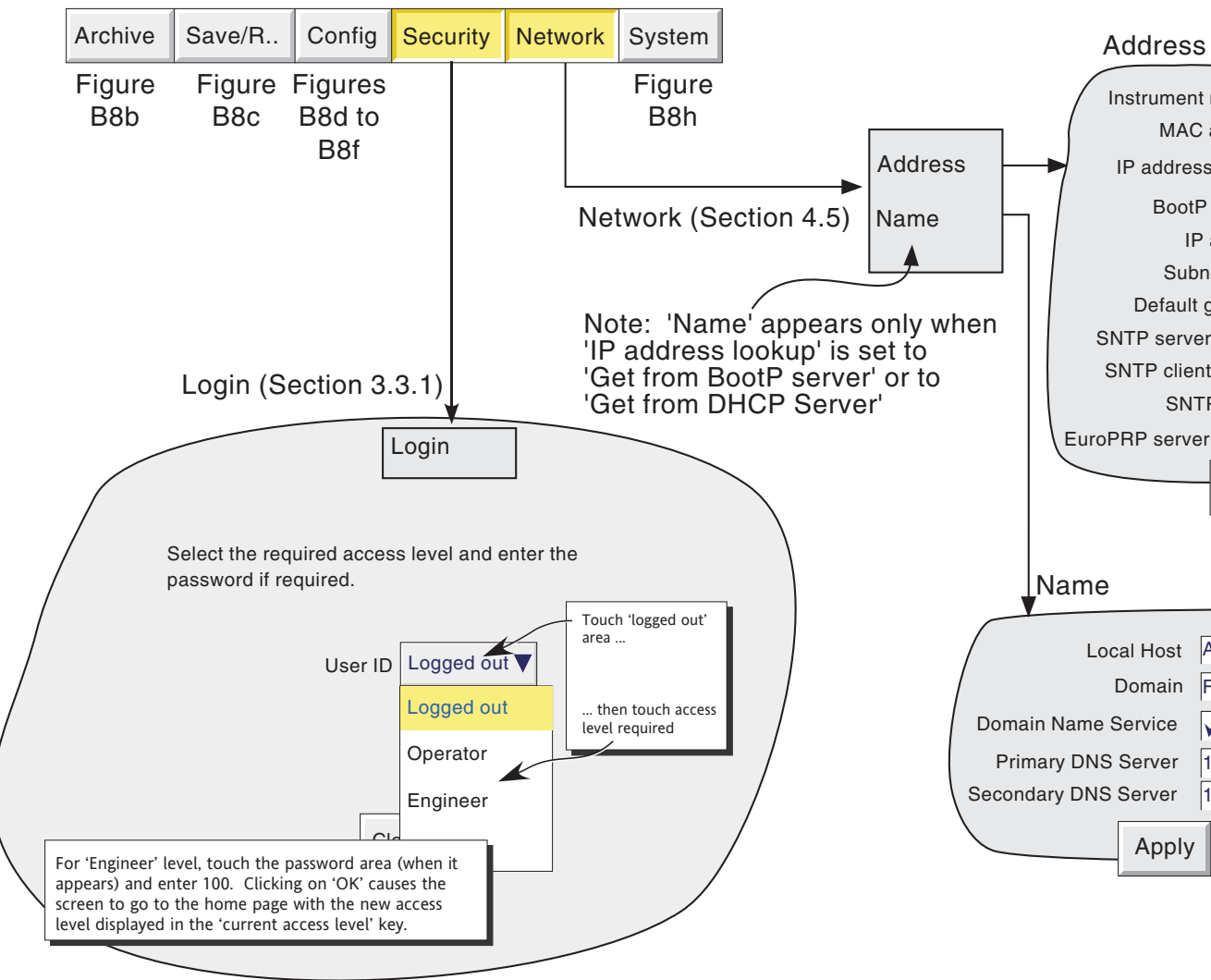

Figure B8g Security/Network key menus

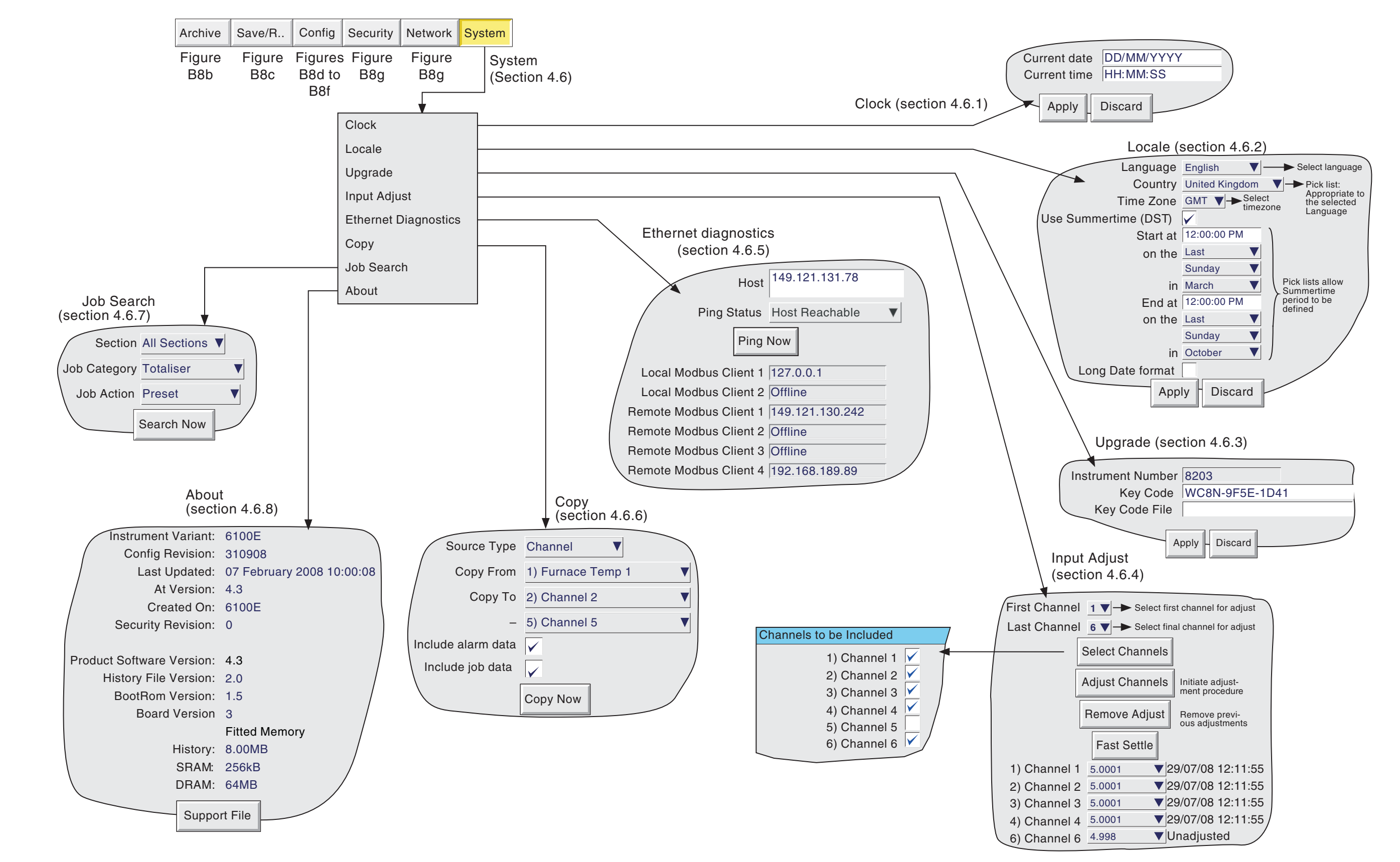

Figure B8h System key menu structure

### **ANNEX C: WEB SERVER DETAILS**

### **C1 INTRODUCTION**

This feature allows a user limited Read-Only access to the recorder from a remote PC, by:

- 1. Opening a standard internet browser
- 2. Typing-in the IP address of the recorder in the form: http://xxx.xxx.xxx.xxx, or the 'Local host' name http://*Local host*. IP address and Local host are described in section 4.5 of this manual.
- 3. Entering the correct Remote user name (Engineer) and Remote password (blank).

If all the entries are correct, the Web Server home page appears, the top part of which is shown in figure C1, below.

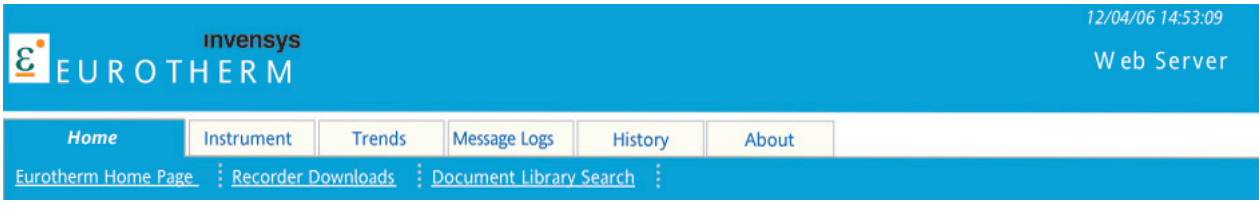

Figure C1 Home page

As can be seen there are two sets of 'controls' *viz* the internet links and the instrument access tabs.

### **C1.1 INTERNET LINKS**

These three links take the user to various areas of the manufacturer's web site.

### **C1.2 ACCESS TABS**

Most of the information displayed in the pages described below is updated every 20 seconds. The exception is the Trend page refresh rate which can be edited (as shown in figure C1.2.2a) by typing in the new value, and then either clicking on 'Set' or using the computer <Enter> key. Because of the processing time required, it is not recommended that a value of less than 5 seconds be entered.

#### **C1.2.1 Instrument**

This opens the instrument page, a typical example of which is shown in figure C1.2.1 below.

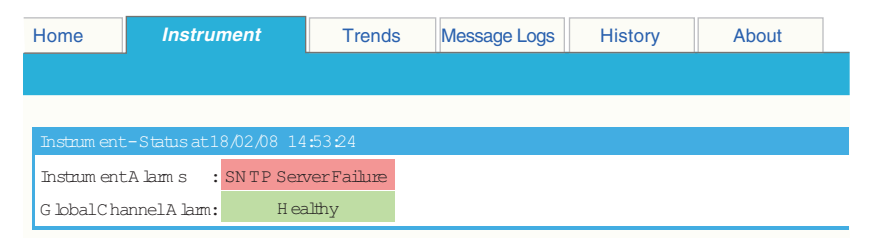

Figure C1.2.1 Instrument display

#### **INSTRUMENT ALARMS**

Either 'Healthy' (green background) or a list of any active instrument alarm(s) (red background).

#### **GLOBAL CHANNEL ALARM**

Either 'Healthy' (green background) if there are no point alarms, or 'Active' (red background) if there is one or more active point alarm.

### **C1.2.2 Trends**

Clicking on the 'Trends' tab displays a screen allowing the user to select a refresh rate and one of Horizontal trend, Vertical Trend or Numeric as the display format. Both the horizontal and vertical trend modes include the numeric display table.

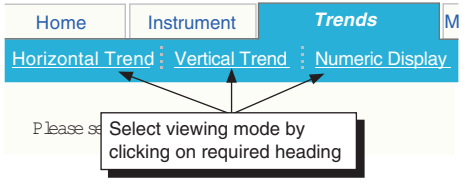

Figure C1.2.2a Trend mode selection

#### **HORIZONTAL TREND**

Figure C1.2.2b shows a horizontal trend display for an imaginary group (Furnace Temps 1) with two channels (Stack 1 and Stack2North)

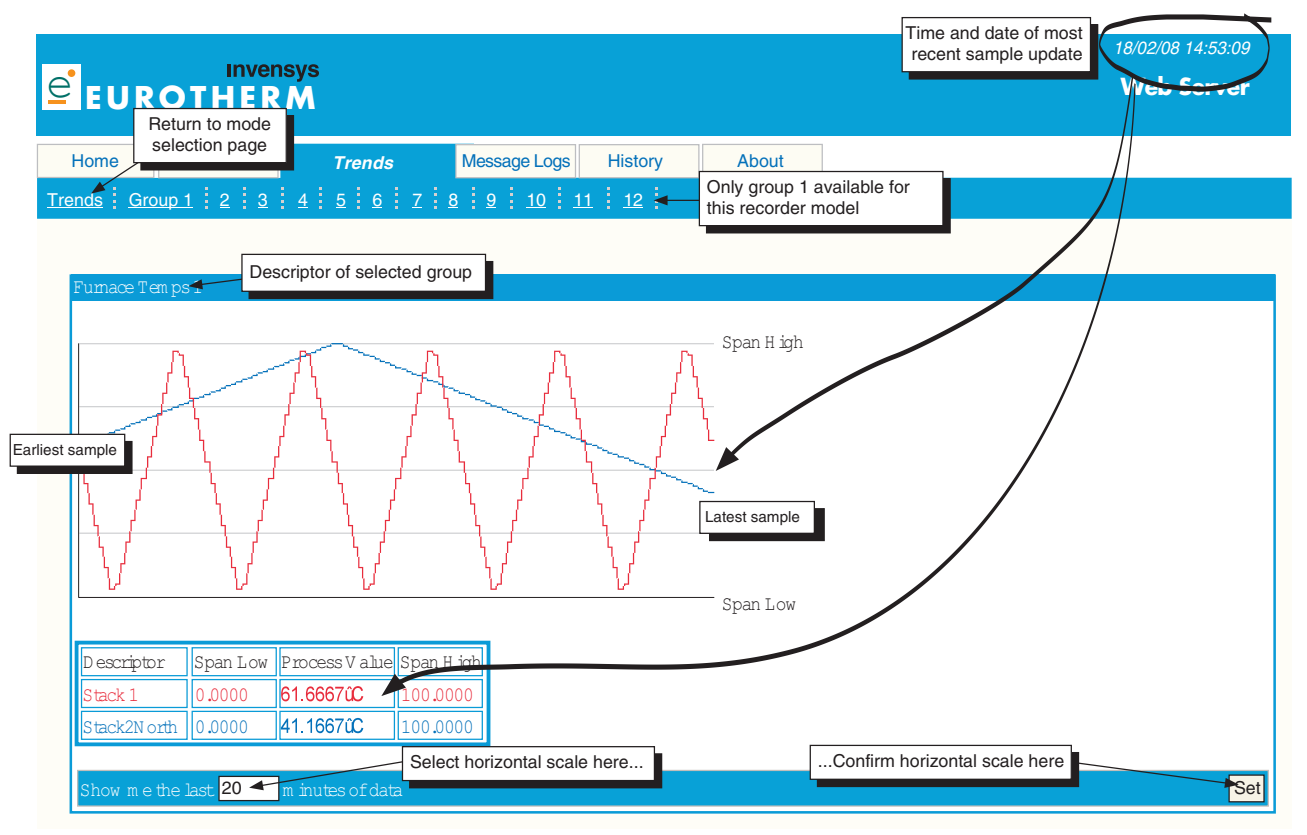

Figure C1.2.2b Horizontal trend example

As shown in the figure, the group process values appear as though being traced on a chart which is rolling from right to left (i.e the oldest sample is at the left edge of the chart, and the latest sample is at the right edge of the chart). The point Descriptors, Span high and Span low values and process values (at the time and date at the top left of the screen) appear in a table below the chart.

The amount of time across the width of the chart (the 'horizontal scale') can be edited from its default of 20 minutes by typing a new value in the box at bottom left of the page, and confirming either by clicking on the 'Set' button at bottom right or by using the pc's <Enter> key.

To return to the Trend Mode selection page, Click on the 'Trends' link at top left.

#### **C1.2.2 TRENDS (Cont.)**

#### **VERTICAL TREND**

This viewing mode is identical in operation to the Horizontal Trend mode described above, except that the 'chart' is vertical, with the most recent sample at the top, and the oldest at the bottom. The 'Vertical scale' (i.e the amount of trend history displayed within the height of the chart) is edited as described for 'Horizontal scale' in the Horizontal Trend description above.

To return to the Trend Mode selection page, Click on the 'Trends' link at top left.

#### **NUMERIC DISPLAY**

This viewing mode contains only a table of point descriptors, spans high and low, and process values. The table is identical in layout to that shown below the 'chart' in figure C1.2.2b, above.

To return to the Trend Mode selection page, Click on the 'Trends' link at top left.

#### **C1.2.3 Message Logs**

Figure C1.2.3 shows an imaginary message log with a number of alarm messages, for a group called Furnace Temps 1.

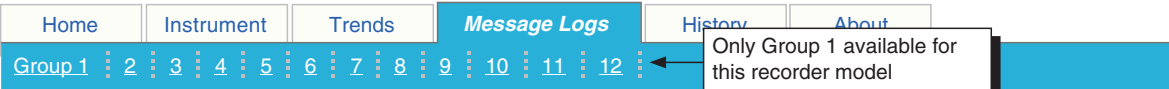

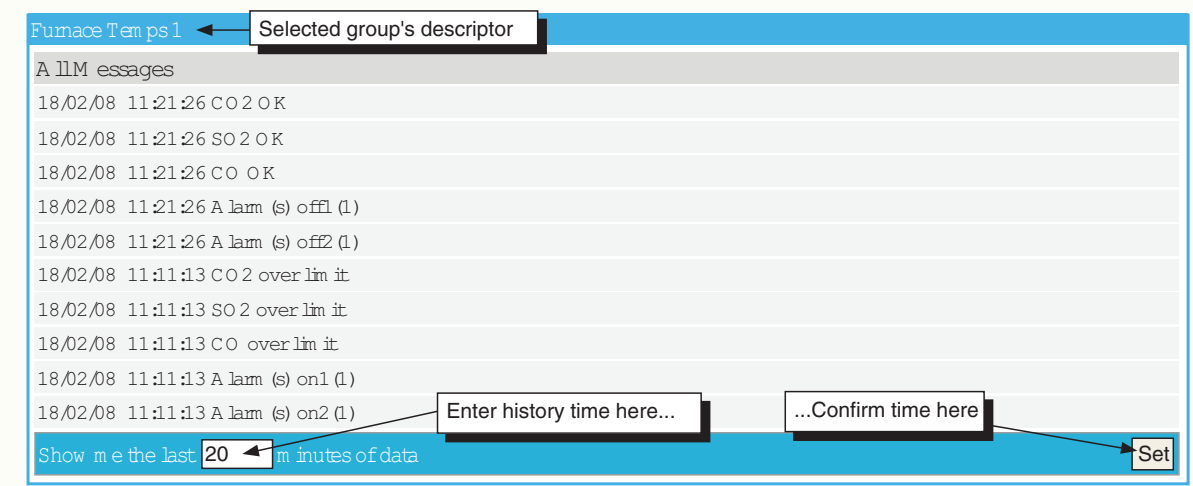

Figure C1.2.3 Message log

The required group is selected by clicking on the relevant number at the top of the page. The length of time that the list covers, can be edited from its default of 20 minutes by typing a new value in the box at bottom left of the page, and confirming by clicking on the 'Set' button at bottom right or using the <Enter> key on the pc. If there are more messages than can be accommodated in the window height, a scroll bar appear at the left edge of the window to allow hidden messages to be revealed.

### **C1.2.4 History**

This produces a list of all the .uhh files held in the instrument archive. The files can be saved to a user-specified location, for use in Review or Quickchart applications. Figure C1.2.4 shows part of a typical page.

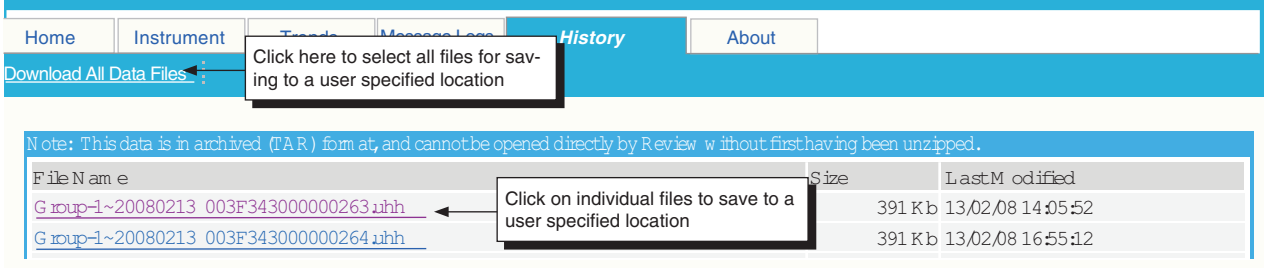

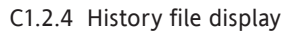

### **C1.2.5 About**

Clicking on this tab displays a subset of the information which appears in the recorder's 'About' screen, described in section 4.6.8.

### **INDEX**

### Symbols

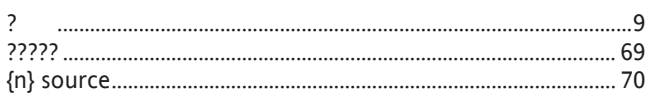

### A

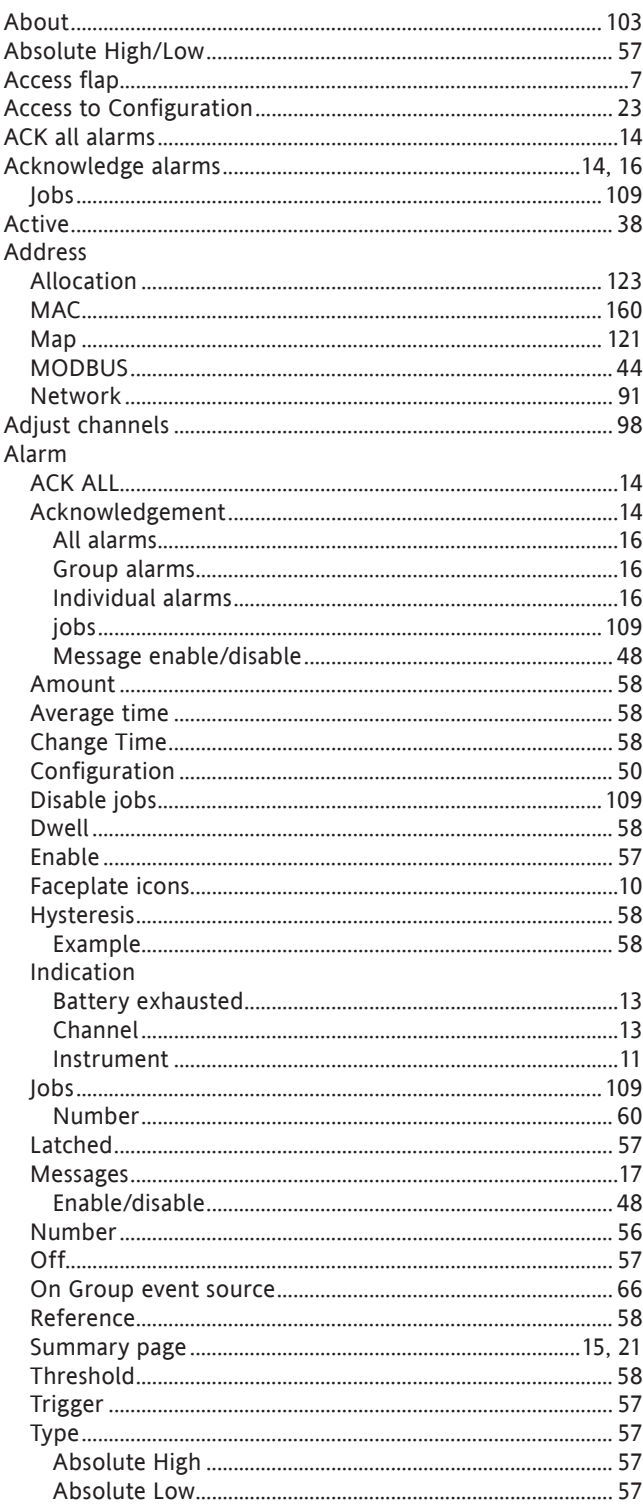

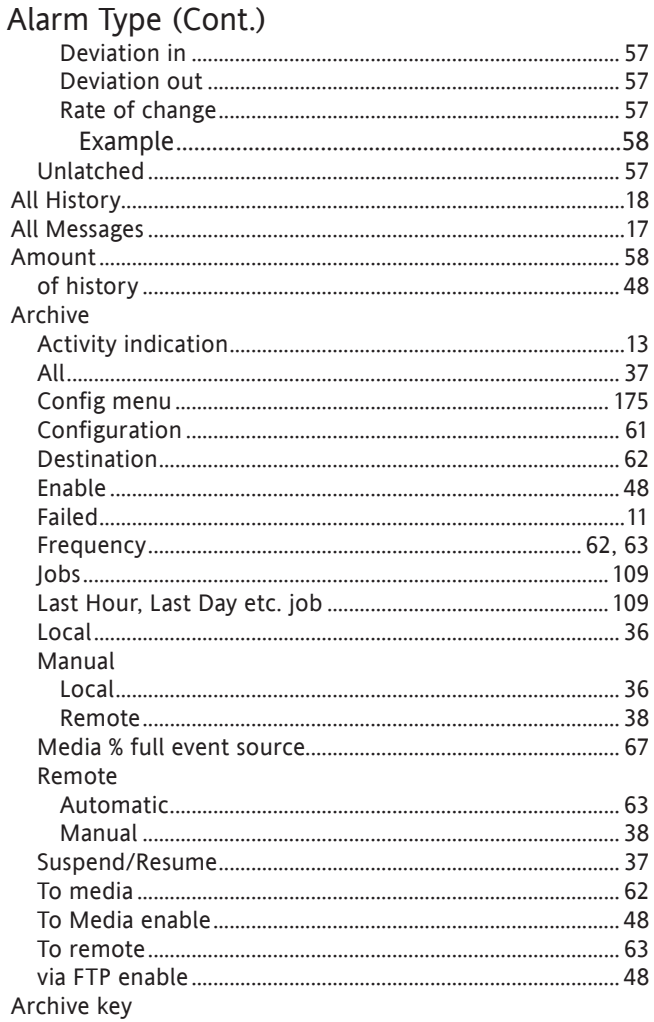

### B

ASCII

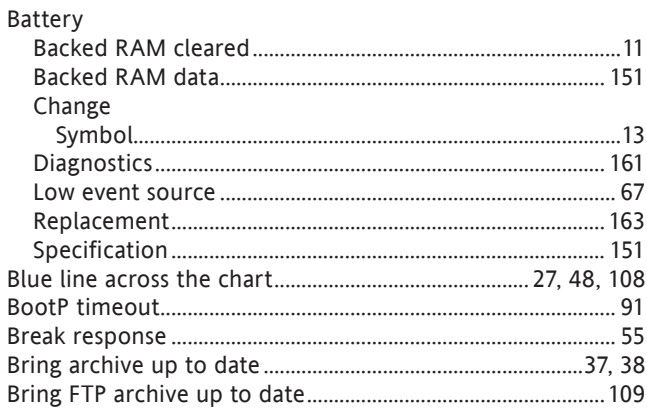

### B (Cont.)

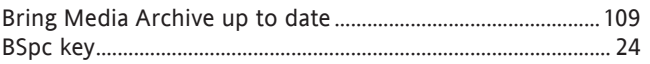

### $\mathsf C$

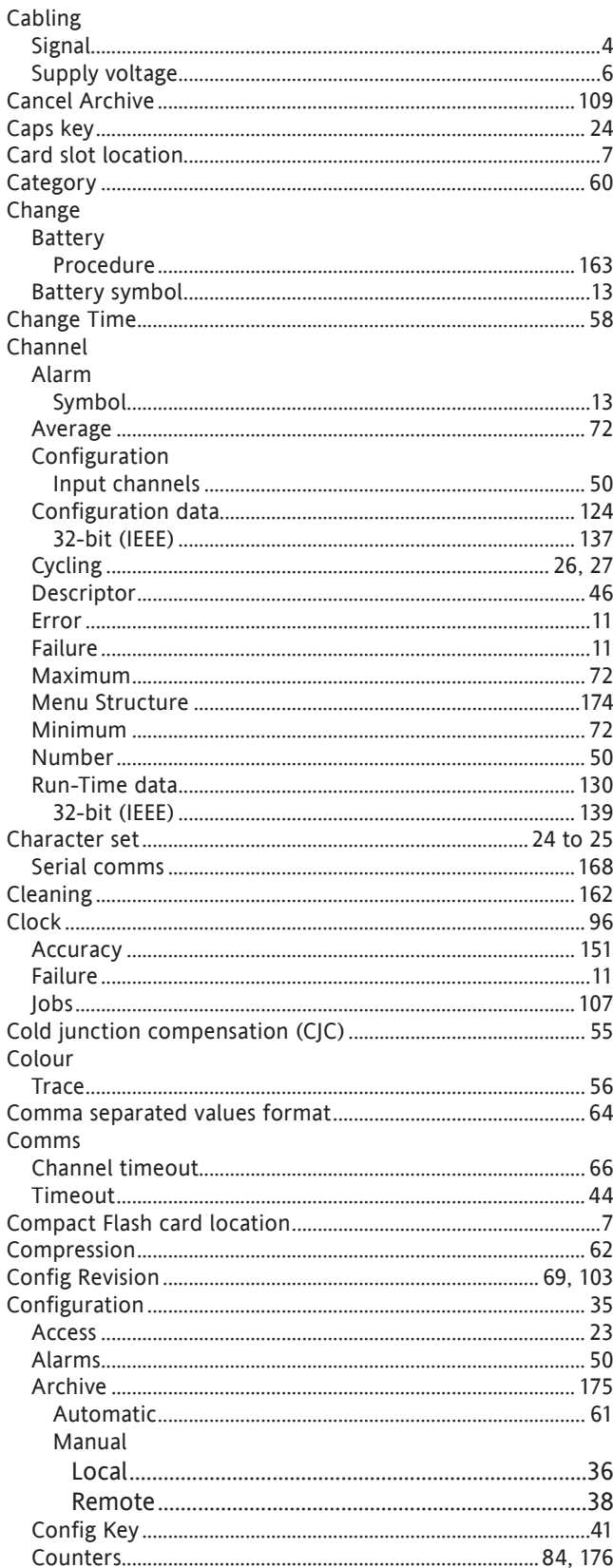

## Config menu (Cont.)

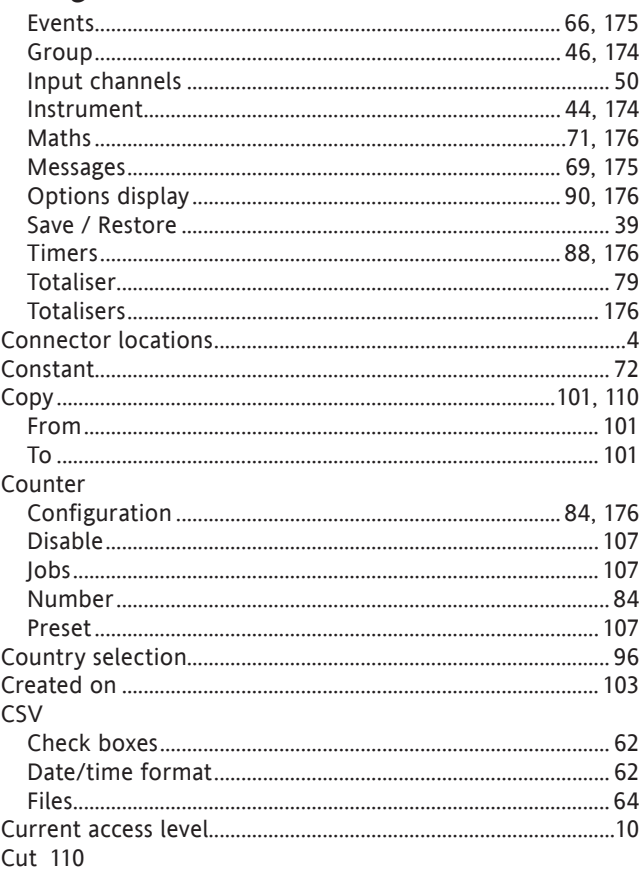

### $\mathsf D$

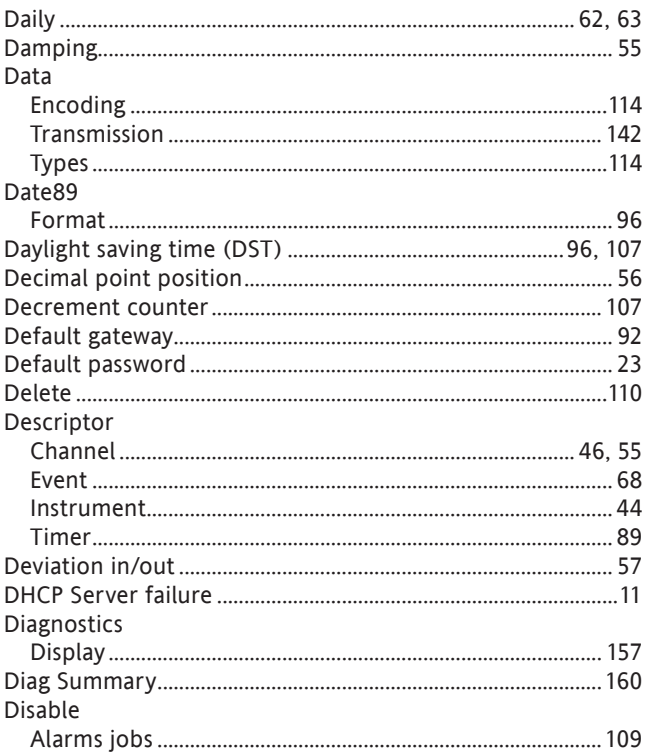

### D (Cont.)

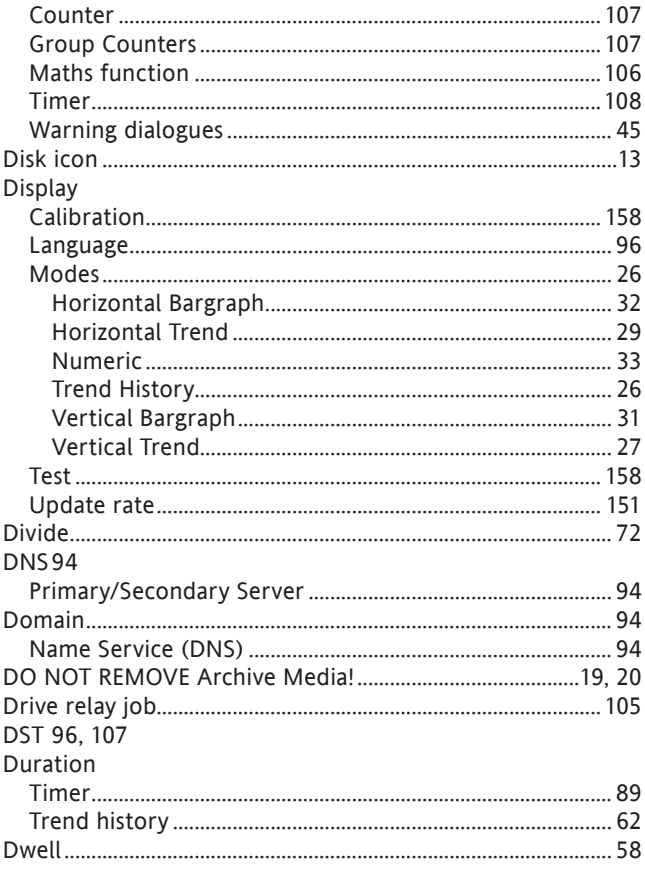

### $\mathsf E$

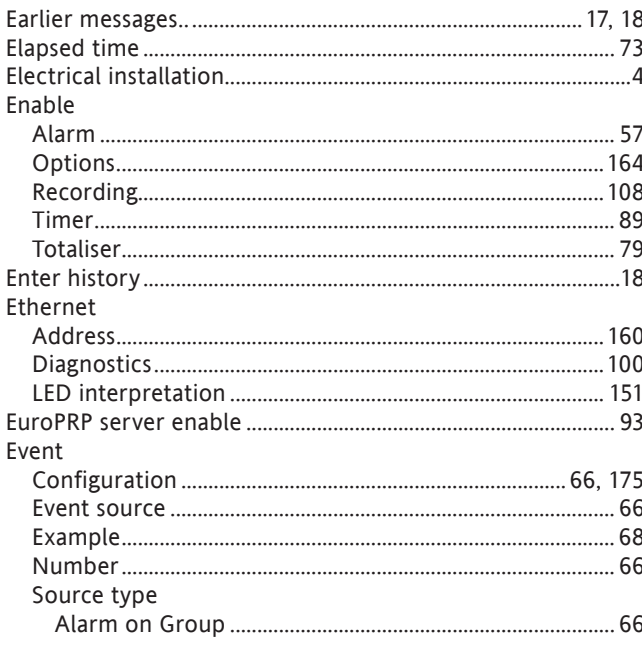

### Event (Cont.)

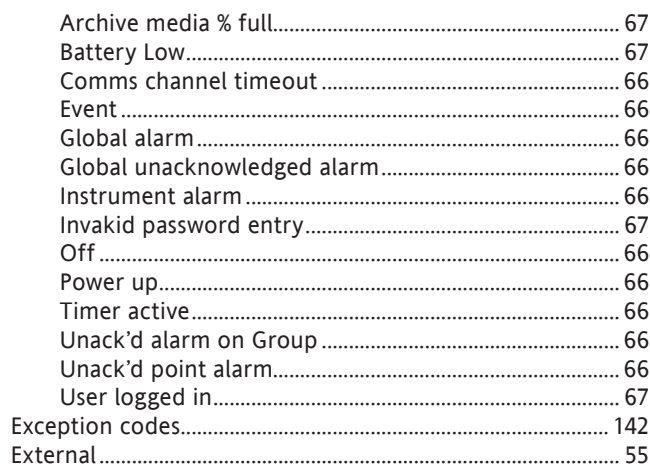

## $\bar{\mathsf{F}}$

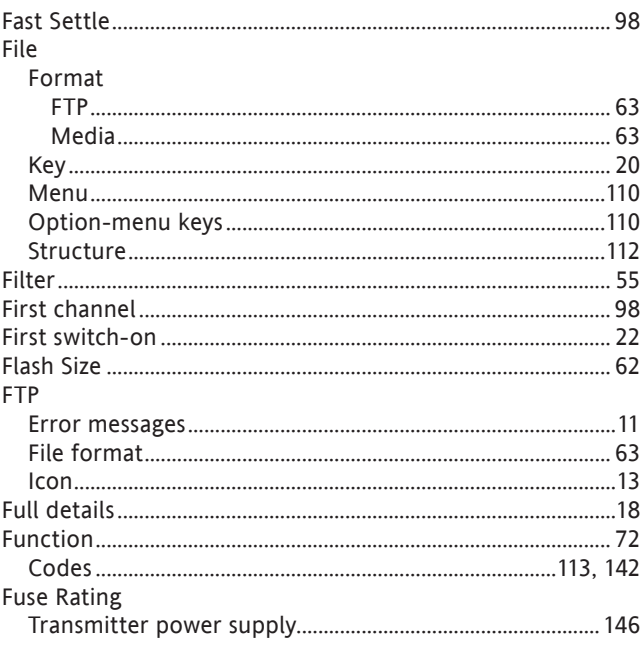

### G

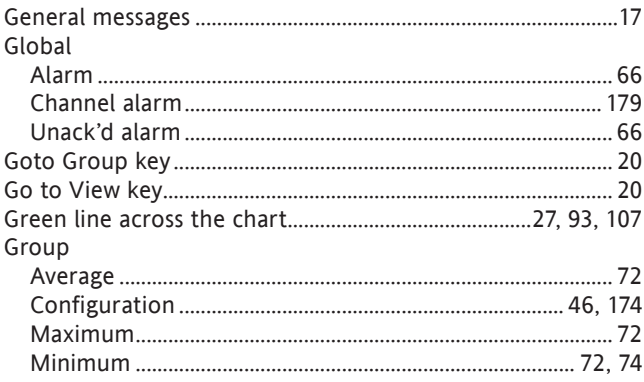

### $H$

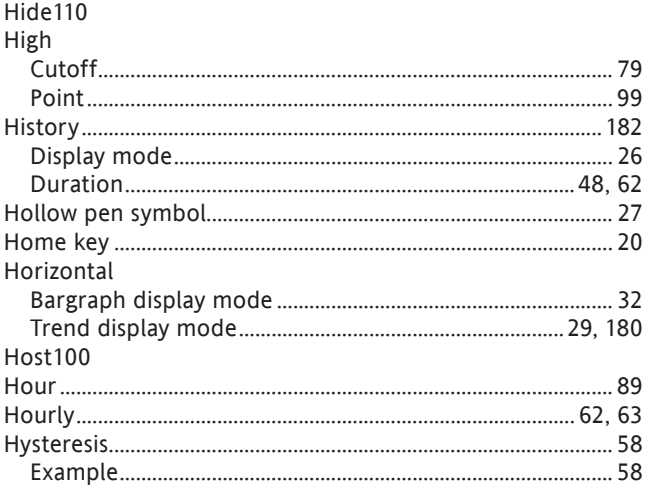

#### $\begin{array}{c} \hline \end{array}$

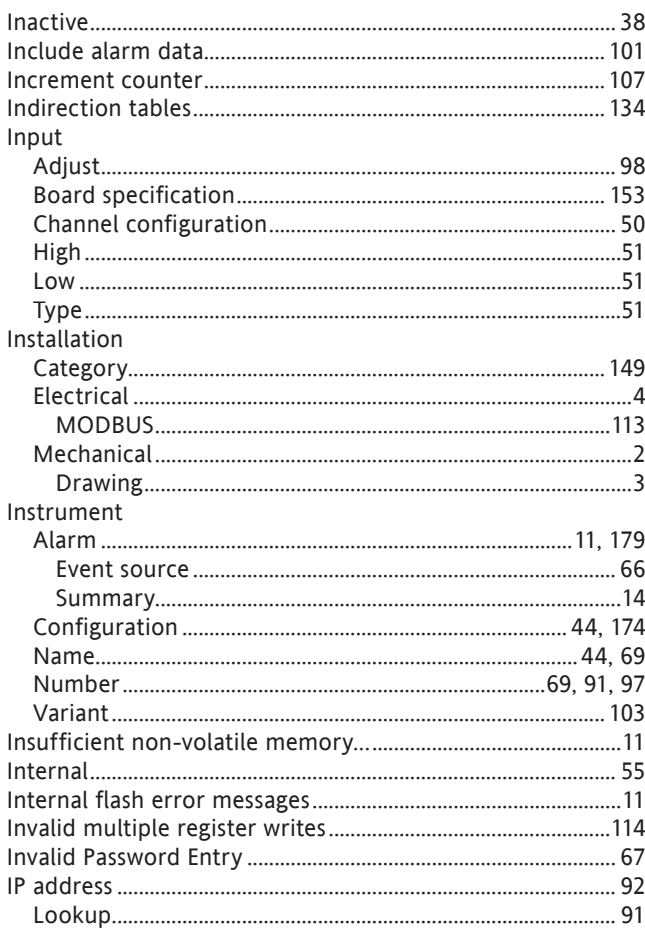

### J

#### Jobs 105 to 109 Maths

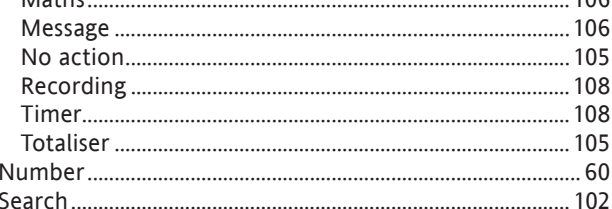

 $10C$ 

#### $\sf K$

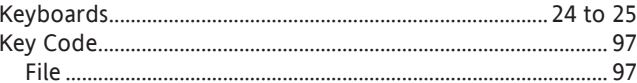

### $\mathsf{L}$

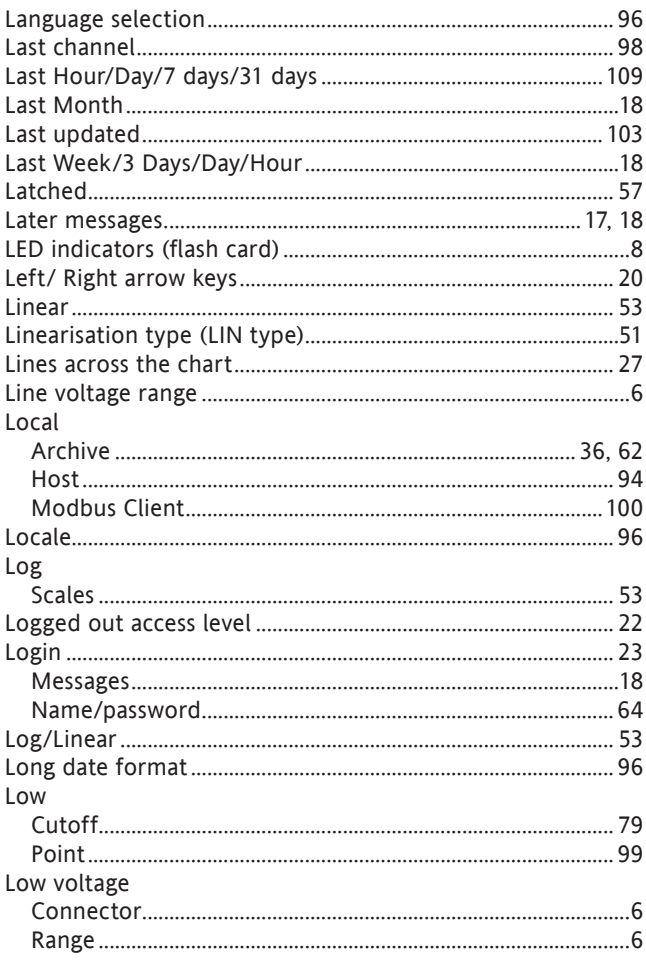

### $M$

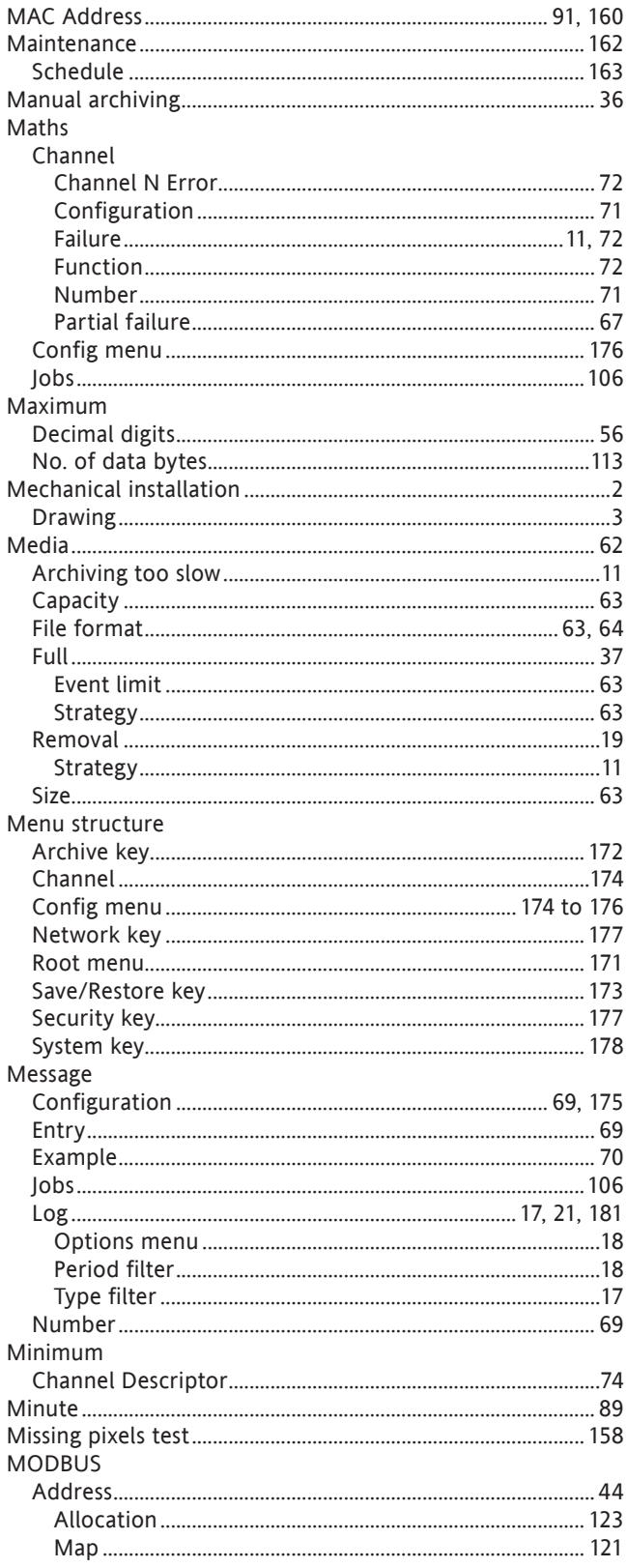

### MODBUS (Cont.)

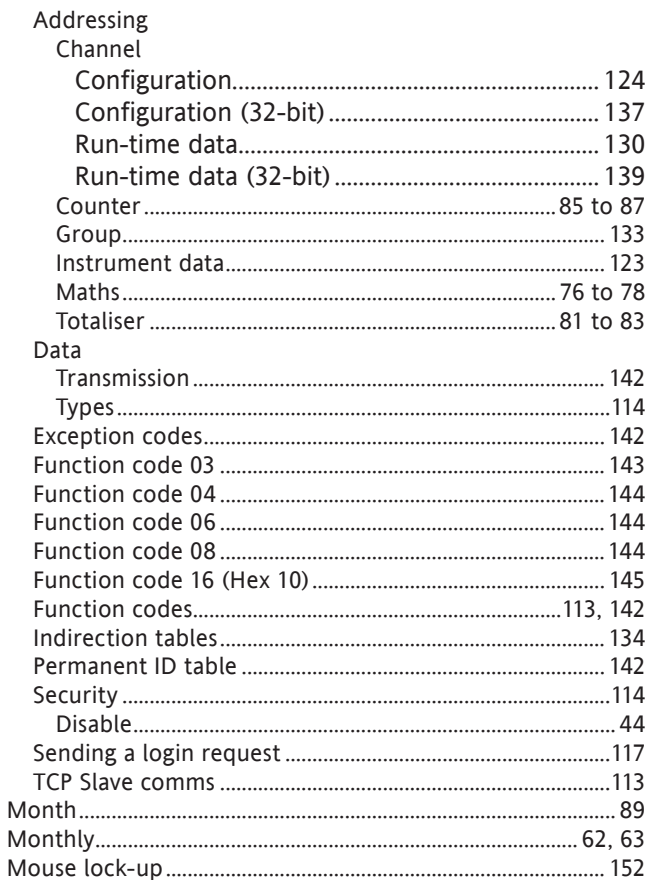

### $\overline{\mathsf{N}}$

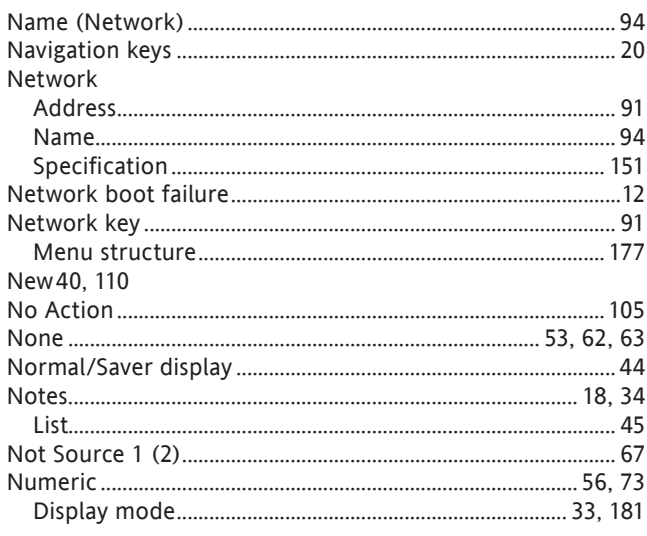

### $\Omega$

#### Off 57, 66, 72 On going active/inactive/acknowledgement .............................. 60 Operator

### P

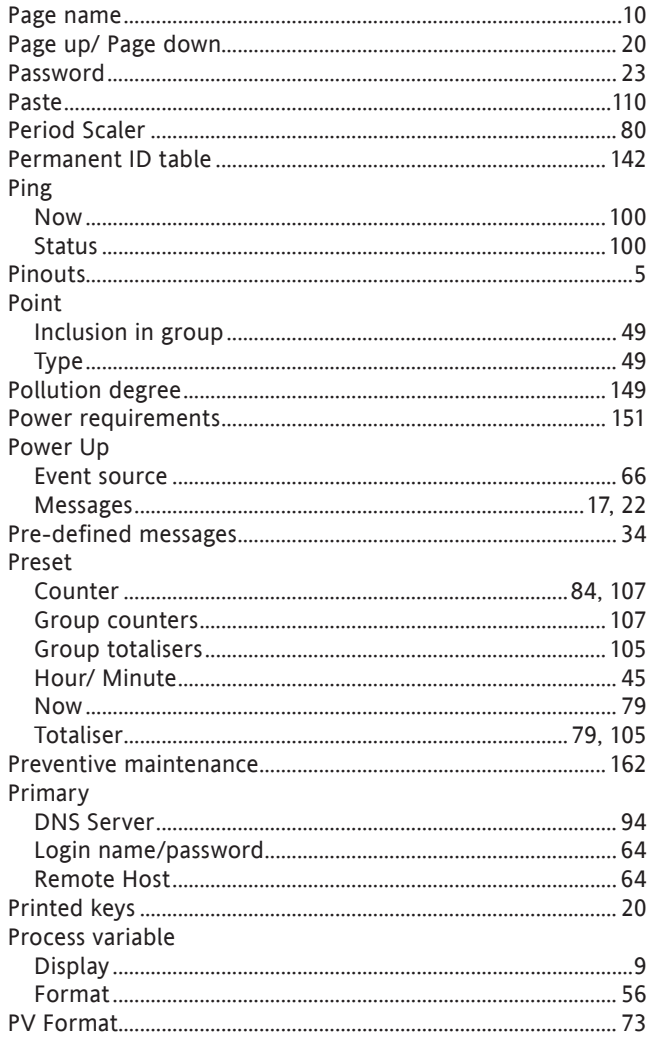

### Q

### $\mathsf R$

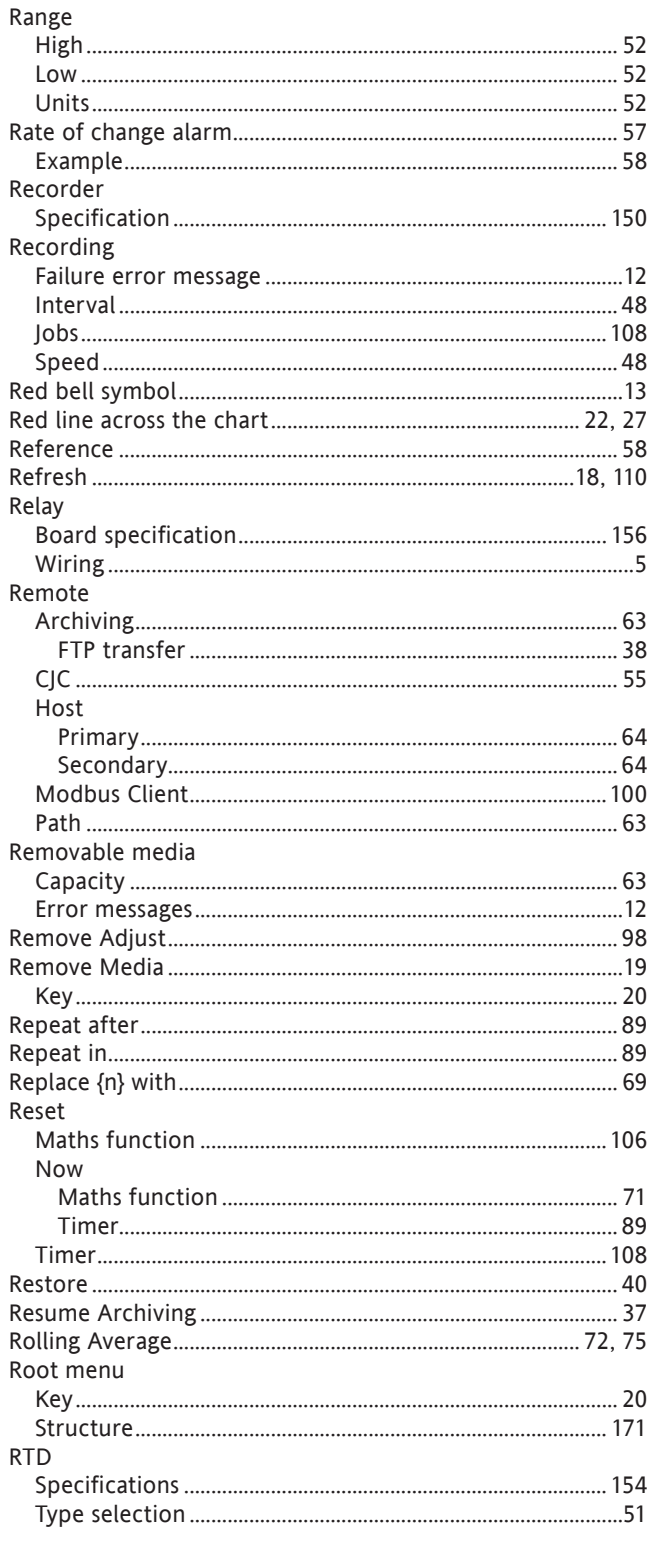

### $\mathsf{S}$

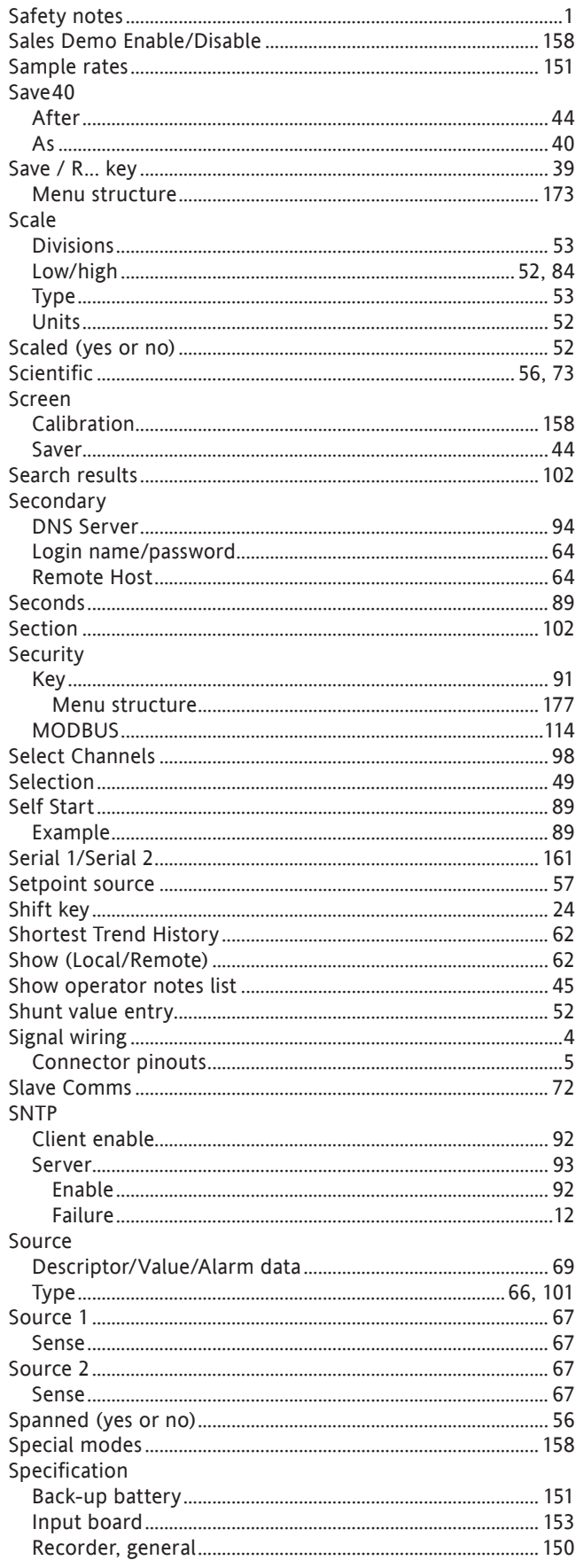

### Specification (Cont.)

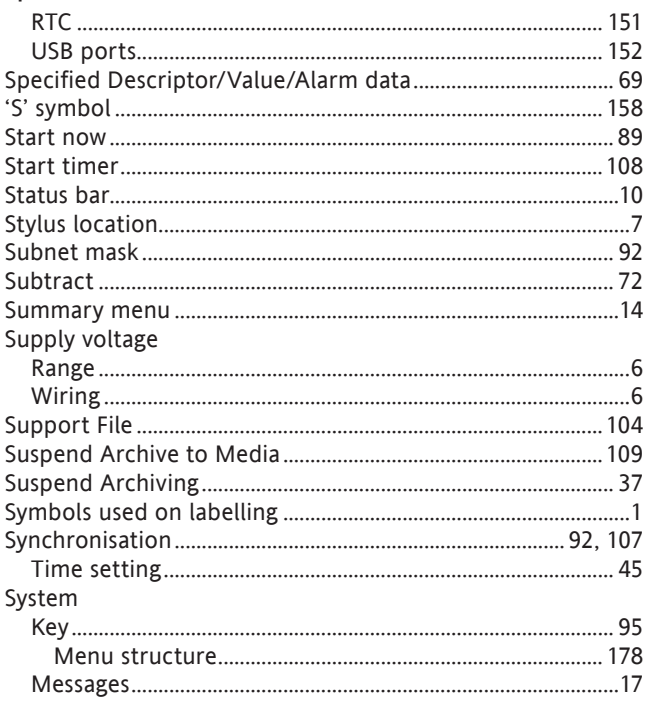

### $\mathsf T$

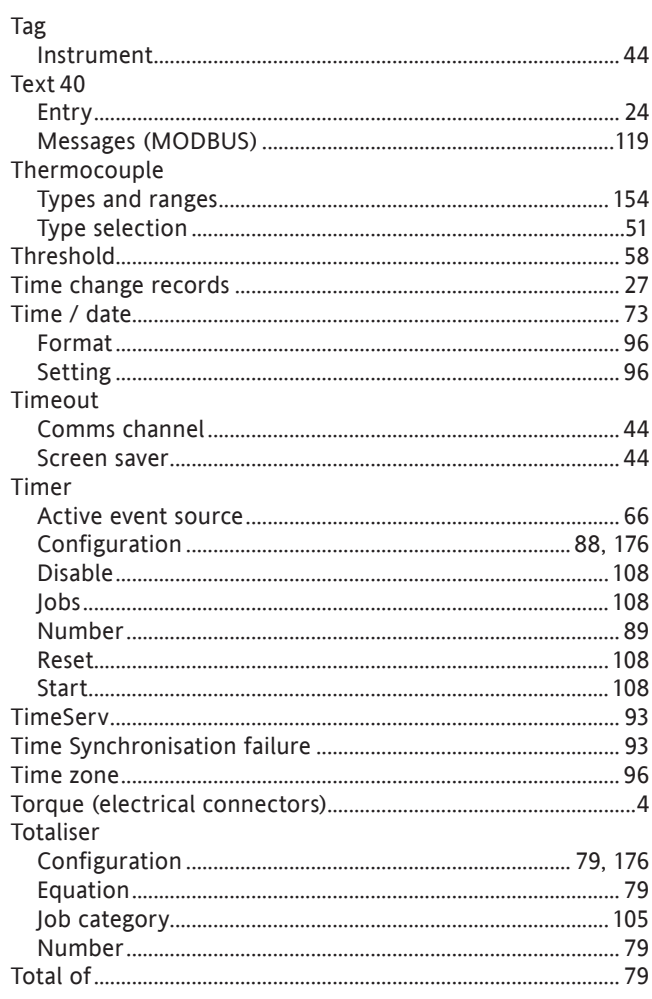

## T (Cont.)

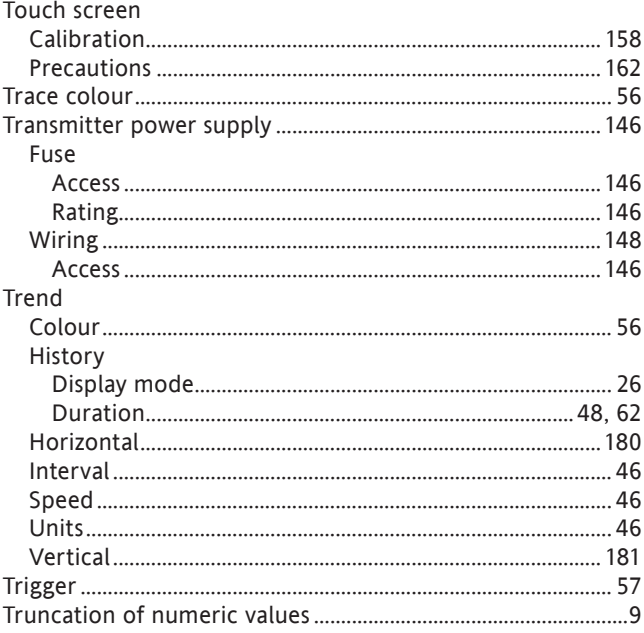

### $\cup$

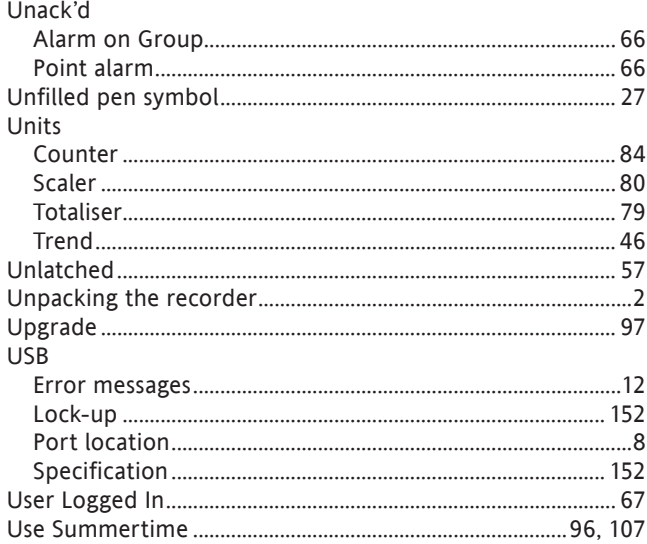

### $\vee$

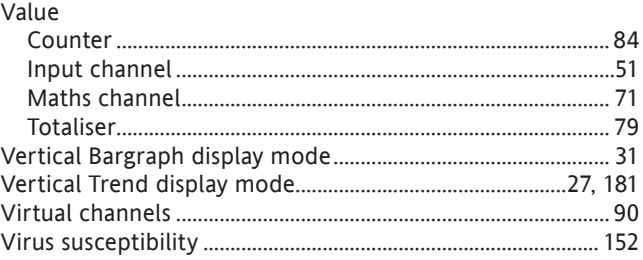

### W

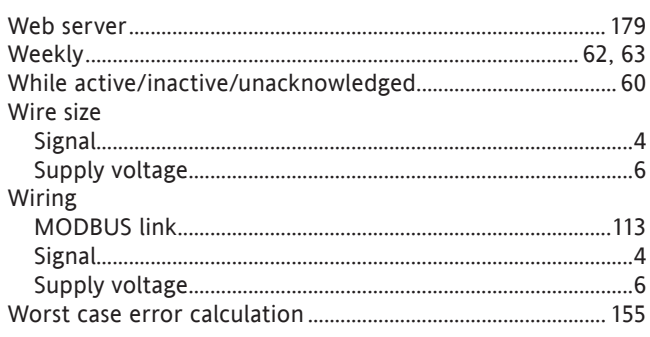

### $\mathsf Z$

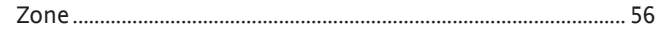

# Eurotherm: International sales and support www.eurotherm.com

#### Contact Information

Eurotherm Head Office Faraday Clos[e](http://www.eurotherm.com/global) Durrington Worthing, West Sussex BN13 3PL

Sales Enquiries **General Enquiries** T +44 (0)1903 695888 T +44 (0)1903 268500 F 0845 130 9936 F 0845 265982 Scan for local contacts

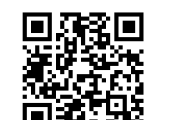

Worldwide Offices

www.eurotherm.com/worldwide

*Represented by:*

© Copyright Eurotherm Limited 2016

Eurotherm by Schneider Electric, the Eurotherm logo, Chessell, EurothermSuite, Mini8, Eycon, Eyris, EPower, EPack nanodac, piccolo, versadac, piccolo, and Wondewaver are trademarks of Schneider Electric, its subsidiaries a